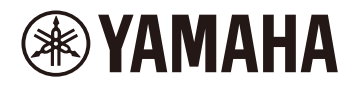

## **フィンガードラムパッド FGDP-50 ユーザーガイド**

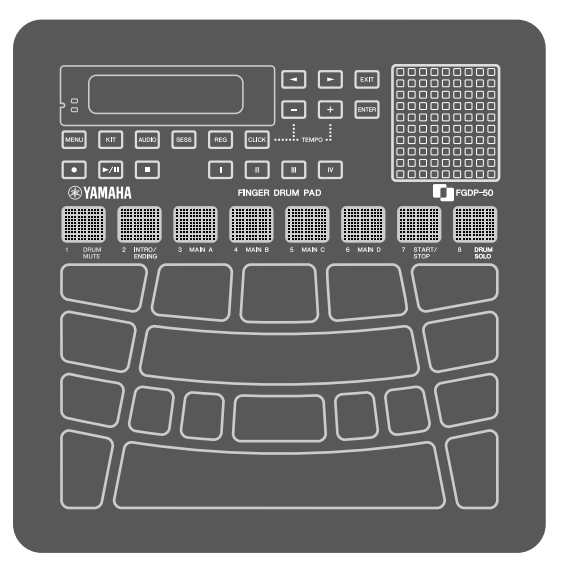

- ・このガイドに掲載されている「△ 注意」には、お客様やほかの方々が傷害を負うことを 防ぐため、守っていただきたいことが記載されています。
- このガイドに掲載されている「ご注意」には、製品の故障や誤動作、お客様のデータの 損失を防ぐため、守っていただきたいことが記載されています。
- このガイドに掲載されている「NOTE」には、使用時の注意点や補足情報が記載されてい ます。
- この取扱説明書に掲載されているイラストは、すべて説明のためのものです。
- Windows は、米国 Microsoft Corporation の米国およびその他の国における登録商標で す。
- macOS、App Store は、米国およびその他の国で登録された Apple Inc.の商標です。
- IOS は、Cisco の米国およびその他の国における商標または登録商標であり、ライセンス に基づき使用されています。
- Android、Google Play は Google LLC の商標です。
- MIDI は社団法人音楽電子事業協会(AMEI)の登録商標です。
- その他、本サイトに記載されている会社名および商品名等は、各社の登録商標または商 標です。

## **はじめに**

フィンガードラムパッドは、指で演奏するドラムです。フィンガードラム経験者から、こ れからフィンガードラムに挑戦したい初心者、手軽に演奏を楽しみたいドラマー、独創的 なリズムを作りたい作曲者まで「誰もが場所や時間を選ばずに楽しめるモバイルドラム」 を目指して作られました。

フィンガードラムに最適化された本製品で、フィンガードラムの世界をお楽しみくださ い。

## **取扱説明書について**

**本製品には、次の 2 種類の取扱説明書が用意されています。**

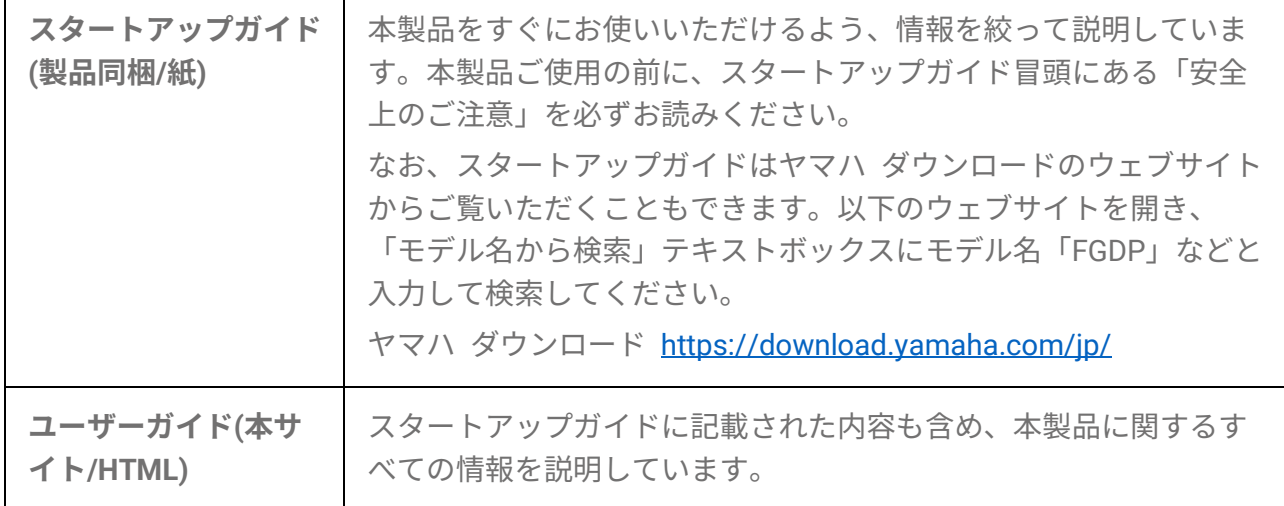

**同梱品**

- スタートアップガイド ×1
- My 楽器/My オーディオ登録のご案内 ×1
- USB A micro-USB B ケーブル $(1.5 \text{ m})$   $\times$  1

## **各部の名称と機能**

**上面**

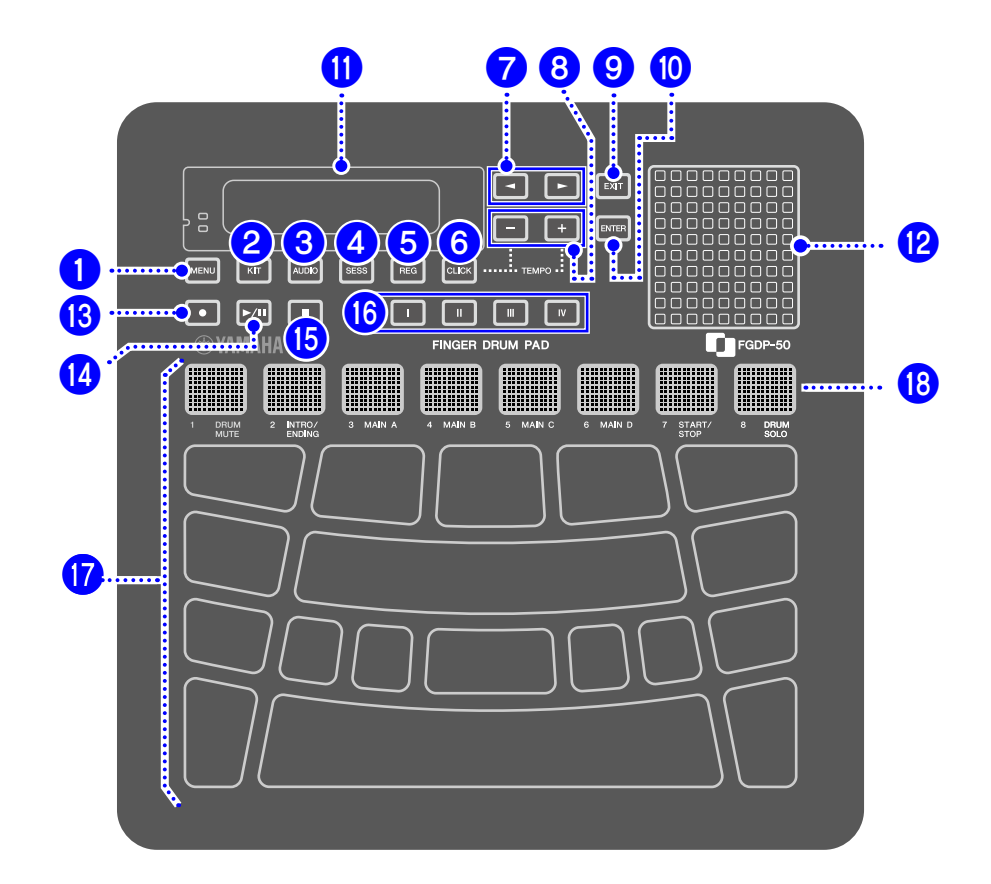

#### モード選択ボタン群(1, 2, 3, 4, 5)

本製品は 5 つのモードで構成され、1–5 は該当モードに入るためのボタンです。最後 に押されたボタンだけが点灯した状態になり、現在のモードを示します。

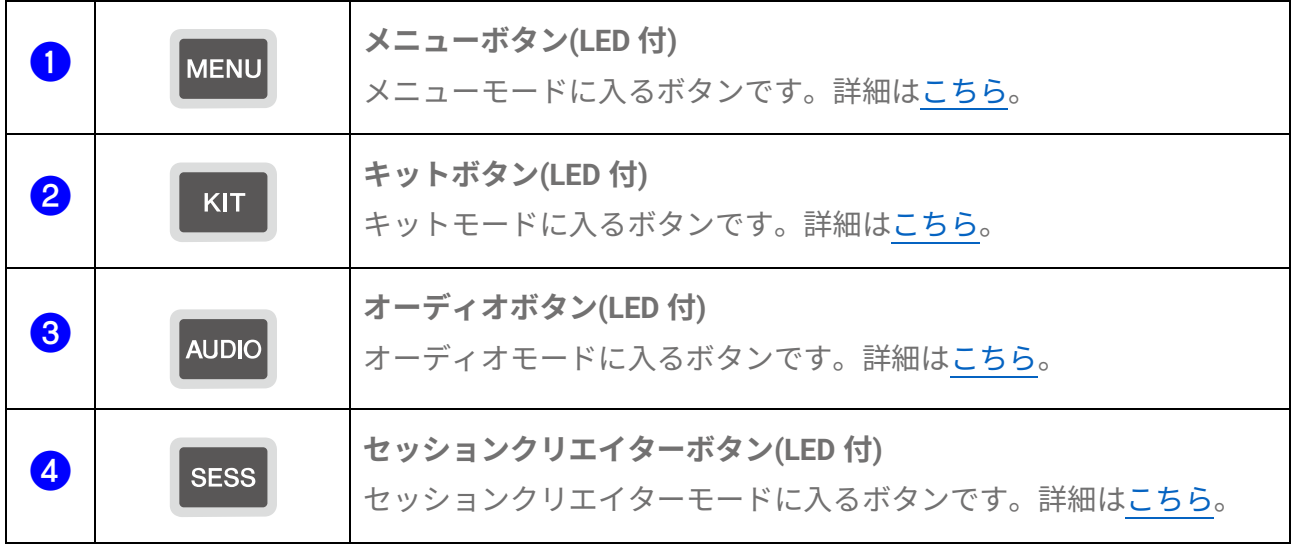

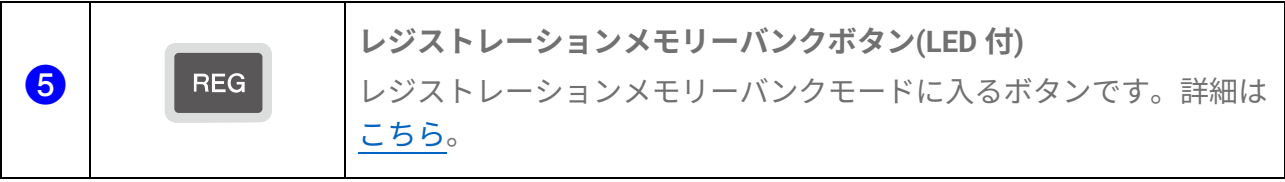

**クリックボタン(**f**)** 

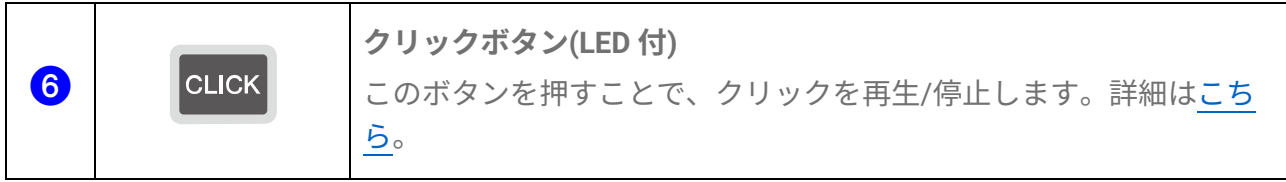

## ディスプレイ操作ボタン(<mark>⑦, 8, 9</mark>)

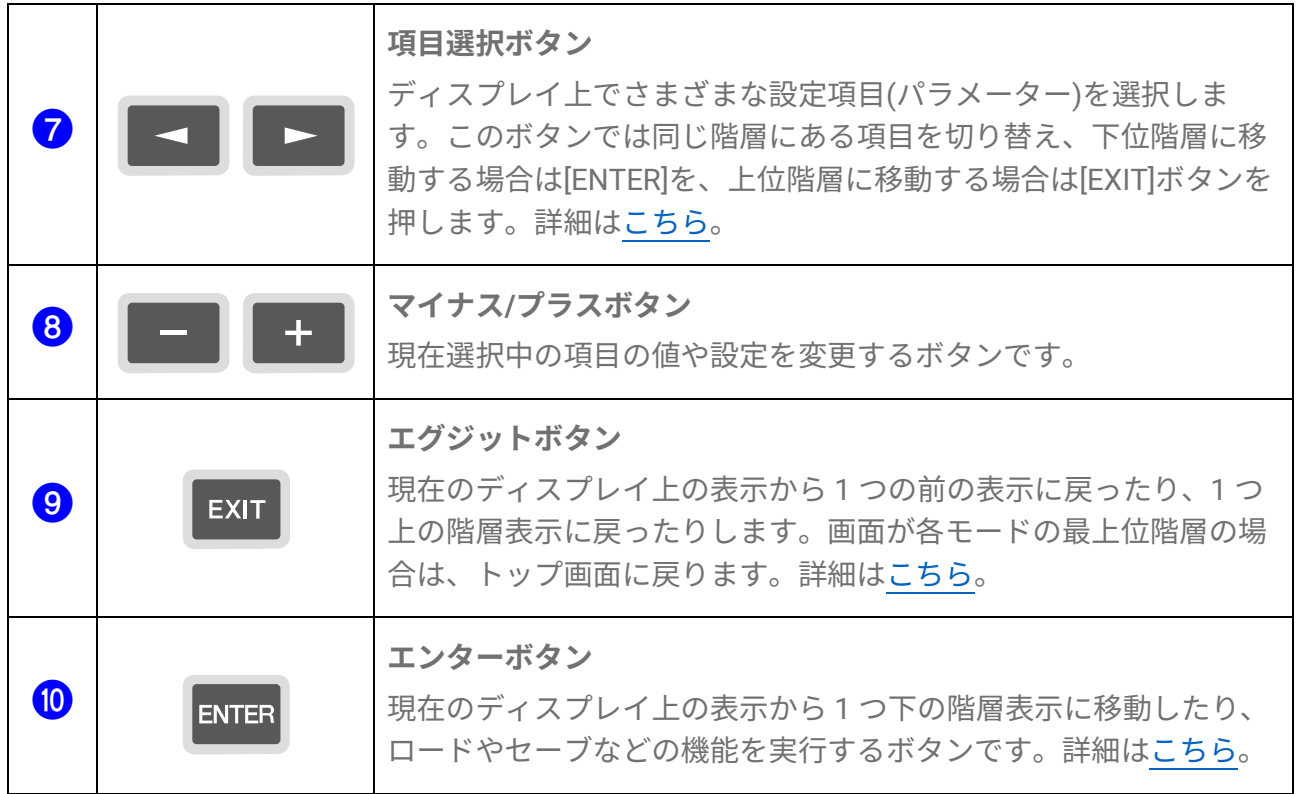

**ディスプレイ(**k**)および内蔵スピーカー(**l**)** 

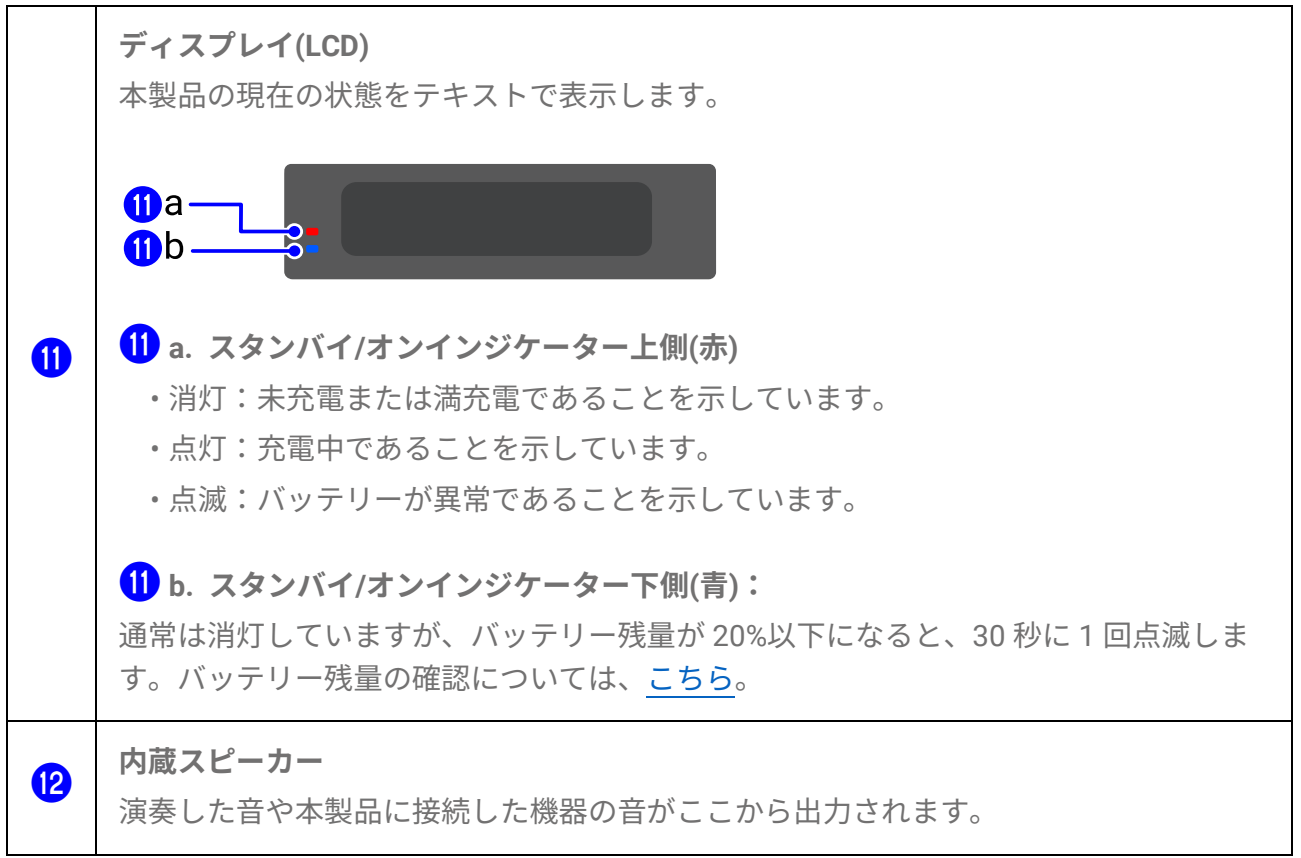

## オーディオ操作ボタン(13, 4, 6)

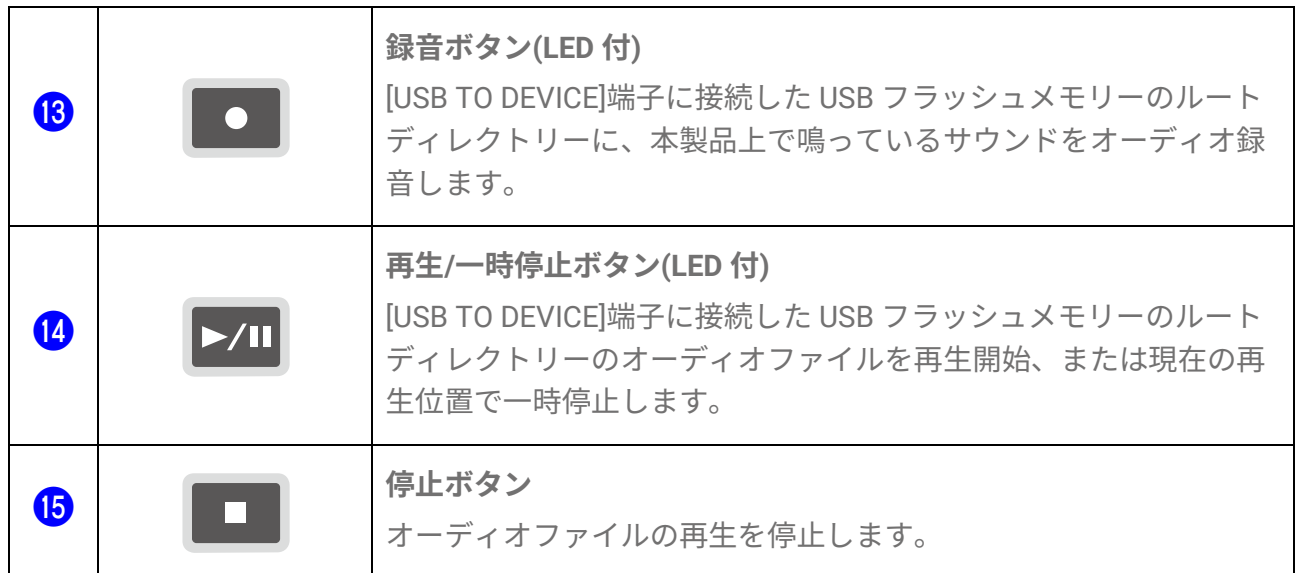

### **レジストレーションメモリーボタン(**p**)**

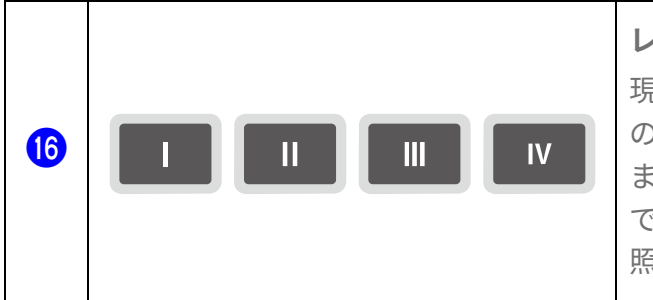

**レジストレーションメモリーボタン(LED 付)**  現在の設定を登録するボタンです。いずれか 1 つ のボタンを長押しすると、現在の設定が登録され ます。登録した設定は、演奏中などにワンタッチ で呼び出せます。設定の登録方法[はこちらを](#page-68-0)ご参 照ください。

## **パッド(**q**,** r**)**

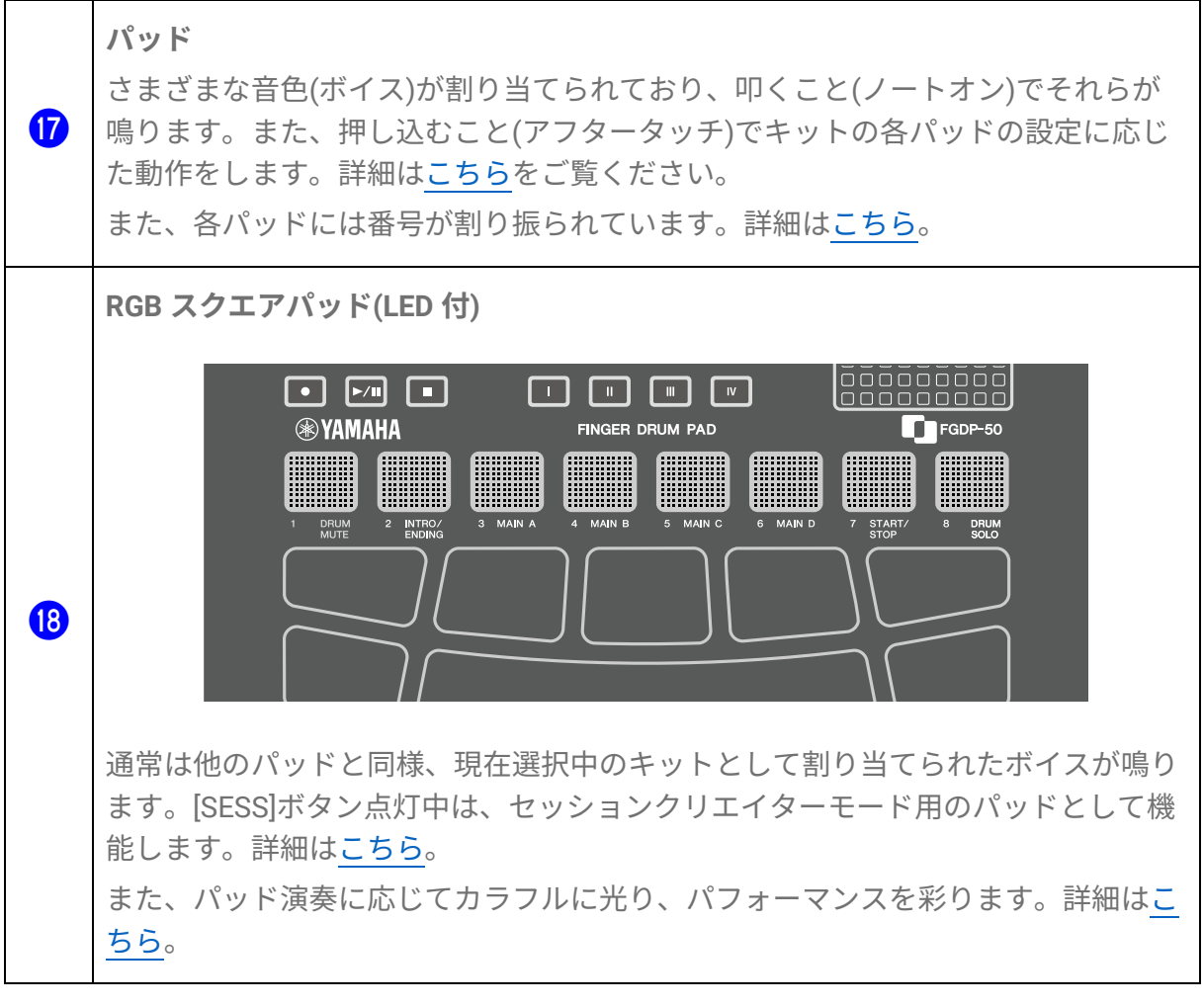

## **側面 (左側)**

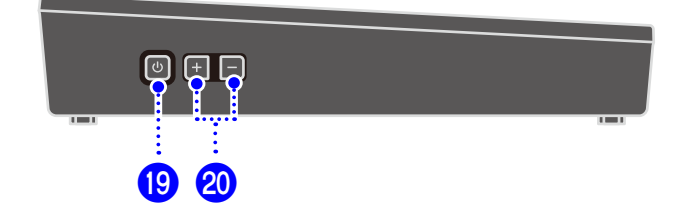

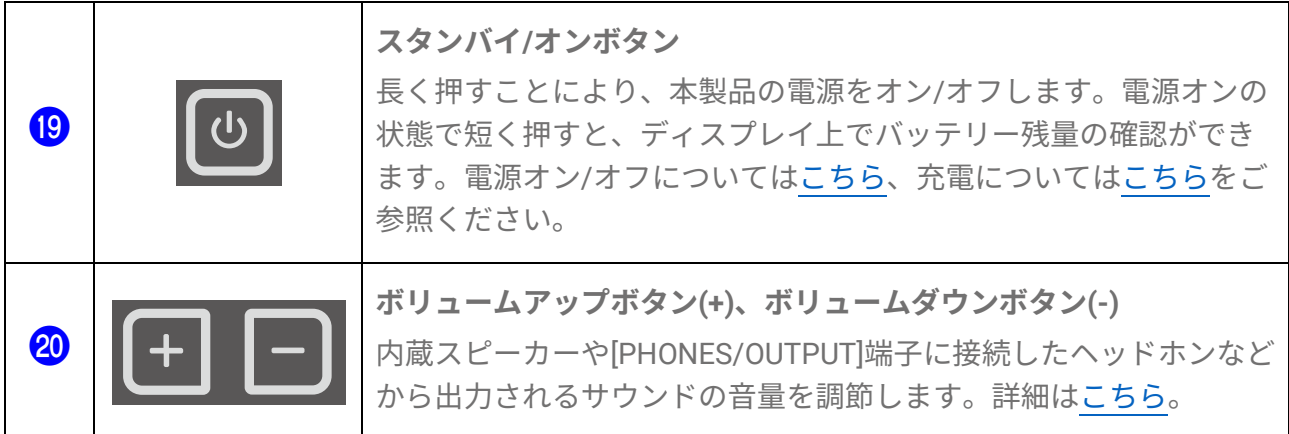

## **背面**

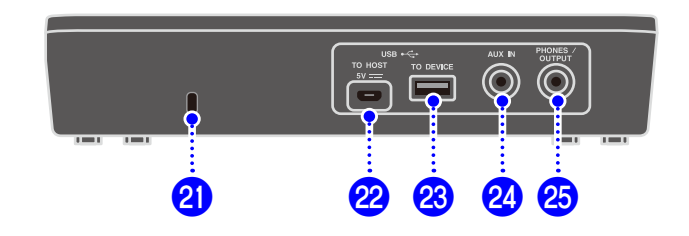

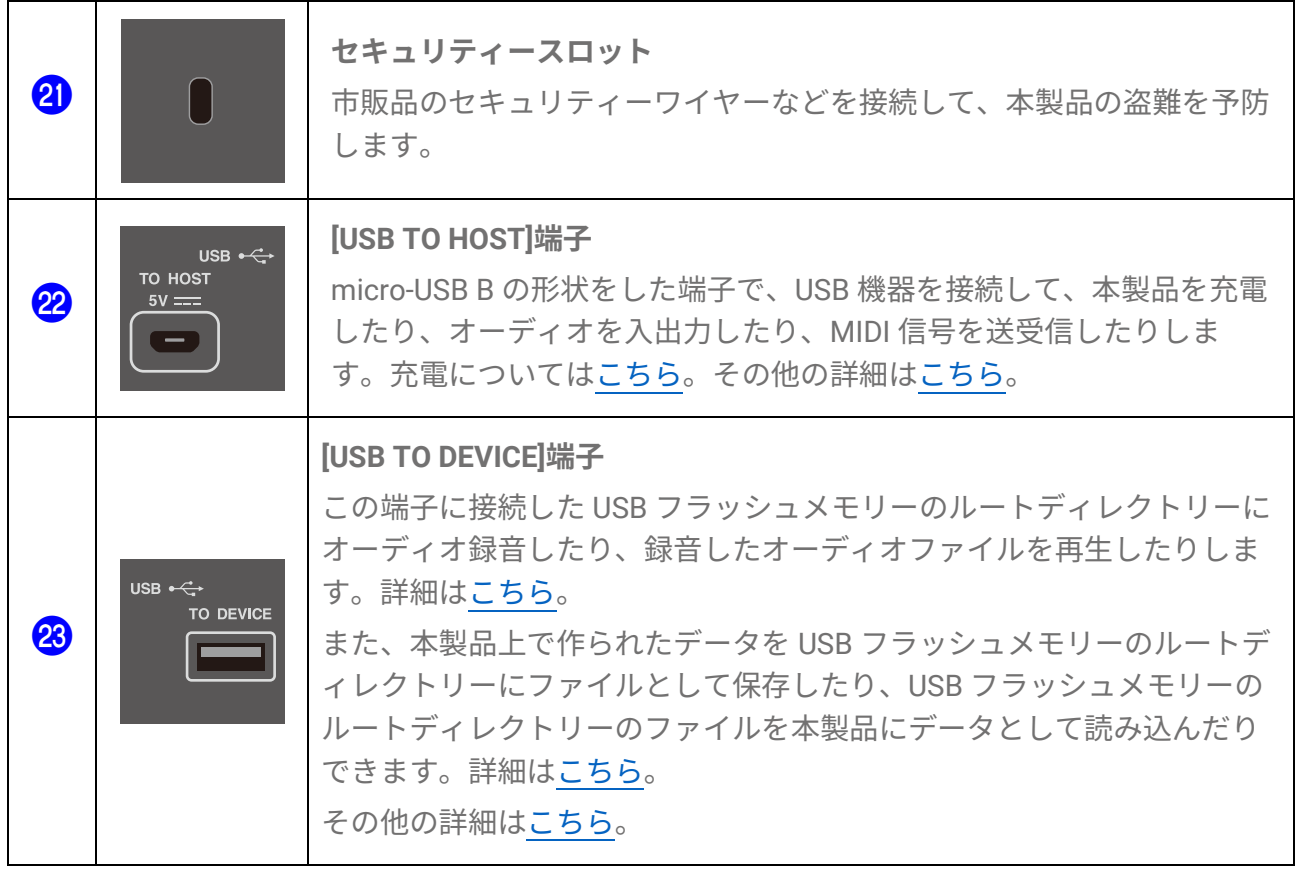

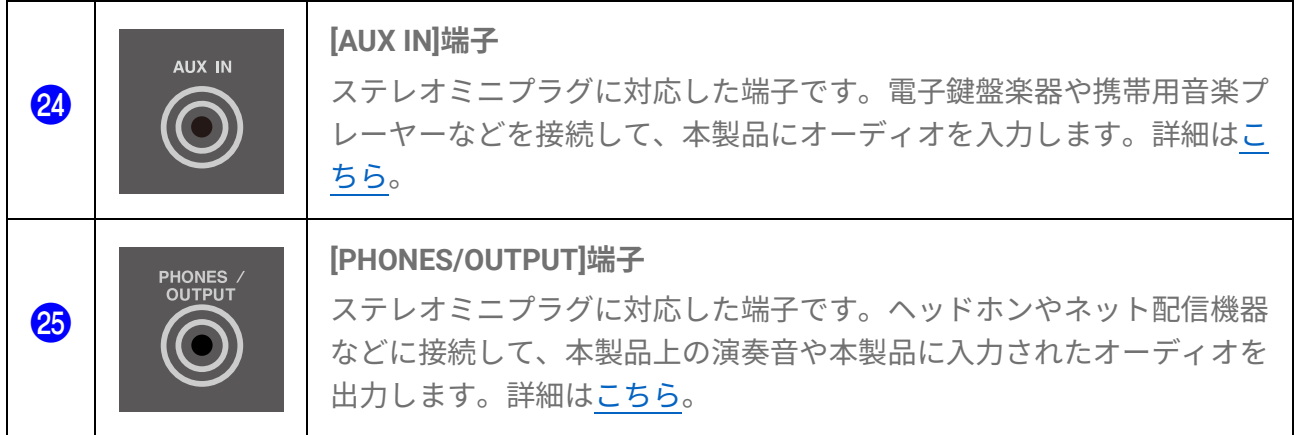

## **電源の準備**

<span id="page-8-0"></span>**充電する**

本製品は、コンセントまたは USB モバイルバッテリーに接続、充電することで使えるよ うになります。特に、購入後初めて使う場合は、以下の手順で満充電(本製品を電源に接 続後、スタンバイ/オンインジケーター(赤)が消灯)になってからお使いください。

#### **USB 電源アダプター(市販品) で充電する場合**

次図に記した数字の順に接続します。

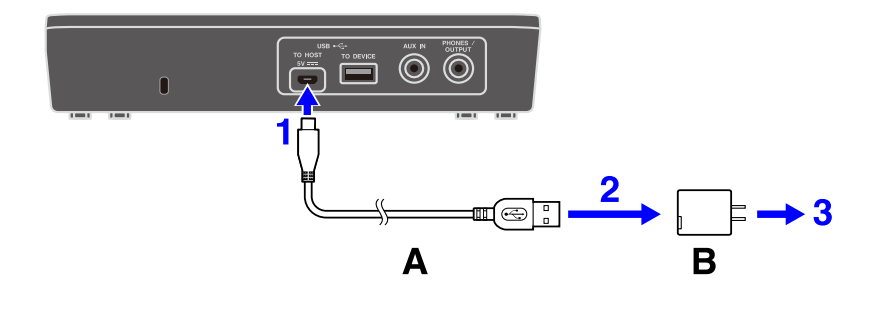

A.USB ケーブル(付属品) B.USB 電源アダプター(市販品)

#### **USB モバイルバッテリー(市販品) で充電する場合**

次図に記した数字の順に接続します。

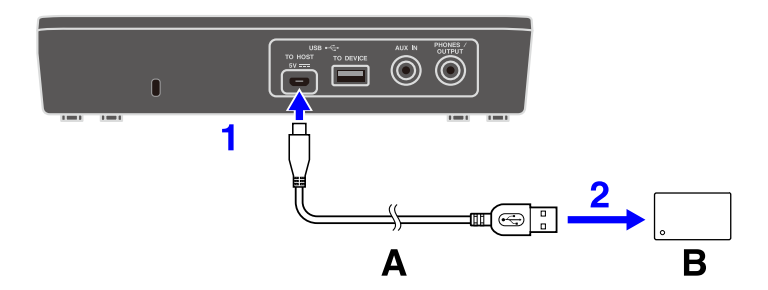

A.USB ケーブル(付属品) B. USB モバイルバッテリー(市販品)

#### **充電時のご注意**

- 充電中も本製品をお使いいただけます。
- バッテリー異常時、スタンバイ/オンインジケーター(赤)が点滅します。
- バッテリー残量が少ない状態から満充電になるまでの時間の目安は電源がオフの状態で 1–3 時間です。(※使用環境やバッテリーの使用状態によって異なります。)
- 満充電後に再度充電するには、USB ケーブルを挿し直す必要があります。

#### **使用可能な USB 電源アダプター/USB モバイルバッテリー**

出力電圧: DC 5 V 出力電流: 1.5 A 以上 ※USB BC 規格対応品

#### **注意**

USB BC 規格に適合し、電源供給ができるものを必ずお使いください。不適切な USB 機器を 使用すると、故障、発熱、火災などの原因になります。接続について詳しくは、お使いにな る USB 電源アダプターや USB モバイルバッテリーなどの取扱説明書をご覧ください。

#### **ご注意**

- USB モバイルバッテリーは、低電流モードなどを備え、消費電流が 25 mA 以下の機器に も給電できるものをお使いください。USB モバイルバッテリーで充電できない場合は、 USB 電源アダプターでコンセントから充電できるかお試しください。
- 電源をオンにしてもすぐに切れたりする場合は、お使いの USB 機器が上記要件を満たし ていないか、壊れている可能性があります。要件を満たしているほかの USB 機器でお試 しください。それでも動作しない場合は、販売店、また[はヤマハ修理ご相談センターに](https://jp.yamaha.com/support/repair/index.html)ご 連絡ください。

#### **NOTE**

1.5 A よりも出力電流の小さい USB 機器や USB 電源アダプターを使用した場合には、スタン バイ/オンインジケーター(赤)が点灯していても、電池残量が減っていく場合があります。

## <span id="page-10-1"></span>**電源のオン/オフ**

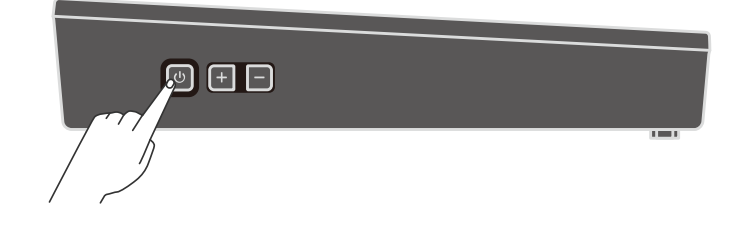

#### **電源オン**

ディスプレイが点灯するまで、製品側面のスタンバイ/オンボタンを押し続けます。

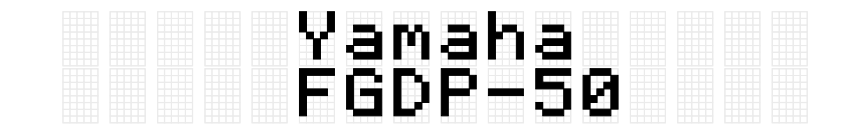

#### **NOTE**

• バッテリー残量がゼロに近い状態では、スタンバイ/オンボタンを押して製品をオンにし ても、ディスプレイ上に「AutoPowerOff Low Battery」が表示され、製品は自動的にオ フになります。

#### **電源オフ**

ディスプレイ上に「Shutdown」が表示されるまで、スタンバイ/オンボタンを押し続けま す。

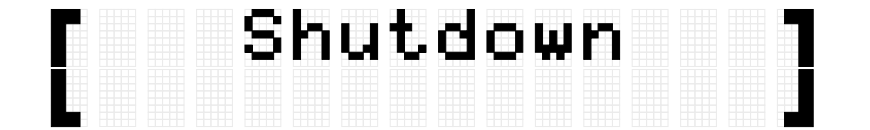

#### **NOTE**

- 電源をオフしても設定された状態は維持されます。具体的な項目について[はこちらを](#page-27-0)ご 覧ください。)
- バッテリー残量が少なくなると、ディスプレイ上に「AutoPowerOff Low Battery」が表 示され、電源が自動的にオフになります。

#### <span id="page-10-0"></span>**バッテリー残量の確認**

スタンバイ/オンボタンを短く押してすぐに離すと本製品はオフにならず、ディスプレイ 上にバッテリー残量「Battery xxx%」が表示され、スタンバイ/オンインジケーターの下側 (青) が残量に応じて点滅します。100 – 90%で 4 回、80 – 60%で 3 回、50 – 30%で 2

回、20 – 0%で 1 回点滅します。

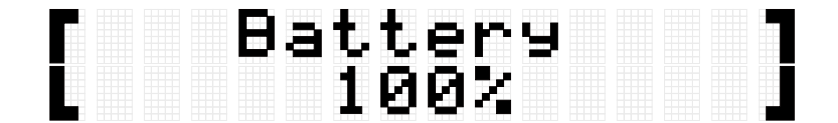

#### **NOTE**

• バッテリー残量が 20 – 0%の場合は、スタンバイ/オンボタンを押さなくても 30 秒に 1 回、スタンバイ/オンインジケーターの下側 (青) が点滅します。

### **強制電源オフ**

本製品が異常や停止(ハングアップ)した状態になって操作を受け付けなくなった場合、本 体側面にあるスタンバイ/オンボタンとボリュームダウンボタン([-]ボタン)を同時に長く押 し続けることで、電源をオフにできます。

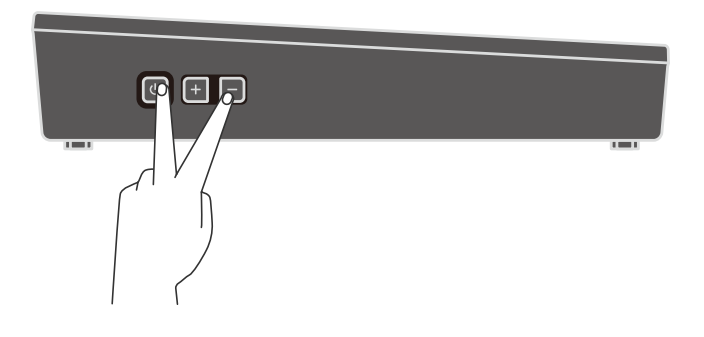

#### **ご注意**

強制電源オフをしたときは、本製品の設定状態は維持されません。

## **オートパワーオフ機能**

無駄な電力消費を防ぐため、本製品は一定時間操作がないと、ディスプレイ上に

「AutoPowerOff」が表示され、自動的に電源がオフになります。電源がオフになるまで の時間は、[MENU]→Utility→[AutoPowerOff](#page-101-0) で変更します。

オートパワーオフを無効にしたい場合は、電源オフの状態で[CLICK]ボタンとスタンバイ/ オンボタンを同時に長く押し続け、電源をオンにします。ディスプレイ上に

「AutoPowerOff Disabled」が表示され、オートパワーオフが無効な状態[\(\[MENU\]](#page-101-0)→Utility [→](#page-101-0)[AutoPowerOff=](#page-101-0)Disabled)で製品が起動します。

**外部機器との接続**

## <span id="page-12-0"></span>**[PHONES/OUTPUT] 端子**

ステレオミニプラグの端子です。ヘッドホンや外部アンプ付きスピーカー、ネット配信機 器などを接続して、演奏音や本製品に入力された別機器の音を出力します。

#### **注意**

外部機器と接続するときは、すべての機器の電源をオフにした上で行ってください。ま た、電源をオン/オフする前に、必ず機器の音量を最小にしてください。感電、聴覚障 害、または機器の損傷を防ぐためです。また、再生するスピーカーなどの損傷を防ぐた め、外部機器の音量は最小にしてから接続してください。

#### **ご注意**

外部機器の損傷を防ぐため、電源オン時は、先に本製品をオンにし次に外部機器をオンに してください。電源オフ時は、先に外部機器をオフにし次に本製品をオフにしてくださ  $U<sub>o</sub>$ 

#### **NOTE**

初期設定では、ヘッドホンや外部機器を[PHONES/OUTPUT]端子に接続することで、内蔵 スピーカーから音が出力されなくなります。詳細は、MENU→Utility→[SpeakerOut](#page-99-0) をご参 照ください。

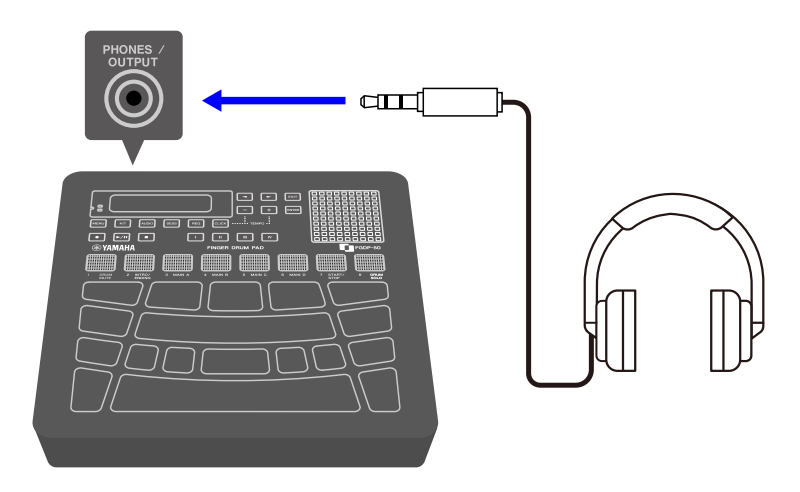

#### **ヘッドホンを接続する**

**注意**

• 大きな音量で長時間ヘッドホンを使用しないでください。聴覚障害の原因になります。

**外部スピーカーやネット配信機器などに接続する** 

**アンプ付き外部スピーカーに接続する**

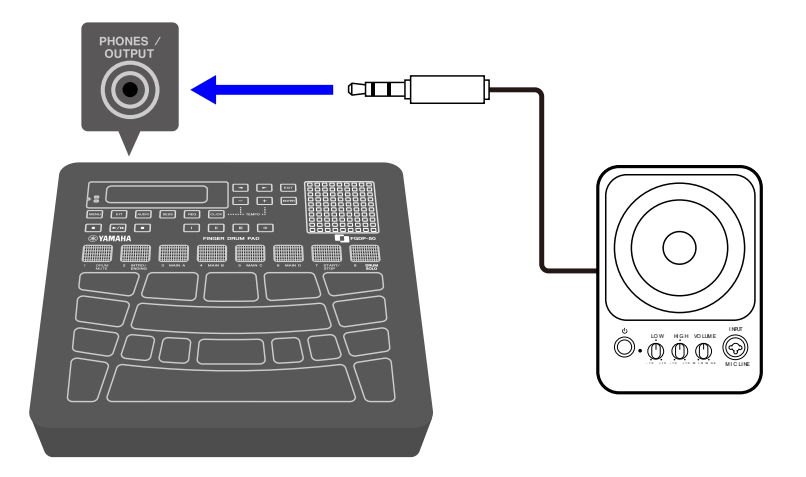

**ネット配信機器に接続する**

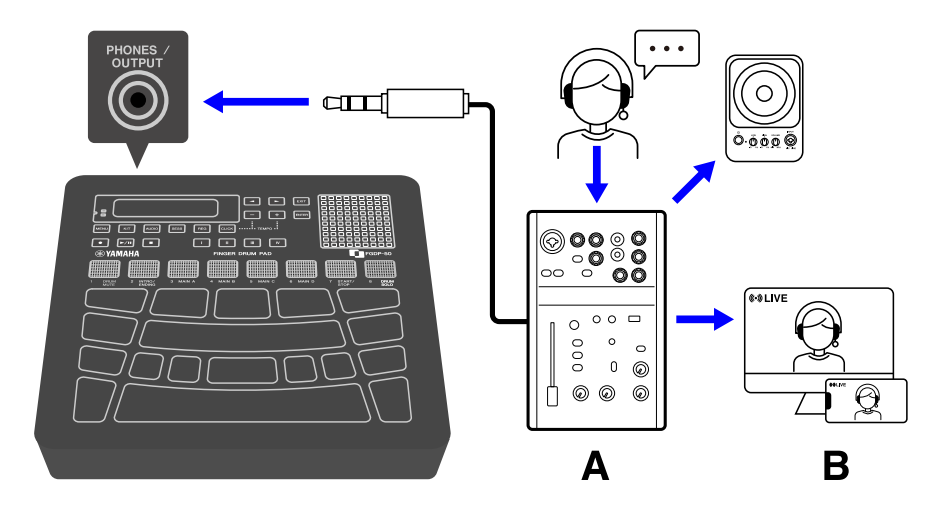

A.ネット配信機器 B.ストリーミング

## <span id="page-13-0"></span>**[AUX IN] 端子**

この端子にオーディオケーブルで接続することで、コンピューター/スマートデバイスな どのオーディオを、本製品から出力できます。

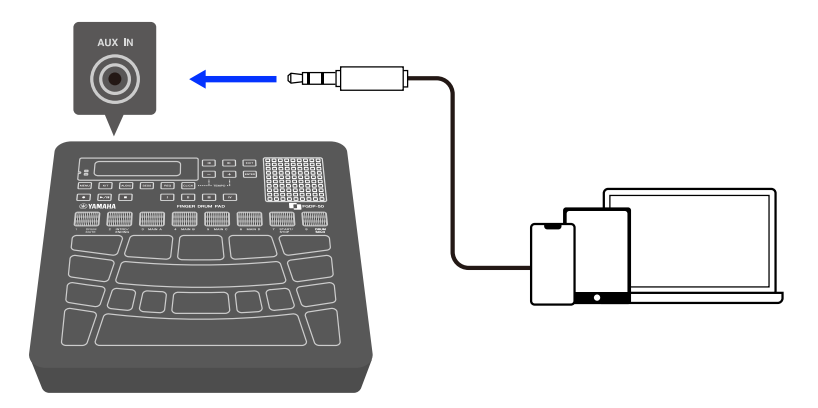

**注意**

• 本製品を外部機器と接続する場合は、すべての機器の電源をオフにしたあとで接続して ください。感電、または機器損傷のおそれがあります。また、再生するスピーカーなど の損傷を防ぐため、外部機器の音量は最小にしてから接続してください。

**ご注意**

• 外部機器の損傷を防ぐため、電源オン時は、先に本製品をオンにし次に外部機器をオン にしてください。電源オフ時は、先に外部機器をオフにし次に本製品をオフにしてくだ さい。

## <span id="page-14-0"></span>**[USB TO HOST] 端子**

本製品には[USB TO HOST]端子があります。

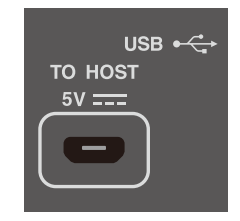

#### **[USB TO HOST]端子ご使用時の注意**

接触不良を防ぐため、USB ケーブルはコネクタ部(プラグ) を持って、正しい上下方向か つ水平方向に (斜めにならないように) 奥まで挿し込んでください。また接続後はコネク タ部(プラグ) に無理な力が加わらないようにご注意ください。併せて、製品同梱の取扱説 明書に掲載されている「安全上のご注意」にある USB 関連の注意文もご参照ください。

- 充電機器に接続する場合は、本ガイドの[「充電する」](#page-8-0)に掲載されている注意文をご参照 ください。
- コンピューターやスマートデバイスの機種、OS の種類によっては、ノイズの発生、もし くは使用できない場合があります。
- スマートデバイスやコンピューターに接続した場合、異常や停止(ハングアップ) による

データ損失を防ぐため、以下の点をおすすめします。

- 本製品のオン/オフや USB ケーブルの抜き差しをするときは、本製品での演奏を止 め、すべてのアプリケーションを終了させてからにしましょう。
- 本製品の電源オン/オフや USB ケーブルの抜き差しは、6 秒以上間隔を空けましょ う。

スマートデバイスやコンピューター、本製品が停止したときは、アプリケーションやスマ ートデバイス、コンピューターを再起動するか、本製品の電源を入れ直してください。

#### **スマートデバイスへの接続 (Android)**

次図に示したケーブルを使い、数字の順番に沿って接続をしてください。

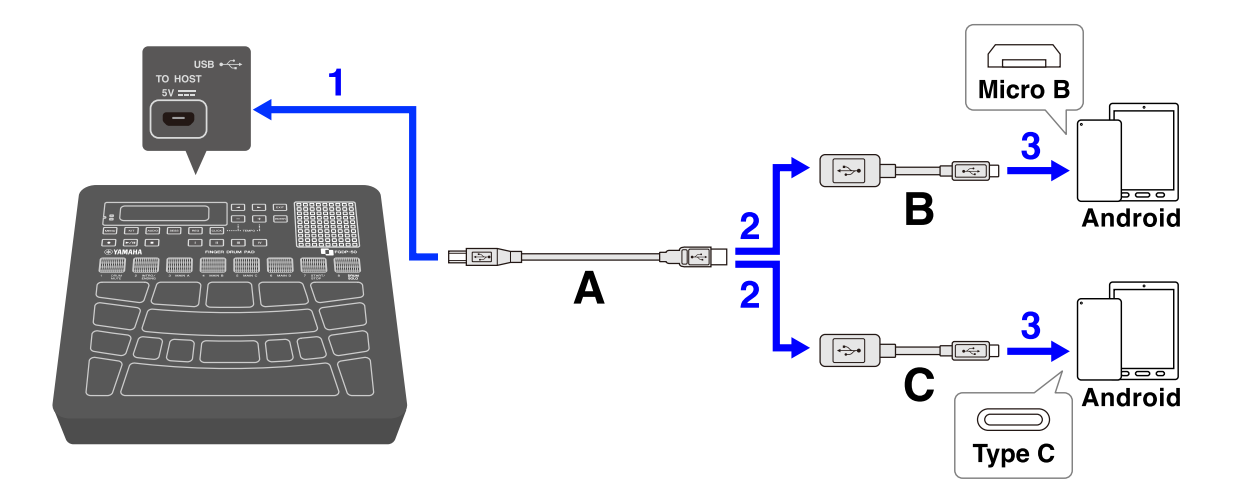

A. 本製品に付属の USB ケーブル (Micro B オス–Type A オス)

B. 別売の USB 変換アダプター (Type A メス–Micro B オス)

C. 別売の USB 変換アダプター (Type A メス–Type C オス)

#### **スマートデバイスへの接続 (iOS)**

次図に示したケーブルを使い、数字の順番に沿って接続をしてください。

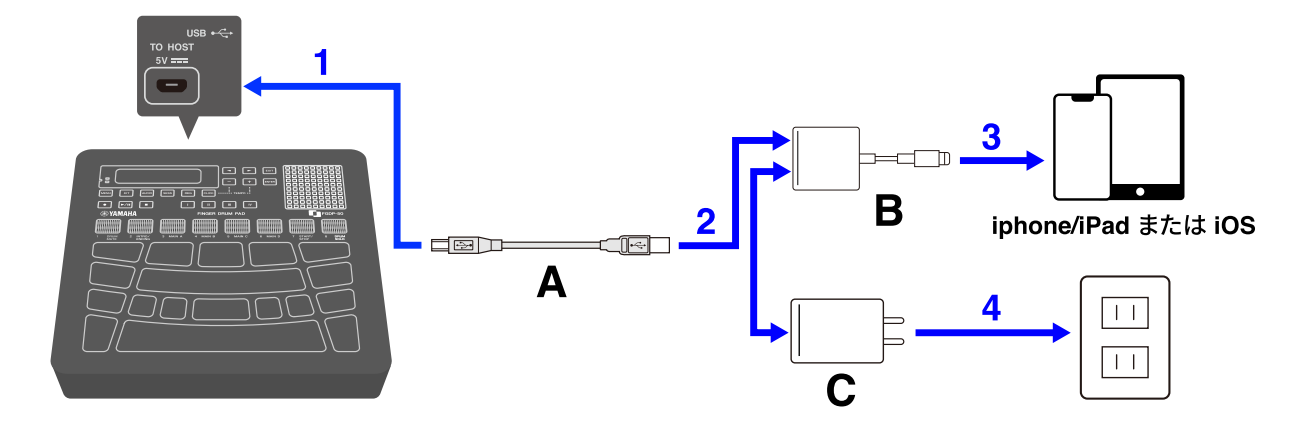

- A. 本製品に付属の USB ケーブル (Micro B オス–Type A オス)
- B. 別売の Lightning-USB3 カメラアダプター
- C. 別売の USB 電源アダプター

#### **コンピューターへの接続 (Mac)**

本製品に付属の USB ケーブルを使い、数字の順番に沿って接続をしてください。

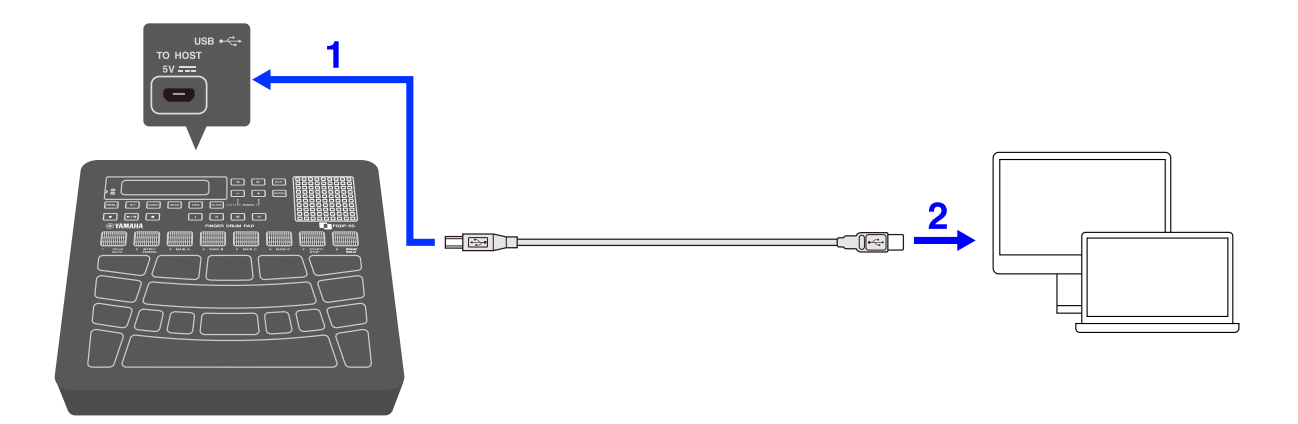

#### **コンピューターへの接続 (Windows)**

- *1.* コンピューターに、Yamaha Steinberg USB Driver をインストールします。 Yamaha Steinberg USB Driver は、<https://download.yamaha.com/>から入手できます。
- *2.* コンピューターの USB 端子と、本製品の[USB TO HOST]端子を、付属の USB ケーブ ルで接続します。

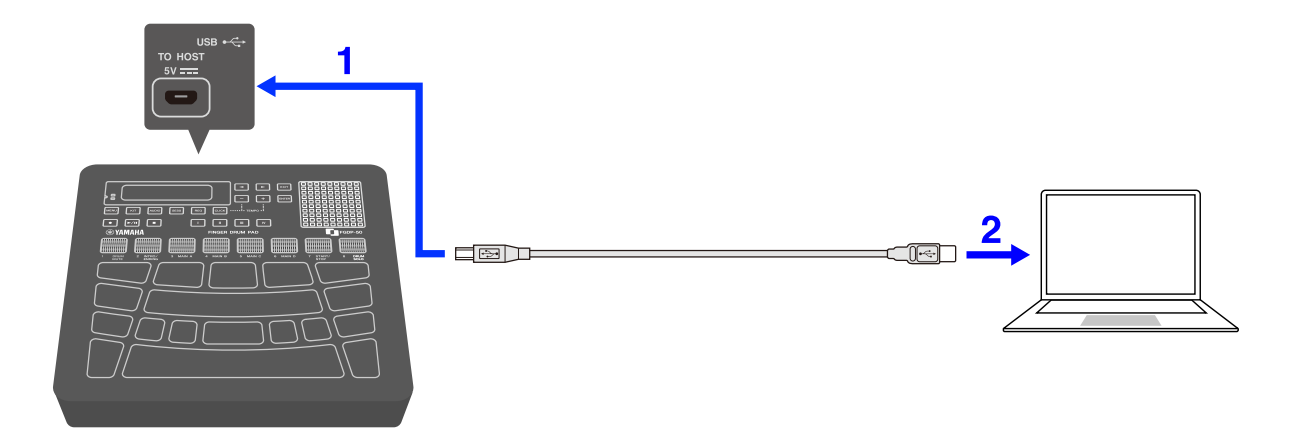

**3.** コンピューターで「Yamaha Steinberg USB Driver Control Panel」を開いて、 「Device:」を「Finger Drum Pad」に設定します

## <span id="page-17-0"></span>**[USB TO DEVICE]端子**

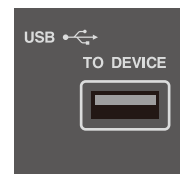

本製品には[USB TO DEVICE]端子があります。[USB TO DEVICE]端子に USB 機器を接続す る場合は、以下のことをお守りください。

**NOTE**

• USB 機器の取り扱いについては、お使いの USB 機器の取扱説明書もご参照ください。

#### **使用できる USB 機器**

• USB フラッシュメモリー

上記以外の USB 機器(USB ハブ、マウス、コンピューターのキーボードなど)は、接続して も使えません。

動作確認済み USB 機器については、下記ウェブサイトの「資料/データ」から確認でき ます。ご購入の前に確認ください。

サポート・お問い合わせ:<https://jp.yamaha.com/support/>

本製品では、USB1.1–3.0 の機器が使用できますが、機器への保存や機器からの読み込み にかかる時間は、データの種類や本機の状態により異なりますのでご了承ください。

**ご注意**

• [USB TO DEVICE]端子の定格は、最大 5V/500mA です。定格を超える USB 機器は故障の 原因になるため、接続しないでください。

#### **USB フラッシュメモリーの接続**

[USB TO DEVICE]端子の形状に合うプラグを上下の向きに注意して差し込んでください。

**ご注意**

- USB フラッシュメモリーの抜き差しは、再生や録音中、ファイル操作中(セーブ/ロード /フォーマットなど)、および USB フラッシュメモリーへのアクセス中には行なわないで ください。本製品の機能が停止したり、USB フラッシュメモリーやデータが壊れたりす るおそれがあります。
- USB フラッシュメモリーの抜き差しは、数秒間隔を空けて行なってください。
- USB フラッシュメモリーの接続にケーブルは使わないでください。

#### **USB フラッシュメモリーのフォーマット**

USB フラッシュメモリーは本製品でフォーマットすることをおすすめします。他の機器で フォーマットした USB フラッシュメモリーは、本機で正しく動作しない場合がありま す。フォーマットについて[はこちら。](#page-95-0)

**ご注意**

フォーマットを実行すると、その USB フラッシュメモリーの中身は消去されます。必要 なデータが入っていないのを確認してからフォーマットしてください。

#### **誤消去防止**

USB フラッシュメモリーには、誤ってデータを消してしまわないようライトプロテクト機 能のついたものがあります。大切なデータが入っている場合は、ライトプロテクトで書き 込みができないようにしてください。逆にデータを保存する場合などは、ご使用の前にお 使いの USB フラッシュメモリーのライトプロテクトが解除されていることをご参照くだ さい。

#### **USB フラッシュメモリー接続時に電源を切るには**

電源を切る場合は、再生/録音やファイル操作(セーブ/ロード/フォーマットなど)によ る USB フラッシュメモリーへのアクセス中でないことを確認してください。USB フラッ シュメモリーやデータが壊れたりするおそれがあります。

**本製品のしくみ**

## <span id="page-19-0"></span>**パッド操作**

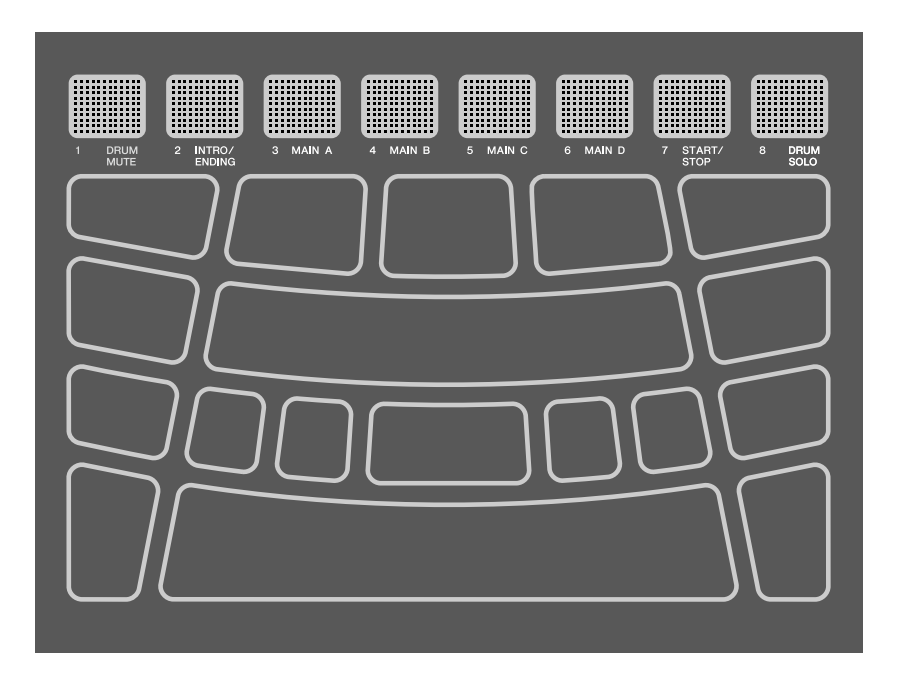

本製品のパッドは、MIDI のノートオンだけでなくアフタータッチにも対応しているの で、叩く強さに応じた音色が鳴るだけでなく、パッドを深く押し込むことでさまざまな表 現ができるように設計されています。ノートオンについては発音以外の機能を割り当てる ことができ、アフタータッチについても初期設定と違う機能に変更することが可能です。

#### **パッド操作=発生する MIDI メッセージ**

叩く=ノートオン 押し込む=アフタータッチ 叩いたあとに押し込まない=ノートオフ

ノートオン時のベロシティー値、アフタータッチ時の値については、[\[MENU\]](#page-75-0)→Trigger の N および A の値で確認できます。

#### ∢Trigger<br>- N= 94 A H3) Ø.

#### **パッド操作に関する設定**

キットモードで各キットデータとして設定する方法(全パッドが対象)と、セッションクリ エイターモードで設定する方法(A1 と A8 のみが対象)の 2 種類があります。いずれのモー ドでも、「[NoteFunc](#page-108-0)」(ノートオン時の機能)および「[ATFunc](#page-109-0)」(アフタータッチ時の機能) でそれぞれ設定します。

## <span id="page-20-0"></span>**パッドの番号**

本製品のパッドには、番号が割り当てられています。説明の中で必要があれば、これらの 番号を使ってパッドを特定します。また、左右対称となっているパッド同士については、 割り当てられているボイスなどの設定も含め左右反転することができます。

#### **NOTE**

• RGB スクエアパッド(A1-A8) は、セッションクリエイターモード([SESS]ボタン点灯時) ではセッション再生をコントロールするボタンとして機能します。 [\[MENU\]](#page-101-1)→Utility[→](#page-101-1) [PadLayout](#page-101-1) の設定には影響されません。

#### **主に右手で演奏する場合**

[MENU]→Utility→[PadLayout=](#page-101-1)Right (初期設定)の場合、パッド番号は次図のとおりです。 主に右手でパッドを演奏する場合に演奏しやすい設定です。

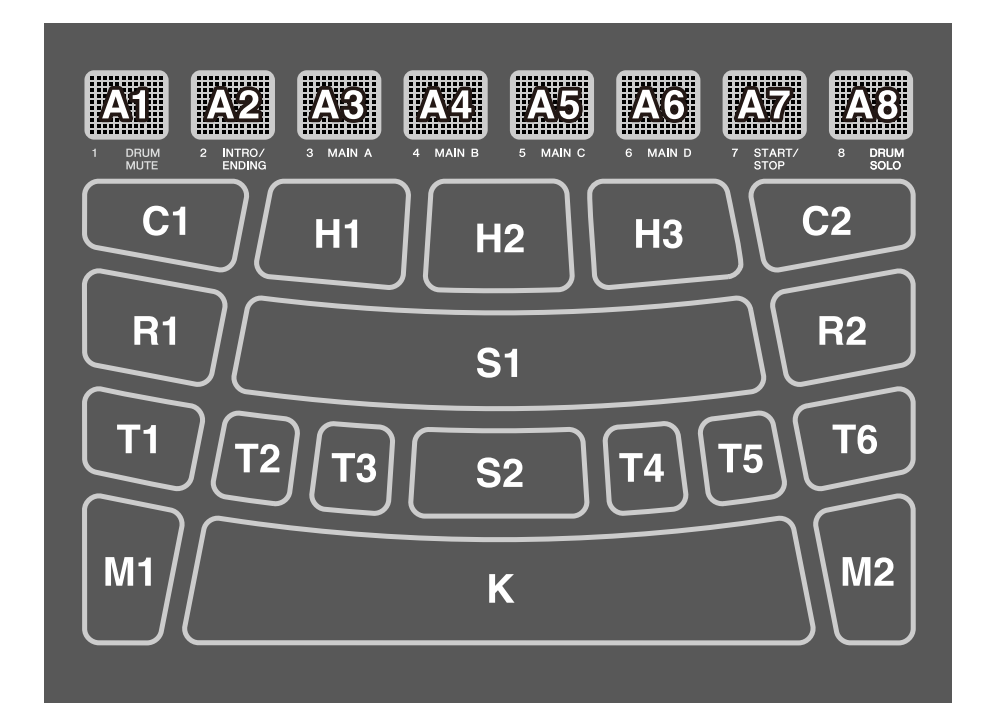

#### **主に左手で演奏する場合**

[MENU]→Utility→[PadLayout=](#page-101-1)Left の場合、パッド番号は次図のとおりです。主に左手で パッドを演奏する場合に演奏しやすい設定です。

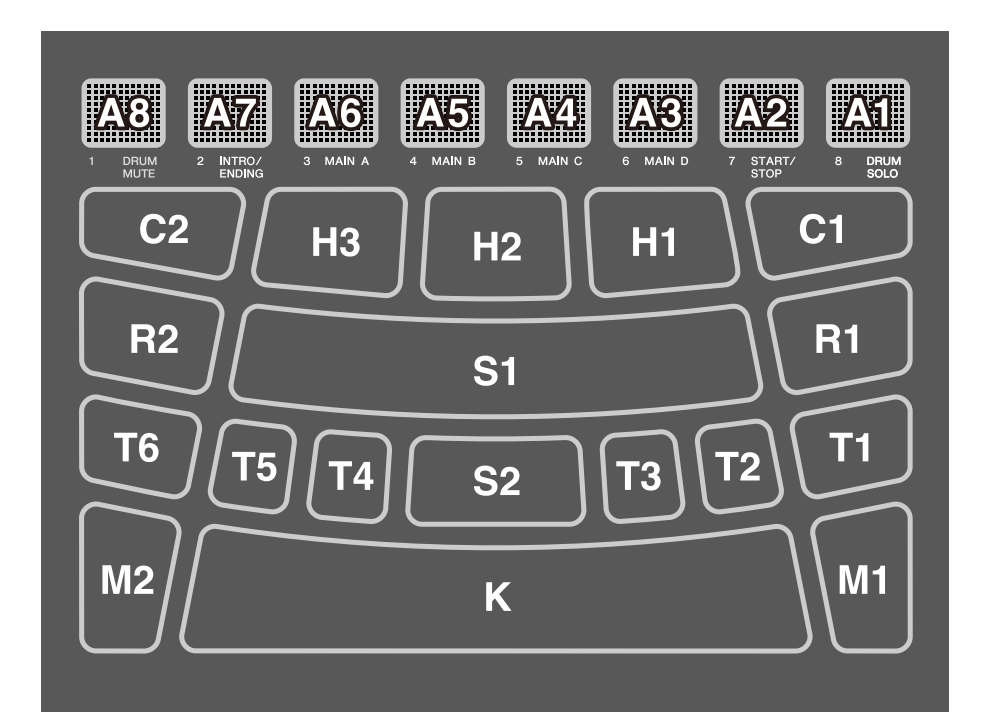

## **ディスプレイ上の基本操作**

#### <span id="page-21-0"></span>**モード(表示の最上位階層)の選択**

本製品は 5 つのモードで構成されており、ディスプレイのすぐ下にある 5 つのボタンのい ずれか 1 つが常に点灯しています。

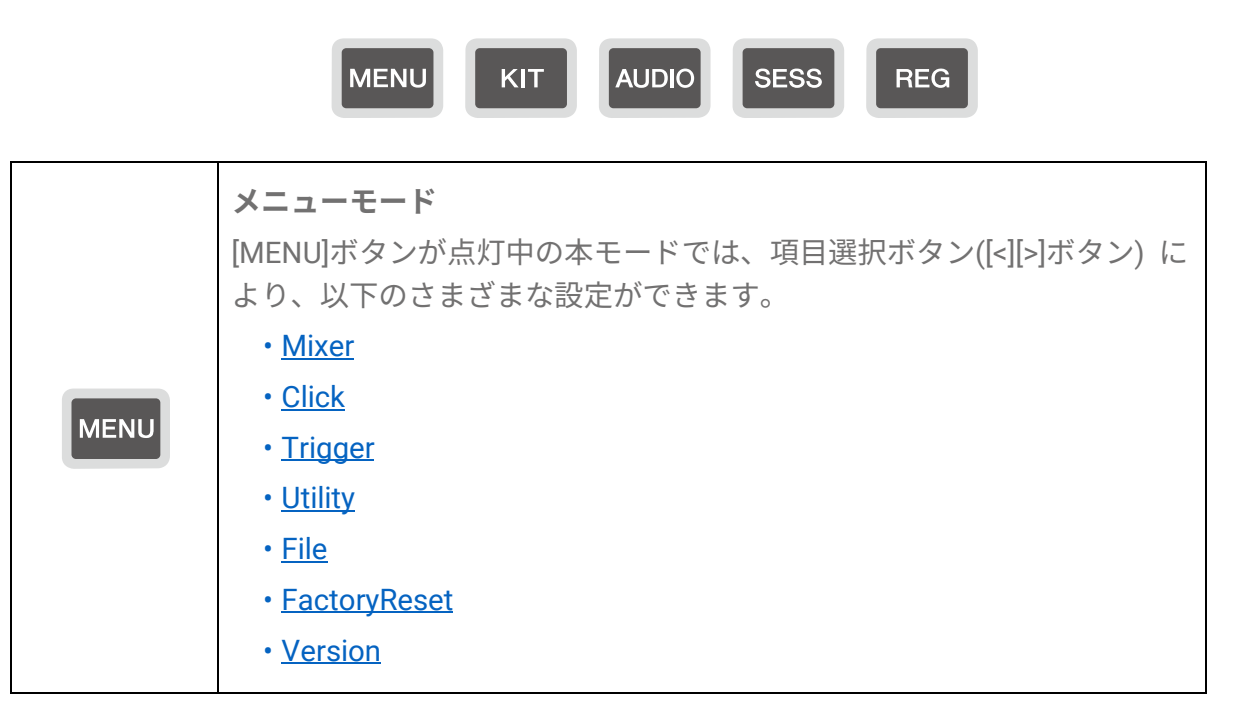

<span id="page-22-0"></span>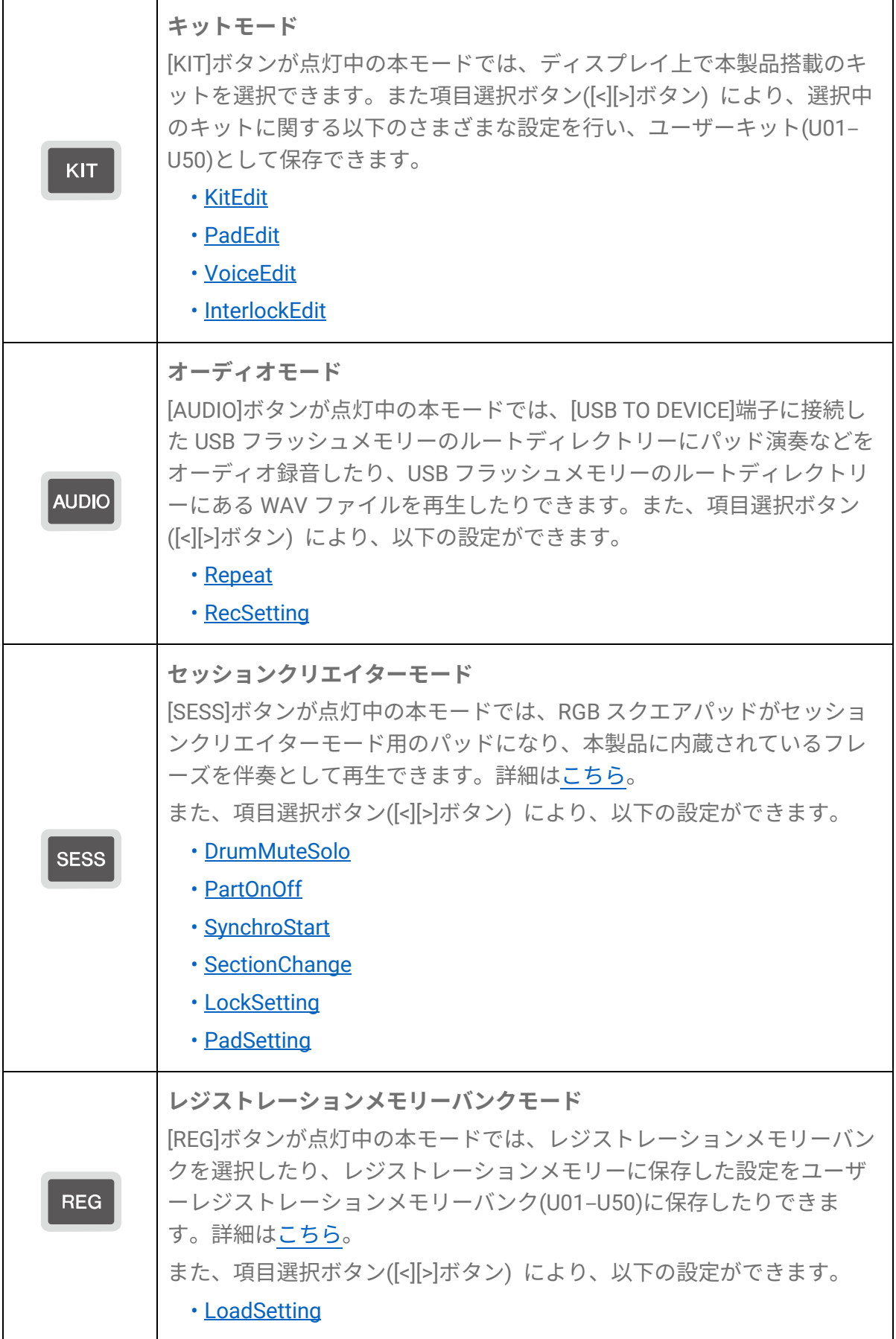

**NOTE**

- 各モードでどの階層の画面であっても、該当モードのボタンを押すことでトップ画面に 戻ります。
- <span id="page-23-0"></span>• 各モードで最上位階層の画面にある場合は、[EXIT]ボタンでトップ画面に戻ります。

#### **画面の切替**

表示の最上位階層としてモードを選んだあとの操作は、次の種類に分かれます。

#### **階層の水平操作**

ディスプレイ上行の左端または右端に三角形が表示されている場合、[<][>]ボタンで、同じ 階層の項目を選択します。

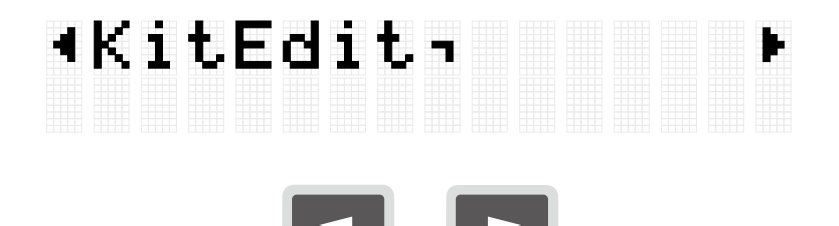

#### **階層の上下操作**

下の階層に移動したり、[EXIT]ボタンで上の階層に戻ったりできます。表示されている項 目名の先頭または末尾に以下の表示がある場合に、この操作が可能です。

<span id="page-23-2"></span>[ENTER]ボタンで下の階層に移動できる例

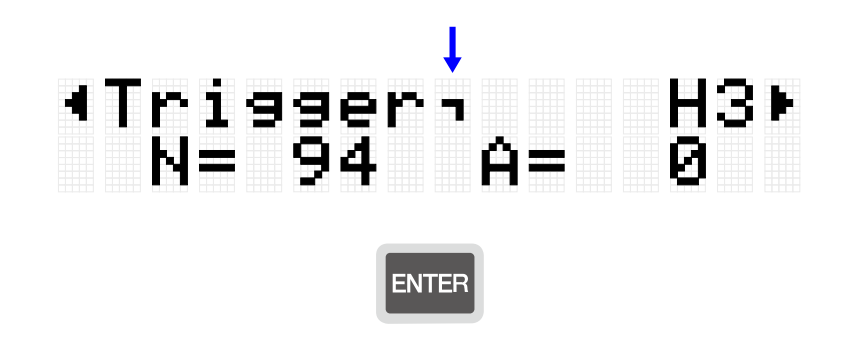

<span id="page-23-1"></span>[EXIT]ボタンで上の階層に戻れる例

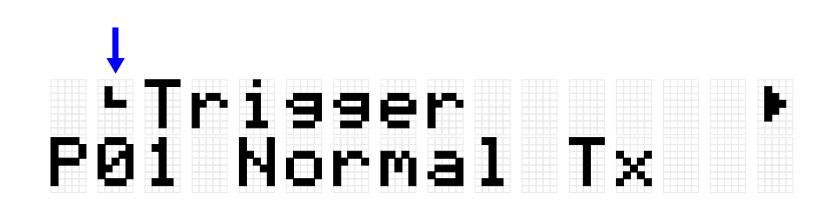

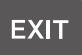

#### **機能の実行操作**

[ENTER]ボタンは機能を実行する(または実行を進める)場合、[EXIT]は実行をキャンセル する(または実行前に戻る)場合に使います。たとえば次図のような実行確認のメッセー ジが表示されている場合、[ENTER]ボタンを押せば実行され、[EXIT]ボタンを押せばキャン セルされます。

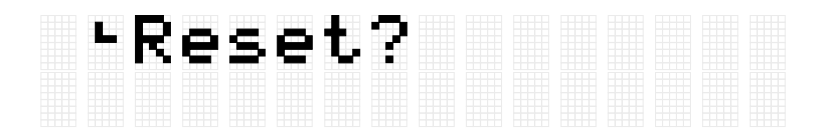

#### **データ保存操作**

[キット](#page-37-0)[、トリガー](#page-75-0)[、レジストレーションメモリーバンクの](#page-69-0)番号と名称表示の間に、「E」マ ークが表示されることがあります。

## Kit<br>P010Marle ™Trisser P010Normal Tx Regist J=100<br>P010KitIdea

これは現在選択中のデータが編集中で、まだユーザーデータとして保存されていない状態 (「U」で始まる番号に保存されていない状態)であることを示しています。あとで現在の 設定を使用したい場合は、上記画面で[ENTER]ボタンを押してユーザーデータとして保存 してください。キットの保存操作について[はこちら、](#page-37-1)トリガーの保存操作について[はこち](#page-77-0) [ら、](#page-77-0)レジストレーションメモリーバンクの保存について[はこちら、](#page-69-0)をご参照ください。

#### **名称の編集操作**

ディスプレイ上に「Name」が表示された場合、本製品で編集したデータや USB フラッシ ュメモリーのルートディレクトリーにあるファイルの名称を編集できます。[<][>]ボタンで カーソル位置を移動させ、[+][-]ボタンでカーソル位置の文字を選択することで、名称を編 集します。

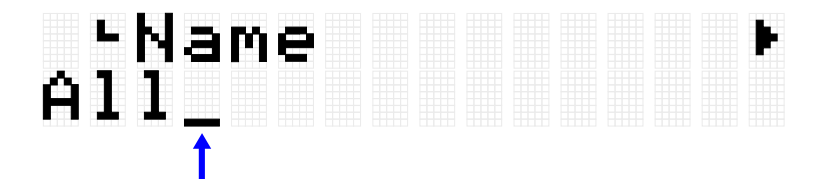

**名称の編集で使える文字**

• 大文字アルファベット

## ABCDEFGHIJKLM<br>NOPQRSTUVWXYZ

• 小文字アルファベット

## abcdefshijklm noparstuvwxyz

• スペースおよび数字

## 0123456789

• 記号

# 。?!'ー/:;()¥&<br>@¨[j〈}#%^\*+=\_<br>`!~〈〉\$

#### **NOTE**

本製品では、以下の文字はファイル名として使用できないのでご注意ください。

## ↓?ノ:¥"\*|く>

#### **ユーザーデータ名とファイル名の編集**

ユーザーデータ(キット、トリガー、レジストレーションメモリーバンク)の場合は、保存 (セーブ)時に名称を編集します。USB フラッシュメモリーのルートディレクトリーにある ファイルについては、保存(セーブ)時だけでなく、既存のファイルに対しても名称変更が できます。詳細は次のとおり。

• キット名の編集

ユーザーデータ保存時[はこちら。](#page-37-1)USB フラッシュメモリーへの保存時[はこちら。](#page-85-0)

• トリガー名の編集

ユーザーデータ保存時[はこちら。](#page-77-0)USB フラッシュメモリーへの保存時[はこちら。](#page-85-0)

• レジストレーションメモリーバンク名の編集

ユーザーデータ保存時[はこちら。](#page-69-0)USB フラッシュメモリーへの保存時[はこちら。](#page-85-0)

## <span id="page-26-0"></span>**シーケンサー機能**

本製品にはテンポ値に従って動作する「シーケンサー」の機能が搭載されており、以下の 4 つの機能がシーケンサーに従って動作します。

- [クリック](#page-97-1)
- [セッションクリエイター](#page-58-0)
- パッド[のノートリピート](#page-42-0)
- [MENU]→Utility→[LEDPatAutoBar](#page-100-1) (LED Pattern Auto Bar)

## **本製品で扱うデータ**

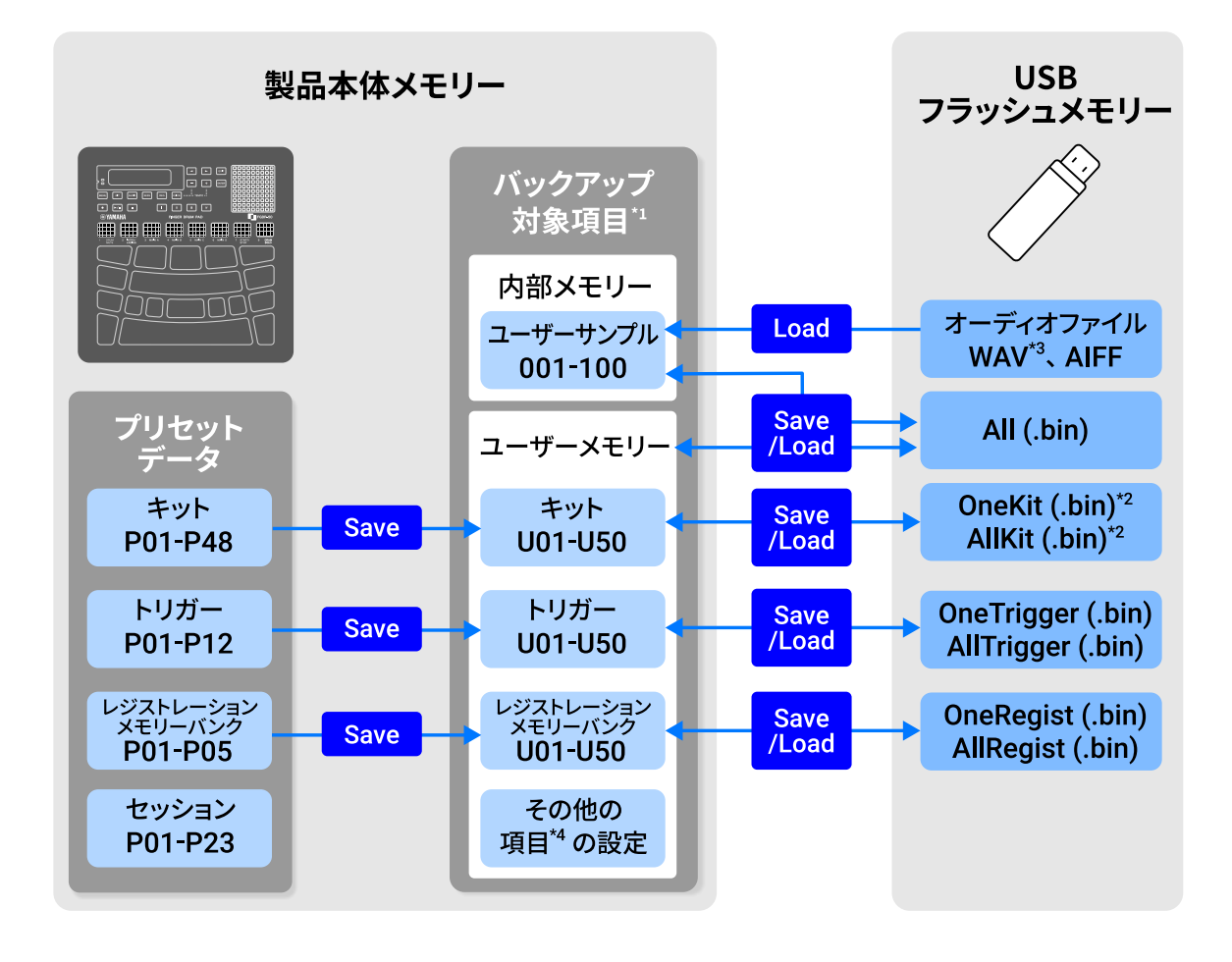

\*1 電源オフでも設定が維持される項目

\*2 キットで使用されているユーザーサンプルの Save/Load も含みます。

\*3 WAV ファイルについては、USB オーディオプレーヤー機能により再生可能です。ま た、USB オーディオレコーダー機能により、録音可能です。USB オーディオプレーヤー について[はこちら。](#page-53-0)USB オーディオレコーダーについて[はこちら](#page-51-0)

<span id="page-27-0"></span>\*4 具体的な項目は以下のとおり。

- [キットモードで](#page-37-0)の各種設定
- [オーディオモードで](#page-49-2)の設定 (ファイル選択の番号を除く)
- [セッションクリエイターモードで](#page-58-0)の設定
- [レジストレーションメモリーバンクモードで](#page-22-0)の設定
- [テンポ](#page-29-1)
- 本製品のスピーカーから出力されるサウンドの音量(詳細[はこちら](#page-28-0))
- [PHONES/OUTPUT]端子から出力されるサウンドの音量 (詳細[はこちら](#page-28-0))
- [\[MENU\]](#page-97-0)→Mixer での設定
- <u>[\[MENU\]](#page-97-1)→Click</u> での設定
- [\[MENU\]](#page-75-0)→Trigger での設定
- [\[MENU\]](#page-98-0)→Utility での設定

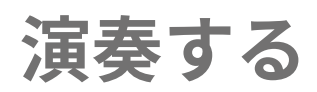

パッドを指で叩くと、パッドに割り当てられている音が鳴ります。叩く強さに応じて、音 の強弱も変わります。さらに押し込むことで発音が消えるパッドもあれば、現在のテンポ に合わせて繰り返し音が鳴るパッドもあります。

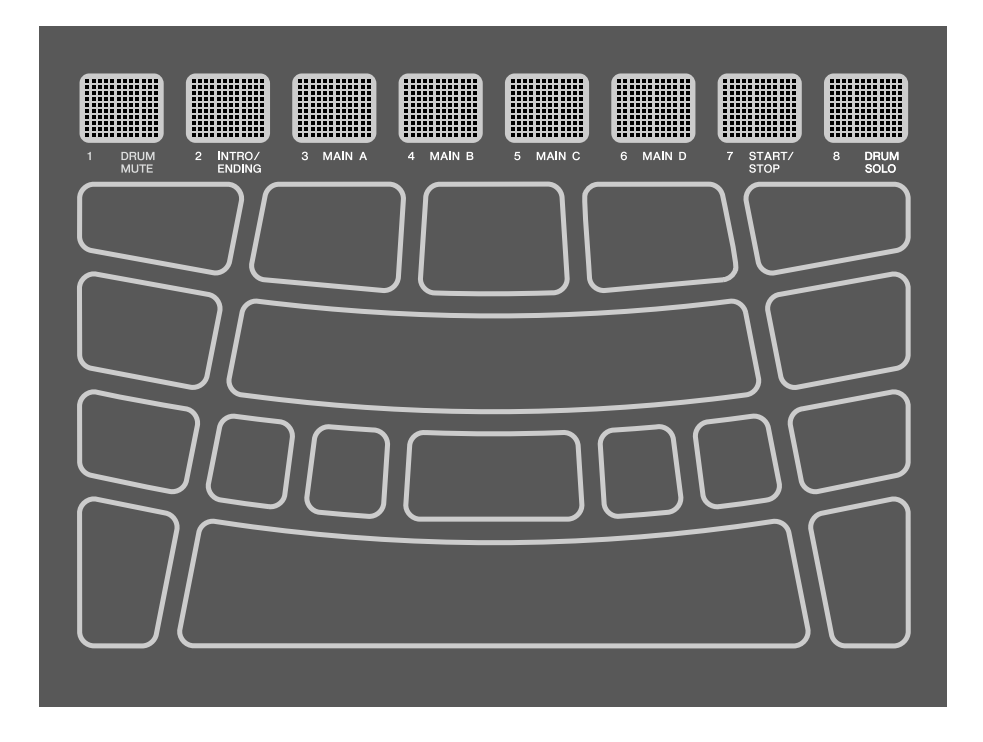

## <span id="page-28-0"></span>**音量を調節する**

本製品全体の音量を調節したい場合は、本体側面にあるボリュームアップボタン(+)/ダウ ンボタン(-)を使います。

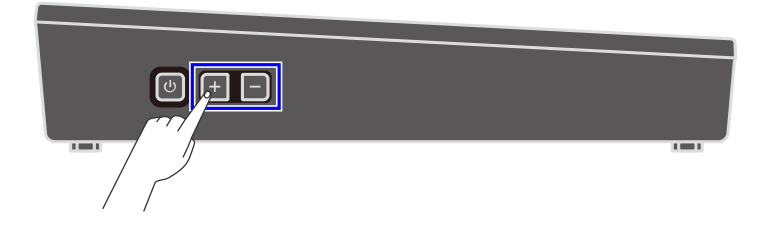

[PHONES/OUTPUT]端子にケーブルが接続されていないときは、内蔵スピーカーから出力 される音量が 0-32 の範囲で調節できます。

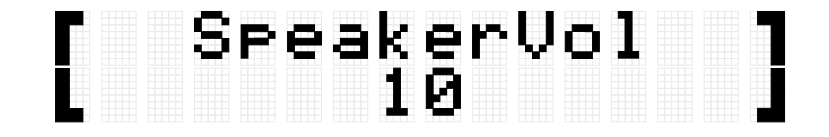

[PHONES/OUTPUT]端子にケーブルが接続されているときは、この端子から出力される音

量が 0–32 の範囲で調節できます。

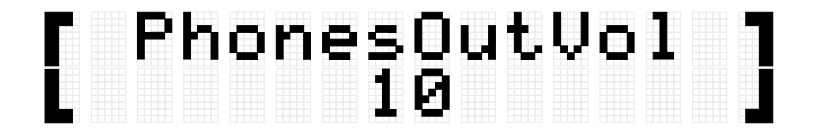

ボリュームダウンボタン(-)を短く押すと音量が下がり、長く押している間下がり続けま す。一方、ボリュームアップボタン(+)を短く押すと音量が上がり、長く押している間上 がり続けます。両ボタンを同時に押すと、音量が初期値に戻ります。

**NOTE**

• 音量の初期値は、音量と音質のバランスが良い状態に合わせています。

• 本製品で鳴らせるさまざまな音につき、個別に調節することができます。詳細[はこち](#page-97-0) [ら。](#page-97-0)

## <span id="page-29-0"></span>**クリックを再生する/停止する**

クリック音を鳴らして、テンポを確認しながら演奏します。

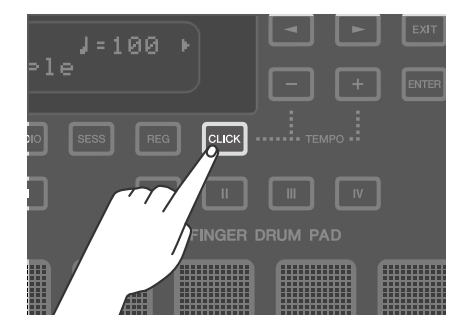

[CLICK]ボタンを短く押すたびにクリック音のオン/オフが切り替わります。クリック再生 中は現在設定されているテンポに合わせて、[CLICK]ボタンが点滅します。小節の最初の 拍のみ赤で、その他の拍は青で光ります。

#### **NOTE**

• クリックの音量や拍子などの設定は、[\[MENU\]](#page-97-1)→Click で変更できます。

• [CLICK]ボタンを押し続けている間はクリックは再生/停止しません。ボタンから指を離 したときに再生/停止します。

## <span id="page-29-1"></span>**テンポを変更する**

クリックやセッションクリエイターなど[のシーケンサーの](#page-26-0)テンポ(J=30-300)を変更しま す。[CLICK]ボタンを押しながら[+]ボタンまたは[-]ボタンを押すと、ディスプレイ上にテン ポ値のポップアップ画面が表示されます。

FGDP-50 ユーザーガイド  $30$ 

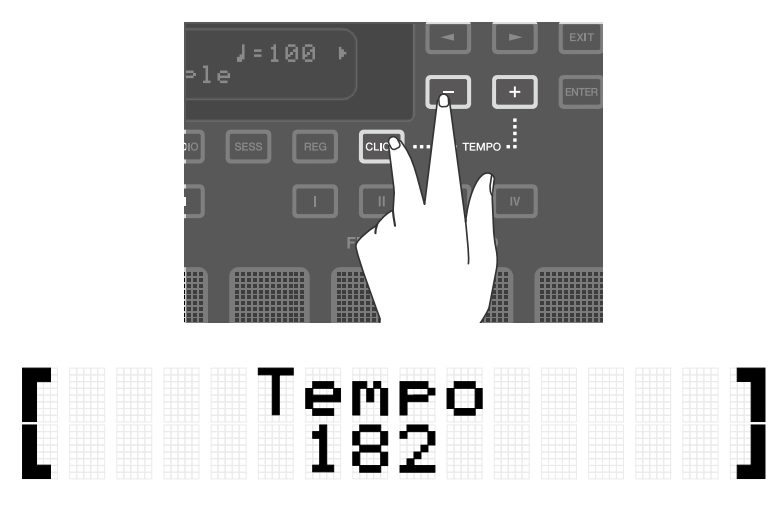

この状態で[-]ボタンを押すとテンポが遅くなり、長く押している間は遅くなり続けます。 この状態で[+]ボタンを押すとテンポが速くなり、長く押している間は速くなり続けます。

#### **NOTE**

- この状態で[+]ボタンと[-]ボタンを同時に押すと、テンポが現在選択されているセッショ ンの初期テンポ値に戻ります。
- [CLICK]ボタンを押しながらパッドのいずれかを 3 回以上叩くと、タップテンポ機能(Tap Tempo)により、パッドを叩いた間隔の平均時間でテンポが設定されます。

## **キットを選ぶ(すべてのパッド音を一括変更する)**

すべてのパッドに割り当てられた音をセットにしたものを、「キット」と呼びます。さま ざまな音楽ジャンルに応じた「キット」が準備されていますので、好みのキットを選んで 演奏をお楽しみください。

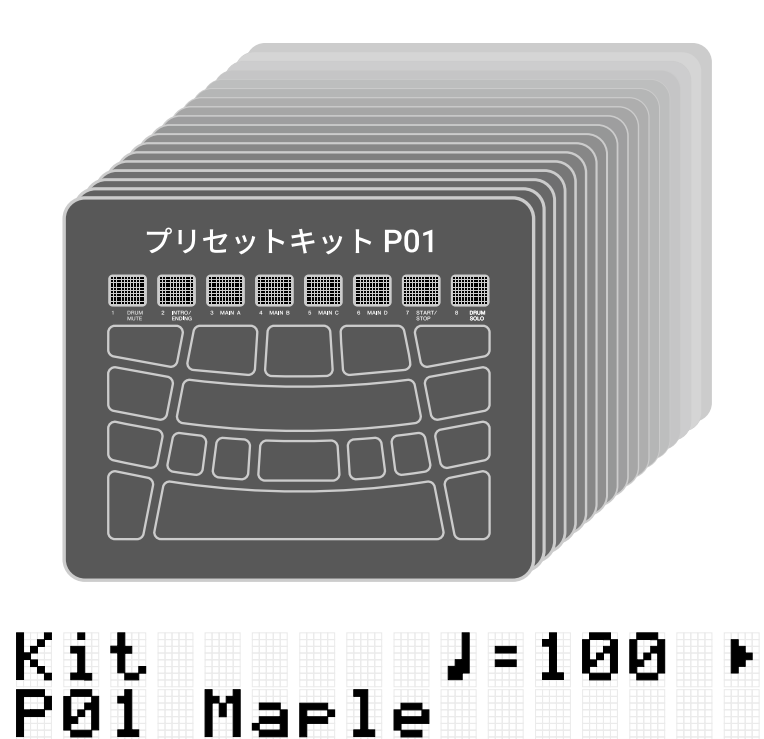

キットモードのトップ画面で[+]ボタンまたは[-]ボタンを押して、キットを選択します。[+] ボタンと[-]ボタンを同時に押すと、初期設定の P01 に戻ります。本製品に搭載されている プリセットのキットの概要は[、キットリストを](#page-31-0)ご参照ください。

#### **音を消す**

キットモードのトップ画面で[EXIT]ボタンを押すと、キット、セッション、クリックの発 音中の音が消えます。

#### <span id="page-31-0"></span>**キットリスト**

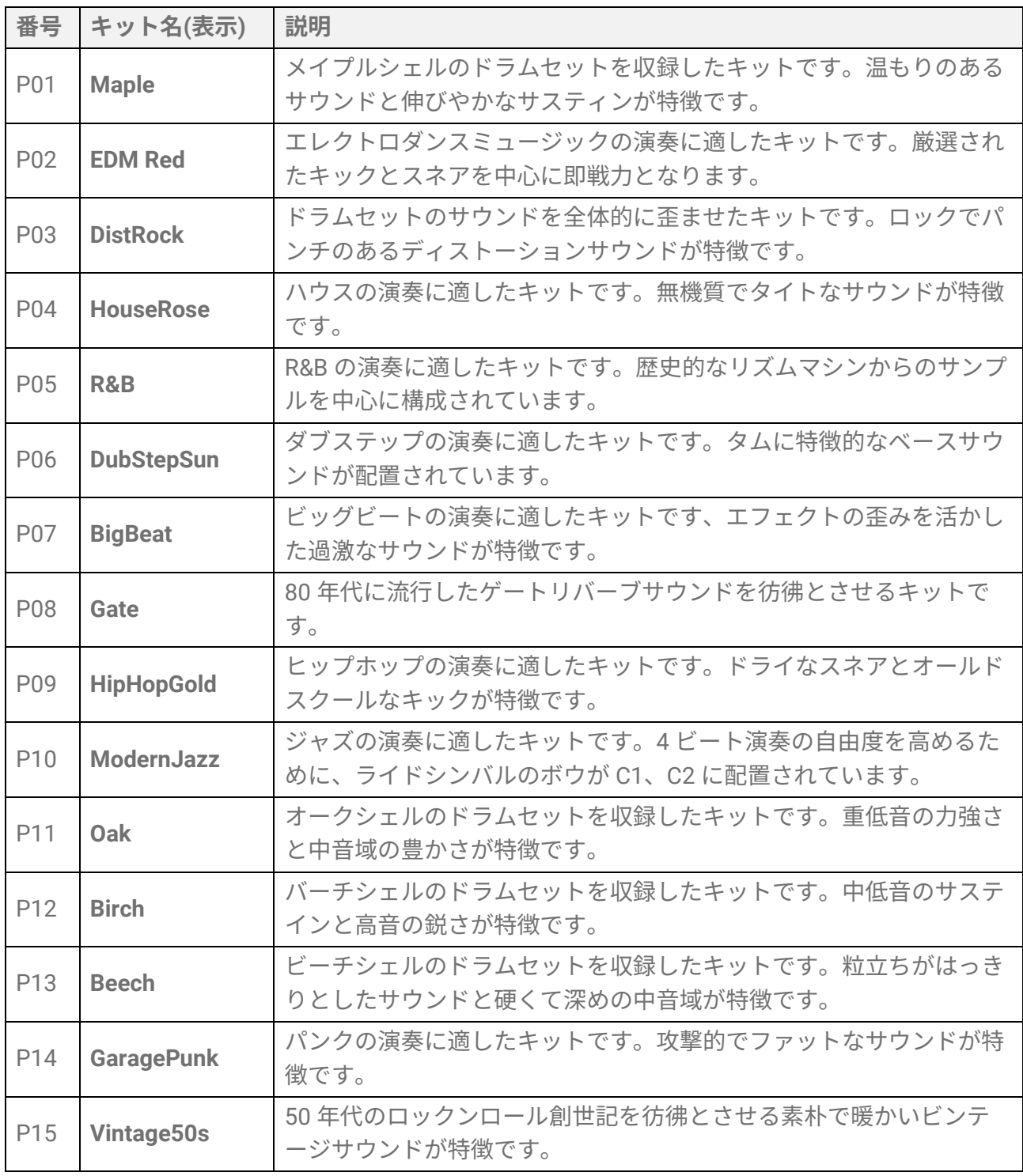

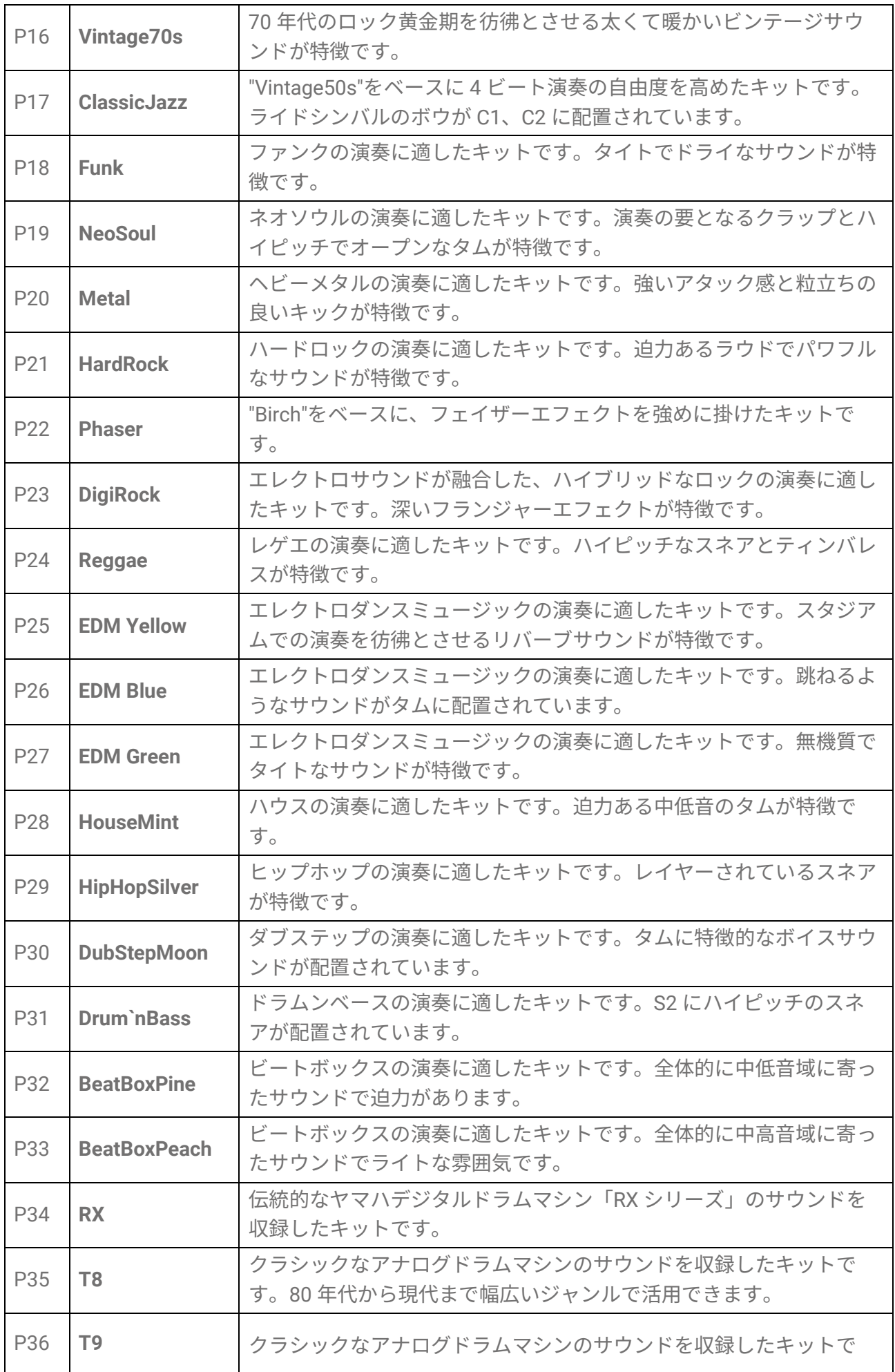

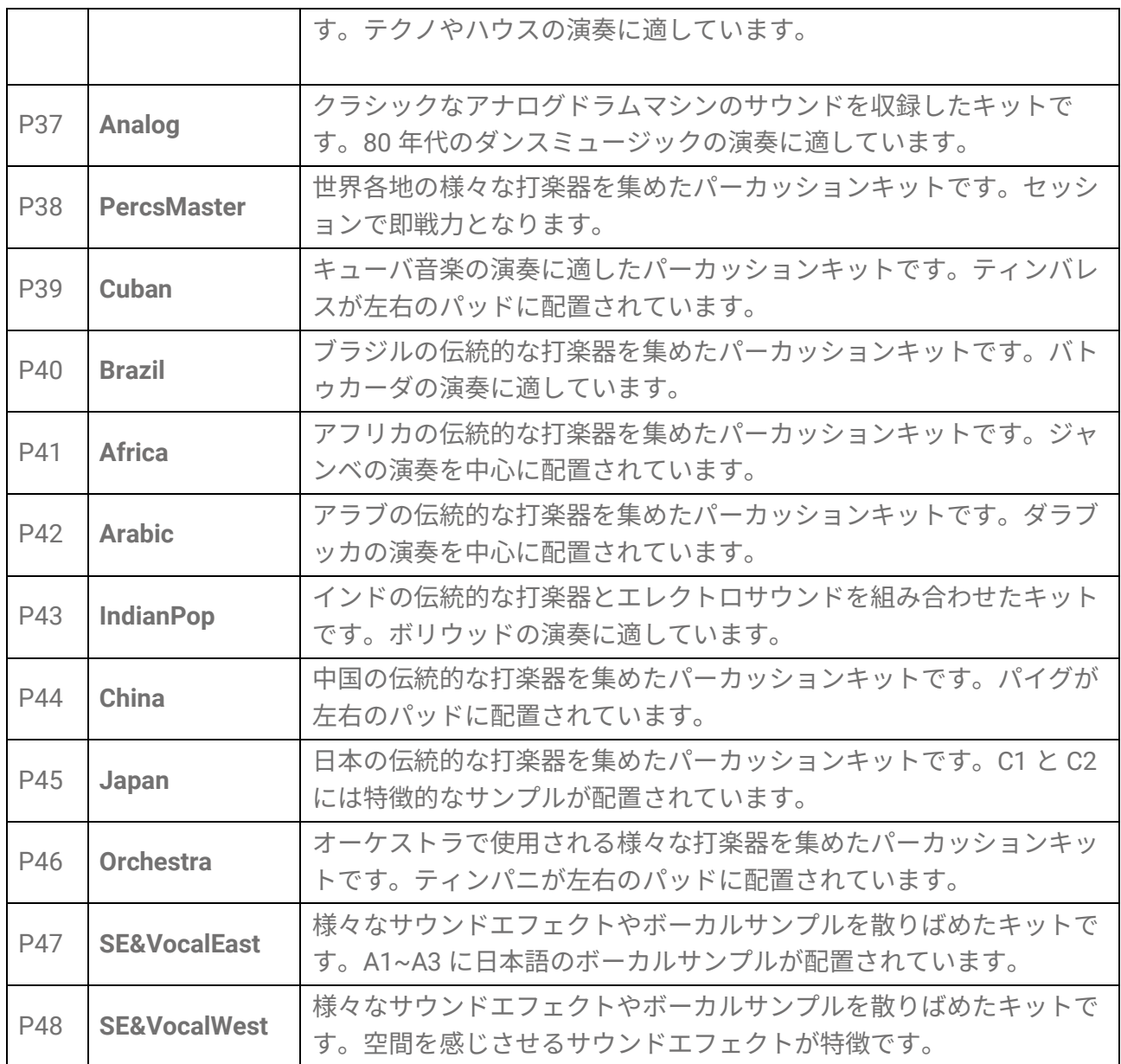

## **チョーク設定を試してみる**

「P01 Maple」を選んだ状態で、パッド H1, H2, H3 を叩いてみましょう。

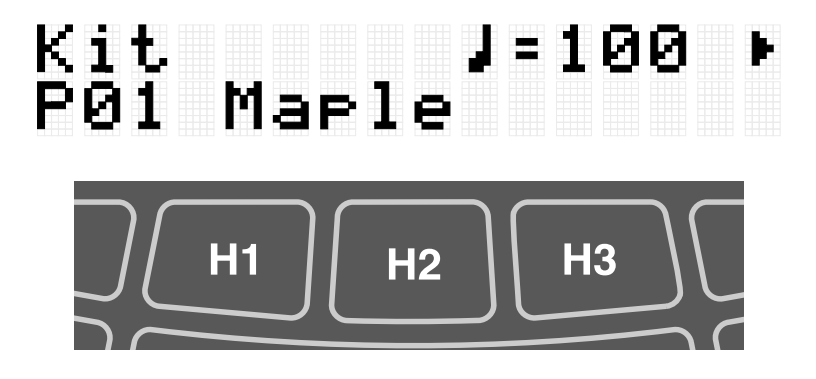

[MENU]→Utility→[PadLayout=](#page-101-1)Right (初期設定)の場合

パッド H2(ハイハットオープンシンバル)を叩いたあとにパッド H1 または H3(ハイハット

FGDP-50 ユーザーガイド 34

クローズシンバル)を叩くと、H2 の音(ハイハットオープンシンバル)が自然に消えること が確認できます。このような動作は、以下の設定により実現しています。

#### • [KIT]→PadEdit→[ChokeGroup](#page-43-0)

H1, H2, H3 がチョーク設定のグループを形成するよう設定されています。ここでは 3 つとも「16」というグループに設定されています。

#### • [KIT]→PadEdit→[ChokeMode](#page-43-1)

H1, H3 が音を消す側(Send)に、H2 が音を消される側(Receive)に設定されています。

#### **ノートリピートを試してみる**

「P02 EDM Red」を選んだ状態で、パッド K を押し込んでみましょう。

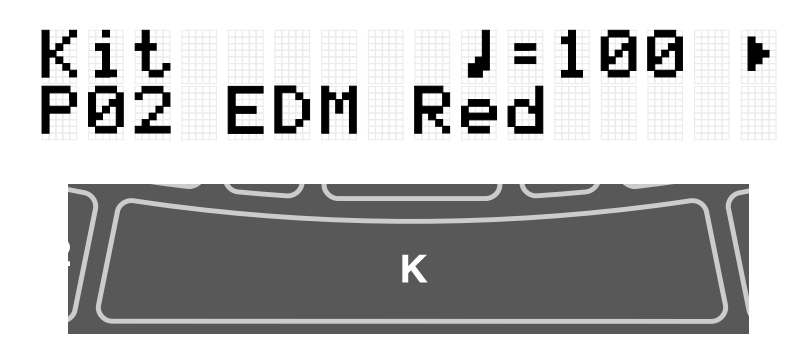

現在のテンポに合わせて、バスドラムの音が 4 分音符の間隔で繰り返し鳴ることが確認で きます。このような動作は、以下の設定により実現しています。

• [KIT]→PadEdit→[NoteRepRat=](#page-42-1)1/4

パッド K の音が 4 分音符の間隔で繰り返し鳴るよう設定されています。

## **音楽に合わせて演奏する**

本製品のセッションクリエイターや外部機器の曲再生など、音楽に合わせてパッド演奏を 楽しむことができます。

#### **セッションクリエイターと合わせて演奏する**

セッションクリエイターを再生しながら、パッド演奏ができます。詳細[はこちらを](#page-58-0)ご参照 ください。

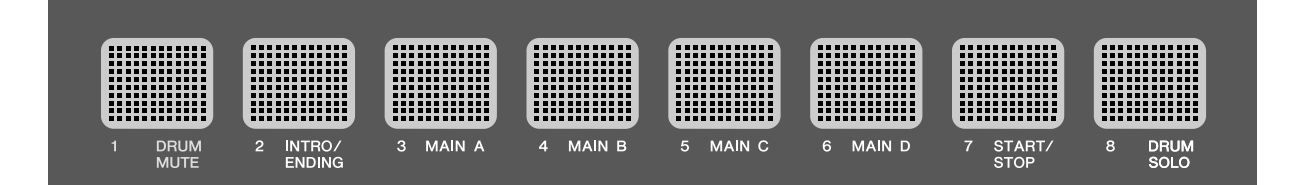

パッド演奏音など他のパートとの音量バランスをとりたい場合は、[\[MENU\]](#page-97-0)→Mixer[→](#page-97-0) [SessionVol](#page-97-0) で調節してください。

#### **USB フラッシュメモリー上の曲と合わせて演奏する**

USB フラッシュメモリーのルートディレクトリーにあるオーディオファイル(WAV)を再生 しながら、パッド演奏ができます。再生方法については[、こちらを](#page-53-0)ご参照ください。

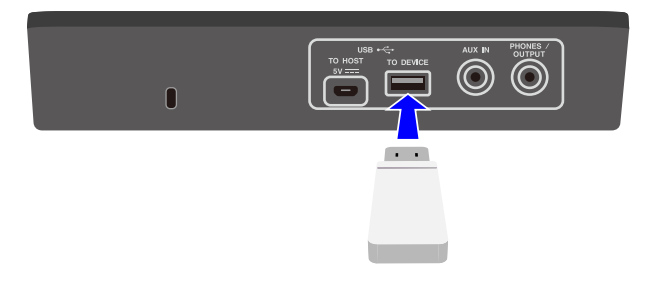

パッド演奏音との音量バランスをとりたい場合は、[MENU]→Mixer→[AudioVol](#page-97-0) で調節し てください。

#### **携帯音楽プレーヤーの曲再生と合わせて演奏する**

- *1.* 携帯音楽プレーヤーと本製品の[AUX IN]端子を、オーディオケーブルで接続します 接続方法など詳細[はこちら。](#page-13-0)
- *2.* 携帯音楽プレーヤーで曲を再生します。

#### **NOTE**

パッド演奏音など本製品のサウンドとの音量バランスをとりたい場合は、携帯音楽プレー ヤーの音量を調節するか、本製品の [MENU]→Mixer→[AuxInAudioVol](#page-97-2) で調節してください。

#### **コンピューター/スマートデバイスの曲再生と合わせて演奏する**

*1.* コンピューター/スマートデバイスと本製品の[USB TO HOST]端子を、USB ケーブルで 接続します。

接続方法など詳細[はこちら。](#page-14-0)
*2.* コンピューター/スマートデバイスで曲を再生します。

**NOTE**

- パッド演奏音など本製品のサウンドとの音量バランスをとりたい場合は、携帯音楽プレ ーヤーの音量を調節するか、本製品の [MENU]→Mixer→[AudioVol](#page-97-0) で調節してくださ い。
- コンピューター/スマートデバイスのヘッドホン端子と本製品の[AUX IN]端子をオーディ オケーブルで接続する方法もあります。
- [AUDIO]→RecSetting→RecSource→[Session&Audio](#page-50-0) が「On」に設定してある状態でコン ピューター/スマートデバイスと本製品を USB 接続すると、オーディオループバックを 構成することになります。詳細[はこちらを](#page-50-1)ご参照ください。

## **パネルロック**

演奏中に関係ないボタンに触れても動作しないよう、パッド以外のボタン機能を一時的に 無効(ロック状態)にします。メニューモードを除く各モードのトップ画面において、 [EXIT]ボタンを長く押し続けるとパネルロックの状態になります。パネルロック状態で は、画面上に「L」マークが表示されます。

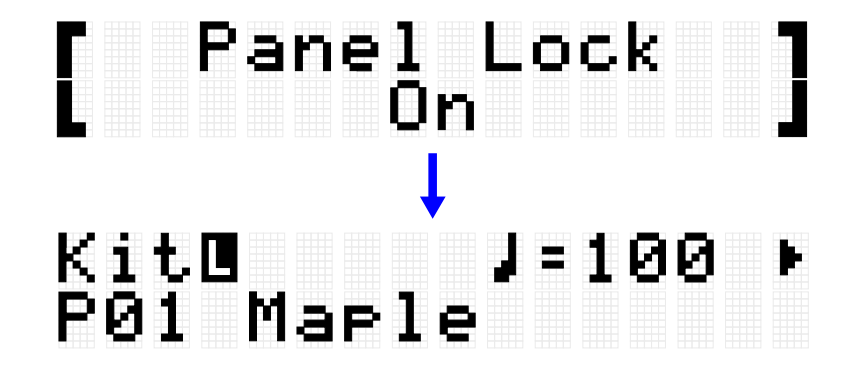

再度、同じ操作をすることでパネルロックは解除されます。

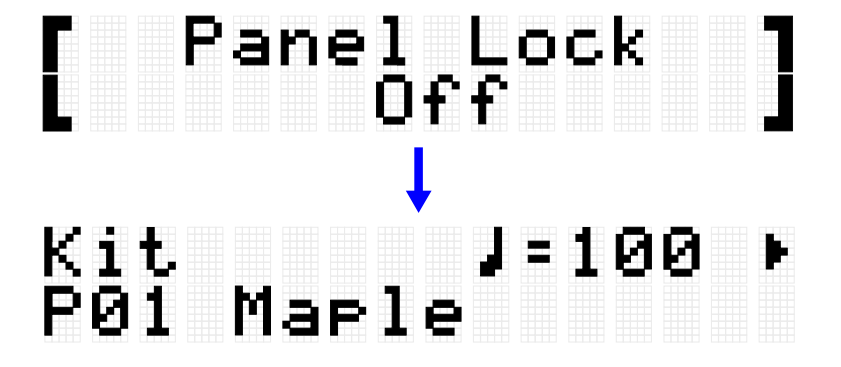

**NOTE**

• パネルロックの状態でも、スタンバイ/オンボタンで電源をオフにすることはできます。

FGDP-50 ユーザーガイド  $37$ 

## **[KIT] キットを編集する**

キットモードでは、キット全体のエフェクトや各パッドの音色(ボイス)などの設定を編集 して、ユーザーキットとして保存できます。

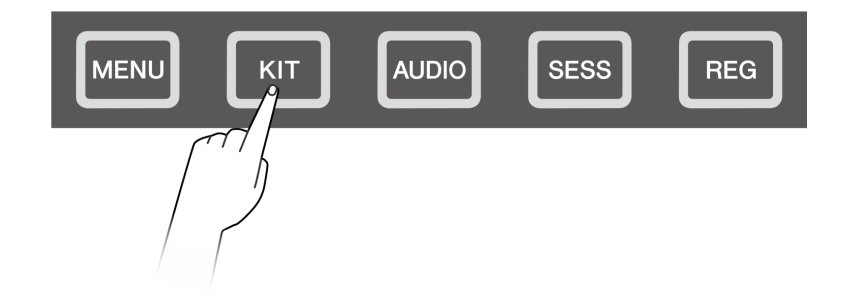

## <span id="page-37-0"></span>**基本手順 (キットを編集~保存するまでの流れ)**

キットモードで設定の編集を行い、その内容をユーザーキット(U01–U50)として保存する 流れは以下のとおりです。

*1.* キットモードのトップ画面で、[+][-]ボタンでキットを選択します。 詳細[はこちら。](#page-30-0)

## Kit J=100 ⊧<br>P01 Marle

- *2.* [<][>]ボタンで設定項目を選択し、[+][-]ボタンで各項目を編集します。 以下の 4 種類が編集できます。
	- ・[KitEdit \(](#page-39-0)キットエディット):キット(全パッド) に関する設定
	- ・[PadEdit](#page-41-0) (パッドエディット):各パッド操作時の動作に関する設定
	- ・[VoiceEdit \(](#page-45-0)ボイスエディット):各パッド音(ボイス)に関する設定
	- ・[Interlock Edit](#page-48-0) (インターロックエディット):各パッドの設定の連動
- *3.* 編集が終わったらキットモードのトップ画面に戻り、[ENTER]ボタンを押してユーザ ーキット保存画面に移動します。

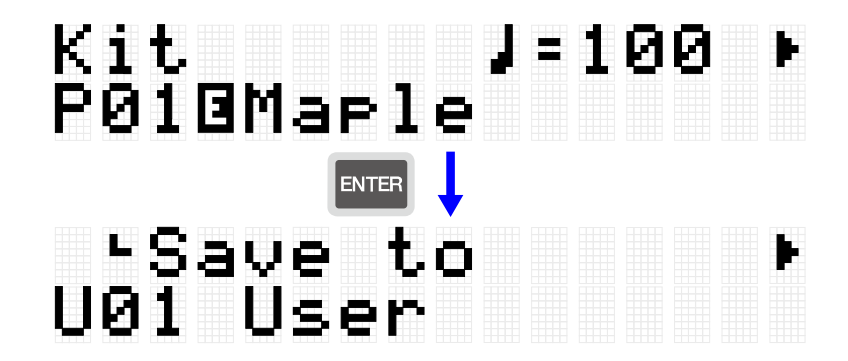

*4.* [+][-]ボタンで、保存先のユーザーキット番号(U01–U50)を選択します。

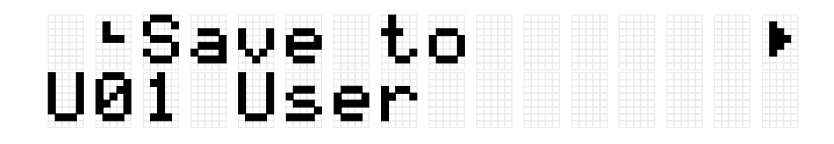

*5.* [ENTER]ボタンを押すと、キット名の編集画面になり、キット名の左端にカーソルが 表示されます。

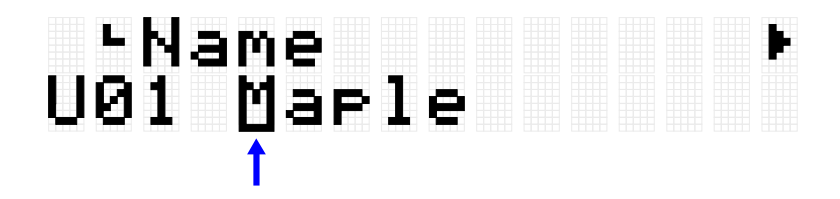

*6.* キット名を編集します。

[<][>]ボタンでカーソルを移動させ、[+][-]ボタンでカーソル位置の文字を選択します。 この作業を繰り返すことで名称を仕上げます。詳細[はこちら。](#page-24-0)

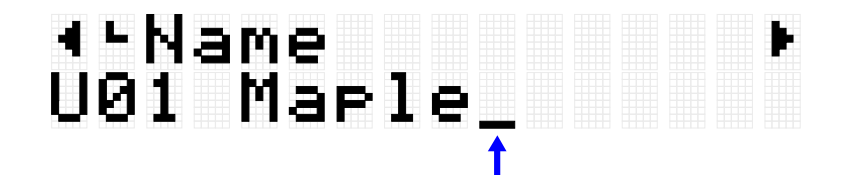

*7.* キット名の編集後に[ENTER]ボタンを押すと、セーブ(保存)実行前の確認画面になりま す。

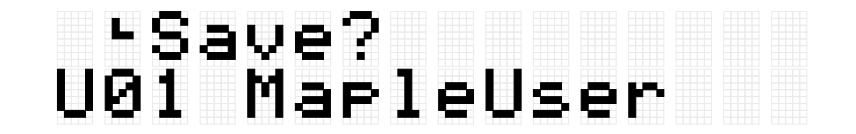

ここで[EXIT]ボタンを押すと、本操作から抜けることができます。

*8.* 再度[ENTER]ボタンを押すと、セーブ(保存)が実行されます。

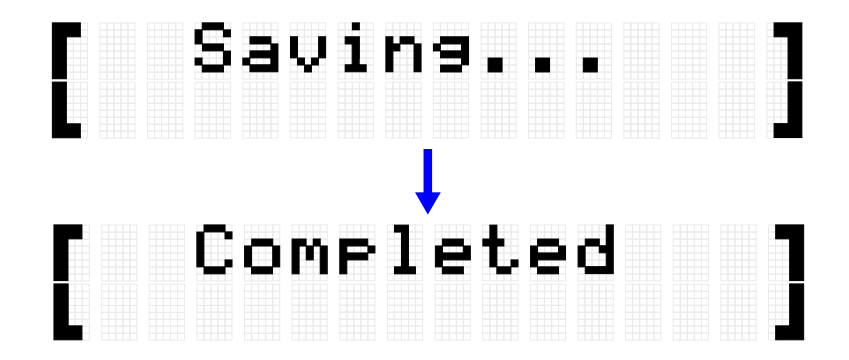

「Saving…」が表示されたあと、しばらくして「Completed」が表示されたら、保存は終 了です。

#### **NOTE**

- ユーザーキット (U01–U50) は、USB フラッシュメモリーのルートディレクトリーに保 存できます。詳細は、[\[MENU\]](#page-83-0)→File の説明をご参照ください。
- ユーザーキットに保存していなくても、現在選択中のキットの編集した状態は電源を切 っても維持されます。電源を切っても設定が維持される項目について[はこちら。](#page-27-0)

## <span id="page-39-0"></span>**キットエディット(KitEdit)**

[「基本手順」](#page-37-0)の手順 2 に該当する詳細説明です。

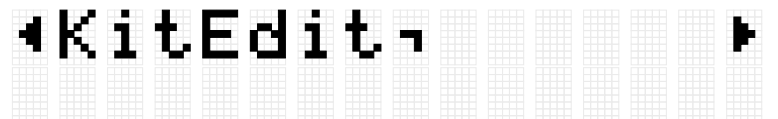

現在選択中のキット(全パッド) に関する設定ができます。[ENTER]ボタンを押してキット エディット内の項目選択の階層に移動したあと、[<][>]ボタンで項目を選択し、[+][-]ボタン で値を設定します。なお、初期値は各キットにより固有の値が設定されています。

<span id="page-39-2"></span><span id="page-39-1"></span>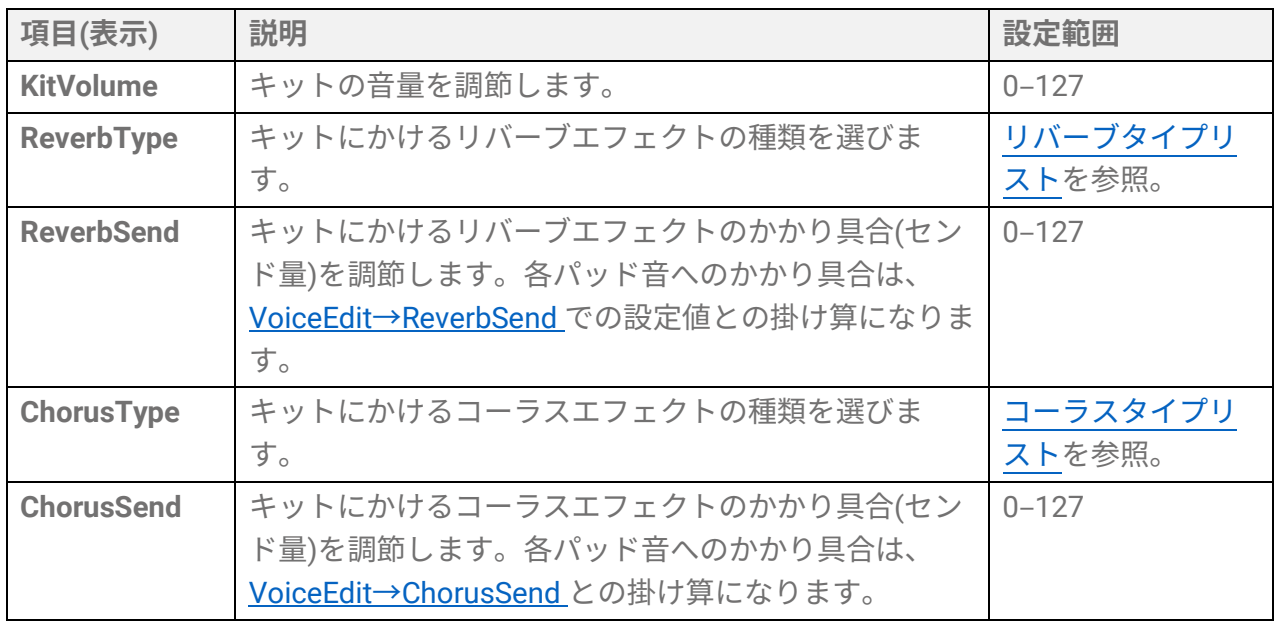

<span id="page-40-2"></span>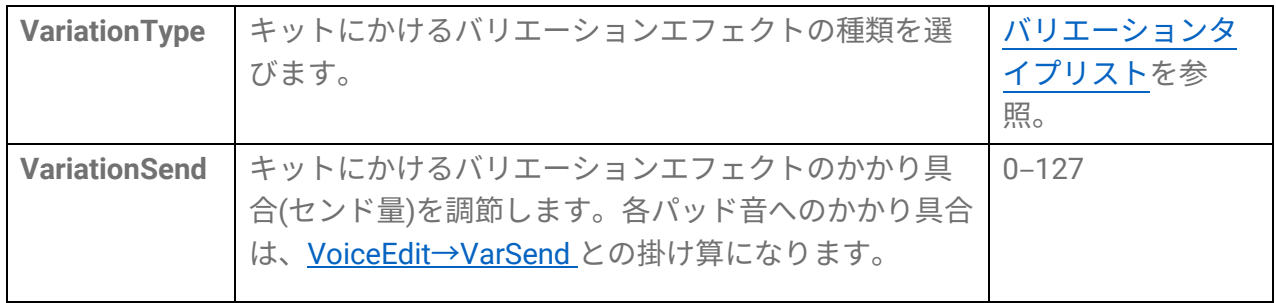

### <span id="page-40-0"></span>**リバーブタイプリスト**

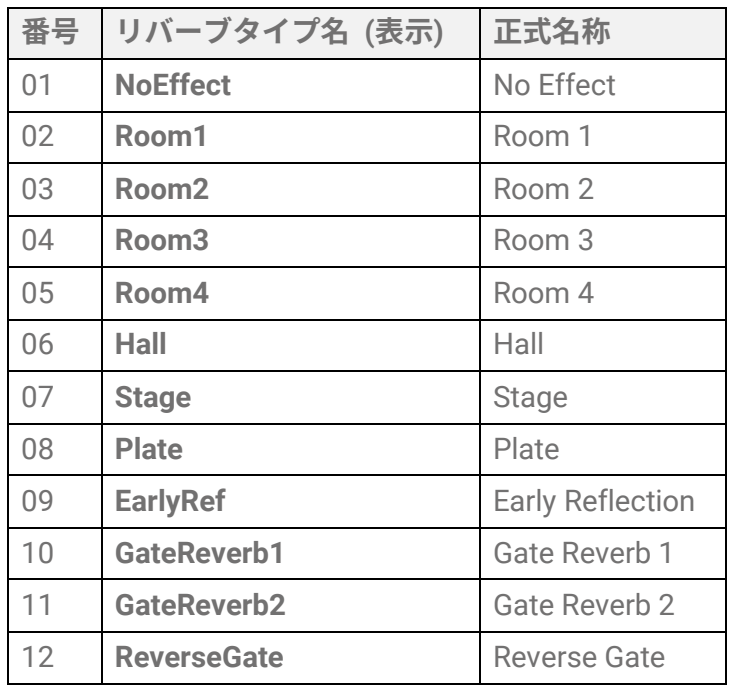

### <span id="page-40-1"></span>**コーラスタイプリスト**

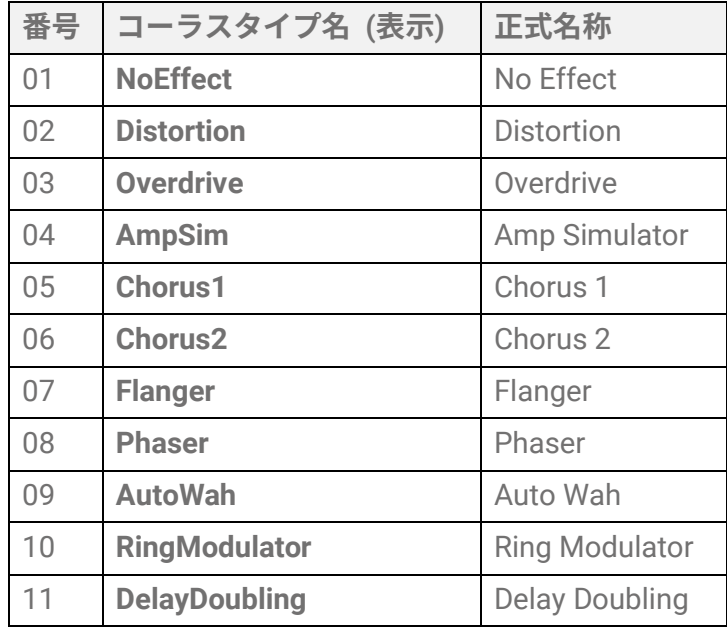

<span id="page-41-1"></span>**バリエーションタイプリスト**

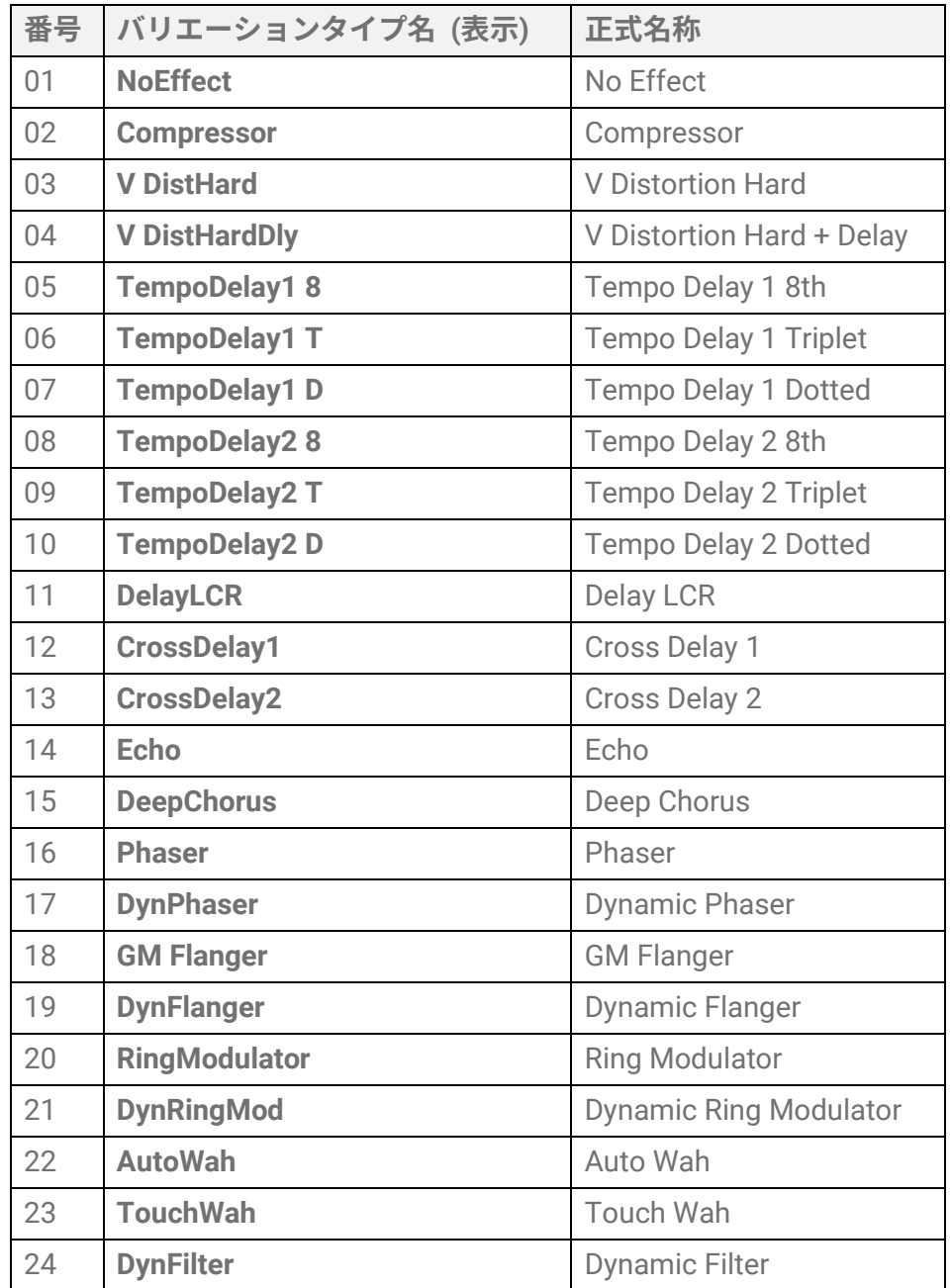

## <span id="page-41-0"></span>**パッドエディット(PadEdit)**

[「基本手順」](#page-37-0)の手順 2 に該当する詳細説明です。

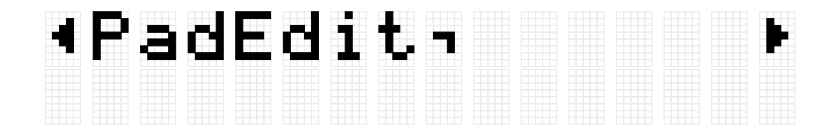

現在選択中のキットでの各パッド操作時の動作に関する設定をします。[ENTER]ボタンを 押してパッドエディット内の項目選択の階層に移動し、[<][>]ボタンで以下のリストにある 項目のいずれかを選択し、設定変更したいパッドを叩き、指定パッドの番号をディスプレ

イの右上に表示させてから、[+][-]ボタンで値を設定します。

## **'WoteRepRat Sit**  $1/32$

なお、初期値は各キットにより固有の値が設定されています。

#### **パッド操作時のノートリピート**

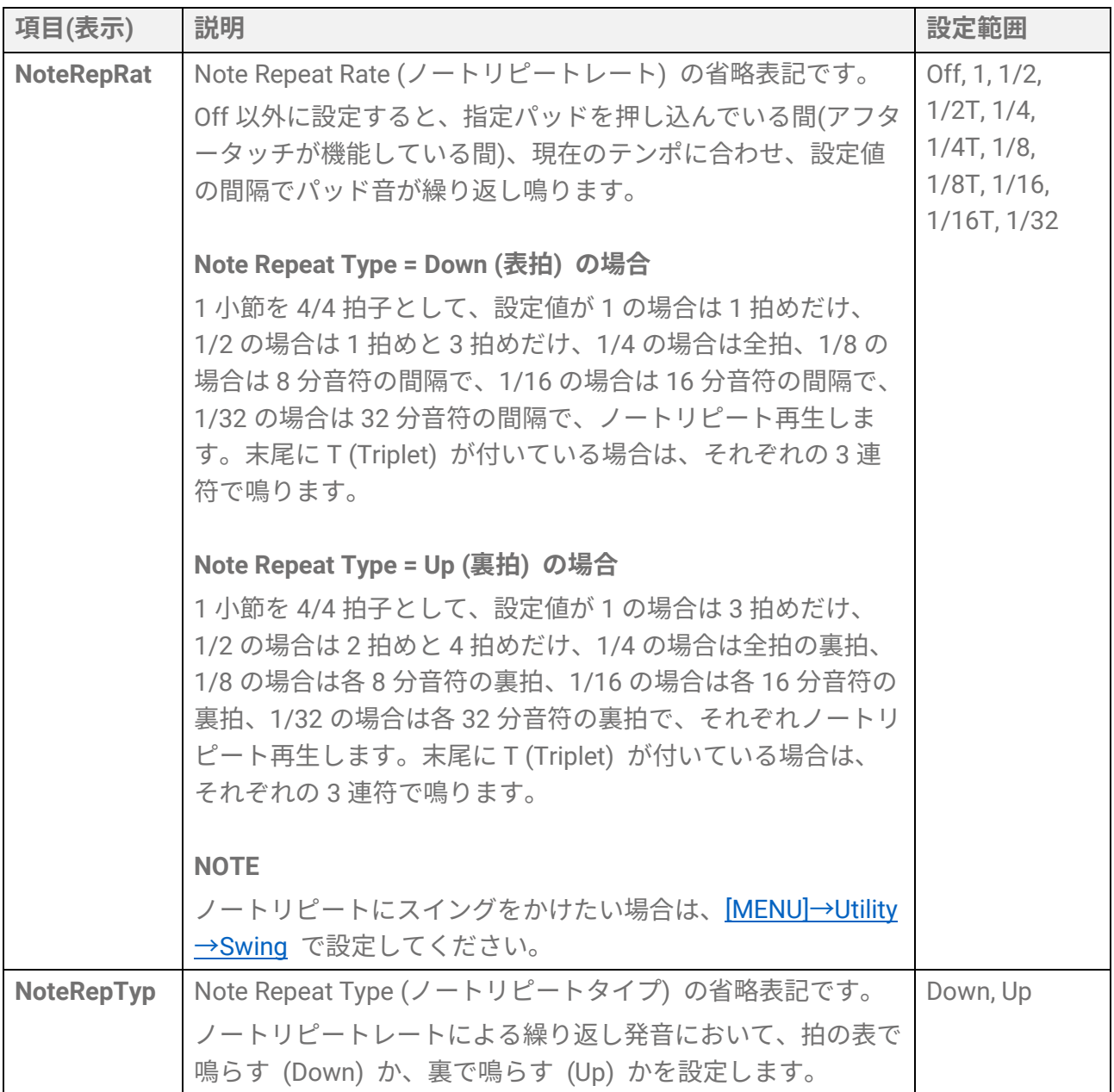

**パッド操作時のノートオン/オフ (ホールドモード)** 

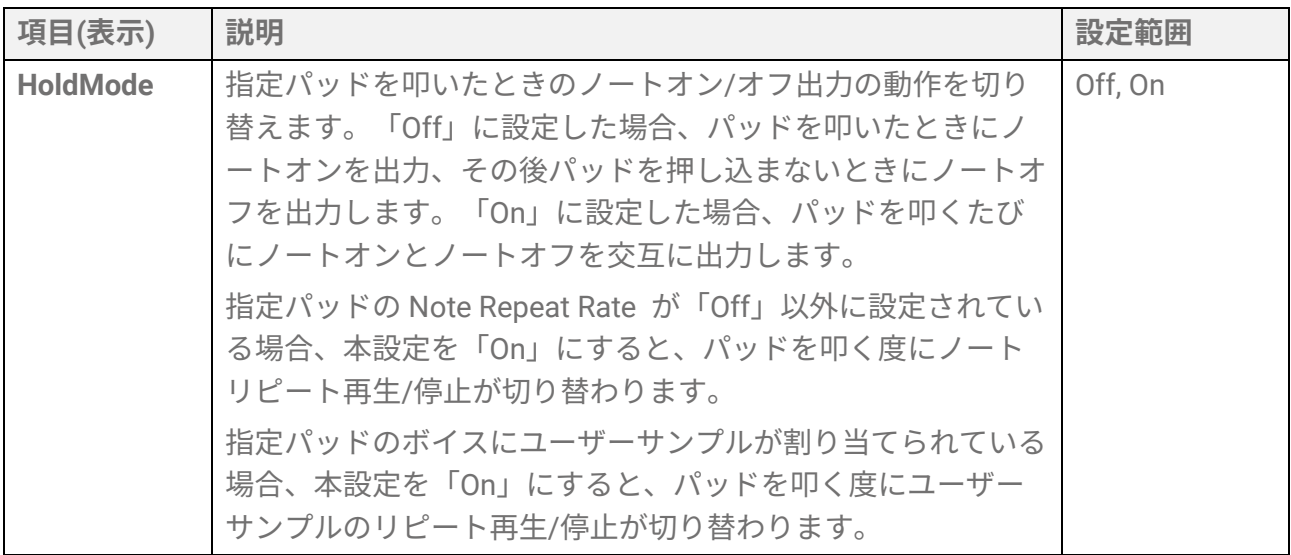

#### **パッド操作時の消音**

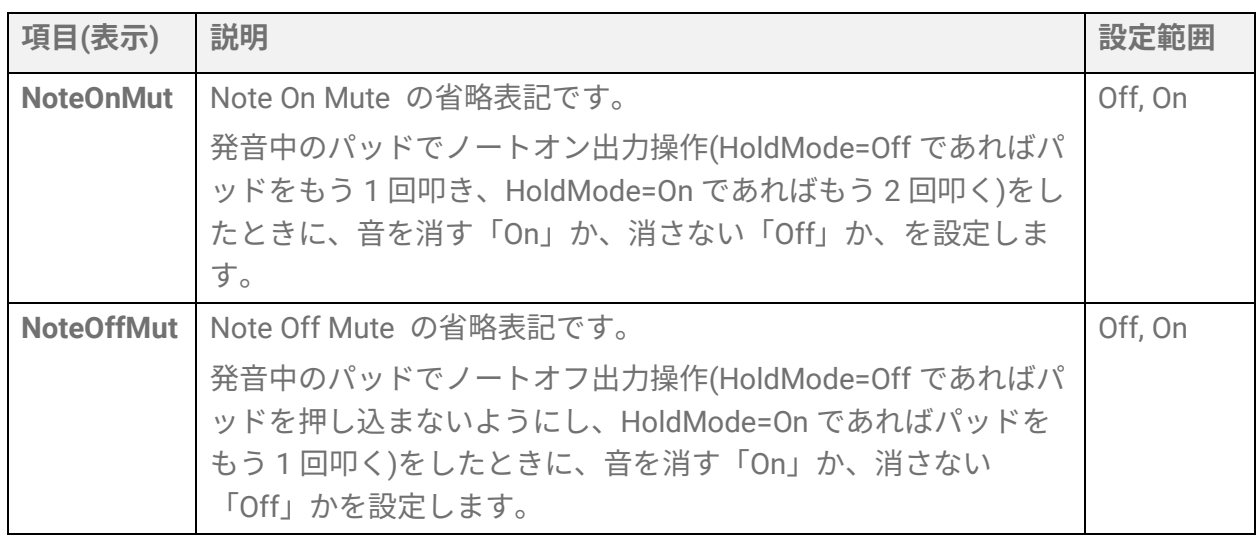

### **パッド操作時のパッドグループの消音/発音 (チョーク/リンク)**

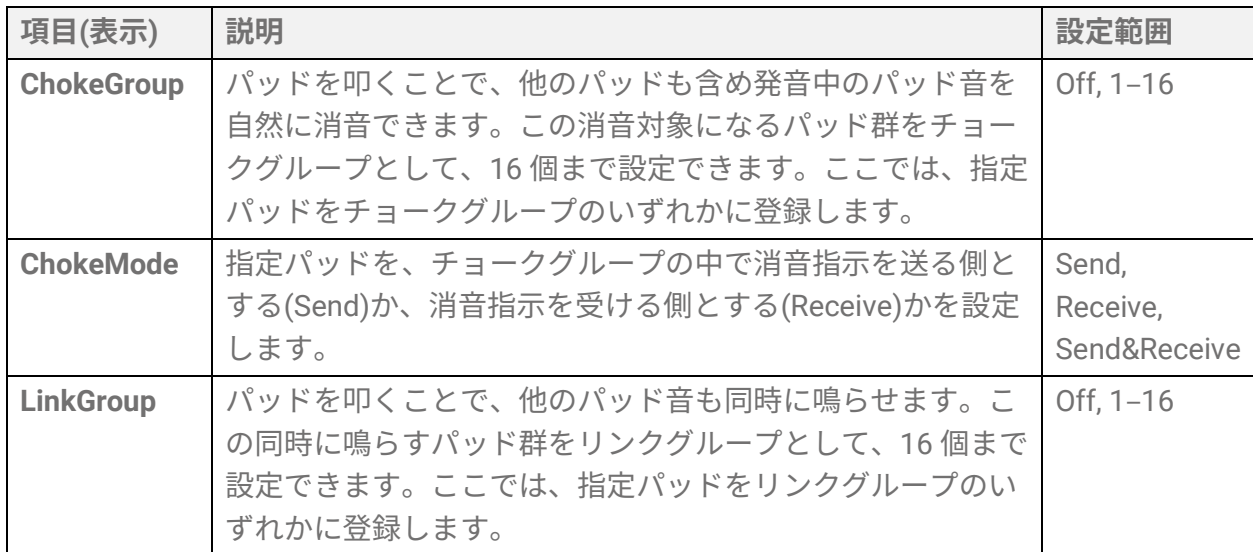

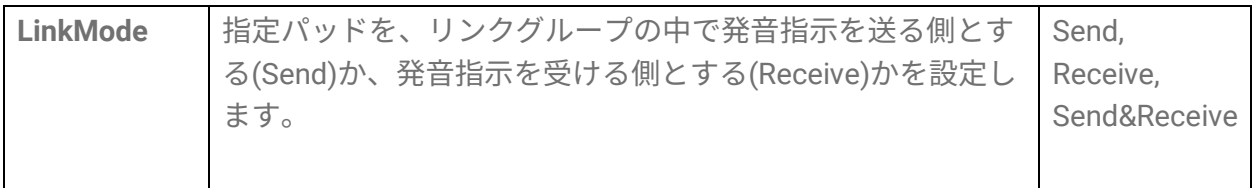

#### **パッド操作時に発音が有効なベロシティーの範囲 (ベロシティーリミッ ト)**

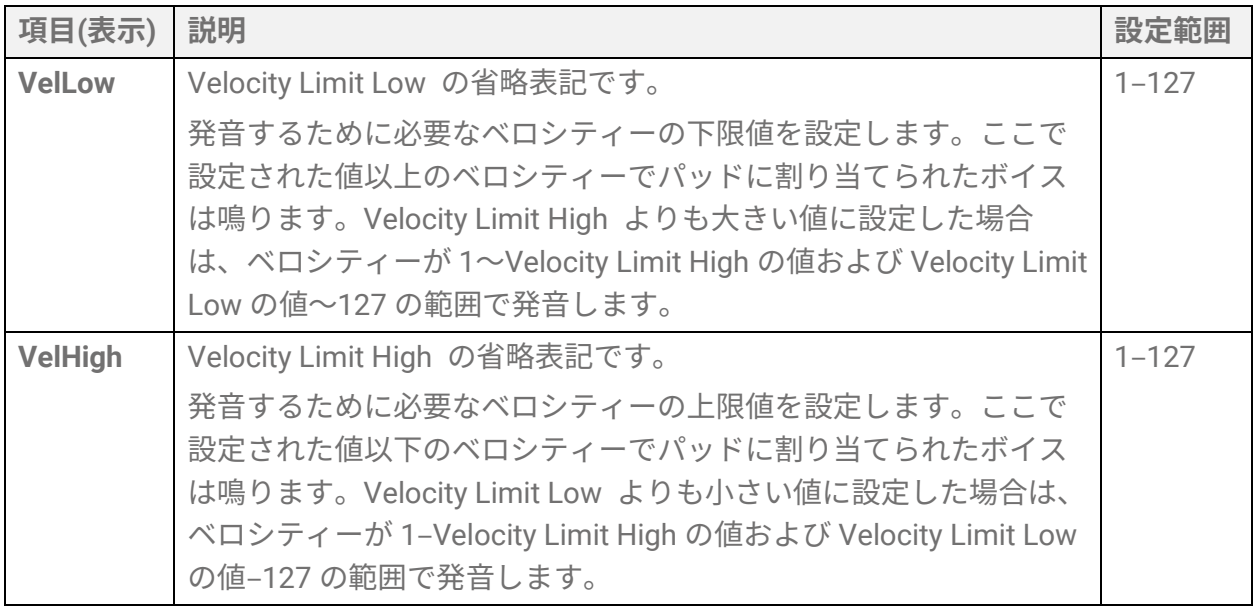

#### **同じパッドを連打したときの効果**

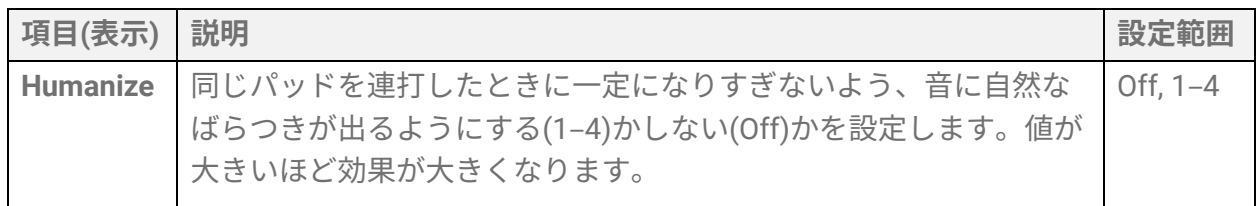

#### **パッドを叩いたときの機能**

[こちらを](#page-108-0)ご参照ください。

#### **パッドを押し込んだとき(アフタータッチ時)の機能**

[こちらを](#page-109-0)ご参照ください。

## <span id="page-45-0"></span>**ボイスエディット(VoiceEdit)**

[「基本手順」](#page-37-0)の手順 2 に該当する詳細説明です。

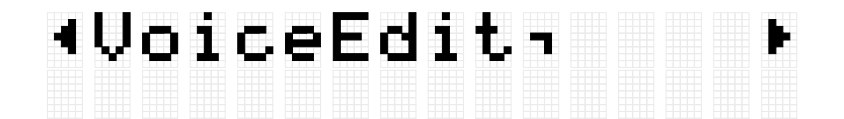

現在選択中のキットでの各パッド音(ボイス)に関する設定をします。[ENTER]ボタンを押 してボイスエディット内の項目選択の階層に移動し、[<][>]ボタンで以下のリストにある項 目のいずれかを選択し、設定変更したいパッドを叩き、指定パッドの番号をディスプレイ 右上に表示させてから、[+][-]ボタンで値を設定します。

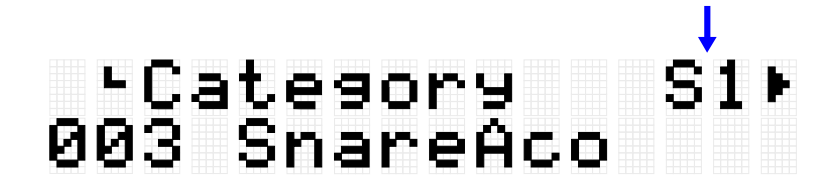

なお、初期値は各キットにより固有の値が設定されています。

#### **ボイス選択**

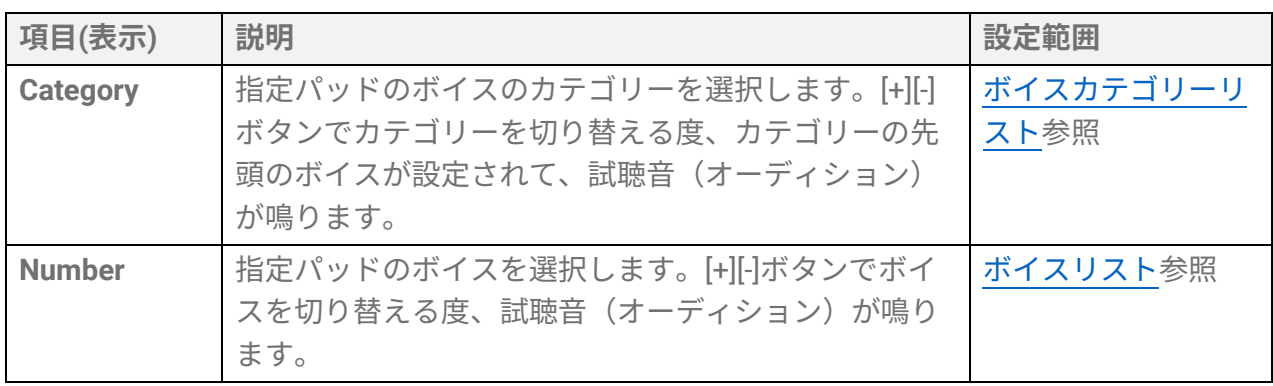

*1.* [ENTER]ボタンを押して「Category」に移動します。

## category<br>003 SnareAco

*2.* ボイスを変更したいパッドを叩きます。

## eCategory<br>005 TomAco тбр

*3.* 必要に応じて、[+][-]ボタンでボイスカテゴリーを選択します。 選択するたびに、カテゴリーの先頭ボイスが試聴音 (オーディション)として鳴り、該 当ボイス番号が選択されます。ボイスカテゴリーリスト[はこちら。](#page-46-0)

### Category<br>006 TomElect **T6** F

*4.* [>]ボタンを押して、「Number」に移動します。

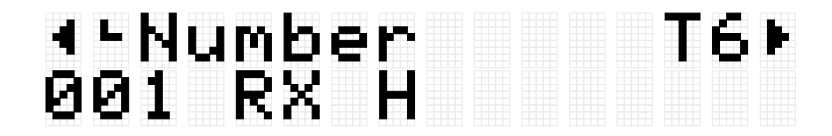

*5.* [+][-]ボタンを押してボイスを選択します。 選択するたびに、該当ボイスが試聴音(オーディション)として鳴ります。ボイスリス ト[はこちら。](#page-112-0)

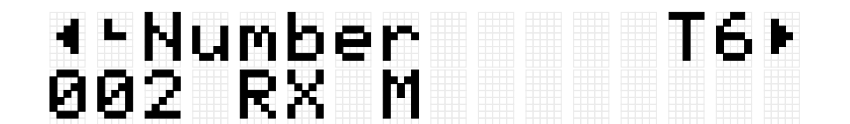

別のパッド音を変えたいときは、上記手順を繰り返します。

**NOTE**

- 変更した音(ボイス)を初期設定に戻したいときは、[+][-]ボタンを同時に押します。
- パッド音(ボイス)を変更したときに鳴る試聴音(オーディション)の大きさ(ベロシティー) は、[MENU] →Utility→[AuditionVel](#page-101-0) で変更します。
- ボイス選択の操作により、ボイス関連設定(Volume–VarSend)はすべて選択されたボイス の初期値になります。

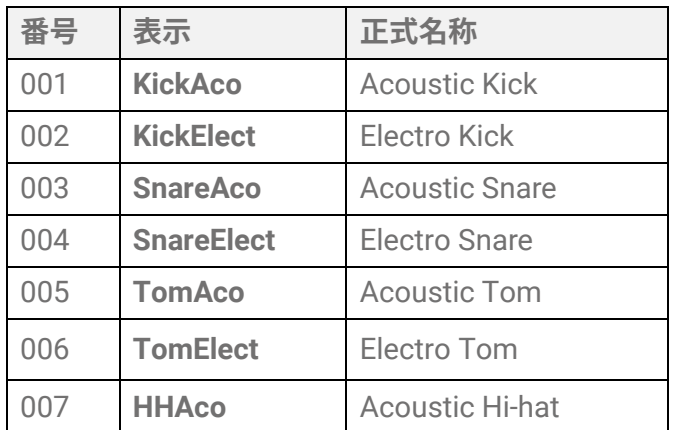

#### <span id="page-46-0"></span>**ボイスカテゴリーリスト**

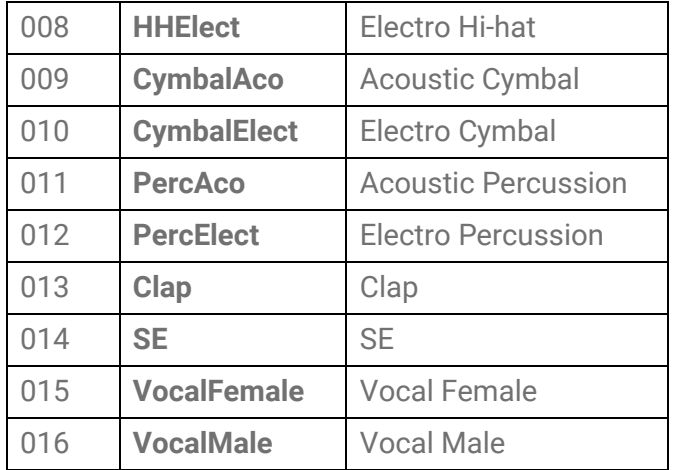

#### **ボイス関連設定**

<span id="page-47-2"></span><span id="page-47-1"></span><span id="page-47-0"></span>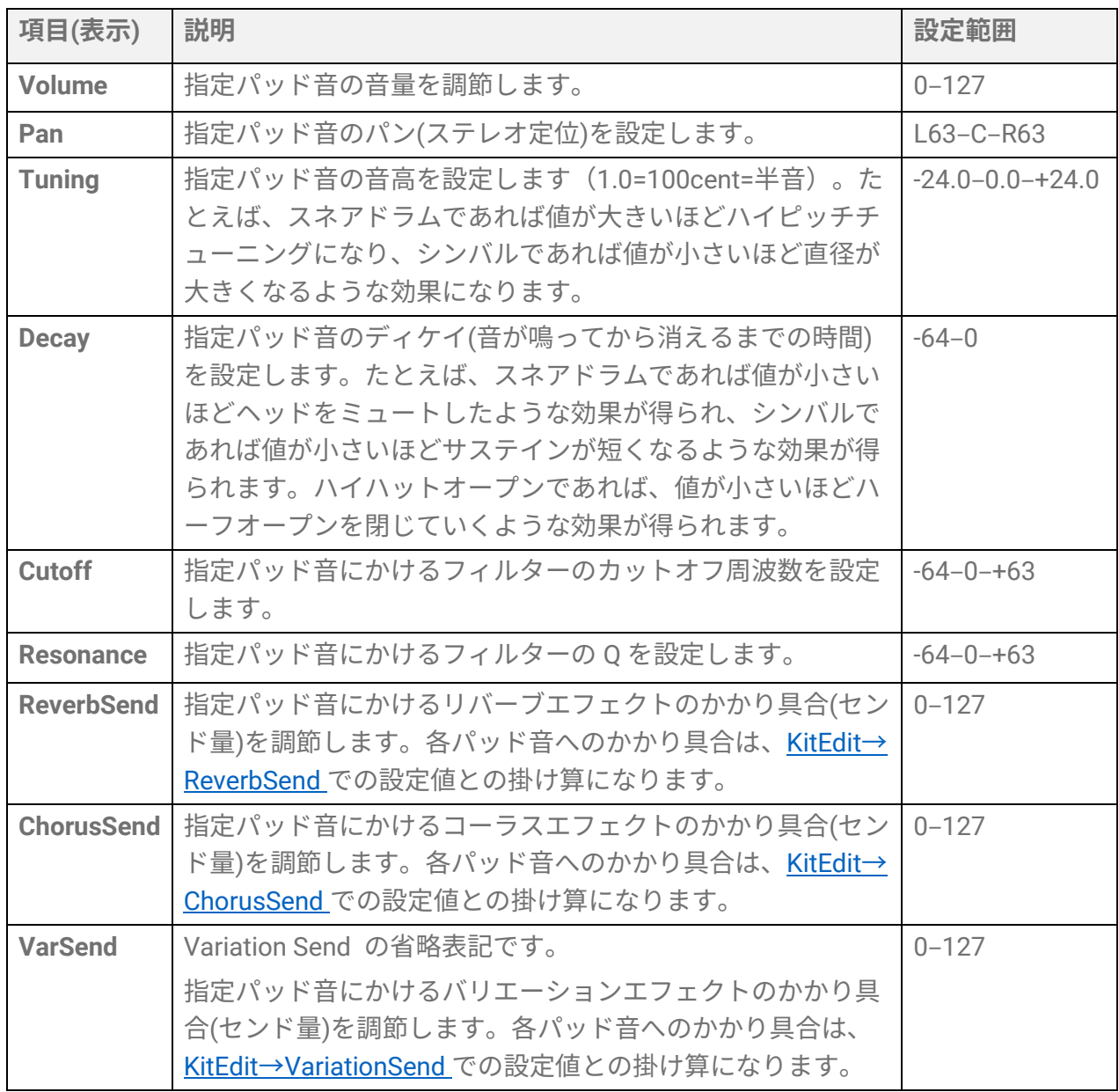

<span id="page-48-0"></span>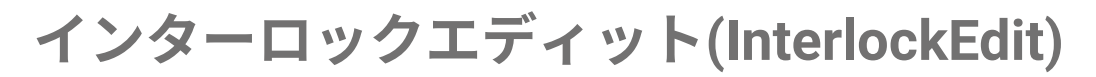

[「基本手順」](#page-37-0)の手順 2 に該当する詳細説明です。

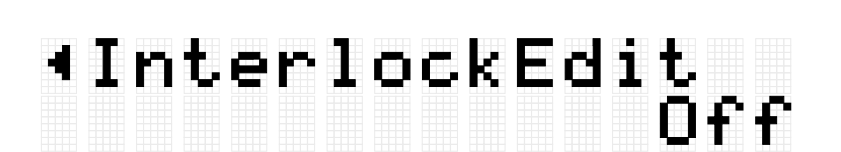

[KIT]→[PadEdit](#page-41-0) および [KIT]→[VoiceEdit](#page-45-0) で設定を変更したときに、左右対称のパッドの組 (H1 と H3、T1 と T6、T2 と T5、T3 と T4)の反対側のパッドの設定も連動して変更す る(On)か、しない(Off)かを設定します。ここで Off から On に切り替えると、以下の通 り、左右対称のパッドの組は同じ設定になります。

• [MENU]→Utility→[PadLayout](#page-100-0) = Right の場合、右側のパッドの設定が左側のパッドに適用 されます。

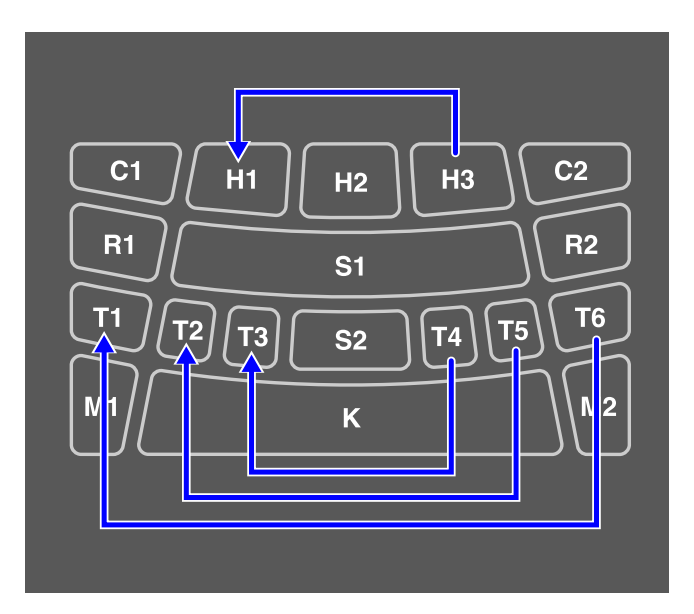

• [MENU]→Utility→[PadLayout](#page-100-0) = Left の場合、左側のパッドの設定が右側のパッドに適用 されます。

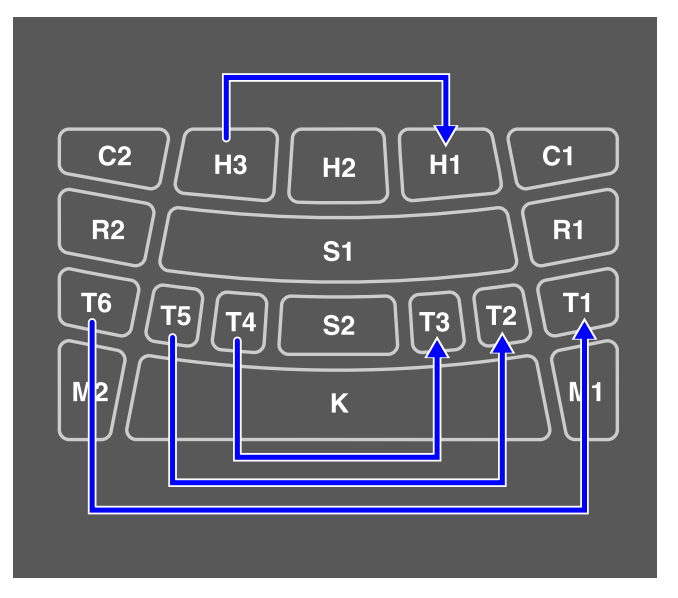

## **[AUDIO] オーディオを演奏に活用する**

[USB TO DEVICE]端子に接続した USB フラッシュメモリーのルートディレクトリーに、演 奏をオーディオファイル(WAV)として録音したり、オーディオファイル(WAV) を再生した りできます。また、オーディオファイル(WAV または AIFF)については製品本体上のユー ザーサンプル用メモリーにユーザーサンプルとして取り込み、パッドに割り当てることも できます。

#### **NOTE**

- 再生/録音機能としては WAV ファイルが、パッドに割り当てるためのユーザーサンプル としては WAV または AIFF ファイルが使えます。
- 本製品では、USB フラッシュメモリーのルートディレクトリーにあるファイルだけが認 識されます。したがって、録音データもルートディレクトリーに保存されます。
- [USB TO DEVICE]端子ご使用前に[、注意事項を](#page-17-0)必ずお読みください。

### **再生/録音時の設定**

オーディオモード ([AUDIO]ボタン点灯状態) のトップ画面で [>]ボタンを押すと、再生時 や録音時に関する設定画面に移動できます。

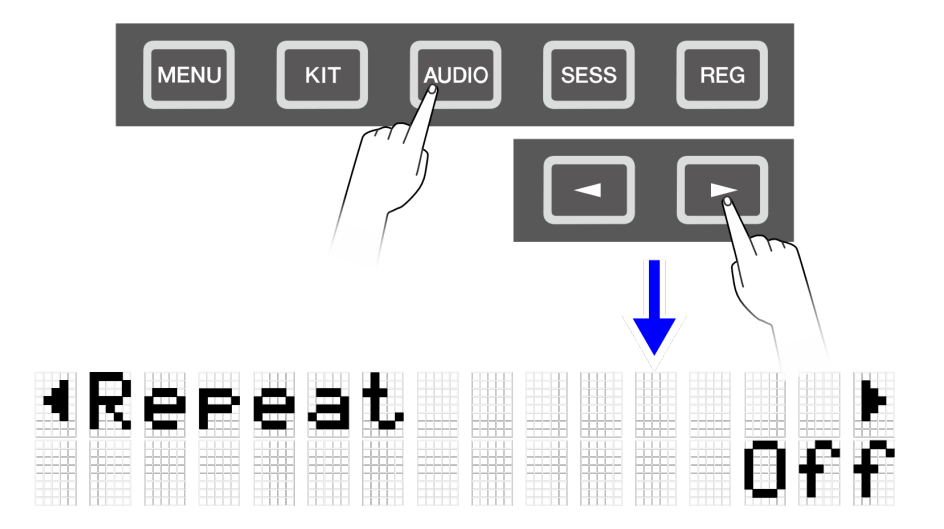

#### **再生時の設定**

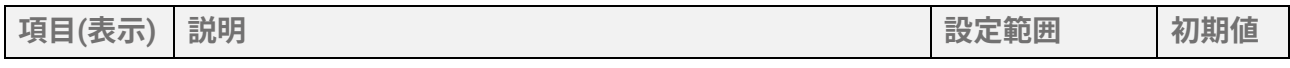

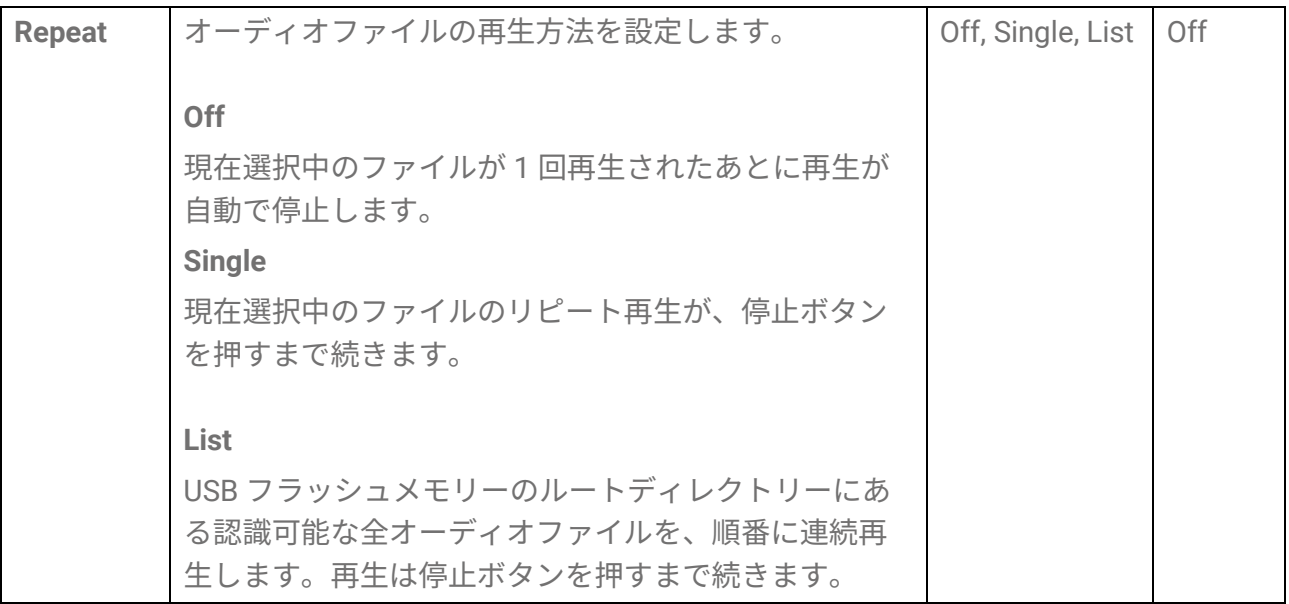

#### <span id="page-50-2"></span>**録音時の設定 (RecSetting)**

<span id="page-50-0"></span>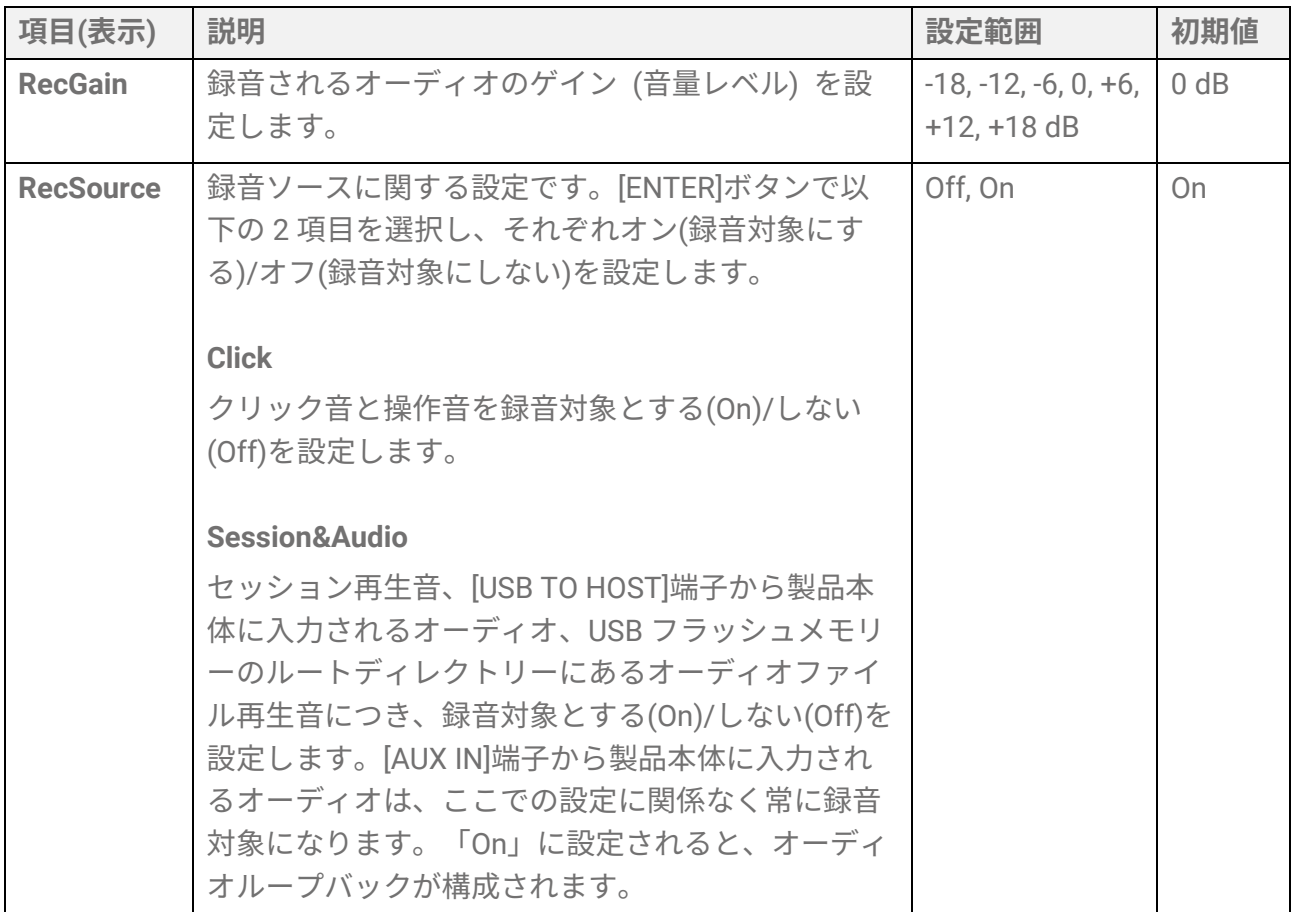

### <span id="page-50-1"></span>**オーディオループバック**

RecSetting→RecSource→Session&Audio を「On」に設定しておくと、[USB TO HOST]端 子とコンピューター/スマートデバイスなどの外部機器と USB 接続することにより、オー

ディオループバック(外部機器から本製品に送られたオーディオを再度、外部機器側に戻 すこと)が構成されます。これにより、外部機器の音楽と本製品の演奏とをミックスした 状態で、DAW などに録音できるようになります。

#### **ループ接続**

1 つのコンピューター/スマートデバイスから、本製品の[AUX IN]端子と[USB TO HOST]端 子の両方に接続している状態 (ループ接続の状態) では、ノイズが発生する場合がありま す。この場合、以下のような対策例があります。

- 本製品の[AUX IN]端子からケーブルをはずし、オーディオ通信を USB ケーブルだけとし ます。
- USB ケーブルを充電のために接続している場合は、接続先をコンピューター/スマートデ バイスではなく USB アダプターなどの電源に変更してください。

### **録音する (USB オーディオレコーダー)**

*1.* USB フラッシュメモリーを[USB TO DEVICE]端子に接続します。

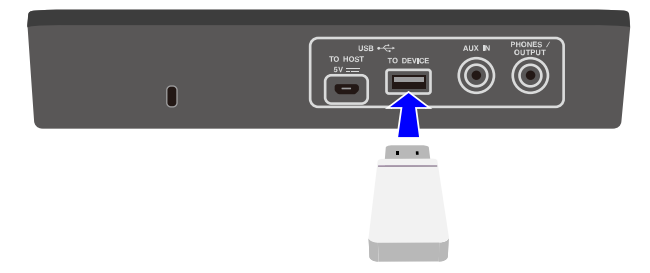

- *2.* 必要に応じて、録音ソースとなる外部機器を接続します。 録音対象にできるソースは以下のとおりです。
	- パッドの演奏音
	- クリック音\*
	- セッションの演奏音\*
	- USB フラッシュメモリーのルートディレクトリーにある WAV ファイル再生音\*
	- [USB TO HOST]端子から製品本体に入力されるオーディオ\*
	- [AUX IN]端子から製品本体に入力されるオーディオ

\*録音対象となるよう、手順 3 で設定が必要です。

*3.* 録音時の設定を行います。

(RecSetting)

オーディオのゲインの設定や、手順 2 での接続に合わせた設定を行います。詳細[はこ](#page-50-2) [ちら。](#page-50-2)

*4.* 必要に応じて、[+][-]ボタンで USB フラッシュメモリーのルートディレクトリーにある オーディオファイルを選択します。

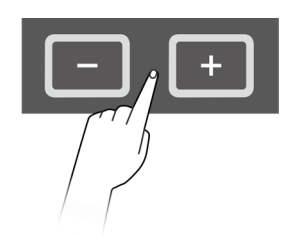

# Audio 804<br>Audio 804

**5.** 録音ボタンを押して、録音待機状態にします。

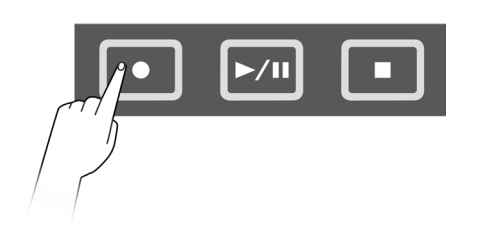

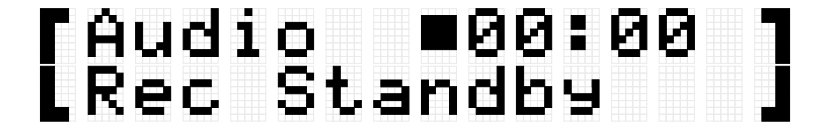

ここで停止ボタンを押すと、録音待機状態をキャンセルできます。 USB フラッシュメモリーのルートディレクトリーにあるオーディオファイル再生を録 音対象とする場合、ここで再生を開始しておくことも可能です。

*6.* 再度、録音ボタンを押すと録音が始まります。

## MAudio ●00:03<br>LRecording

録音対象となる演奏を開始してください。 録音中に、オーディオファイルの再生/停止をすることも可能です。 *7.* 停止ボタンを押すと、録音が終了します。

録音が終了すると、USB フラッシュメモリーのルートディレクトリーにオーディオフ ァイルとして保存されます。保存完了後、オーディオモードのトップ画面に移動し、 保存したオーディオファイルが選択された状態になります。

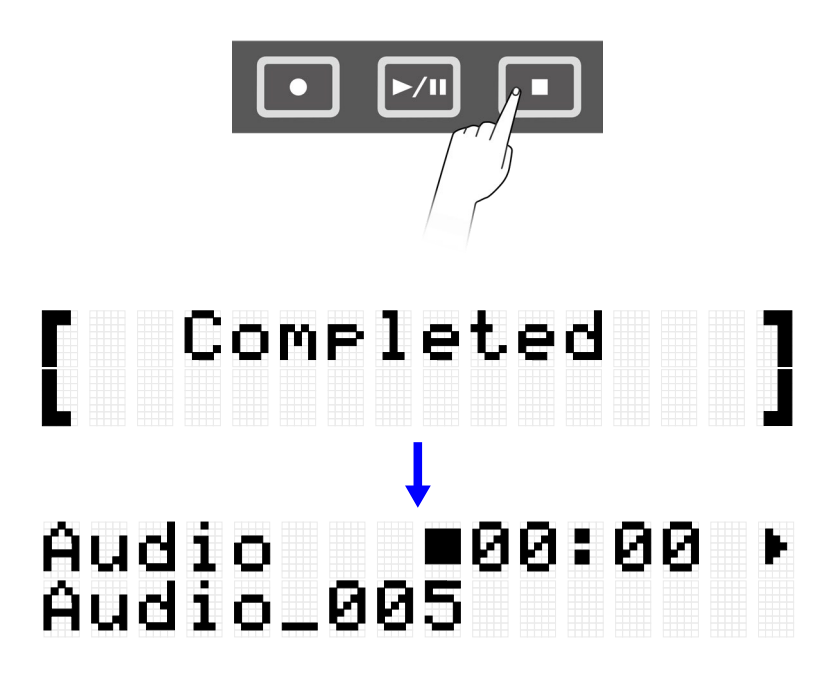

## **オーディオファイルを再生する (USB オーディオ プレーヤー)**

本製品で録音したファイル含め、USB フラッシュメモリーのルートディレクトリーに保存 されているオーディオファイル(WAV)を再生します。

#### **NOTE**

- ディスプレイ上には本製品が認識可能なオーディオファイルのみが表示されます。
- 本製品のファイル名表示には仕様上の制約により、すべての文字を表示できるわけでは ありません。たとえば日本語の漢字やドイツ語のウムラウトなどは表示できません。し たがって、オーディオファイルによっては文字化けが生じる可能性があります。
- オーディオファイルの選択状態についてはレジストレーションメモリーに登録できま す。レジストレーションメモリーでオーディオモード関連の設定を呼び出すためには、 [REG]→[LoadSetting](#page-74-0)→Audio=On に設定し、同じファイルを USB フラッシュメモリーの ルートディレクトリーに保存してください。

*1.* オーディオモードのトップ画面で、[+][-]ボタンで再生したいファイルを選択します。

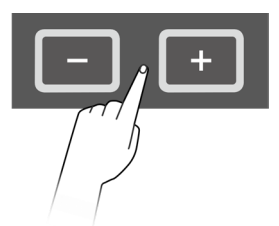

## Audio ∎00:00<br>Audio\_001

*2.* 再生/一時停止ボタンを押すと、再生が始まります。

## Audio → ∌00:02<br>Audio\_001

*3.* 停止ボタンを押すと再生が止まります。

## Audio ∎00:00<br>Audio\_001

**NOTE**

• オーディオファイル再生中に再生/一時停止ボタンを押すと、その再生位置で再生が一時 停止します。

### **オーディオファイルをユーザーサンプルとして取 り込む**

USB フラッシュメモリーのルートディレクトリーにあるオーディオファイル(WAV または AIFF)を、ユーザーサンプル(ボイスカテゴリー017 のボイス)として製品本体上のユーザー サンプル用メモリーに取り込めます。

#### **本製品に取り込めるオーディオファイルの条件**

- サンプルフォーマット:WAV, AIFF (44.1 kHz、16-bit、モノラル/ステレオ)
- 最大時間:1 ファイル約 20 秒以内、全部で約 300 秒 (ステレオ)/約 600 秒 (モノラル)

#### **1 つのオーディオファイルを取り込む**

*1.* [MENU]ボタンでメニューモードに入り、[>]ボタンを何回か押して「File」に移動しま す。

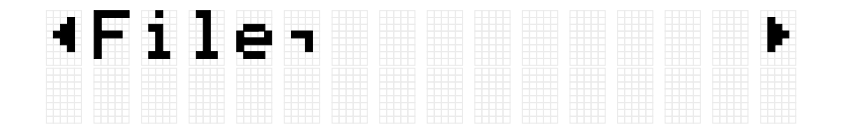

*2.* [ENTER]ボタンを押したあと、[>]ボタンを何回か押して「OneSample」に移動しま す。

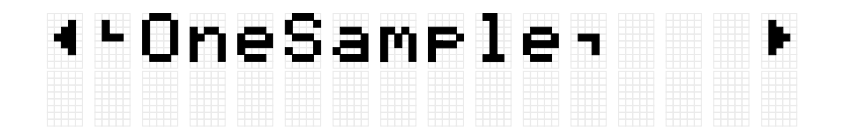

*3.* [ENTER]ボタンを押すとロード画面が表示されるので、[+][-]ボタンで取り込みたいフ ァイルを選択します。

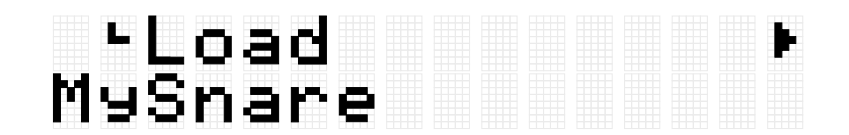

*4.* 再度[ENTER]ボタンを押すと取り込み先(ロード先) 選択画面が表示されるので、[+][-] ボタンで番号(001–100)を選択します。

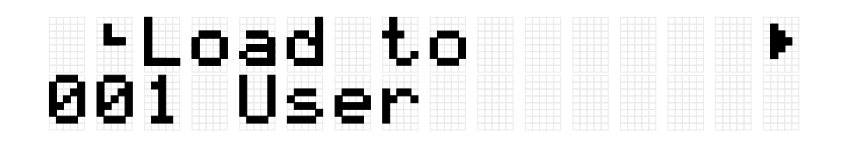

*5.* [ENTER]ボタンを押すと確認メッセージ「Load?」が表示されるので、再度[ENTER]<sup>ボ</sup> タンを押すことでロードを実行します。

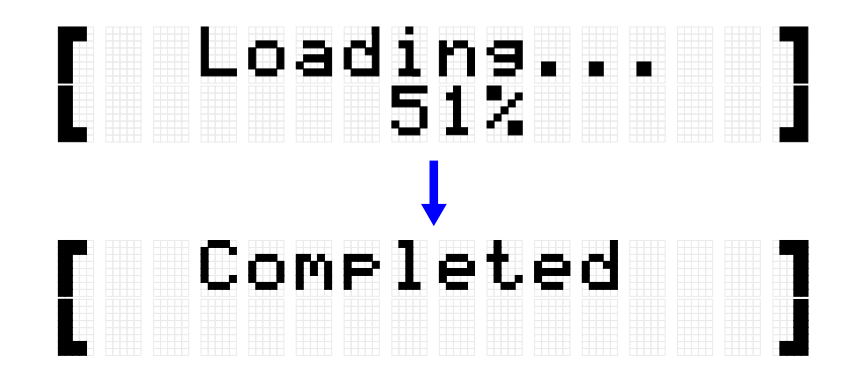

「Completed」が表示されたらロードは完了です。

#### **複数のオーディオファイルをまとめて取り込む**

USB フラッシュメモリーのルートディレクトリーにある全ファイルをまとめて取り込むこ

FGDP-50 ユーザーガイド 56

とができます。

*1.* [MENU]ボタンでメニューモードに入り、[>]ボタンを何回か押して「File」に移動しま す。

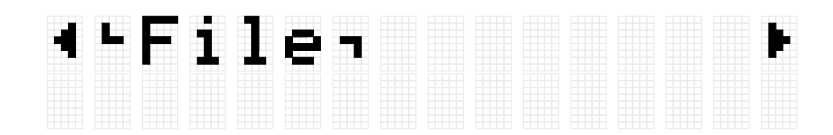

*2.* [ENTER]ボタンを押したあと、[>]ボタンを何回か押して「AllSample」に移動します。

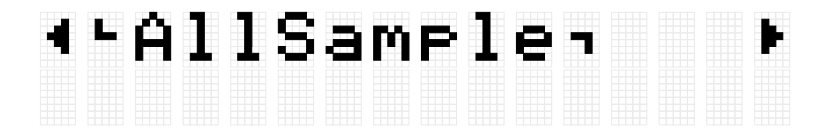

*3.* [ENTER]ボタンを押すとロード画面が表示されます。

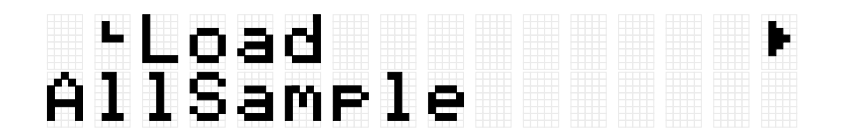

*4.* 再度[ENTER]ボタンを押すと確認メッセージ「Load?」が表示されるので、再度 [ENTER]ボタンを押すことでロードを実行します。

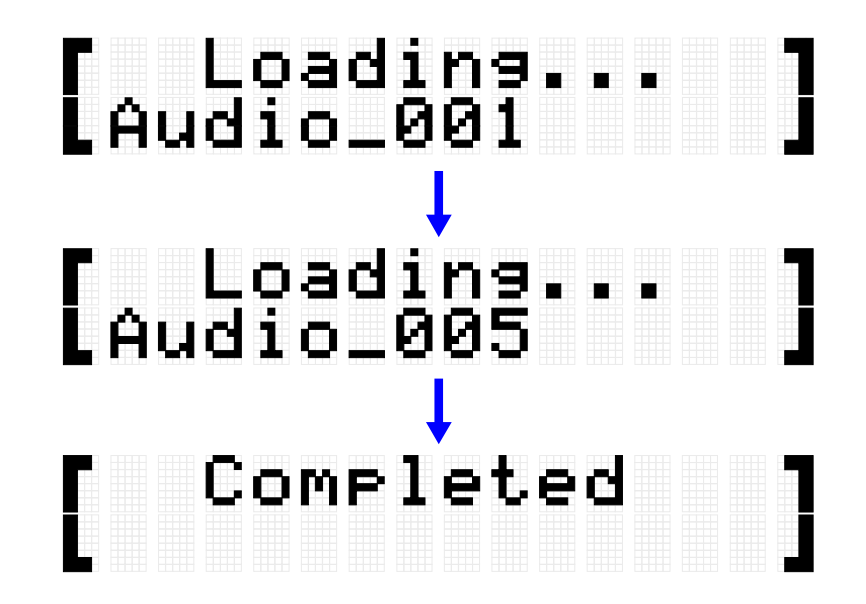

「Completed」が表示されたらロードは完了です。

## **ユーザーサンプルをパッドに割り当てる**

製品本体上のユーザーサンプル用メモリーに取り込んだユーザーサンプル(ボイスカテゴ

リー017) については、パッドに割り当てて演奏に活用できます。

*1.* ユーザーサンプルを活用したいキットを選んだ上で、ボイスエディット画面に移動し ます。

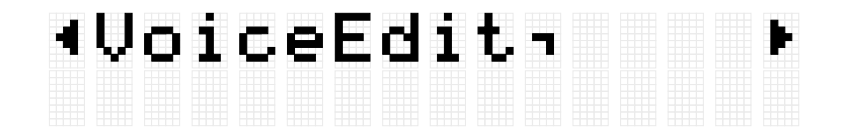

- *2.* ユーザーサンプルを割り当てたいパッドを叩いて指定します。
- *3.* [ENTER]を押してボイスカテゴリー選択画面に移動し、[+][-]ボタンで <sup>017</sup> を選択しま す。

## ∙Category S1∤<br>17 UserSamrle

*4.* [>]ボタンでボイス選択画面に移動し、割り当てたいユーザーサンプルの番号(001– 100)を選びます。

#### (PNumber 81 E 001 MySnare

これで指定したパッドにユーザーサンプルが割り当てられました。

*5.* 必要に応じて、ユーザーキット(U01–U50) に保存します。 詳細[はこちら。](#page-37-0)

## **[SESS] セッションクリエイターを使っ て演奏する**

本製品に内蔵されているさまざまな音楽ジャンルのフレーズを伴奏として再生します。各 フレーズには、演奏開始時を想定したイントロ、ループ再生のメイン A–D(4 種類のバリ エーション)、演奏終了時を想定したエンディング、の計 6 種類の「セクション」で構成 され、演奏中に任意のタイミングで切り替えられます。

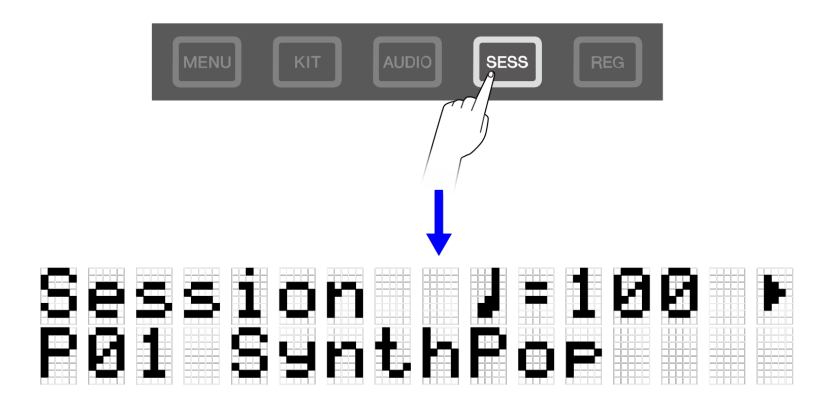

**NOTE**

[SESS]ボタンを押すと、前回セッションクリエイターモードだったときの最後の画面が表 示されます。その場合は、再度[SESS]ボタンを押すことで、トップ画面 (セッション選択 画面) に戻れます。

## **セッションを選んで演奏する**

*1.* セッションクリエイターモードのトップ画面で、[+][-]ボタンを押してセッションを選 択します。

セッションリスト[はこちら。](#page-59-0)

## Session J=100<br>P01 SynthPor

*2.* RGB スクエアパッドの[7 START/STOP]を叩いて再生を開始します。

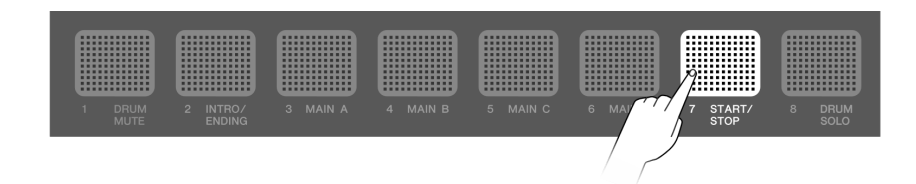

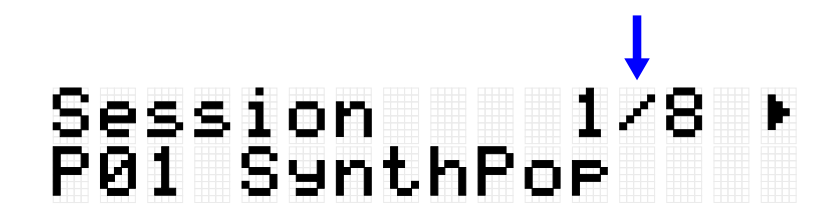

セッション再生中は画面右上が小節表示になります。分母が現在再生中のセクション の小節数、分子が現在の再生位置としての小節番号です。

*3.* 必要に応じて、ドラムパートの演奏をミュート(DRUM MUTE)したり、ドラムのみの 演奏(DRUM SOLO にしたりします。

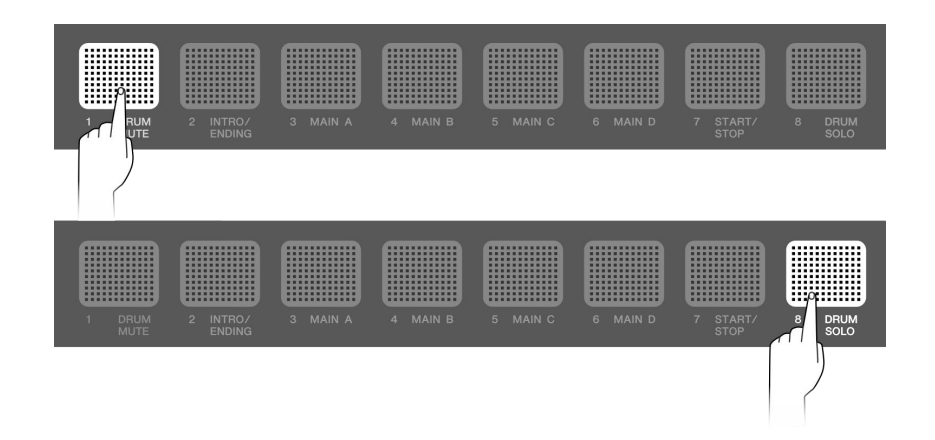

*4.* 再生を停止するには、RGB スクエアパッドの[7 START/STOP]を叩きます。

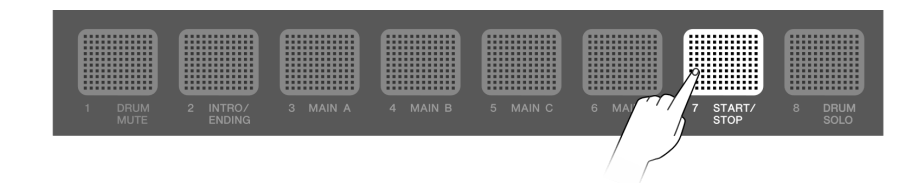

#### **NOTE**

- セッションを構成するパート (ドラム、ベース、ほか 4 パート) は、[SESS]→[PartOnOff](#page-65-0) で個別にオン/オフできます。
- セッションクリエイターモード以外の他のモードに移動しても、セッションの再生は継 続します。セッションを停止したい場合は、セッションクリエイターモードに戻って、 RGB スクエアパッドの[7 START/STOP]を叩いてください。

#### <span id="page-59-0"></span>**セッションリスト**

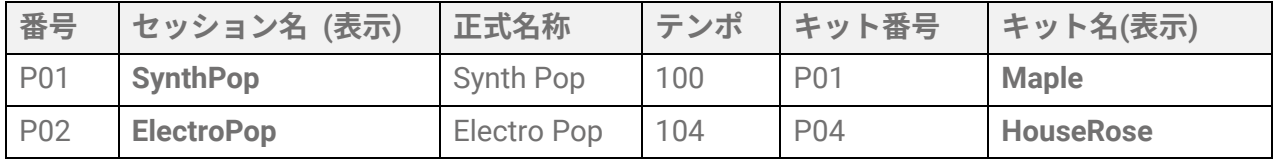

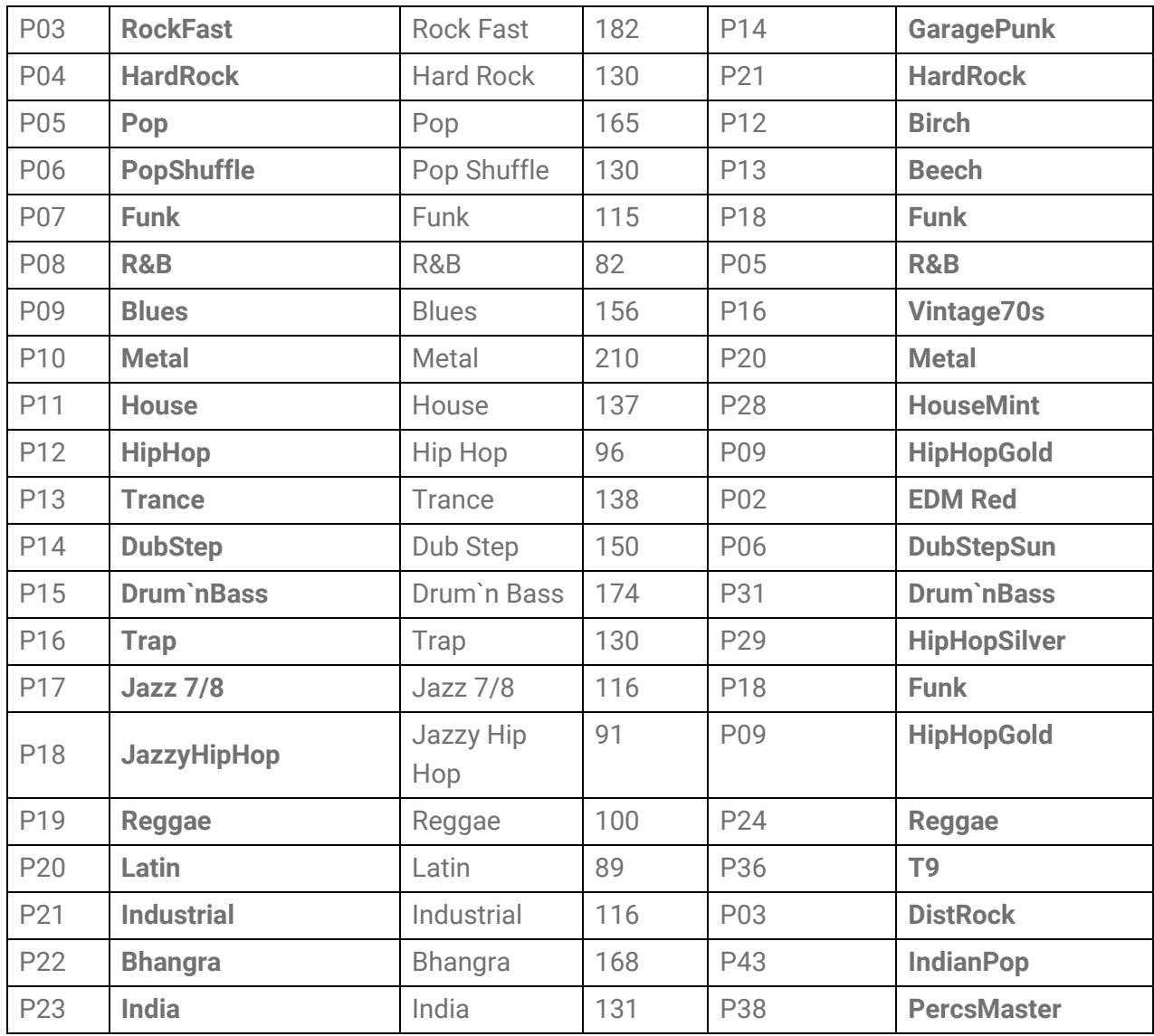

## **セクションを切り替える**

各セッションは、以下の 6 種類の「セクション」で構成されており、演奏中に任意のタイ ミングで切り替えられます。

**イントロ**

演奏開始時に使うことを想定したセクションで、再生終了後にメインに切り替わります。

#### **メイン A–D**

他のセクションへの切替操作をするまで、ループ再生を繰り返すセクションです。

#### **エンディング**

演奏終了時に使うことを想定したセクションで、再生終了後にセッション再生は停止しま す。

*1.* 再生したいセクションを設定します。

次図は、イントロから再生を開始して、イントロ再生の終了後にメイン A に切り替わ るように設定した例です。RGB スクエアパッドの[2 INTRO/ENDING]が点灯、[3 MAIN A]が点滅しています。

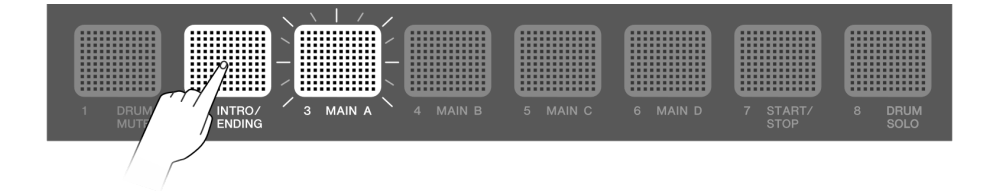

他のメインも同様に設定できます。その場合、該当パッドを叩いたあとに[2 INTRO/ENDING]を叩きます。

*2.* RGB スクエアパッドの[7 START/STOP]を叩いて、セッションの再生を開始します。

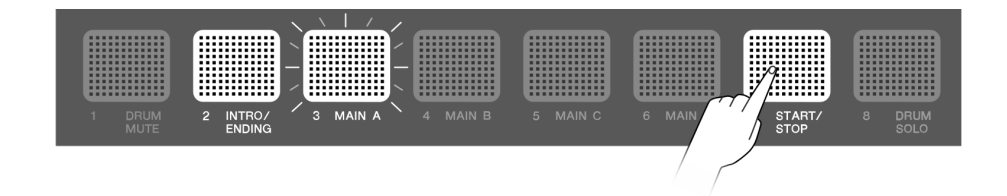

イントロ再生の終了後にメイン A に切り替わります。RGB スクエアパッドの[2 INTRO/ENDING]は消灯し、[3 MAIN A]は点灯に切り替わります。

*3.* メイン <sup>A</sup>–メイン <sup>D</sup> を自由に切り替えます。

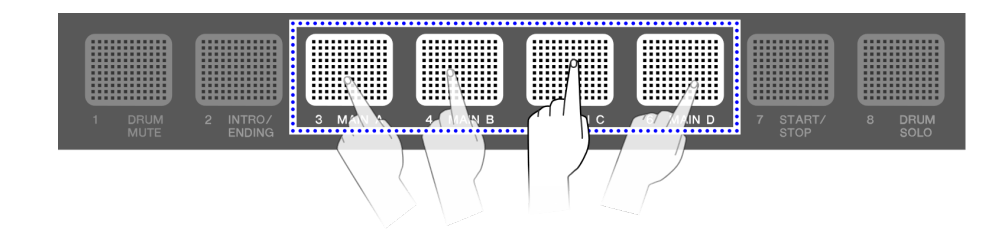

再生中のセクション以外のパッドを叩いた場合に実際にセクションが切り替わるタイ ミングについては、いろいろな設定ができます。詳細[はこちら。](#page-65-1) 再生中のセクションのパッドを叩いた場合は、すぐにそのセクションの頭に戻って再 生を継続します。

*4.* セッション演奏を終了するため、RGB スクエアパッドの[2 INTRO/ENDING]を叩きま す。

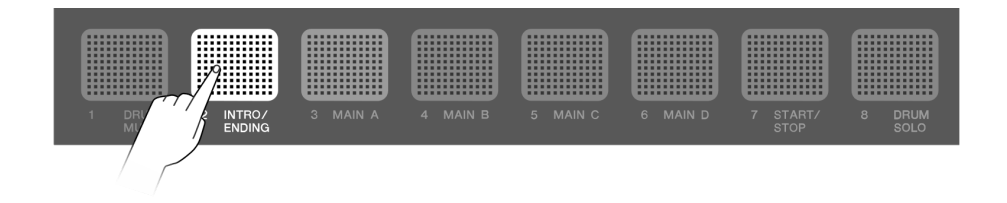

エンディングの再生が終了すると、セッションの再生は停止します。 エンディングの再生中に、別のセクションのパッドを叩いて切り替えることもできま す。

#### <span id="page-62-0"></span>**セクションの選択状態**

#### **停止中**

• イントロから再生を開始しメインに切り替わる状態 (図はメイン A の例) RGB スクエアパッドの[2 INTRO/ENDING]が点灯し、待機中のメインの RGB スクエア パッドが点滅している状態です。

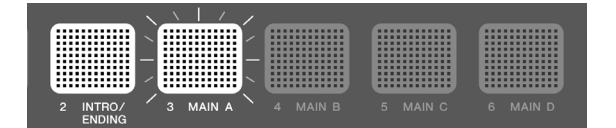

• メインから再生を開始する状態(図はメイン A の例)

RGB スクエアパッドの該当セクションだけが点灯している状態です。

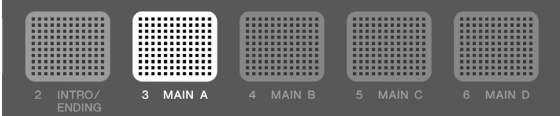

• エンディングから再生を開始する状態(再生開始してから他セクションを指定可能) RGB スクエアパッドの[2 INTRO/ENDING]だけが点灯する状態です。イントロから再 生を開始しメインに切り替わる状態(「停止中」の 1 番めの状態)で、RGB スクエアパ ッドの[2 INTRO/ENDING]を叩くと、この状態になります。

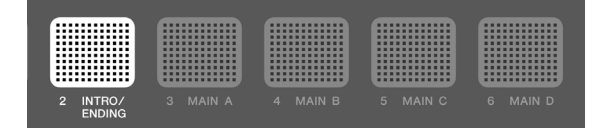

#### **再生中**

• イントロ再生中で、その後メインに切り替わる状態 (図はメイン A の例) RGB スクエアパッドの[2 INTRO/ENDING]が点灯し、切替先のメインの RGB スクエア パッドが点滅しています。

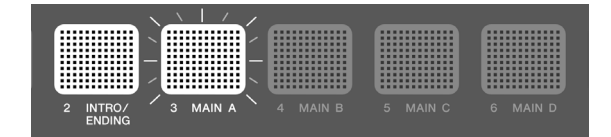

• メイン再生中の状態(図はメイン A の例)

再生中セクションの RGB スクエアパッドだけが点灯しています。

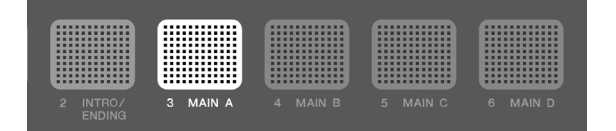

• メイン再生中で、次に別メインに切り替わる状態 (図はメイン A から B に切り替わる例) 再生中のメインの RGB スクエアパッドが点灯し、切替先のセクションの RGB スクエ アパッドが点滅しています。セクションが切り替わるタイミングは[、こちらの](#page-65-1)設定に 従います。

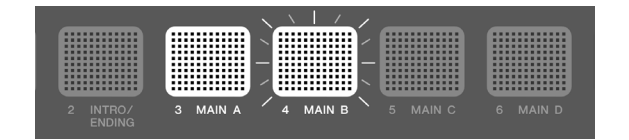

• メイン再生中で、次にエンディングに切り替わる状態 (図はメイン A の例) 再生中のメインの RGB スクエアパッドが点灯し、RGB スクエアパッドの[2 INTRO/ENDING] が点滅しています。セクションが切り替わるタイミングは[、こちら](#page-65-1) の設定に従います。

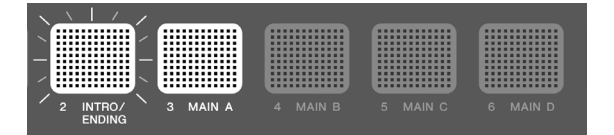

• エンディング再生中で、エンディング終了と同時に再生停止する状態 RGB スクエアパッドの[2 INTRO/ENDING] だけが点灯しています。

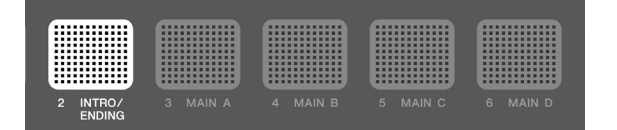

• エンディング再生中で、終了後にメインに切り替わる状態 (図はメイン A に切り替わる 例)

RGB スクエアパッドの[2 INTRO/ENDING]が点灯し、切替先のメインの RGB スクエア パッドが点滅しています。

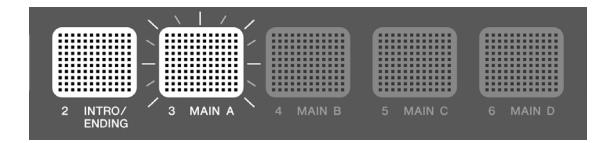

**NOTE**

再生中/停止中にかかわらず、RGB スクエアパッドの点滅スピードは、現在設定されてい るテンポに同期しています。

## **セッション再生時の設定をする**

セッションの各パートのオン/オフやセクション切替タイミングなどの設定ができます。 ここで説明する各種設定やセクションの選択状態を、演奏中にワンタッチで呼び出したい 場合は[、レジストレーションメモリーに](#page-68-0)登録しておき、[REG]→[LoadSetting](#page-74-1)→Session= 「On」に設定してください。

セッション再生時の設定画面に移動するには、セッションクリエイターモード ([SESS]ボ タン点灯状態) のトップ画面で[>]ボタンを押します。

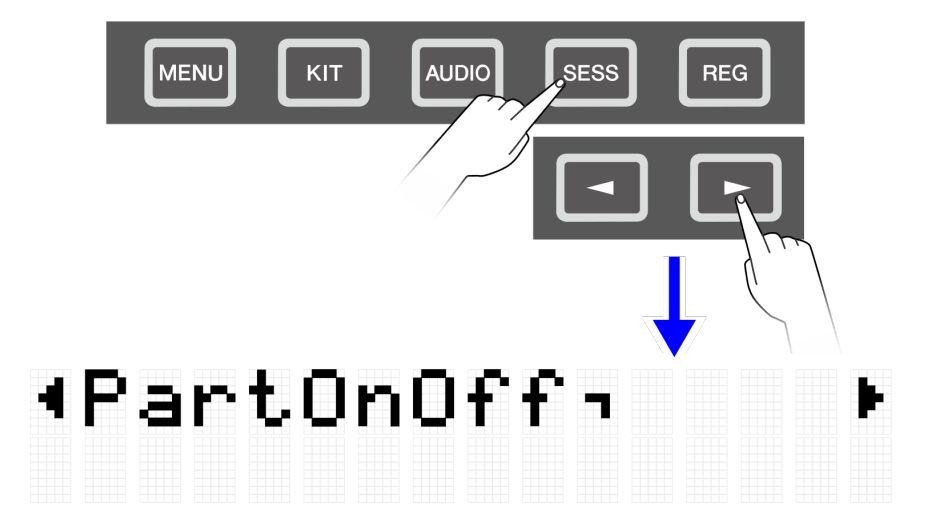

#### **ドラム演奏のみのミュート/ソロ**

<span id="page-64-0"></span>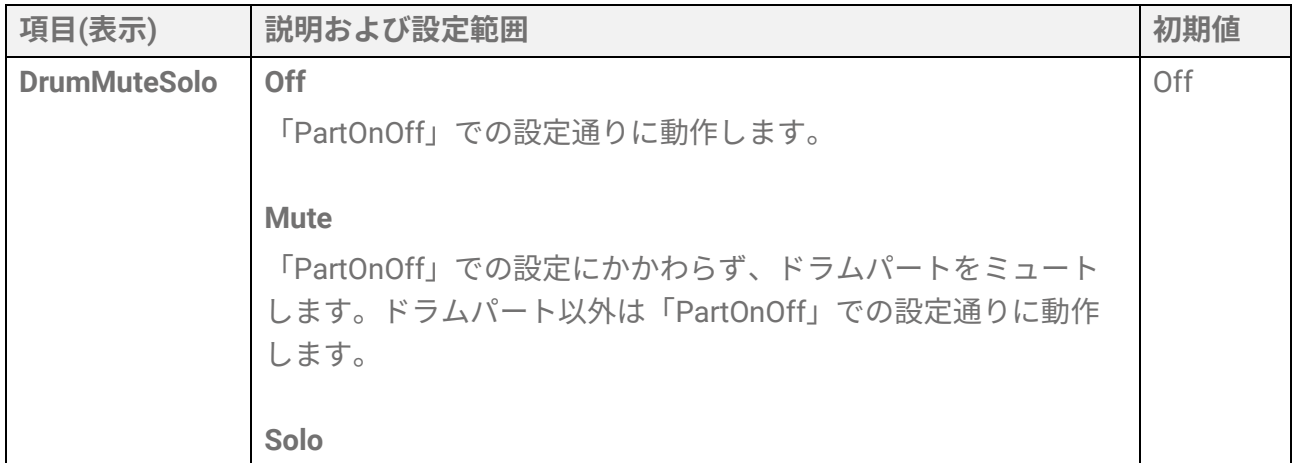

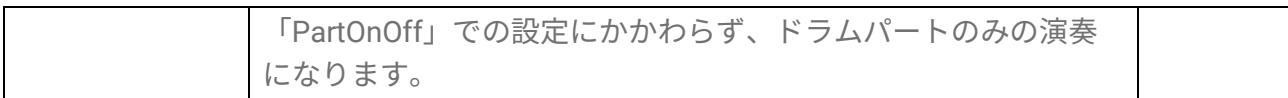

#### **各パートのオン/オフ**

<span id="page-65-0"></span>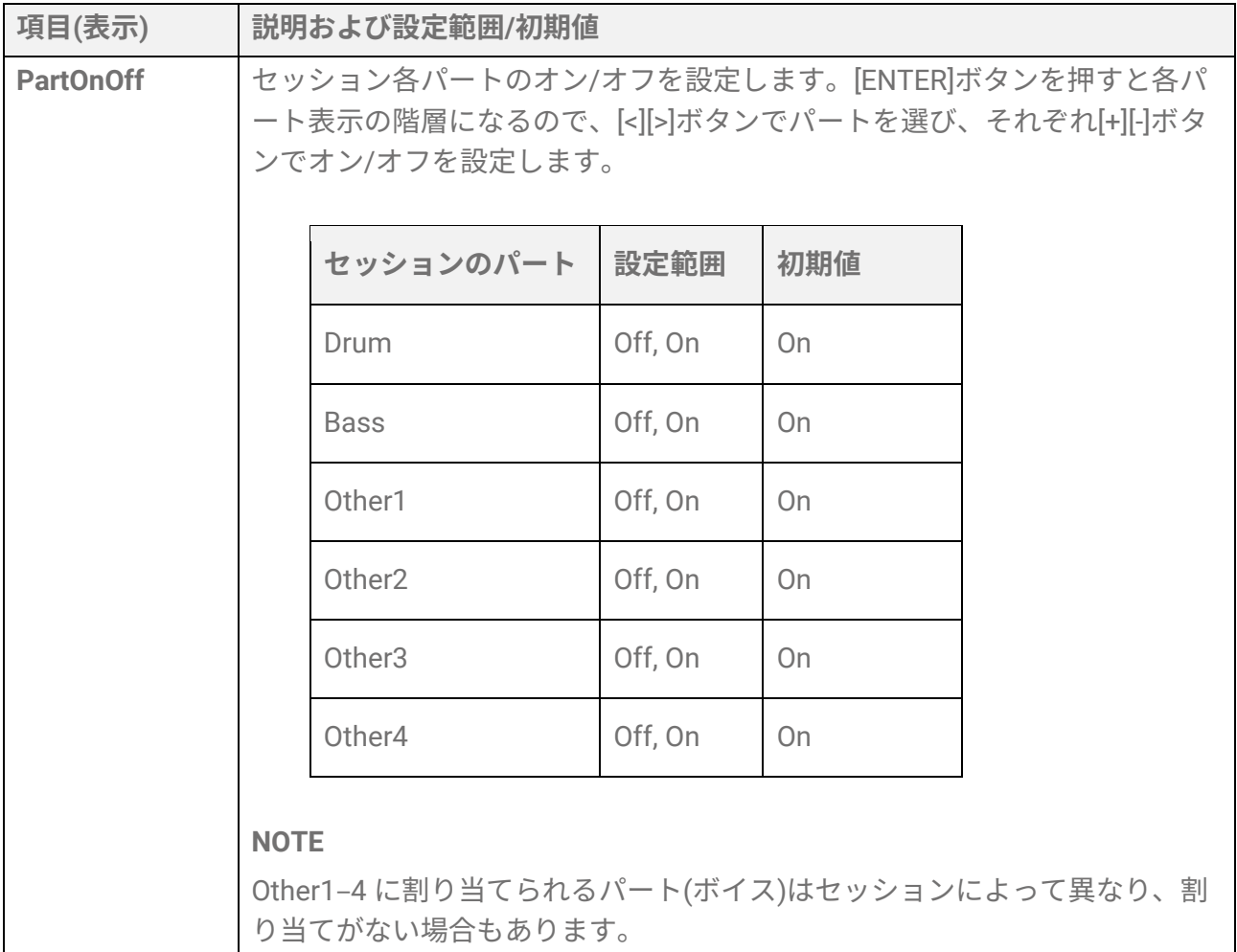

#### **パッドを叩いてセッションの再生を開始(シンクロスタート)**

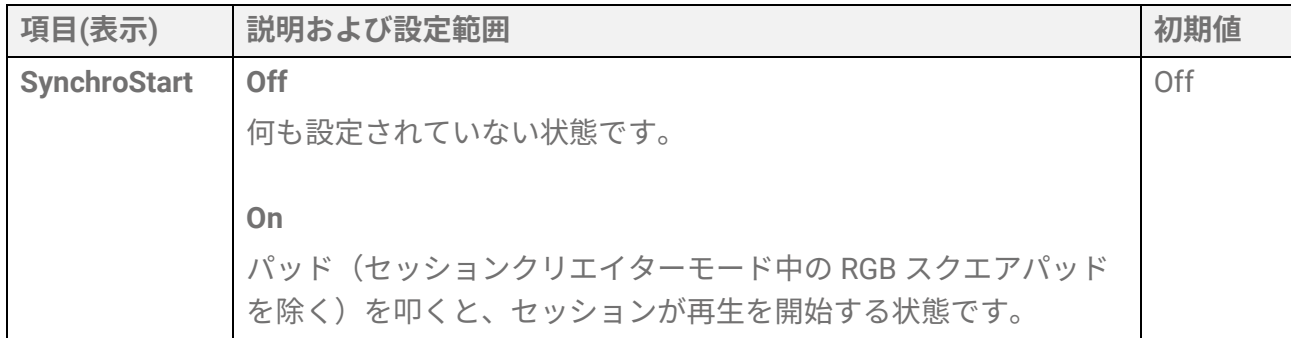

#### <span id="page-65-1"></span>**セクション切替タイミングに関する設定**

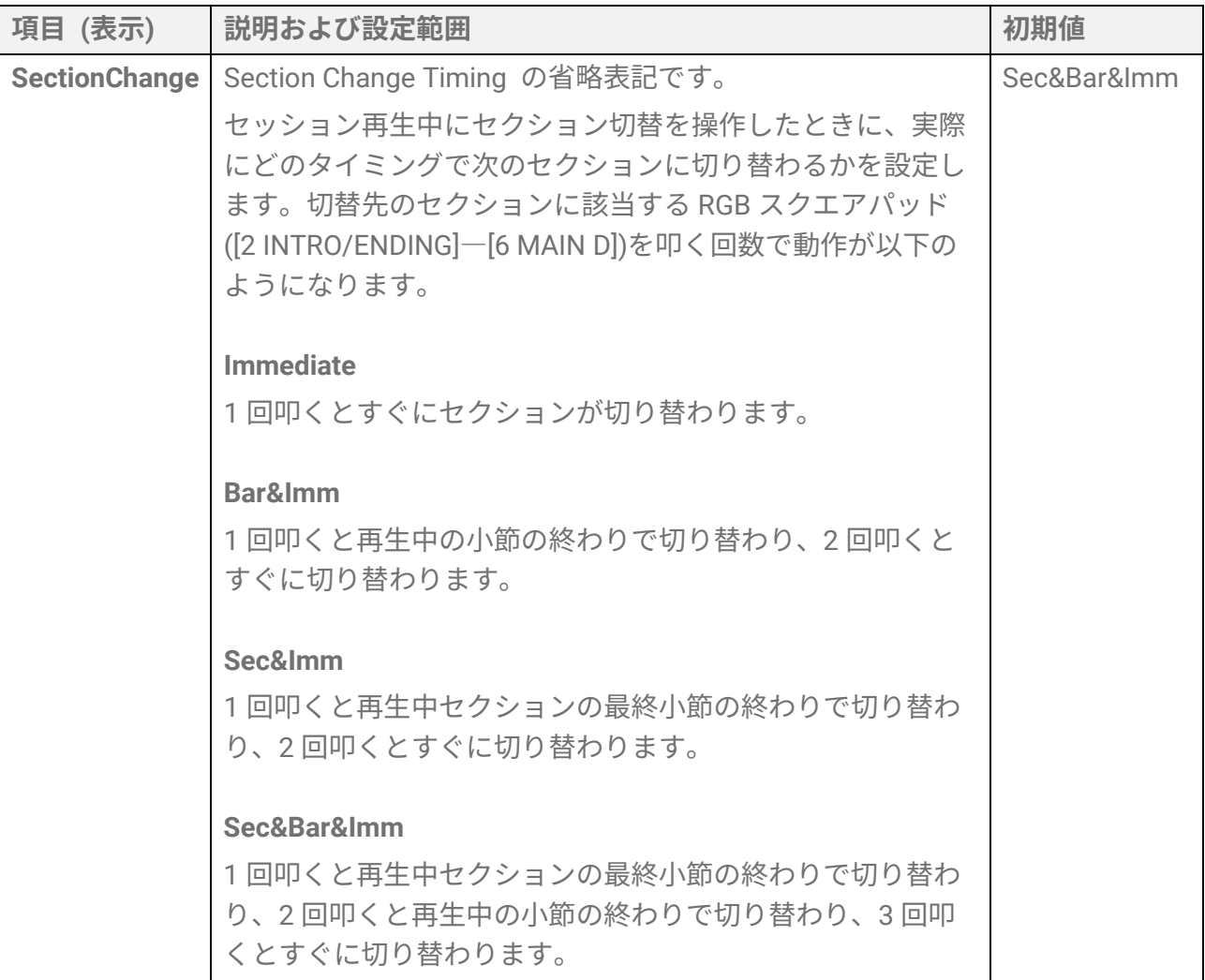

#### **セッション切替時の各種設定に関する設定**

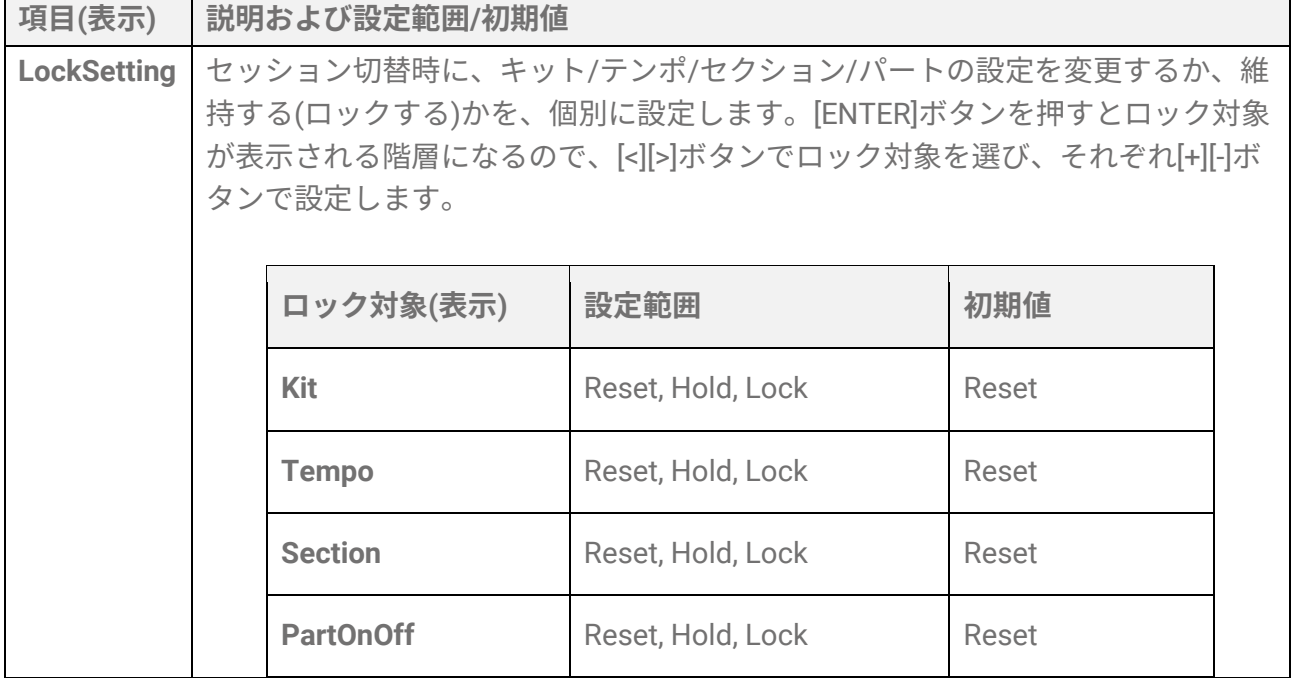

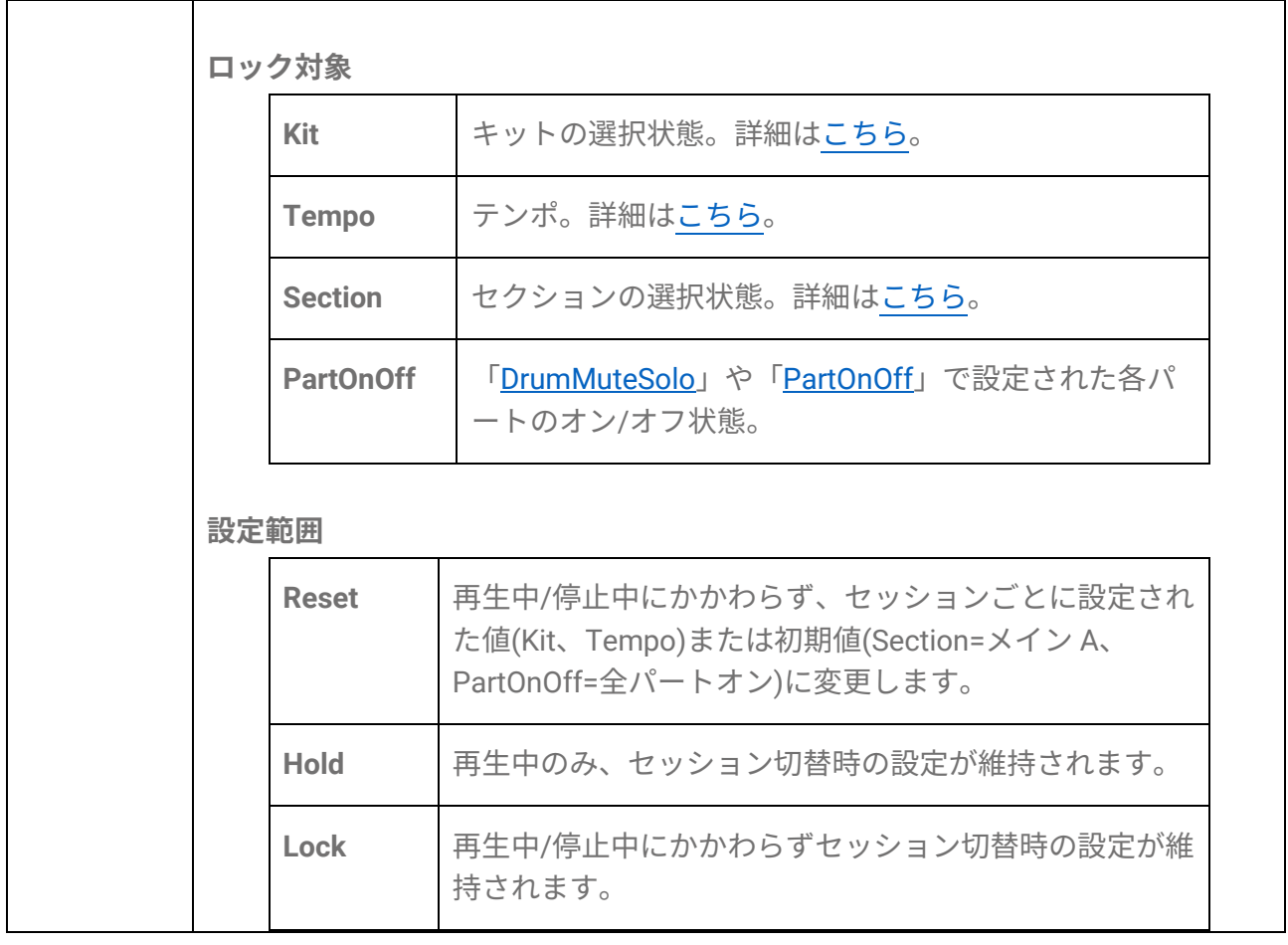

#### **A1/A8 パッドを操作したときの機能に関する設定**

セッションクリエイターモードでパッド A1 やパッド A8 を操作したときの機能に関する 設定です。以下の 2 項目で構成されています。

- [SESS]→PadSetting→NoteFunc (ノートオン時の機能) ⇒詳細[はこちら](#page-108-0)
- [SESS]→PadSetting→ATFunc (アフタータッチ時の機能) ⇒詳細[はこちら](#page-109-0)

<span id="page-68-0"></span>**[REG] レジストレーションメモリー**

さまざまな設定を一括でボタンに登録しておいて、いつでもワンタッチで呼び出せます。 これをレジストレーションメモリー機能といいます。登録した設定は、4 つのボタンを 1 つにまとめたレジストレーションメモリーバンクとして保存できます。

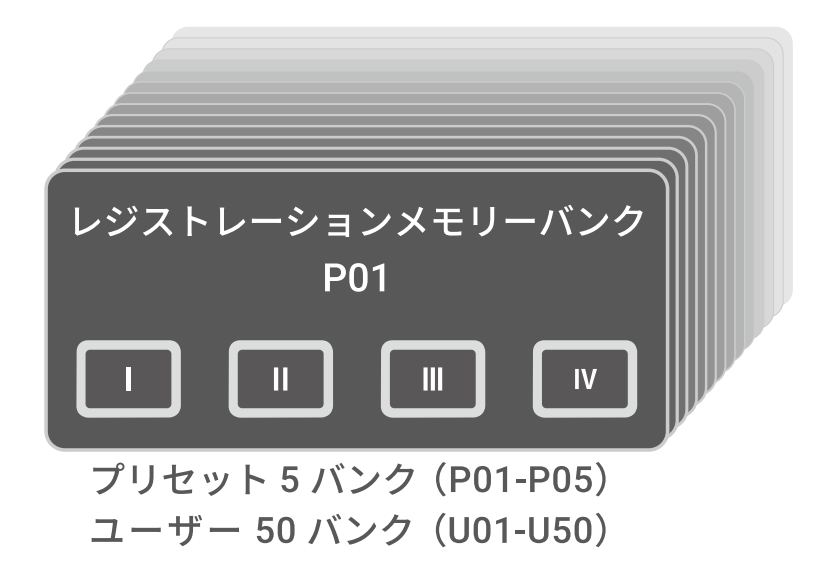

**レジストレーションメモリーボタンの点灯状態**

[I]-[IV]ボタンは、以下のとおりランプの状態が設定の登録状況を示しています。

• 消灯:設定が登録されていないボタンです。

• 青点灯:設定が登録されているボタンです。

• 赤点灯:設定が登録されており、かつ最後に登録/呼び出しされたボタンです。

• 一時的な赤点滅:設定の登録を完了した直後のボタンです。

### **現在の設定をレジストレーションメモリーに登録 する**

*1.* [I]–[IV]のいずれかを、ディスプレイに登録完了の表示が出るまで、長く押し続けま す。

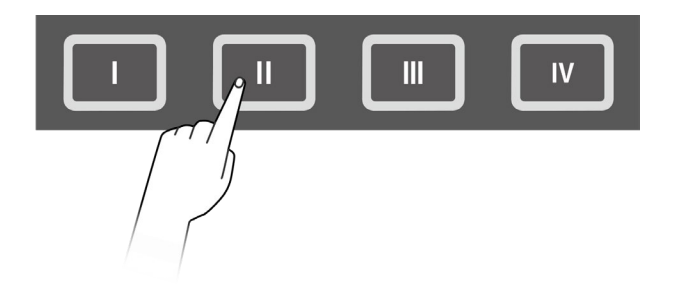

現在の設定が登録されると、押したボタンが赤色で短く点滅したあと、赤く点灯した 状態になります。また、レジストレーションメモリーバンクモードのトップ画面で は、レジストレーションメモリーバンク番号の右隣に[E]マークが表示されます。

## Regist J=100<br>P01@KitIdea

#### **ご注意**

• 設定登録済みのレジストレーションメモリーは、別のレジストレーションメモリーバン クを選択することで消去されます。消去したくない場合はレジストレーションメモリー バンクに保存します。

#### **ユーザーレジストレーションメモリーバンクに保存する**

- [I]–[IV]のレジストレーションメモリーをまとめて 1 つのバンクとして保存できます。
- *1.* レジストレーションメモリーバンクモードのトップ画面で[ENTER]ボタンを押しま す。

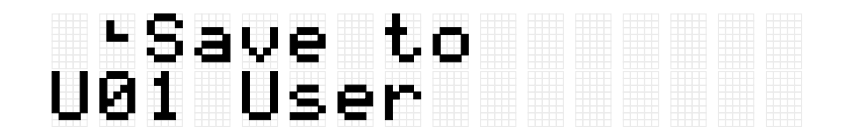

*2.* [+][-]ボタンで、保存先のバンク番号(U01–U50)を選択します。

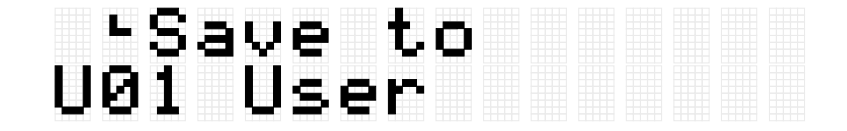

*3.* [ENTER]ボタンを押すと、バンク名編集画面になり、バンク名の左端にカーソルが表 示されます。

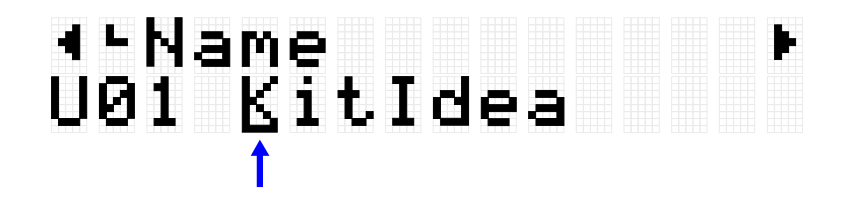

*4.* レジストレーションメモリーバンクの名称を編集します。 [<][>]ボタンでカーソルを移動させ、[+][-]ボタンでカーソル位置の文字を選択します。 この作業を繰り返すことで名称を仕上げます。詳細[はこちら。](#page-24-0)

# ∢–Name<br>U01 KitIdea\_

*5.* バンク名の編集後に[ENTER]ボタンを押すと、セーブ(保存)実行前の確認画面になりま す。

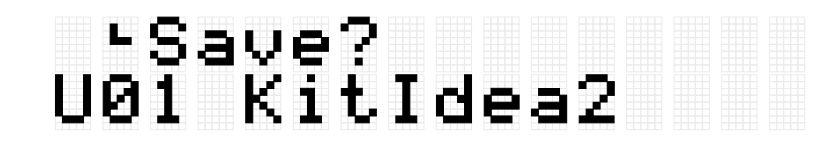

ここで[EXIT]ボタンを押すと、本操作から抜けることができます。

*6.* 再度[ENTER]ボタンを押すと、セーブ(保存)が実行されます。

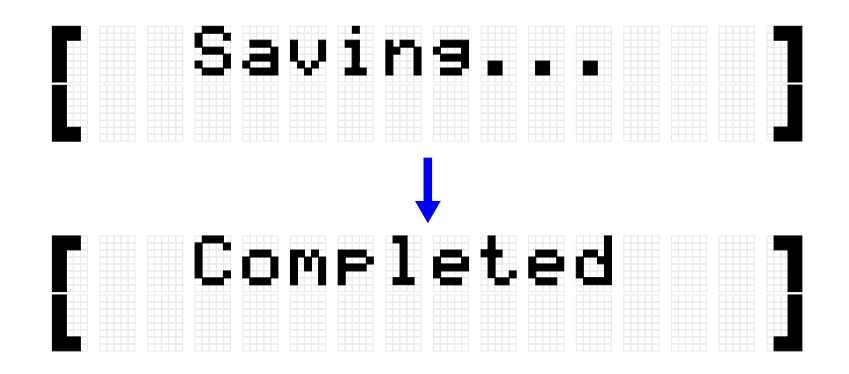

「Saving…」が表示されたあと、しばらくして「Completed」が表示されたら、保存は終 了です。

#### **NOTE**

- ユーザーレジストレーションメモリーバンク (U01–U50) は、USB フラッシュメモリー のルートディレクトリーに保存できます。詳細は、[\[MENU\]](#page-83-0)→File の説明をご参照くださ  $\mathsf{U}\setminus\mathsf{A}$
- ユーザーレジストレーションメモリーバンクに保存していなくても、現在選択中のレジ ストレーションメモリーバンクの編集した状態は電源を切っても維持されます。電源を 切っても設定が維持される項目について[はこちら。](#page-27-0)

## **レジストレーションメモリーを呼び出す**

*1.* [REG]ボタンを押して、レジストレーションメモリーバンクモードに入ります。

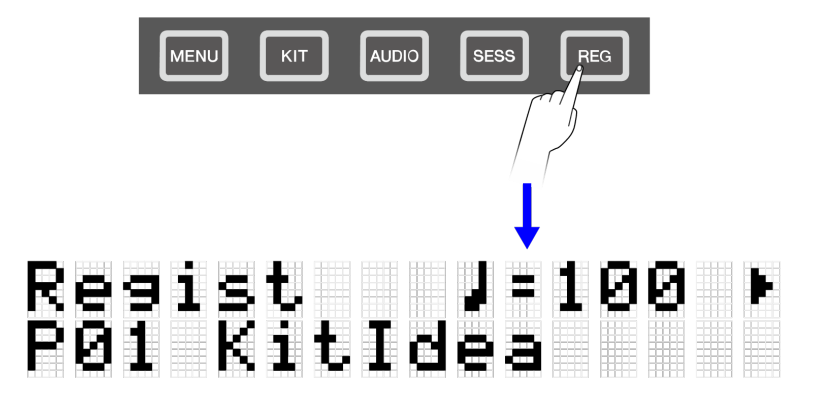

**NOTE**

[REG]ボタンを押してもレジストレーションメモリーバンクモードのトップ画面(バンク選 択画面)が表示されない場合は、再度[REG]ボタンを押してトップ画面に移動します。

*2.* [+][-]ボタンで、レジストレーションメモリーバンクを選択します。

## Regist J=100<br>P02 PadIdea

本製品に搭載されているプリセットのレジストレーションメモリーバンクの概要は、 [レジストレーションメモリーバンクリストを](#page-71-0)ご参照ください。

*3.* [I]–[IV]のどれかを短く押すと、登録されていた設定が呼び出されます。

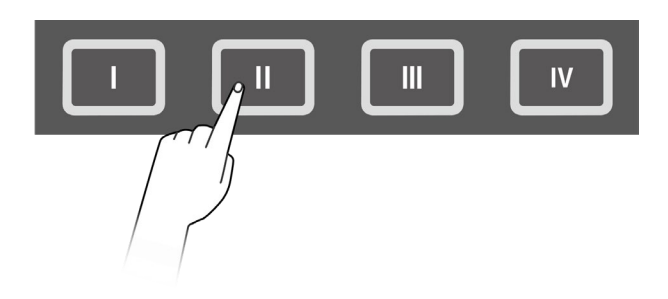

**ご注意**

• [I]–[IV]ボタンを長く押し続けないよう、ご注意ください。[I]–[IV]ボタンを長く押し続ける と、現在の設定が上書きで登録されます。

#### <span id="page-71-0"></span>**レジストレーションメモリーバンクリスト**

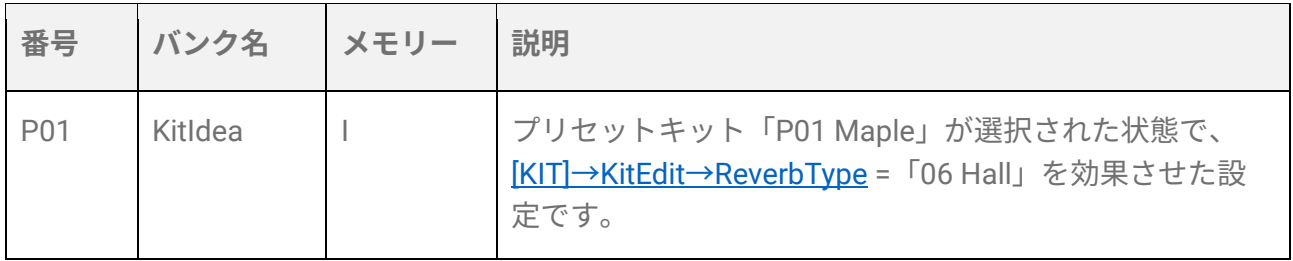
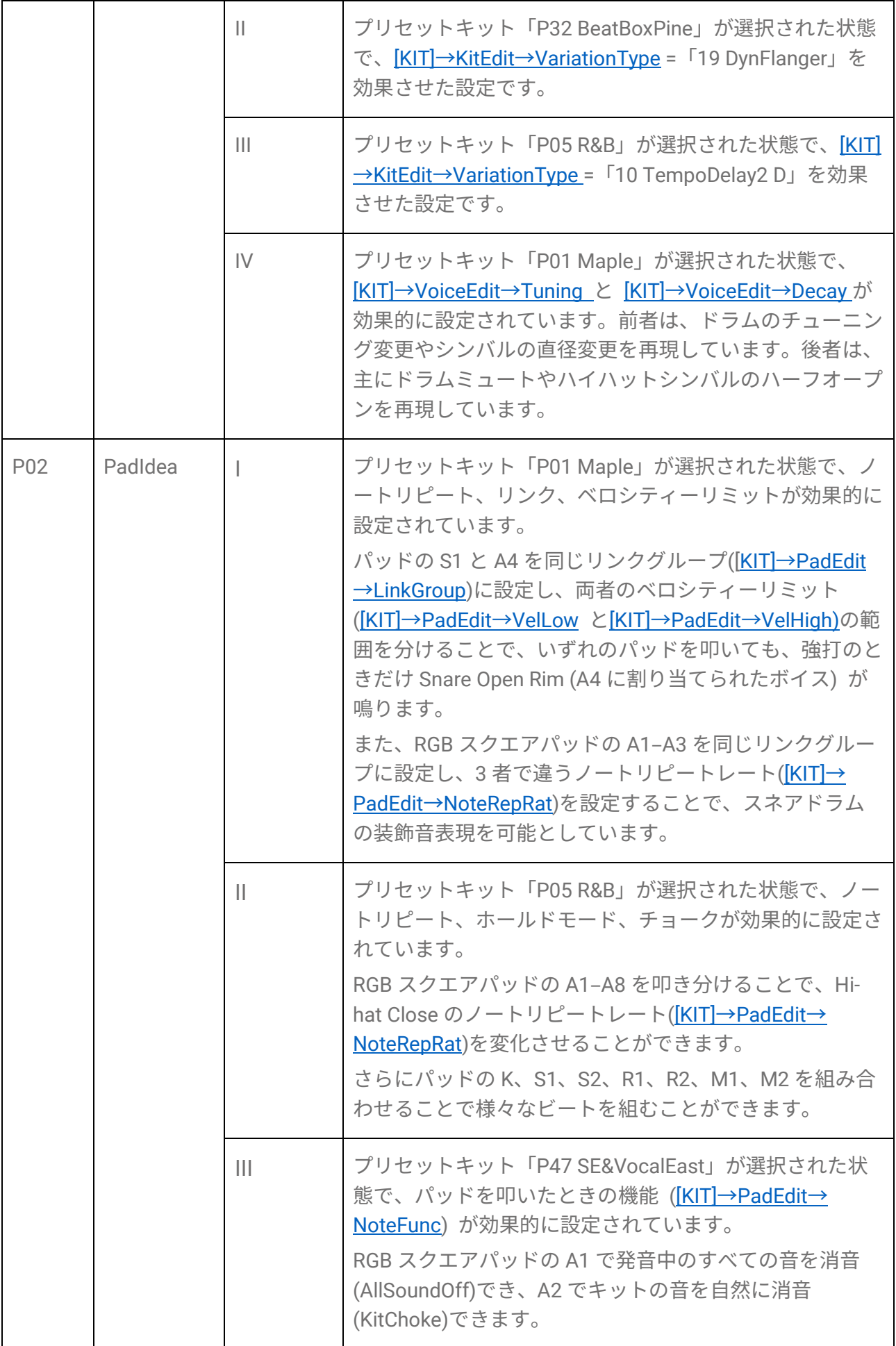

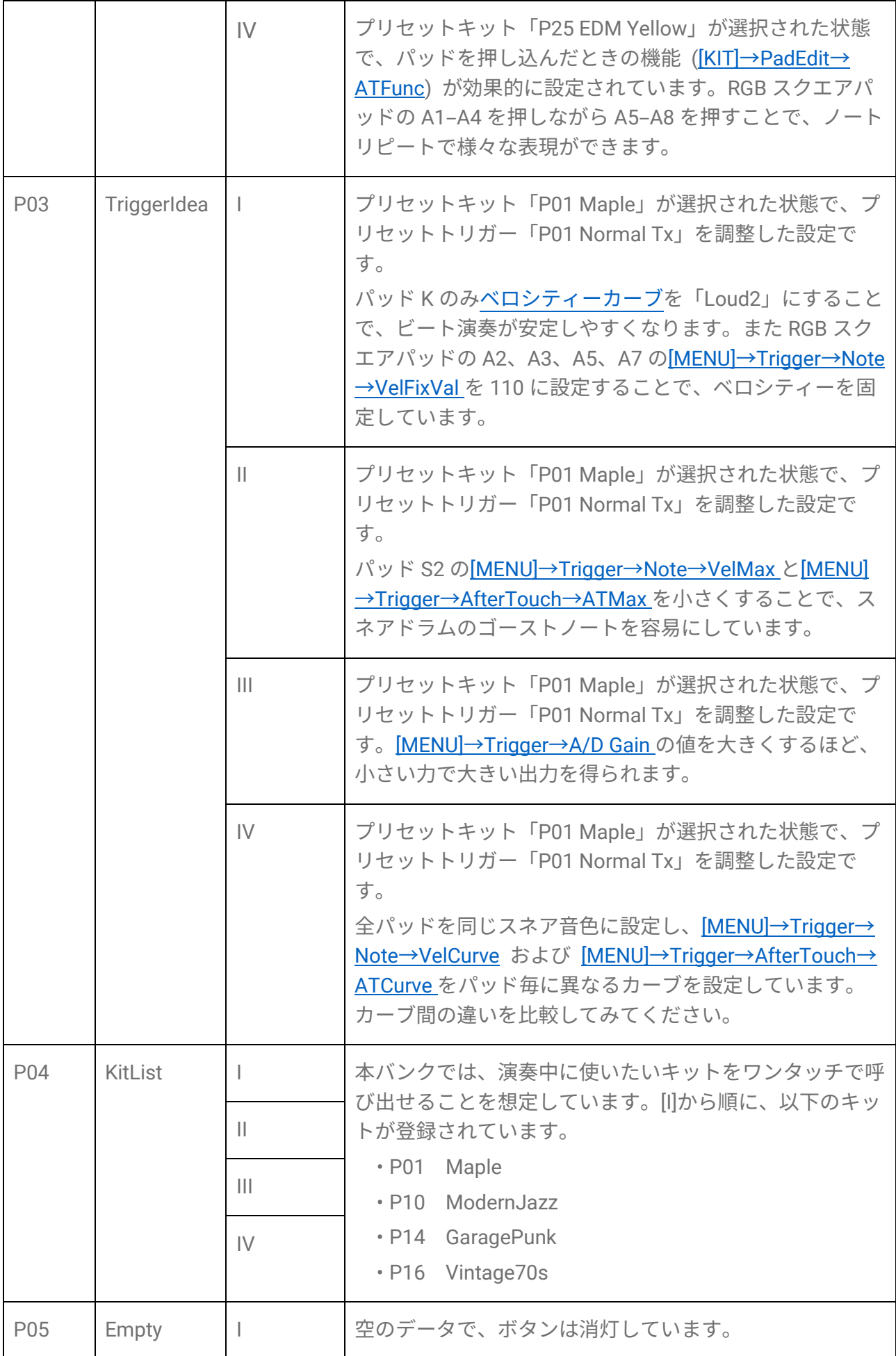

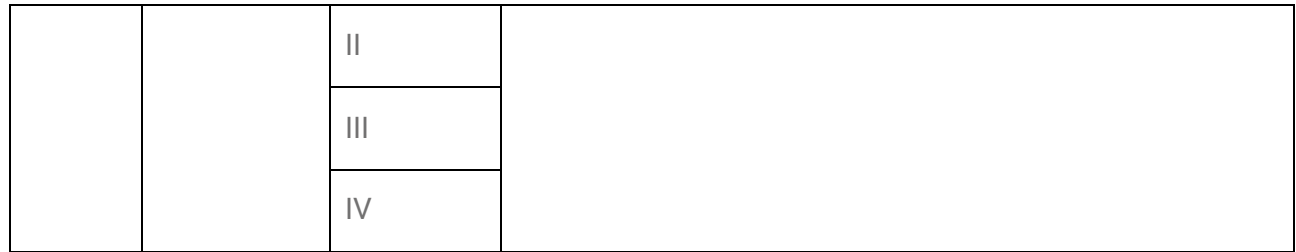

## **呼び出す(ロードする)項目を選択する**

レジストレーションメモリーボタンを短く押したときに、呼び出す(ロードする)項目を選 択できます。

*1.* レジストレーションメモリーバンクモードのトップ画面で[>]ボタンを押して、

「LoadSetting」を選択します。

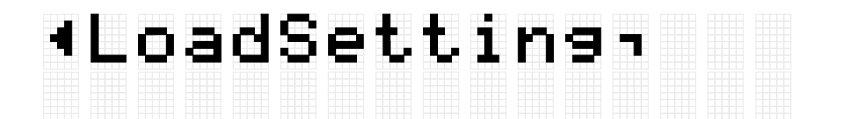

*2.* [ENTER]ボタンを押して、項目ごとの設定画面に入ります。

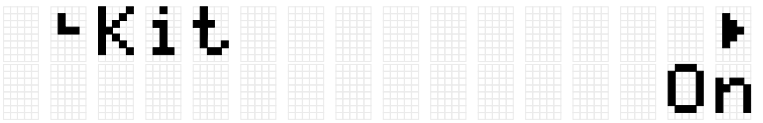

*3.* [<][>]ボタンで項目を選択し、オン/オフを切り替えます。 設定項目は以下の 8 つに分類されています。

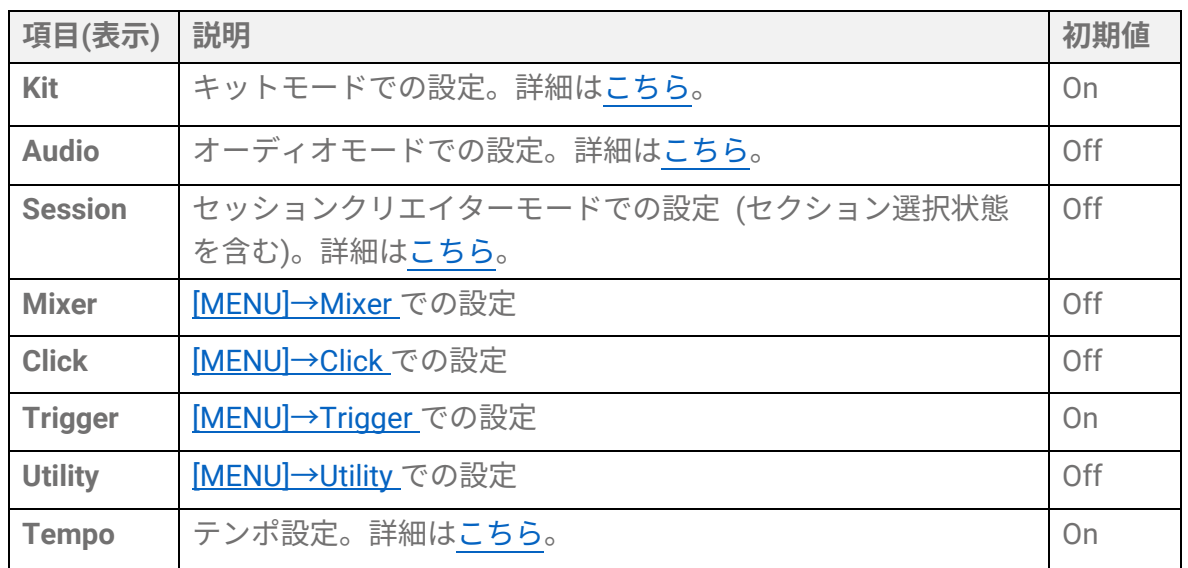

## <span id="page-75-0"></span>**[MENU] トリガー(パッドの演奏感)**

感覚に合う演奏感が得られるように、用意されている複数の設定の中からお好みの設定を 選びます。本製品では、この設定を「トリガー」と呼び、MIDI 送受信の設定なども含ま れます。本製品にはプリセットで 12 個のトリガーが準備されています。また、設定を編 集してユーザートリガーとして 50 個まで保存できます。

### **トリガーを選択する**

*1.* メニューモードのトップ画面から[>]ボタンで、トリガー画面に移動します。

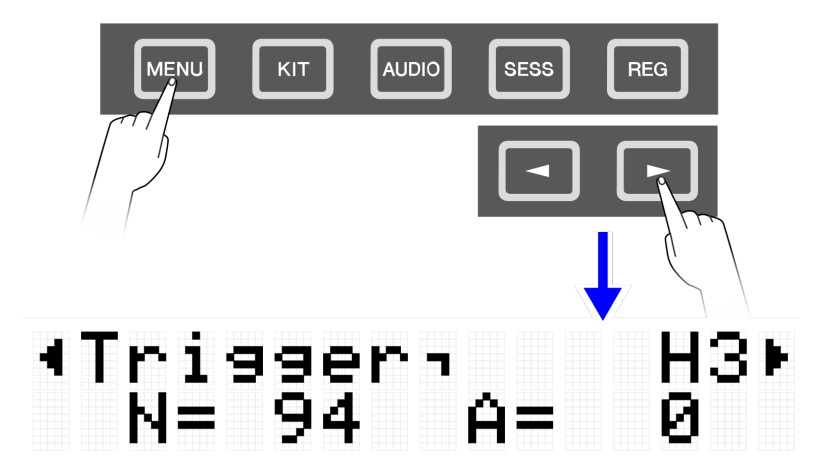

*2.* [ENTER]ボタンを押して、トリガー選択画面に移動します。

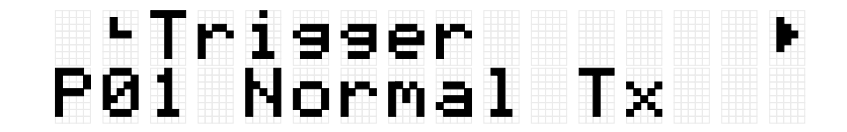

*3.* [+][-]ボタンでトリガーを選択します。

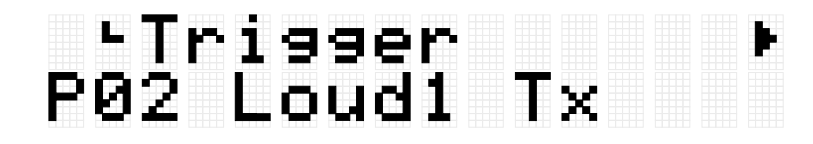

#### **トリガーリスト**

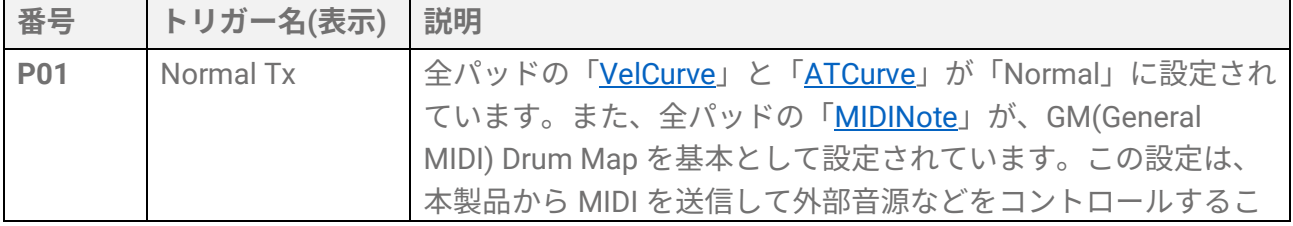

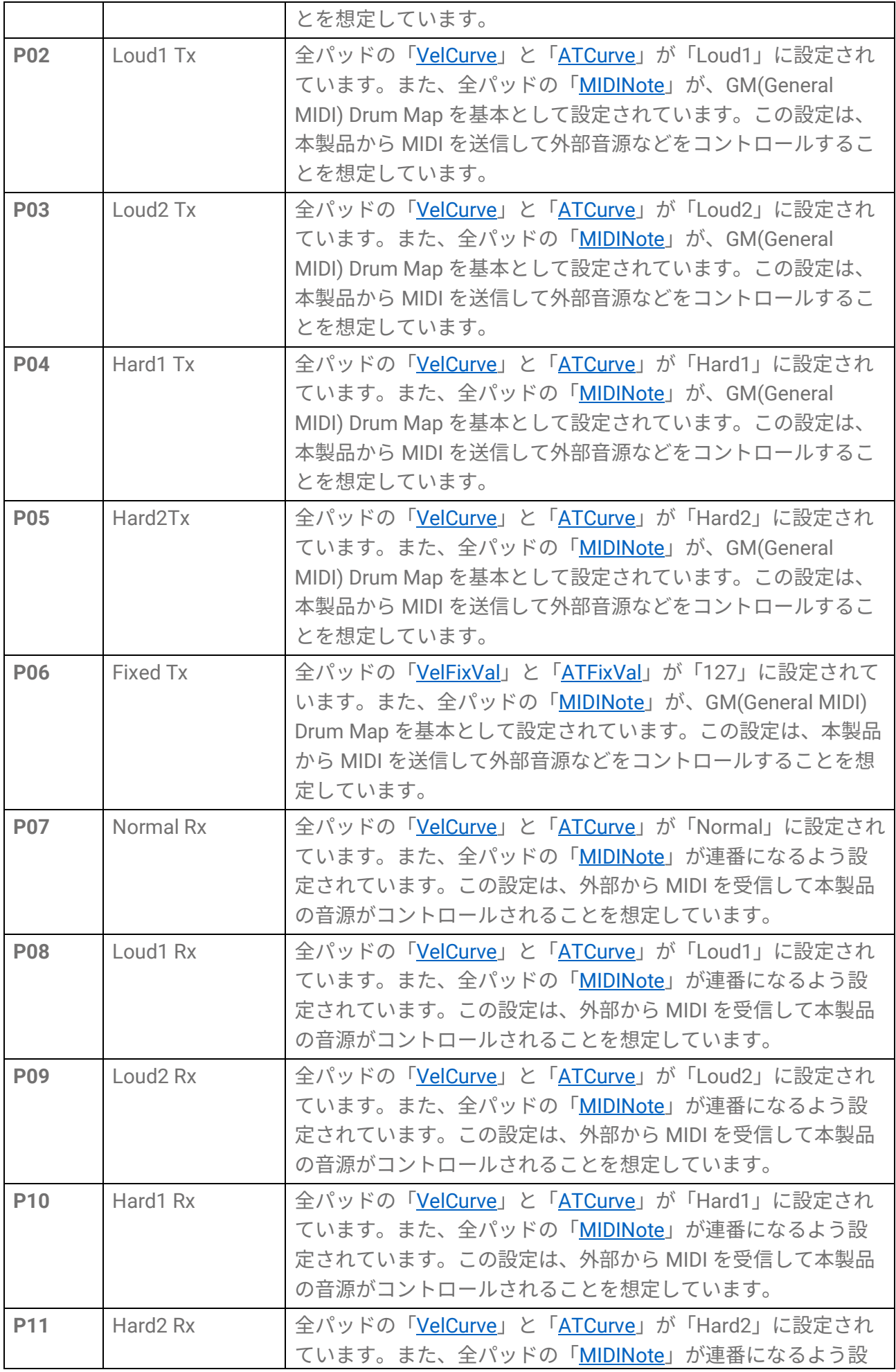

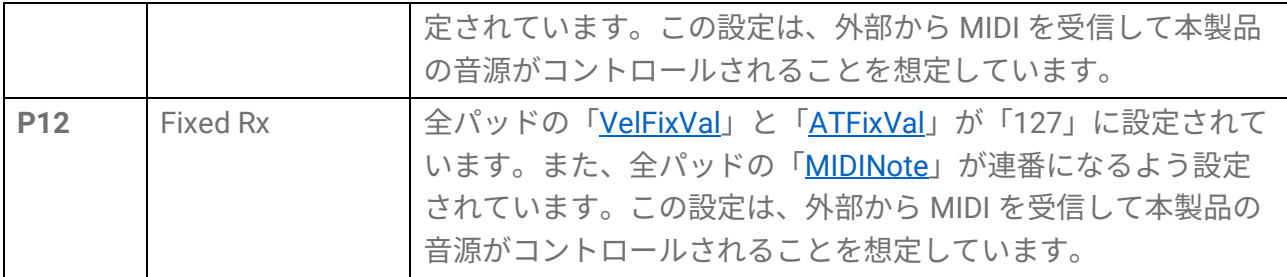

さらに細かく調整したい場合は、パッド別に設定を変更できます。設定変更後は、ユーザ ートリガーとして保存できます。詳細[はこちら。](#page-77-0)

## <span id="page-77-0"></span>**基本手順 (トリガーを編集~保存するまでの流れ)**

*1.* [+][-]ボタンで、トリガーを選択します。

# PØ1 Normal Tx

*2.* [<][>]ボタンで設定項目を選択し、設定変更したいパッドを叩き、指定パッドの番号を ディスプレイ右上に表示させてから、[+][-]ボタンで設定を変更します。

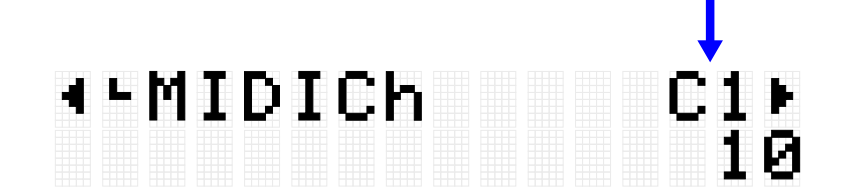

設定項目については、[MIDI](#page-79-1) [関連設定、](#page-79-1)ノート/[アフタータッチ共通設定](#page-79-2)[、ノート関連](#page-80-0) [設定、](#page-80-0)[アフタータッチ関連設定を](#page-81-0)それぞれご参照ください。

*3.* [<]ボタンでトリガー選択画面に戻り、[ENTER]ボタンを押してユーザートリガー保存 画面に移動します。

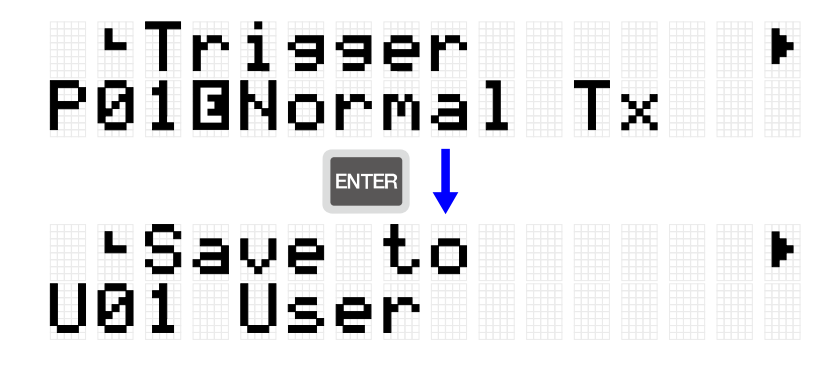

*4.* [+][-]ボタンで、保存先のトリガー番号(U01–U50)を選択します。

## -Save to<br>U01 User

*5.* [ENTER]ボタンを押すと、トリガー名の編集画面になり、トリガー名の左端にカーソ ルが表示されます。

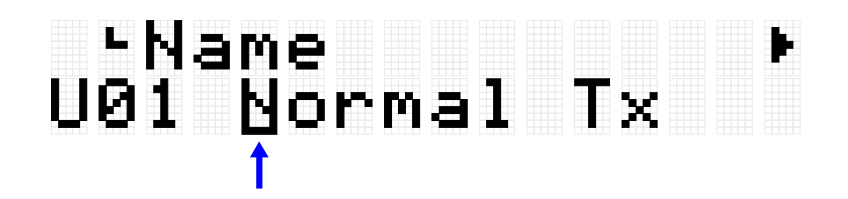

*6.* トリガー名を編集します。

[<][>]ボタンでカーソルを移動させ、[+][-]ボタンでカーソル位置の文字を選択します。 この作業を繰り返すことで名称を仕上げます。詳細[はこちら。](#page-24-0)

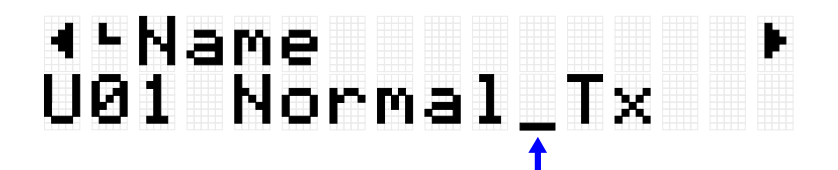

*7.* トリガー名の編集後に[ENTER]ボタンを押すと、セーブ(保存)実行前の確認画面になり ます。

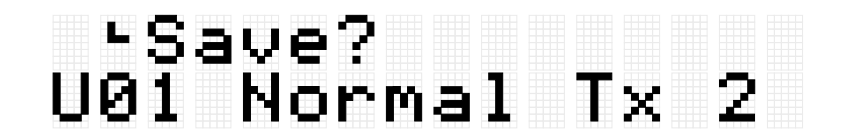

ここで[EXIT]ボタンを押すと、本操作から抜けることができます。

*8.* 再度[ENTER]ボタンを押すと、セーブ(保存)が実行されます。

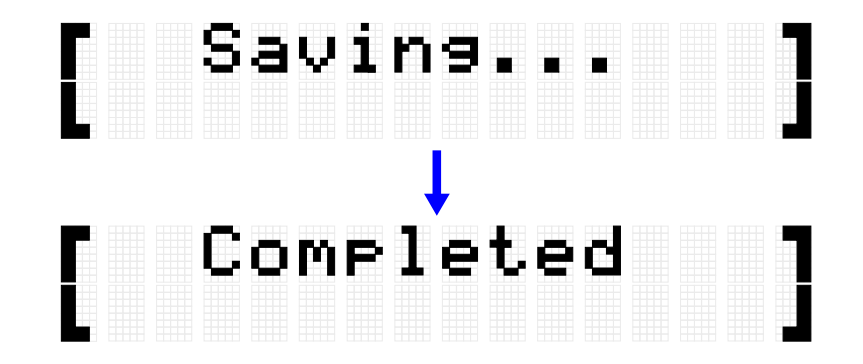

「Saving…」が表示されたあと、しばらくして「Completed」が表示されたら、保存 は終了です。

#### **NOTE**

- ユーザートリガー (U01–U50) は、USB フラッシュメモリーのルートディレクトリーに 保存できます。詳細は、[\[MENU\]](#page-83-0)→File の説明をご参照ください。
- ユーザートリガーに保存していなくても、現在選択中のトリガーの編集した状態は電源 を切っても維持されます。電源を切っても設定が維持される項目について[はこちら。](#page-27-0)

### <span id="page-79-1"></span>**MIDI 関連設定**

[「基本手順」](#page-77-0)の手順 2 に該当する詳細説明です。

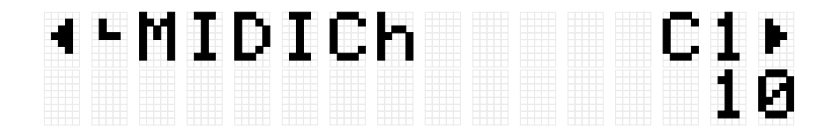

パッドが MIDI 送受信する際の MIDI メッセージに関連する設定ができます。初期値は各ト リガーにより固有の値が設定されています。

<span id="page-79-0"></span>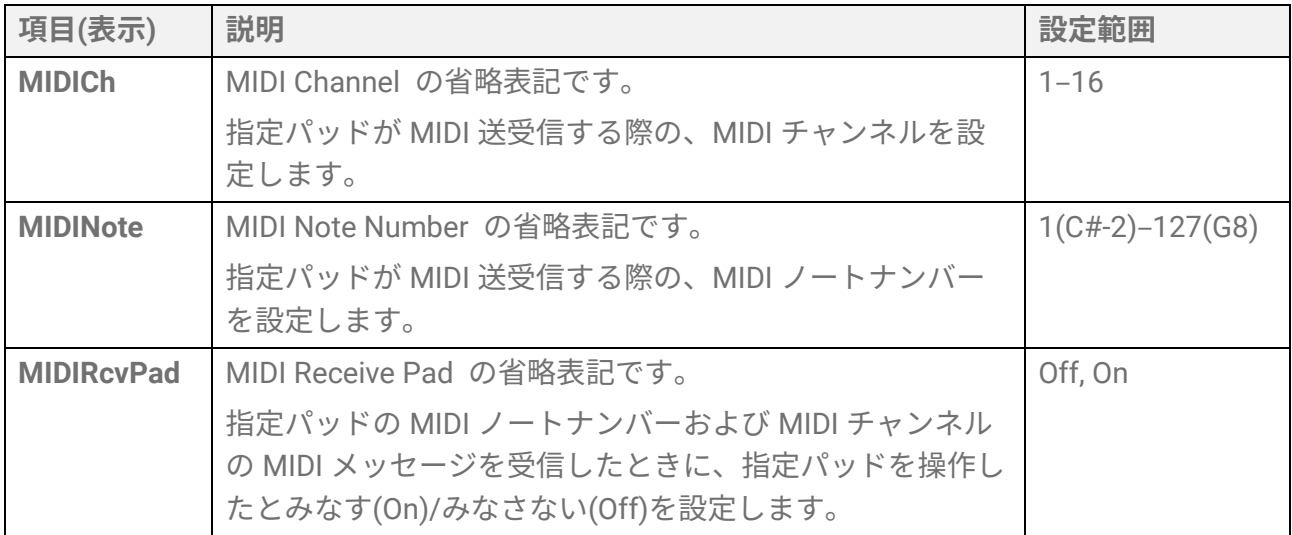

## <span id="page-79-2"></span>**ノート/アフタータッチ共通設定**

[「基本手順」](#page-77-0)の手順 2 に該当する詳細説明です。初期値は各トリガーにより固有の値が設 定されています。

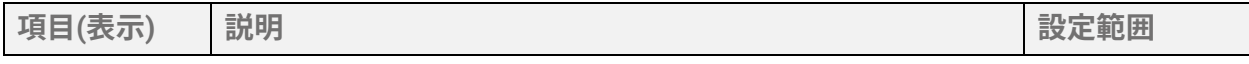

<span id="page-80-2"></span>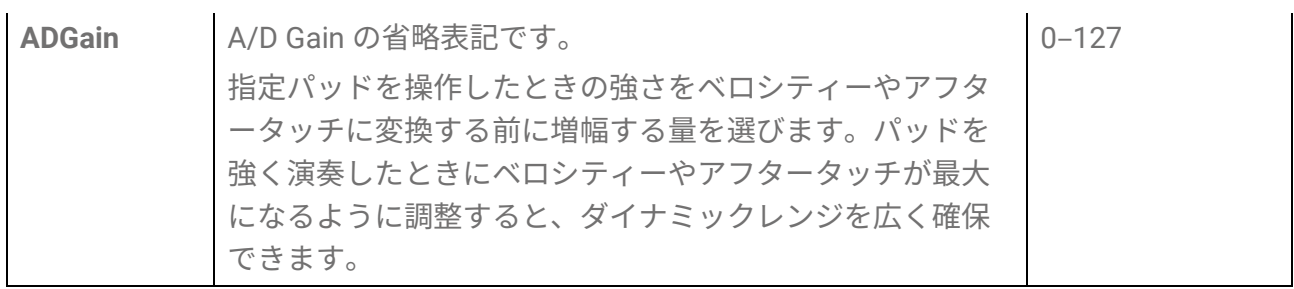

## <span id="page-80-0"></span>**ノート関連設定**

[「基本手順」](#page-77-0)の手順 2 に該当する詳細説明です。

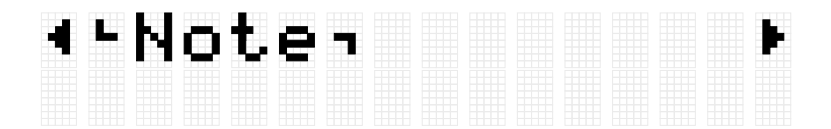

パッド操作時のノートに関連する設定ができます。初期値は各トリガーにより固有の値が 設定されています。

<span id="page-80-4"></span><span id="page-80-3"></span><span id="page-80-1"></span>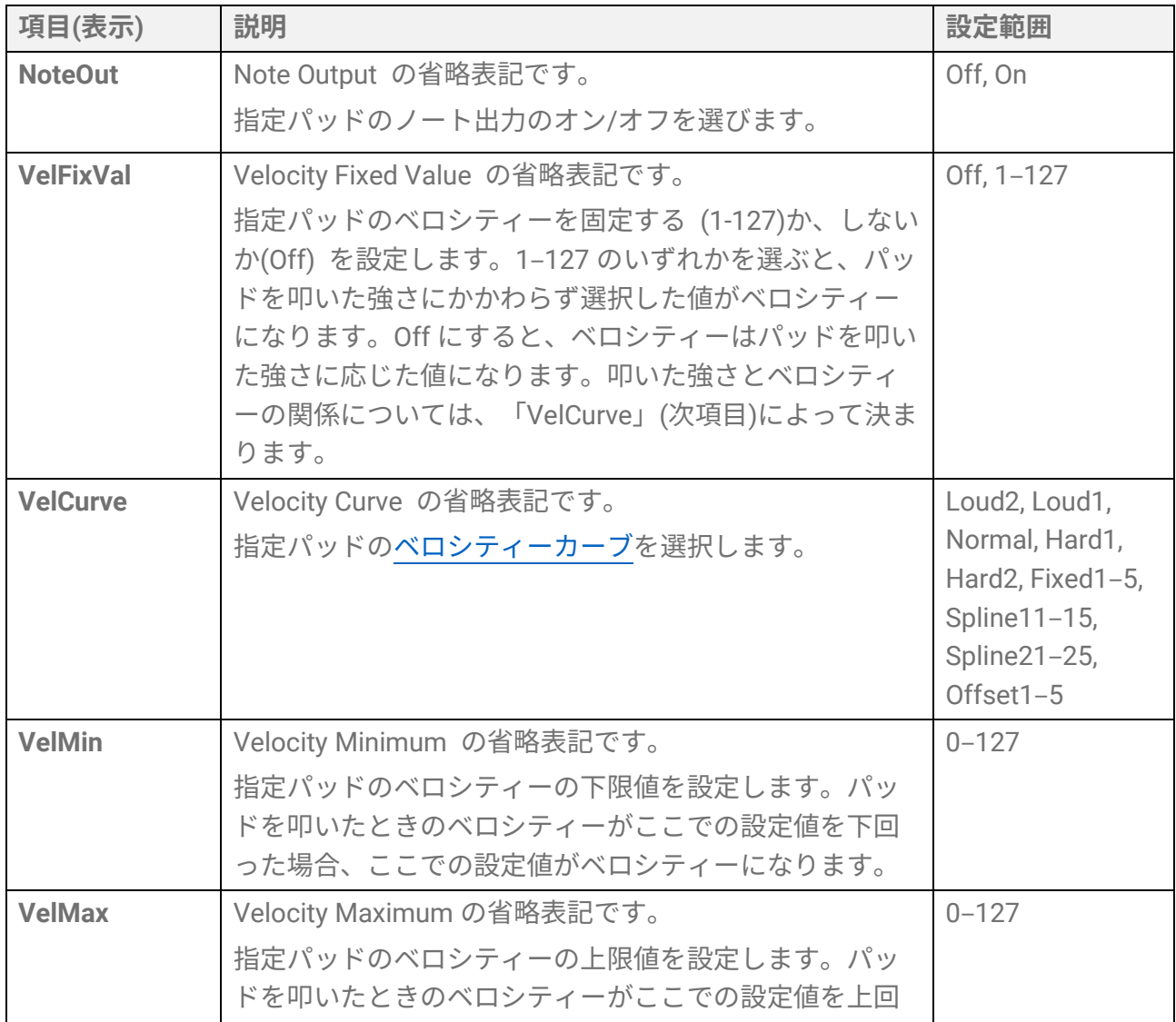

## <span id="page-81-0"></span>**アフタータッチ関連設定**

[「基本手順」](#page-77-0)の手順 2 に該当する詳細説明です。

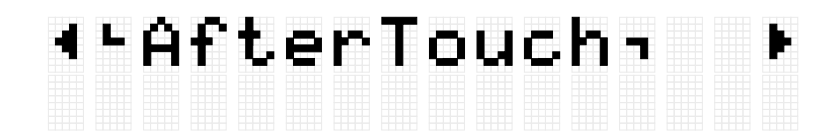

パッド操作時のアフタータッチに関連する設定ができます。初期値は各トリガーにより固 有の値が設定されています。

<span id="page-81-2"></span><span id="page-81-1"></span>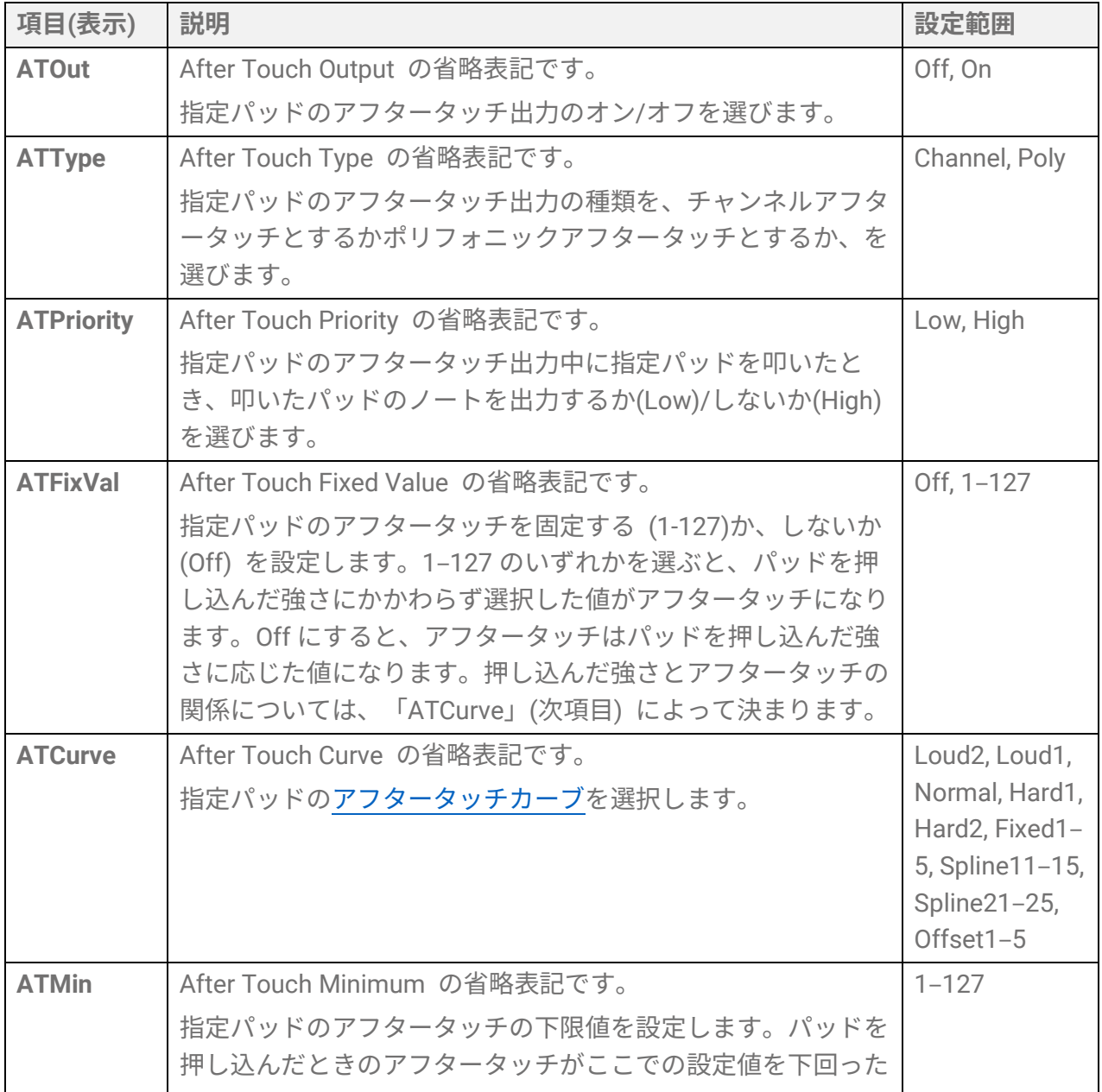

<span id="page-82-0"></span>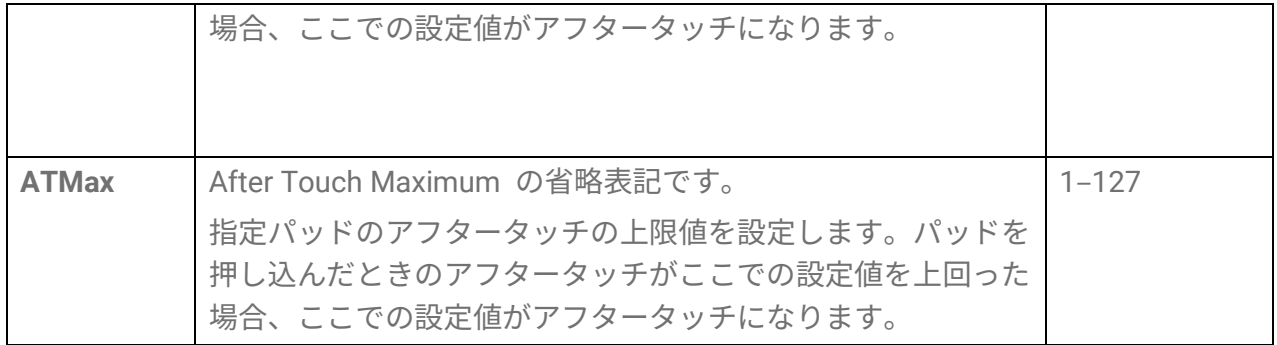

## <span id="page-83-0"></span>**[MENU] ファイル管理**

本製品に保存されたデータは、USB フラッシュメモリーのルートディレクトリーにファイ ルとして保存したり、保存したファイルから製品本体に読み込んだりできます。

**NOTE**

• 本製品では、USB フラッシュメモリーのルートディレクトリーにあるファイルのみ認識 できます。

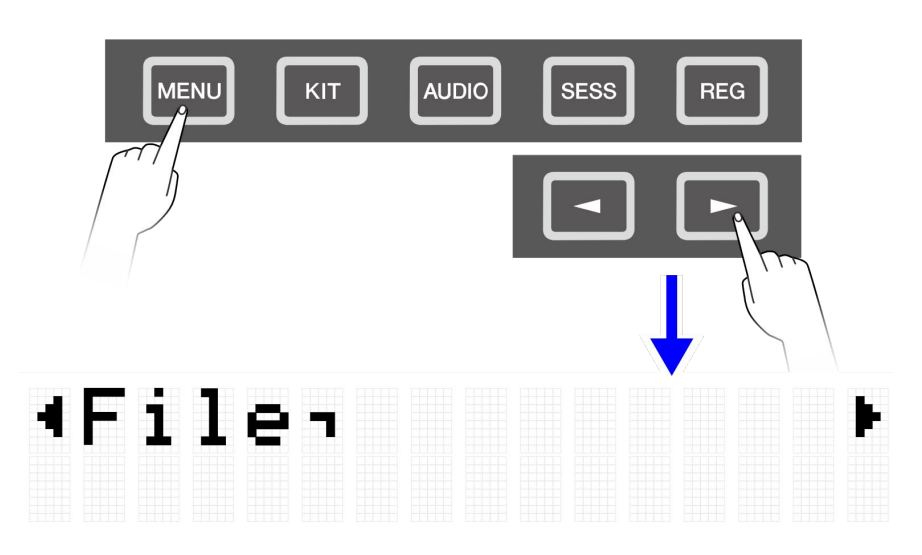

## <span id="page-83-1"></span>**ファイル管理の対象データ**

本製品で扱うファイルには以下の種類があり、対象データを 1 つのファイルとして USB フラッシュメモリーのルートディレクトリーに保存します。

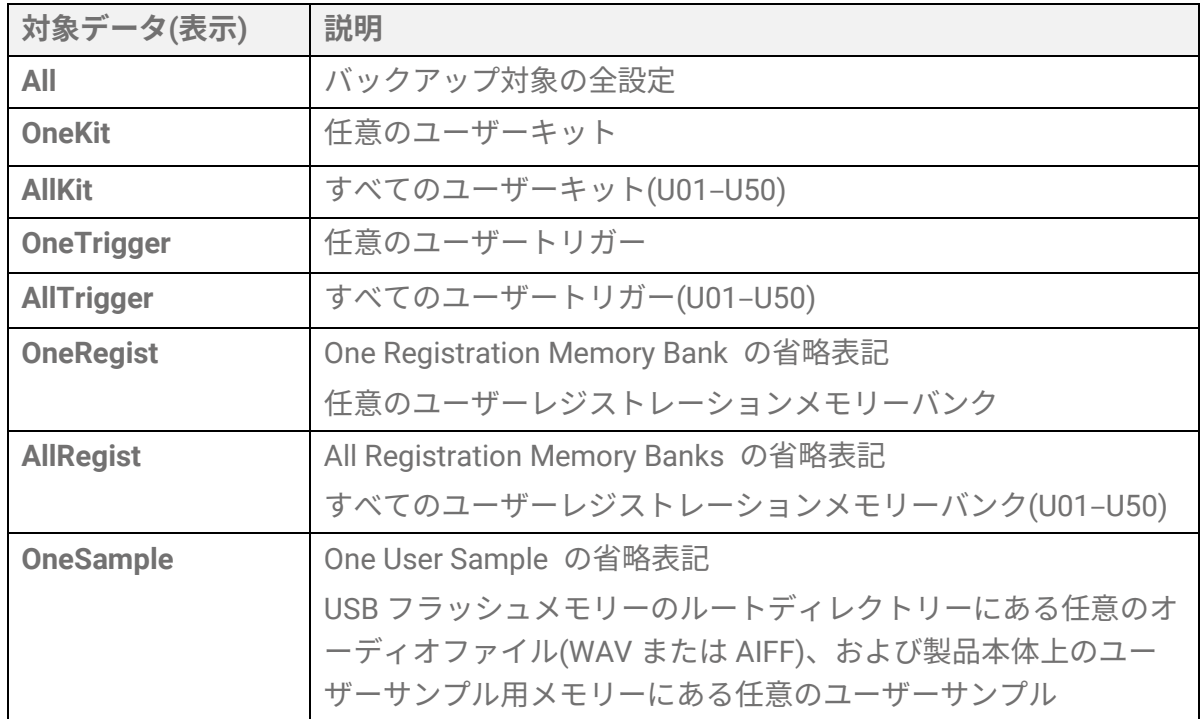

FGDP-50 ユーザーガイド 84

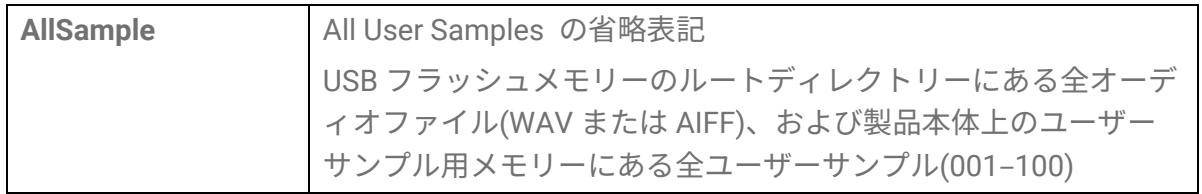

## **ファイル管理機能**

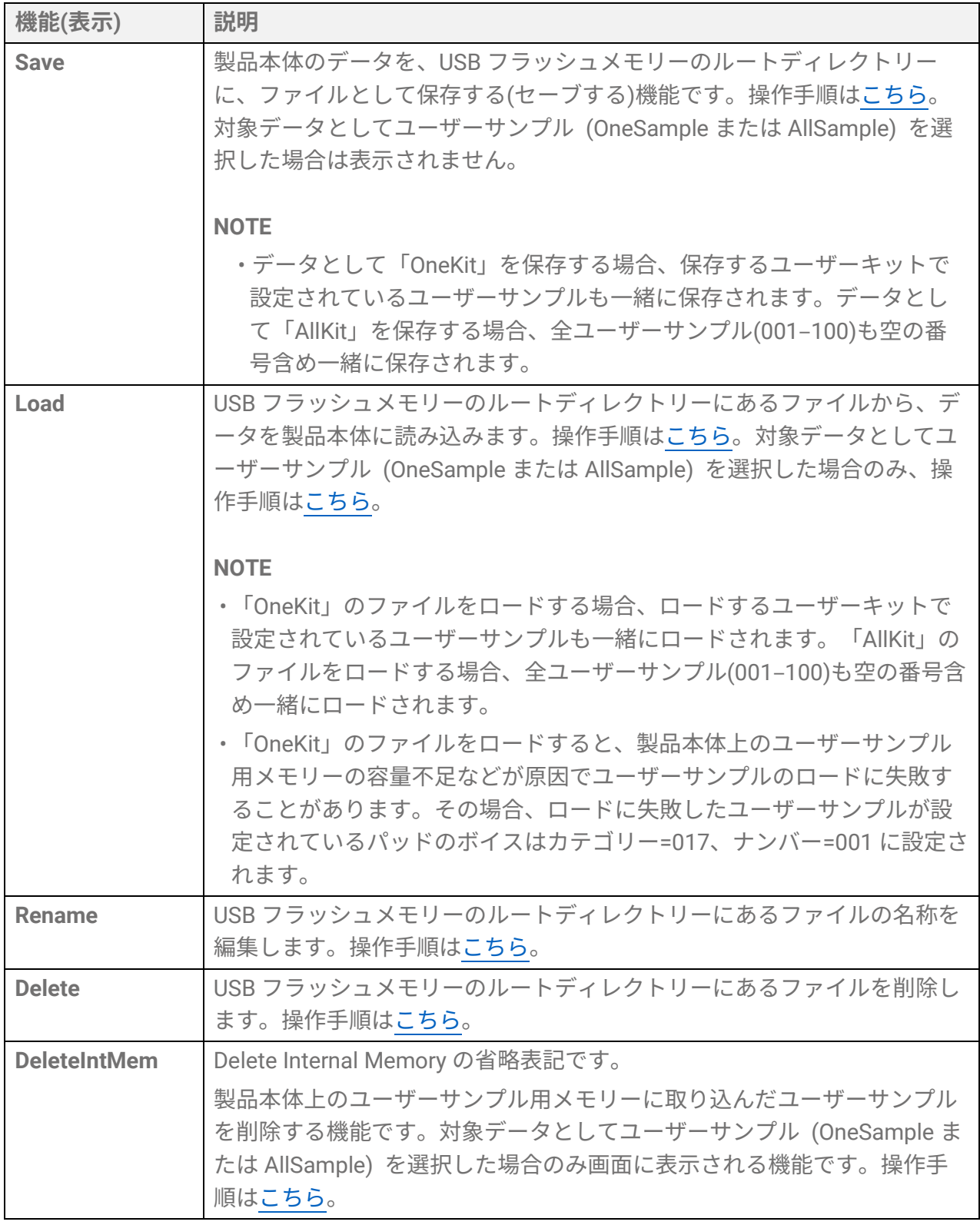

#### **本製品が認識できるファイル数**

USB フラッシュメモリーのルートディレクトリーにあるファイル群のうち、本製品が認識 できるのは、各拡張子につき最大 500 ファイルまでです。このファイル数を超えると、デ ィスプレイ上に「USB Device List Full」と表示されるので、新しい USB フラッシュメモリ ーを使用するか、不要なファイルを消去または USB フラッシュメモリーのルートディレ クトリー以外の場所に移動してください。

#### **NOTE**

本機能の操作を進めていく途中で、操作をキャンセルしたくなった場合は[EXIT]ボタンを 押してください。

## <span id="page-85-0"></span>**USB フラッシュメモリーに保存する(セーブする)**

#### **「All」で始まるデータを保存する**

*1.* [MENU]→File 画面で[ENTER]ボタンを押し、データ選択画面に移動します。

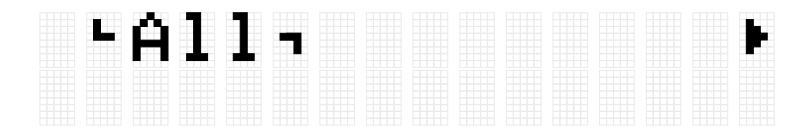

**2.** [<][>]ボタン[でデータを](#page-83-1)選択します。

ここでは「All」で始まるデータとして、「All」「AllKit」「AllTrigger」「AllRegist」のい ずれかを選択するものとします。

*3.* [ENTER]ボタンを押すと、保存画面が表示されます。

.tSave<br>All

*4.* 再度[ENTER]ボタンを押すと、ファイル名の編集画面になり、データ表示の左端にカ ーソルが表示されます。

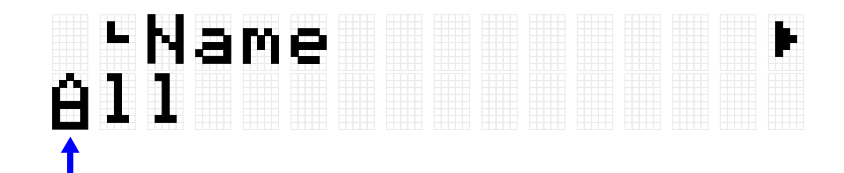

*5.* 必要に応じて、保存時のファイル名を編集します。

FGDP-50 ユーザーガイド 86

[<][>]ボタンでカーソルを移動させ、[+][-]ボタンでカーソル位置の文字を選択します。 この作業を繰り返すことでファイル名を仕上げます。詳細[はこちら。](#page-24-0)

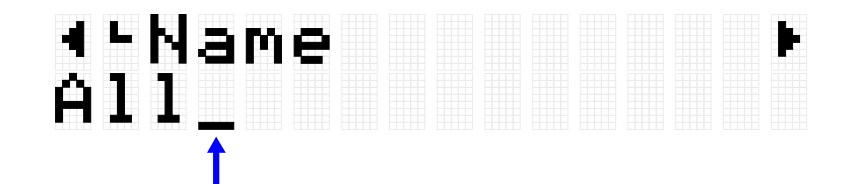

*6.* ファイル名の編集終了後に[ENTER]ボタンを押すと、セーブ(保存)実行前の確認画面に なります。

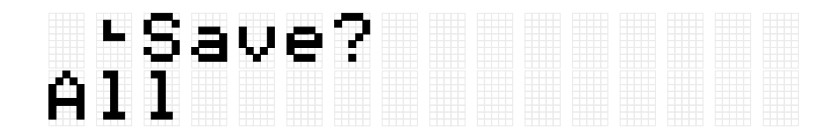

*7.* 再度[ENTER]ボタンを押すと、セーブ(保存)が実行されます。 USB フラッシュメモリーのルートディレクトリーに同じ名称のファイルがあれば、上 書きしてもよいかの確認メッセージ「Overwrite?」が表示されます。問題なければ再 度[ENTER]ボタンを押し、セーブを実行します。

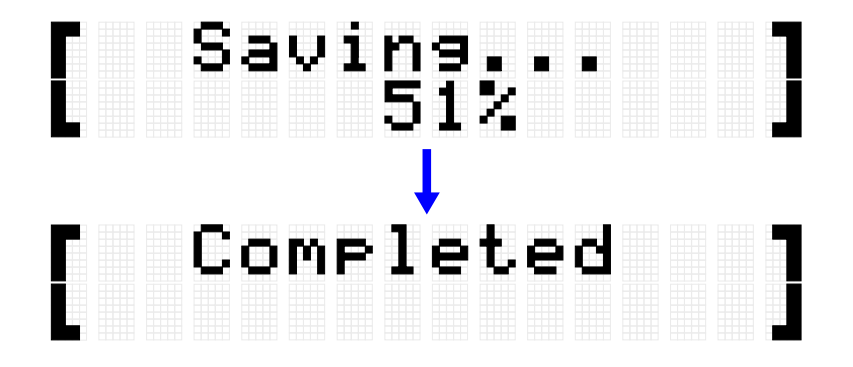

「Complete」が表示されたら、セーブ(保存)は終了です。

#### **「One」で始まるデータを保存する**

*1.* [MENU]→File 画面で[ENTER]ボタンを押し、データ選択画面に移動します。

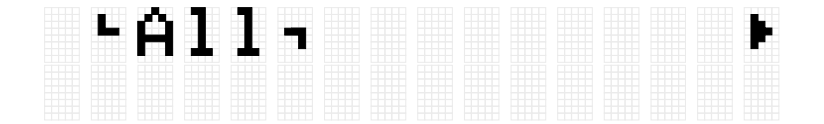

*2.* [<][>]ボタン[でデータを](#page-83-1)選択します。

ここでは「One」で始まるデータとして、「OneKit」「OneTrigger」「OneRegist」のい ずれかを選択するものとします。

*3.* [ENTER]ボタンを押すと、保存画面が表示されます。

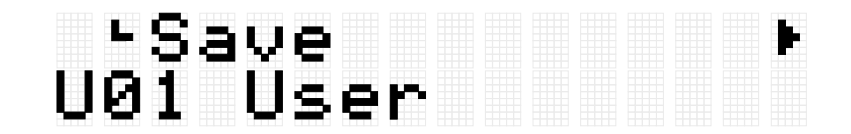

*4.* [+][-]ボタンで、保存したいデータの番号を選択します。

# ∙Save<br>U02 EDM Red User

*5.* [ENTER]ボタンを押すと、ファイル名の編集画面になり、ファイル名の左端にカーソ ルが表示されます。

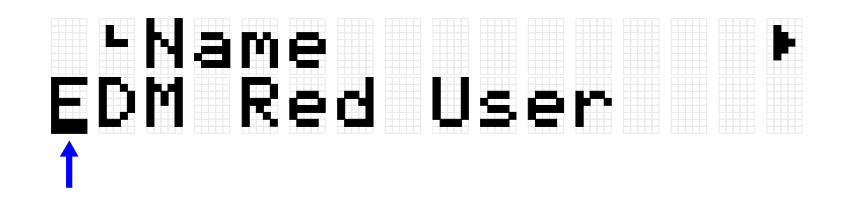

*6.* 保存時のファイル名を編集します。

[<][>]ボタンでカーソルを移動させ、[+][-]ボタンでカーソル位置の文字を選択します。 この作業を繰り返すことでファイル名を仕上げます。詳細[はこちら。](#page-24-0)

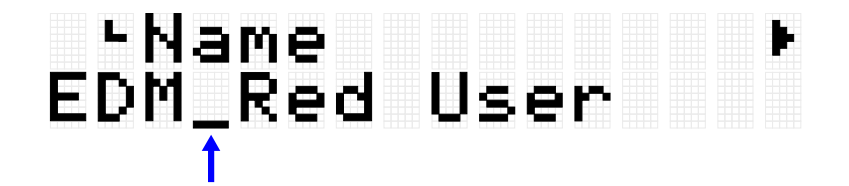

*7.* [ENTER]ボタンを押すと、確認メッセージが表示されます。

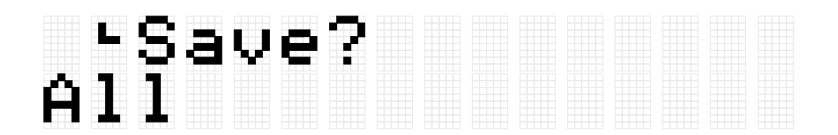

*8.* 再度[ENTER]ボタンを押すと、セーブ(保存)が実行されます。 USB フラッシュメモリーのルートディレクトリーに同じ名称のファイルがあれば、上 書きしてもよいかの確認メッセージ「Overwrite?」が表示されます。問題なければ再 度[ENTER]ボタンを押し、セーブを実行します。

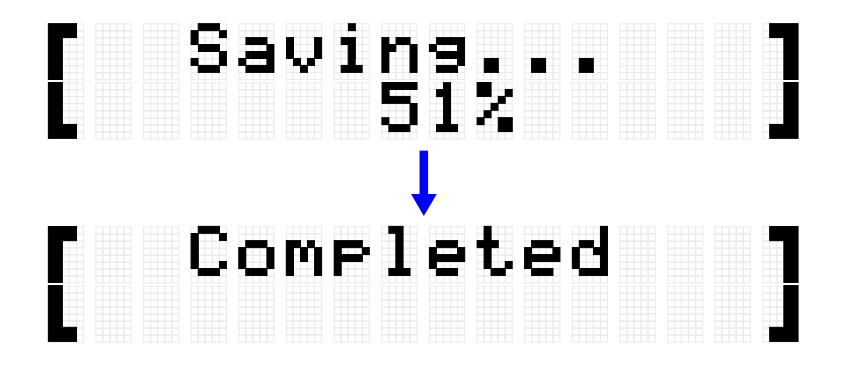

「Complete」が表示されたら、セーブ(保存)は終了です。

## <span id="page-88-0"></span>**USB フラッシュメモリーから読み込む(ロードする)**

製品本体から USB フラッシュメモリーのルートディレクトリーに保存した(セーブした)フ ァイルを、製品本体に読み込む(ロードする) 操作を説明します。

**NOTE**

• ここの説明での対象データは、キット、トリガー、レジストレーションメモリーバンク です。対象データとしてユーザーサンプル (「OneSample」または「AllSample」) を選 択した場合の操作手順[はこちら。](#page-54-0)

#### **「All」で始まるデータを読み込む**

*1.* [MENU]→File 画面で[ENTER]ボタンを押し、データ選択画面に移動します。

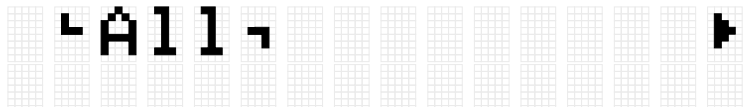

**2.** [<][>]ボタン[でデータを](#page-83-1)選択します。

ここでは「All」で始まるデータとして、「All」「AllKit」「AllTrigger」「AllRegist」のい ずれかを選択するものとします。

*3.* [ENTER]ボタンで「Save」が表示されたら、[<][>]ボタンで「Load」を選択します。

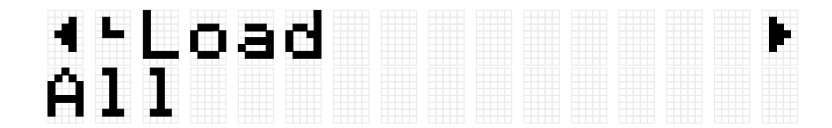

ロードの対象となるファイルが USB フラッシュメモリーのルートディレクトリーに 保存されていない場合は「No File」が表示されます。

*4.* [+][-]ボタンで、ロードしたいファイルを選択します。

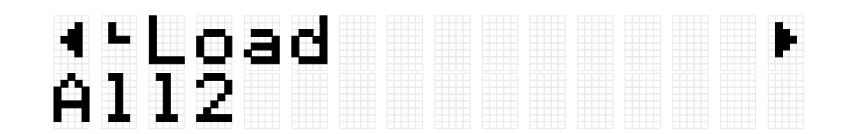

*5.* [ENTER]ボタンを押すと、ロード実行の確認画面になります。

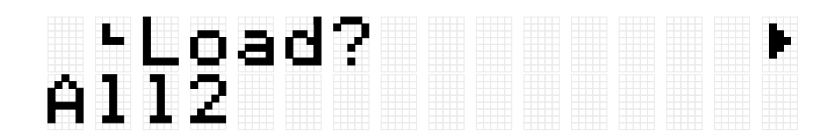

*6.* 再度[ENTER]ボタンを押すと、ロードが実行されます。

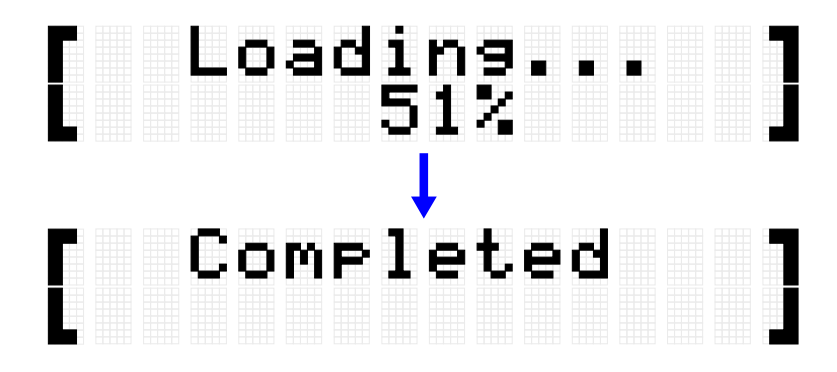

「Completed」が表示されたらロードは終了です。

#### **「One」で始まるデータを読み込む**

*1.* [MENU]→File 画面で[ENTER]ボタンを押し、データ選択画面に移動します。

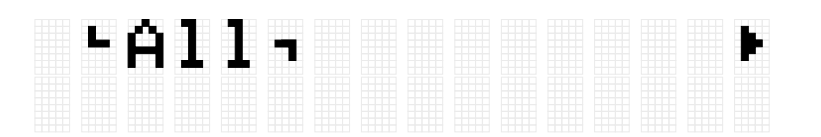

*2.* [<][>]ボタン[でデータを](#page-83-1)選択します。

ここでは「One」で始まるデータとして、「OneKit」「OneTrigger」「OneRegist」のい ずれかを選択するものとします。

*3.* [ENTER]ボタンで「Save」が表示されたら、[<][>]ボタンで「Load」を選択します。

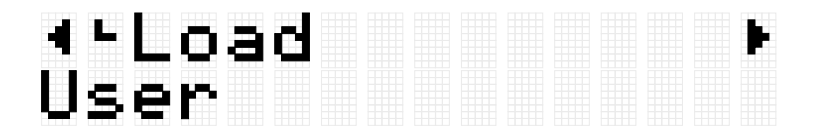

ロードの対象となるファイルが USB フラッシュメモリーのルートディレクトリーに 保存されていない場合は「No File」が表示されます。

*4.* [+][-]ボタンで、ロードしたいファイルを選択します。

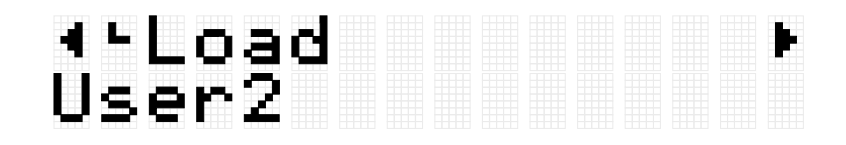

*5.* [ENTER]ボタンで「Load to」が表示されたら、[+][-]ボタンでロード先のユーザーデー タの番号(U01-U50)を選択します。

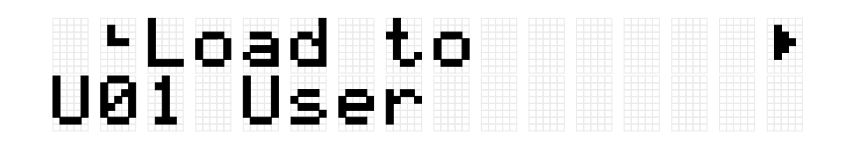

*6.* [ENTER]ボタンを押すと、ロード実行の確認画面になります。

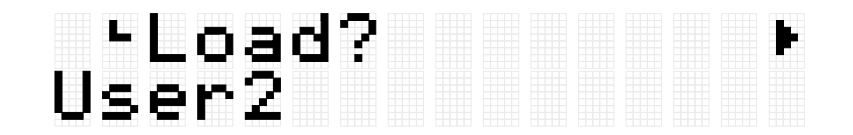

*7.* 再度[ENTER]ボタンを押すと、ロードが実行されます。

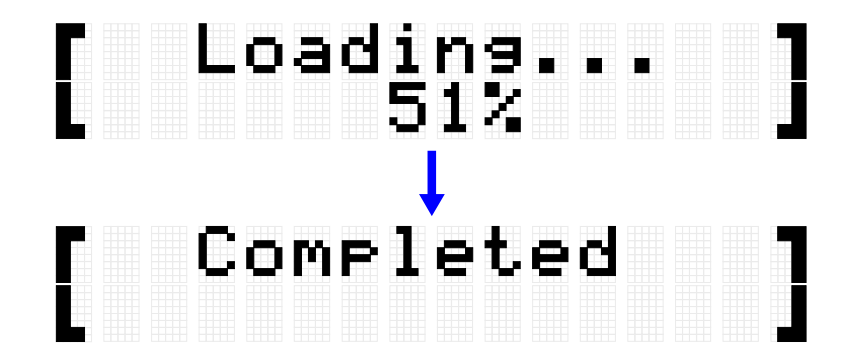

「Completed」が表示されたらロードは終了です。

## <span id="page-90-0"></span>**ファイル名を編集する(リネームする)**

*1.* [MENU]→File 画面で[ENTER]ボタンを押し、データ選択画面に移動します。

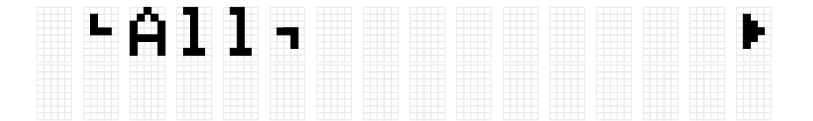

- **2.** [<][>]ボタン[でデータを](#page-83-1)選択します。
- *3.* [ENTER]ボタンで「Save」が表示されたら、[<][>]ボタンで「Rename」を選択しま す。

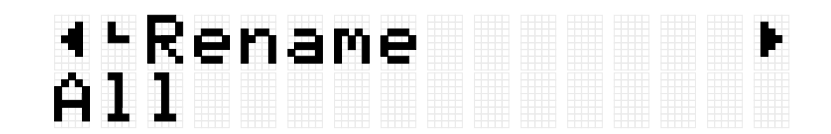

リネームの対象となるファイルが USB フラッシュメモリーのルートディレクトリー に保存されていない場合は「No File」が表示されます。

*4.* [+][-]ボタンでリネームしたいファイルを選択します。

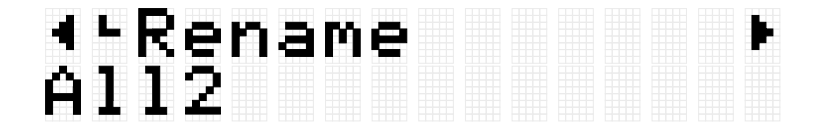

*5.* [ENTER]ボタンを押すと、ファイル名編集画面になり、ファイル名の左端にカーソル (次図の矢印)が表示されます。

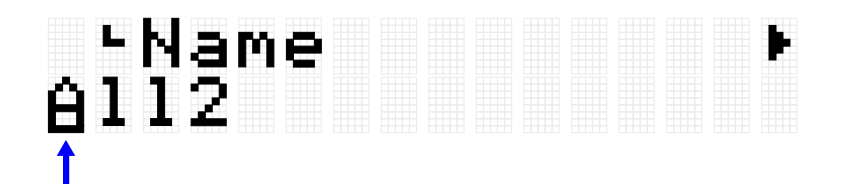

*6.* ファイル名を編集します。

[<][>]ボタンでカーソル(次図の矢印)を移動させ、[+][-]ボタンでカーソル位置の文字を 選択します。この作業を繰り返すことで名称を仕上げます。詳細[はこちら。](#page-24-0)

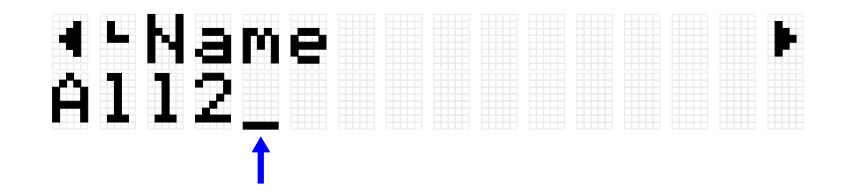

*7.* [ENTER]ボタンを押すとリネーム実行の確認画面になります。

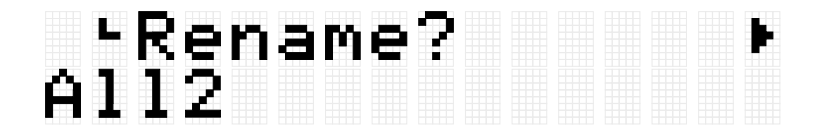

*8.* 再度[ENTER]ボタンを押すとリネームが実行されます。 USB フラッシュメモリーのルートディレクトリーに同じ名称のファイルがあれば、上

FGDP-50 ユーザーガイド 92

書きしてもよいかの確認メッセージ「Overwrite?」が表示されます。問題なければ再 度[ENTER]ボタンを押し、リネームを実行します。

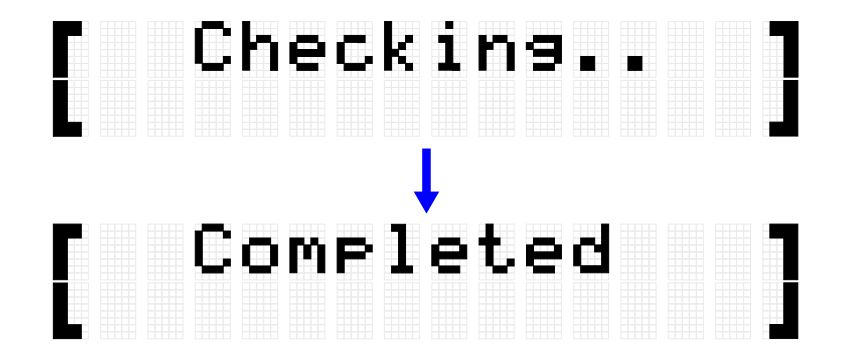

「Completed」が表示されたらロードは終了です。

## <span id="page-92-0"></span>**ファイルを削除する(デリートする)**

*1.* [MENU]→File 画面で[ENTER]ボタンを押し、データ選択画面に移動します。

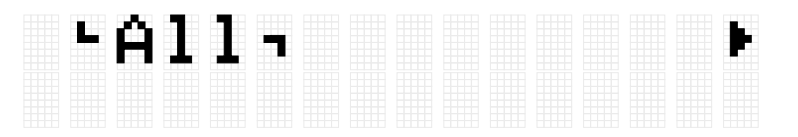

**2.** [<][>]ボタン[でデータを](#page-83-1)選択します。

*3.* [ENTER]ボタンで「Save」が表示されたら、[<][>]ボタンで「Delete」を選択します。

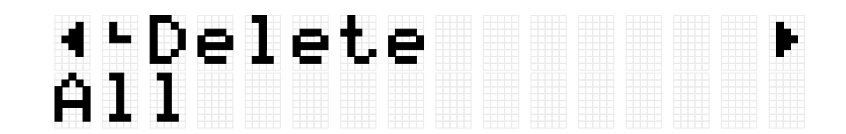

デリートの対象となるファイルが USB フラッシュメモリーのルートディレクトリー に保存されていない場合は「No File」が表示されます。

*4.* [+][-]ボタンでデリートしたいファイルを選択します。

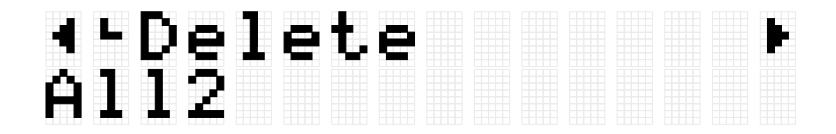

*5.* [ENTER]ボタンを押すと、デリート実行の確認画面になります。

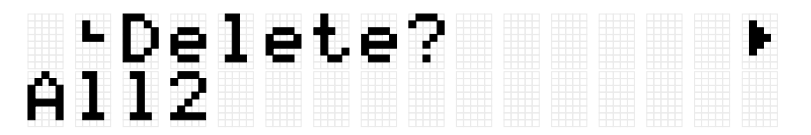

*6.* 再度[ENTER]ボタンを押して、デリートを実行します。

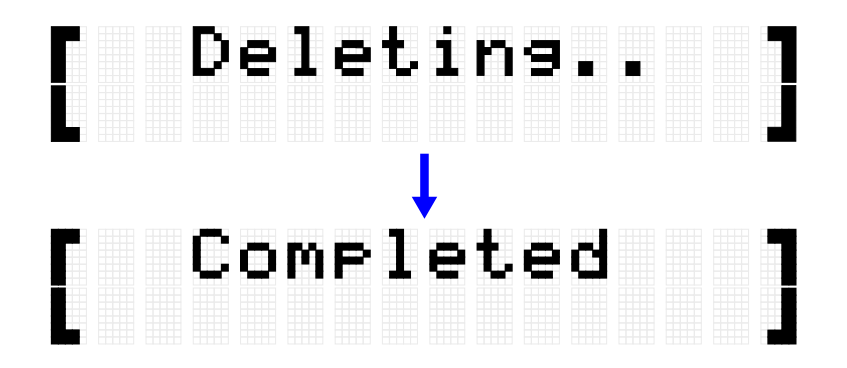

「Completed」が表示されたら、デリートは終了です。

## <span id="page-93-0"></span>**製品本体上のユーザーサンプルを削除する**

USB フラッシュメモリーではなく製品本体上のユーザーサンプル用メモリーに取り込まれ たユーザーサンプル (ボイスカテゴリー017 の 001–100)を削除します。

#### **すべてのユーザーサンプルを削除する**

*1.* [MENU]→File 画面で[ENTER]ボタンを押し、データ選択画面に移動します。

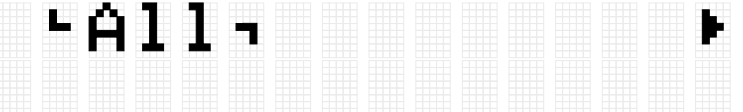

**2.** [<][>]ボタンで、「AllSample」を選択します。

## 1-AllSample,

*3.* [ENTER]ボタンを押して「Load」が表示されたら、[<][>]ボタンで「DeleteIntMem」を 選択します。

## **\*\*DeleteIntMem** AllSample

*4.* [ENTER]ボタンを押すと、デリート実行の確認メッセージが表示されます。

# Pelete?<br>AllSample

*5.* 再度[ENTER]ボタンを押すと、デリートが実行されます。

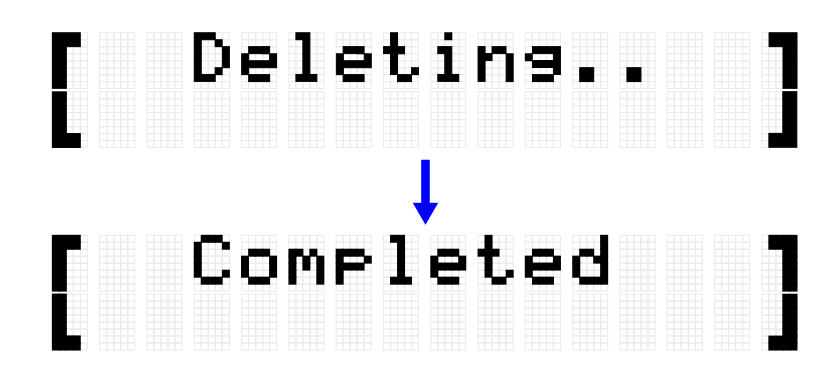

「Completed」が表示されたら、デリートは終了です。

**任意のユーザーサンプルを削除する**

*1.* [MENU]→File 画面で[ENTER]ボタンを押し、データ選択画面に移動します。

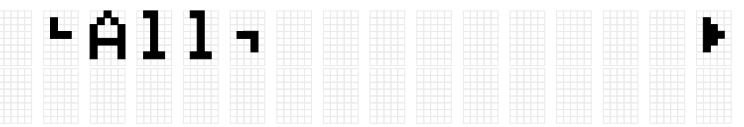

**2.** [<][>]ボタンで、「OneSample」を選択します。

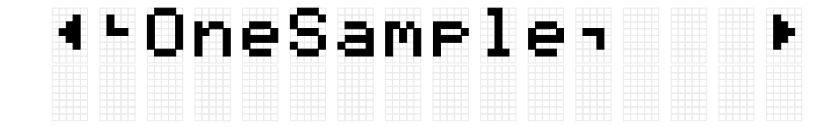

*3.* [ENTER]ボタンを押して「Load」が表示されたら、[<][>]ボタンで「DeleteIntMem」を 選択します。

## 4-DeleteIntMem 001 MySnare

*4.* [+][-]ボタンで、削除(デリート)したいユーザーサンプルを選択します。

# ∢∸DeleteIntMem<br>002 MyCymbal

*5.* [ENTER]ボタンを押すと、デリート実行の確認メッセージが表示されます。

# Pelete?<br>1902 MyCymbal

*6.* 再度[ENTER]ボタンを押すと、デリートが実行されます。

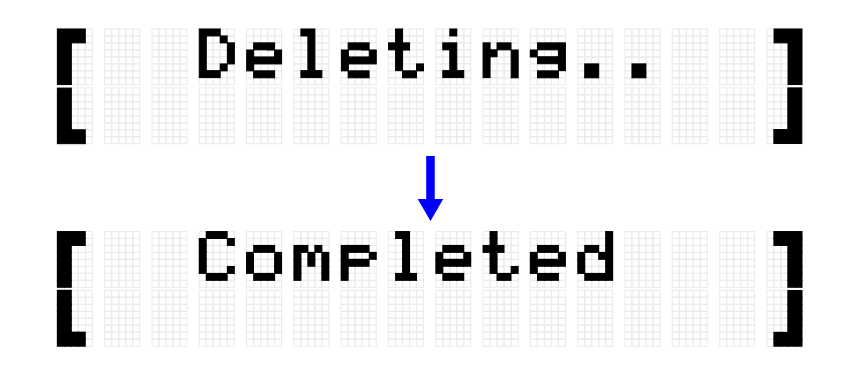

「Completed」が表示されたら、デリートは終了です。

## **ファイルのその他の機能**

[MENU]→File→[ENTER]で表示されるデータ選択の階層の、最後の 2 項目はメモリー関連 機能があります。

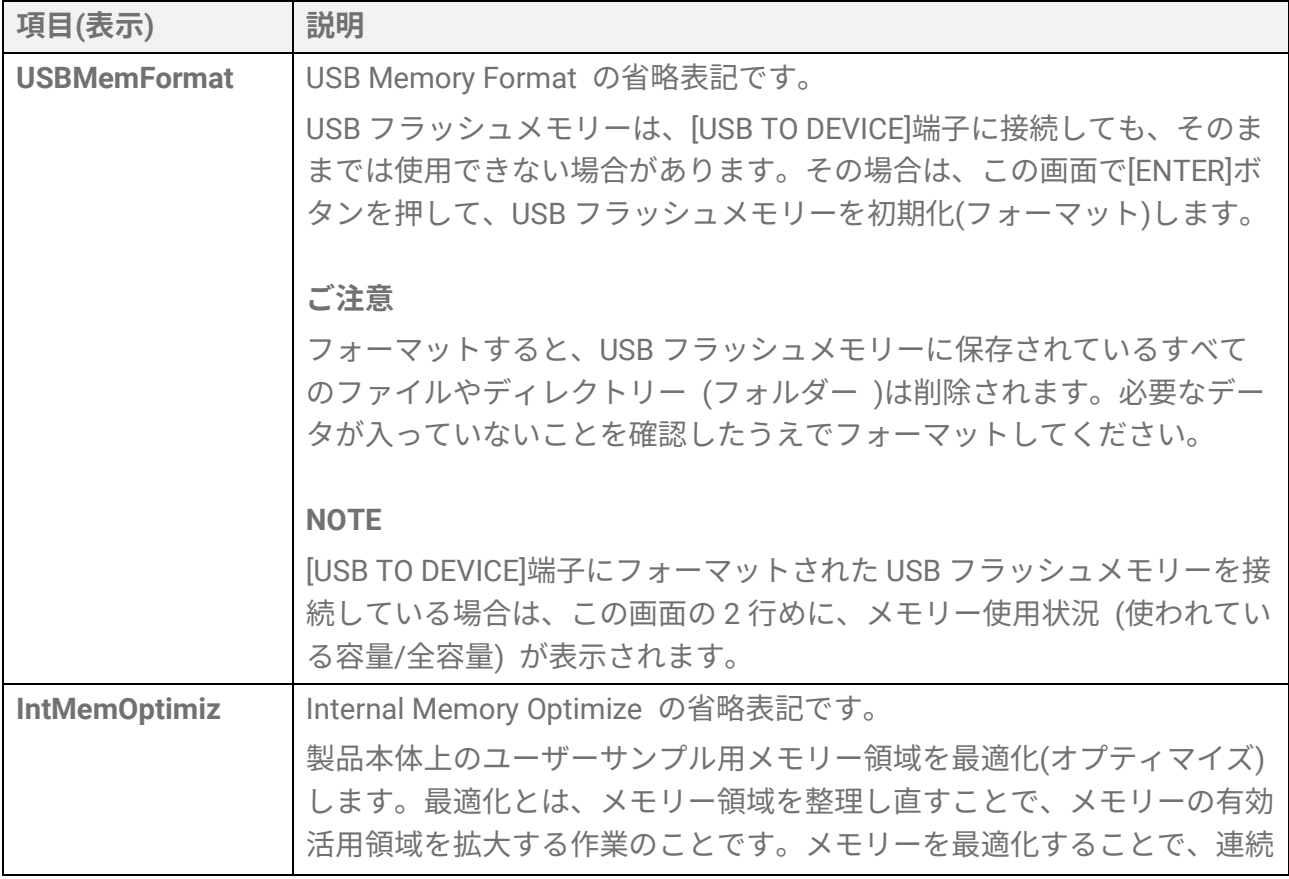

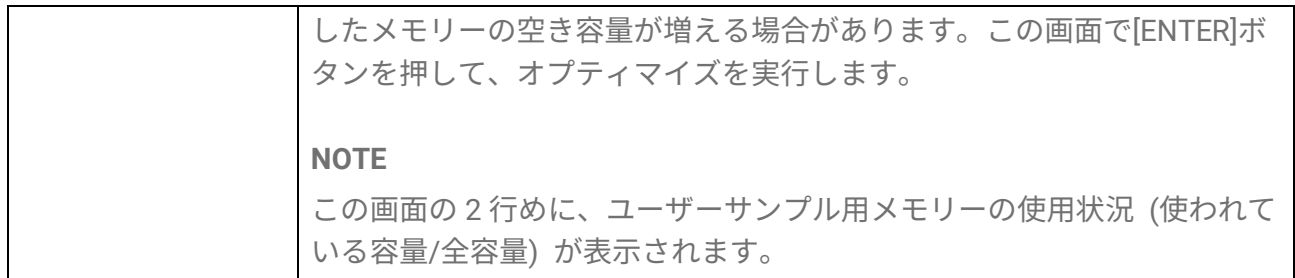

## **[MENU] その他の設定**

## <span id="page-97-0"></span>**各音量の調節 (Mixer)**

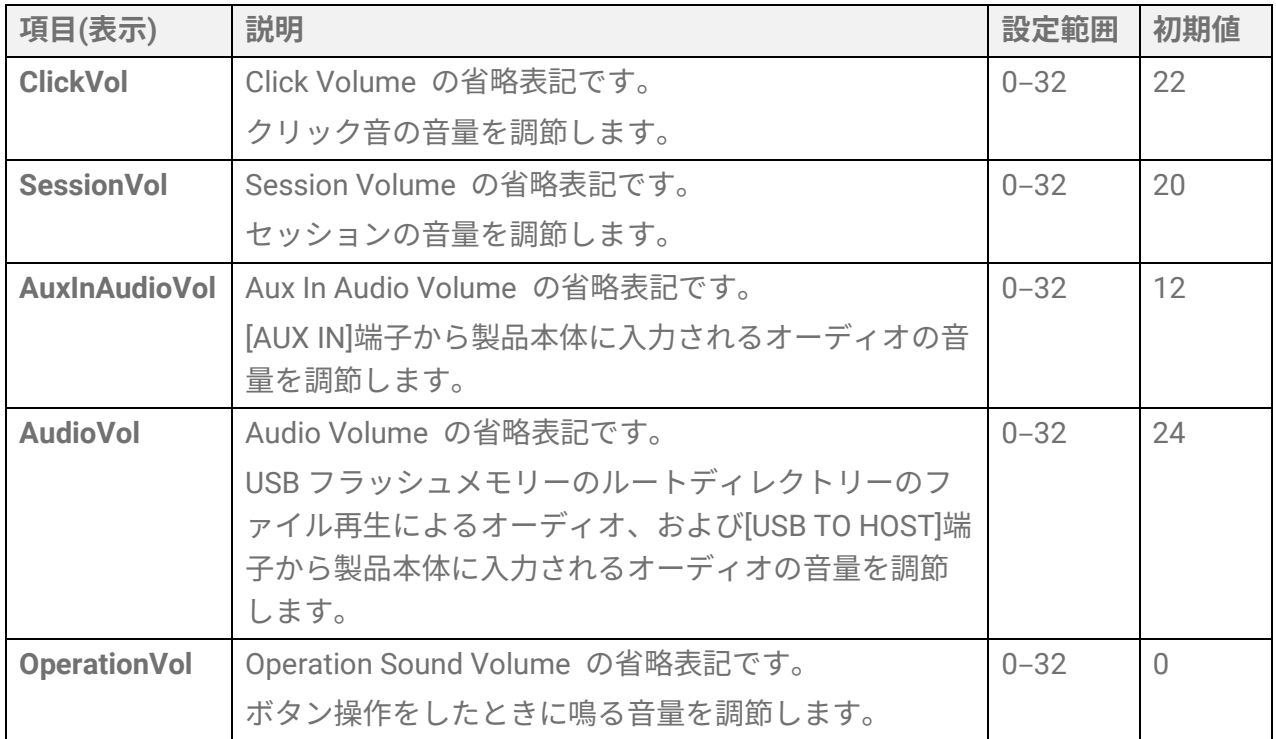

## <span id="page-97-1"></span>**クリック (Click)**

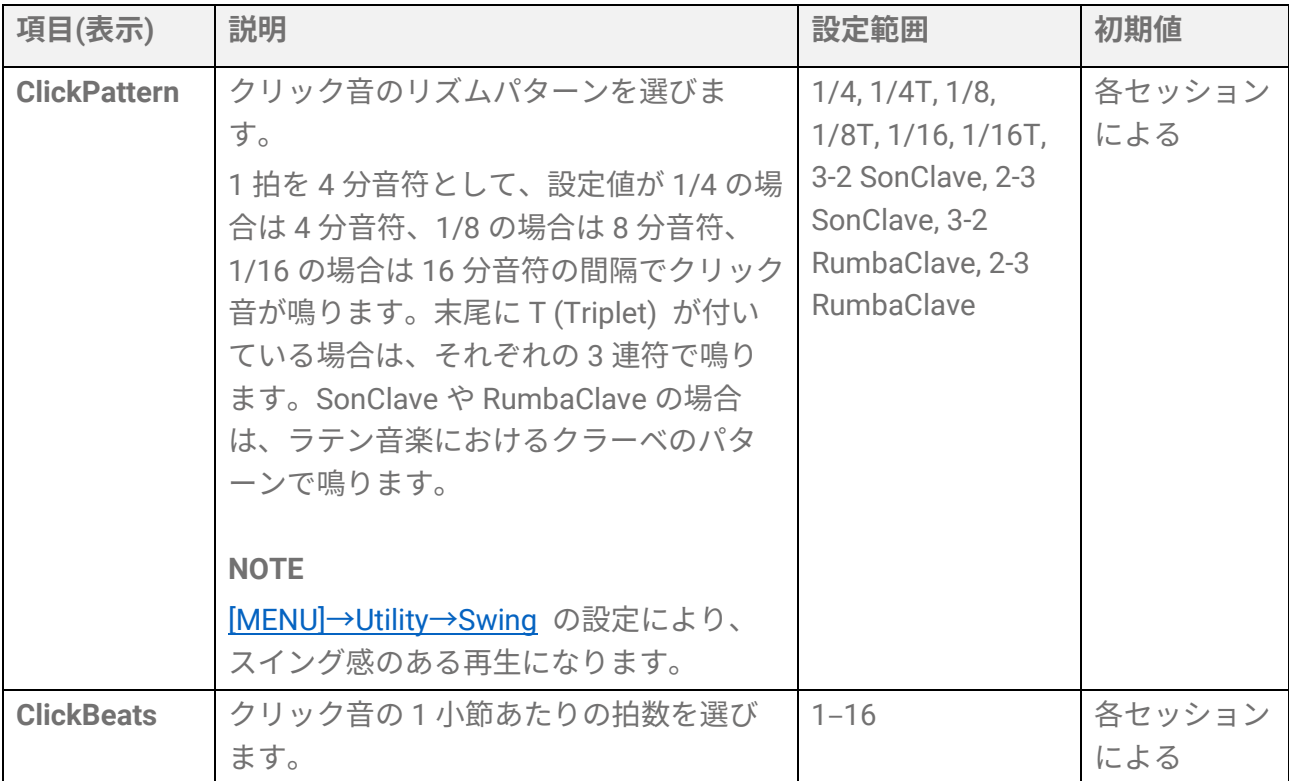

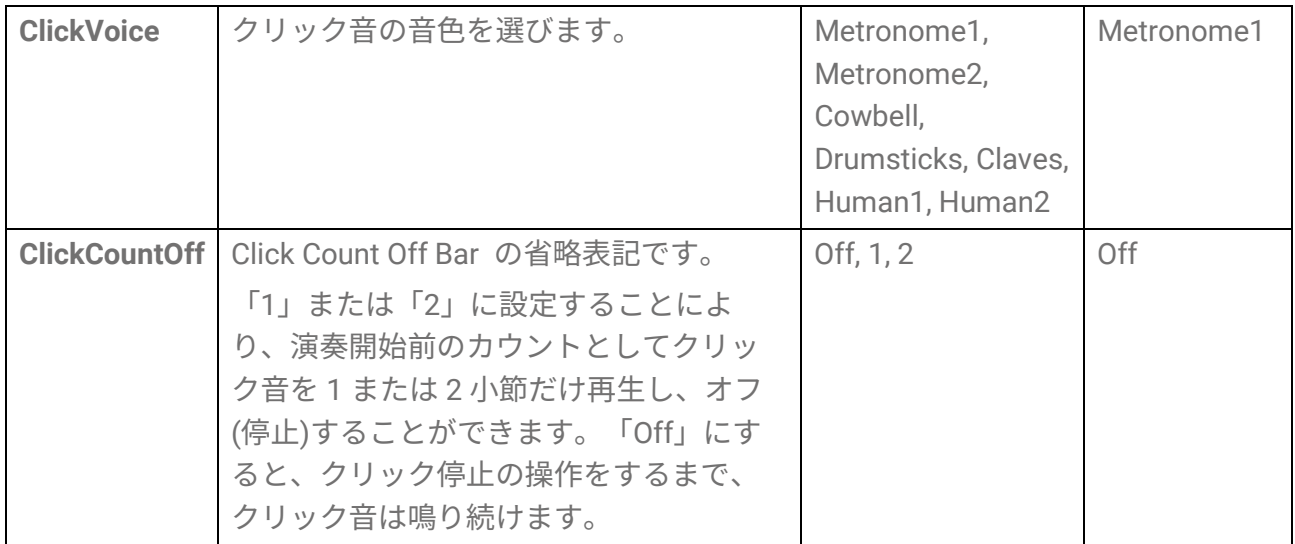

## <span id="page-98-0"></span>**ユーティリティー (Utility)**

#### **サウンド出力に関する設定**

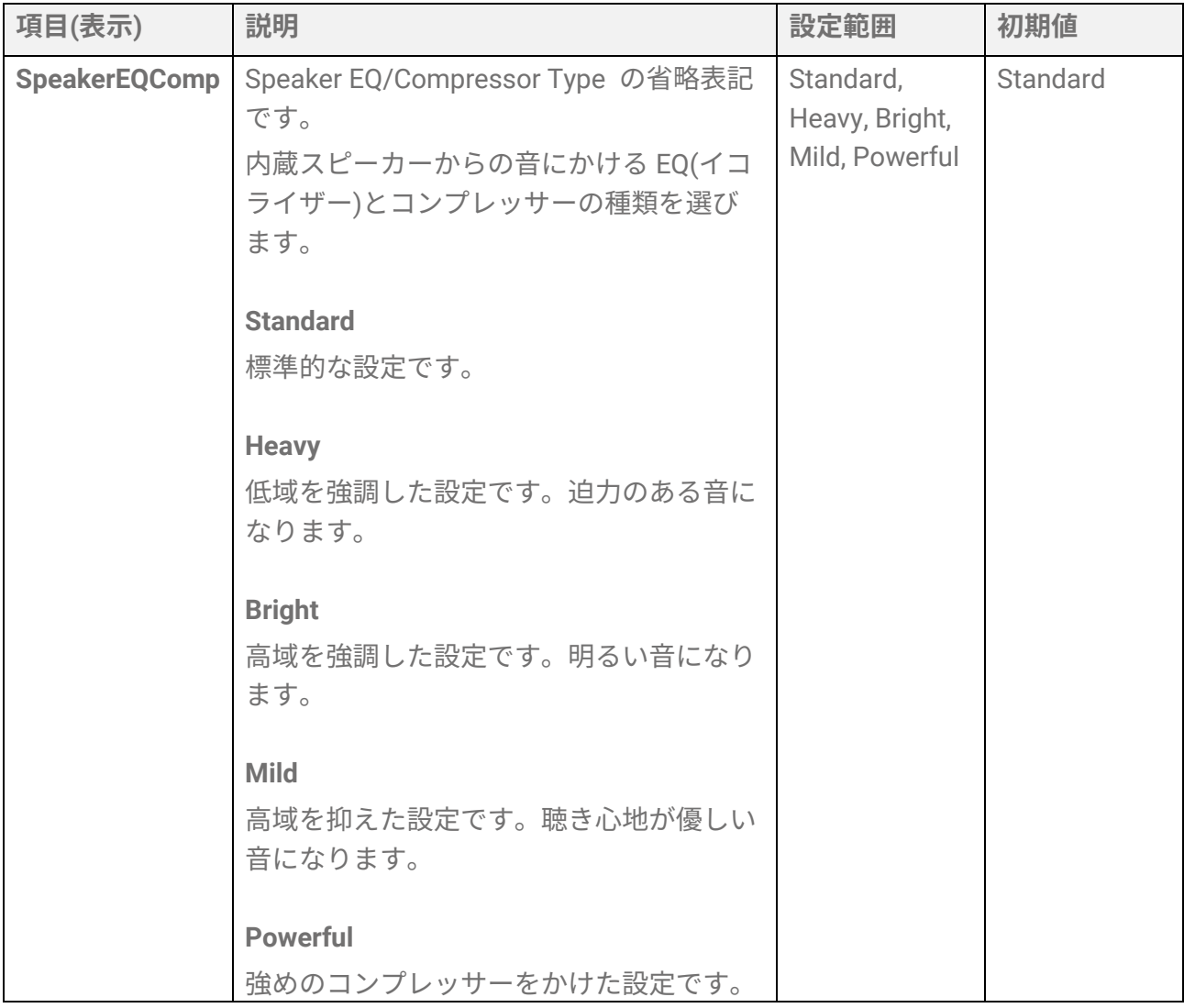

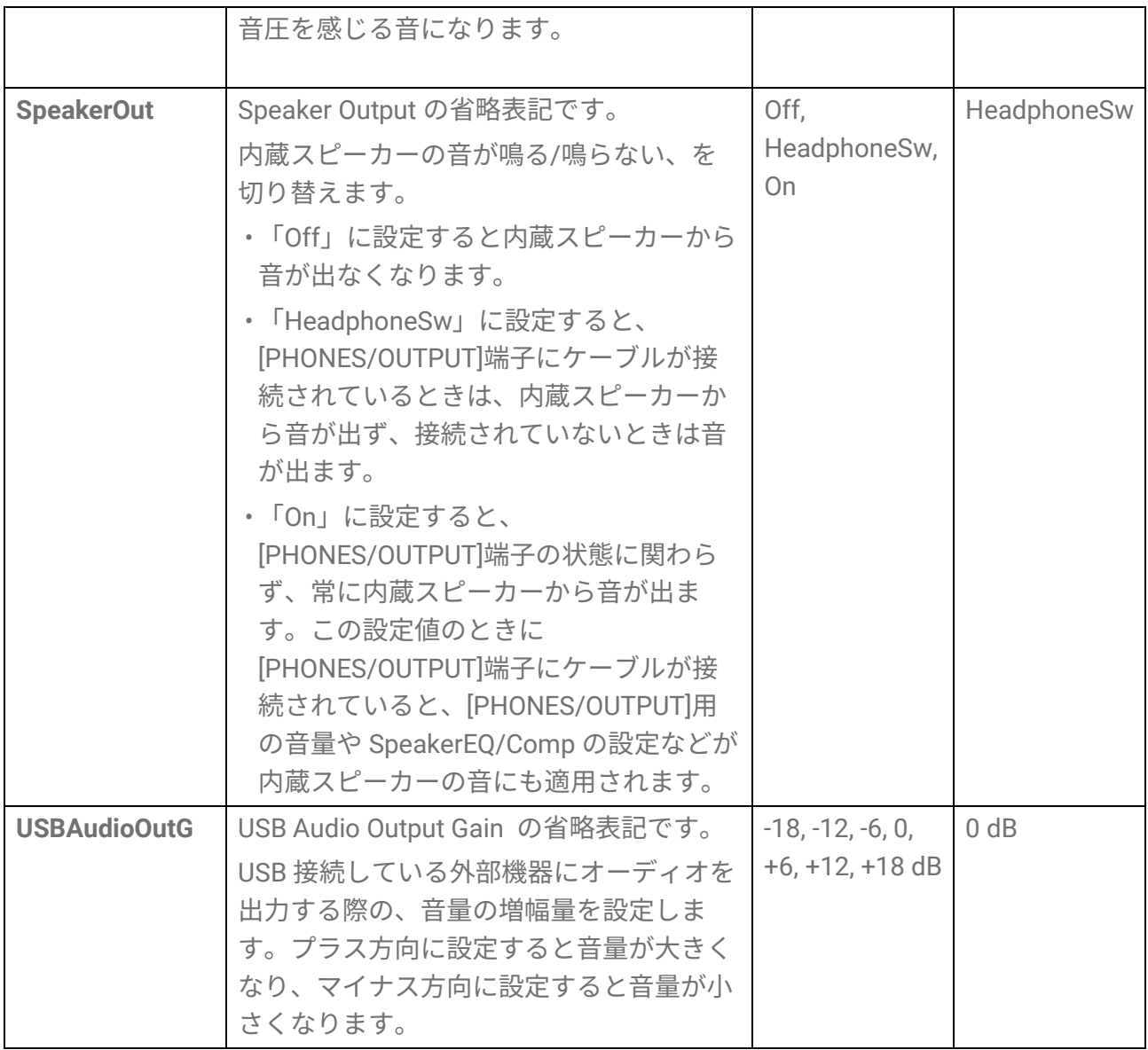

#### <span id="page-99-0"></span>**シーケンサーのスイング設定**

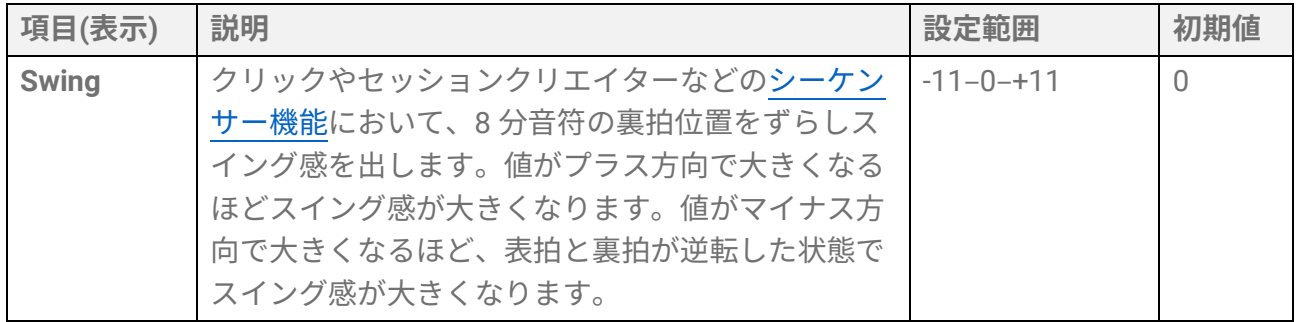

### **ディスプレイ(LCD)に関する設定**

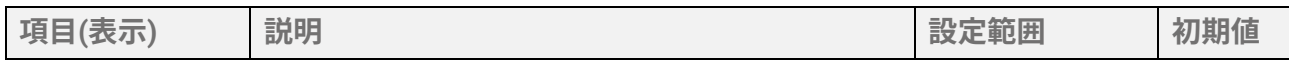

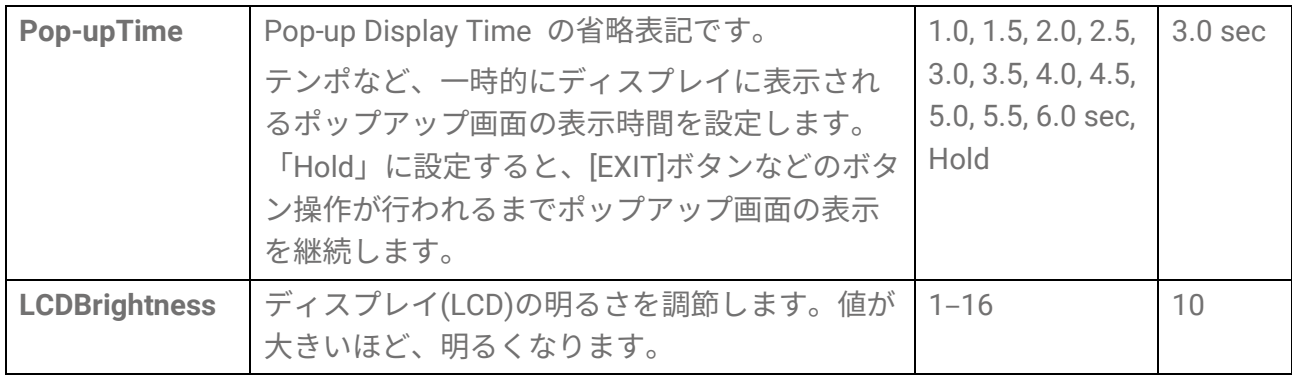

#### **LED に関する設定**

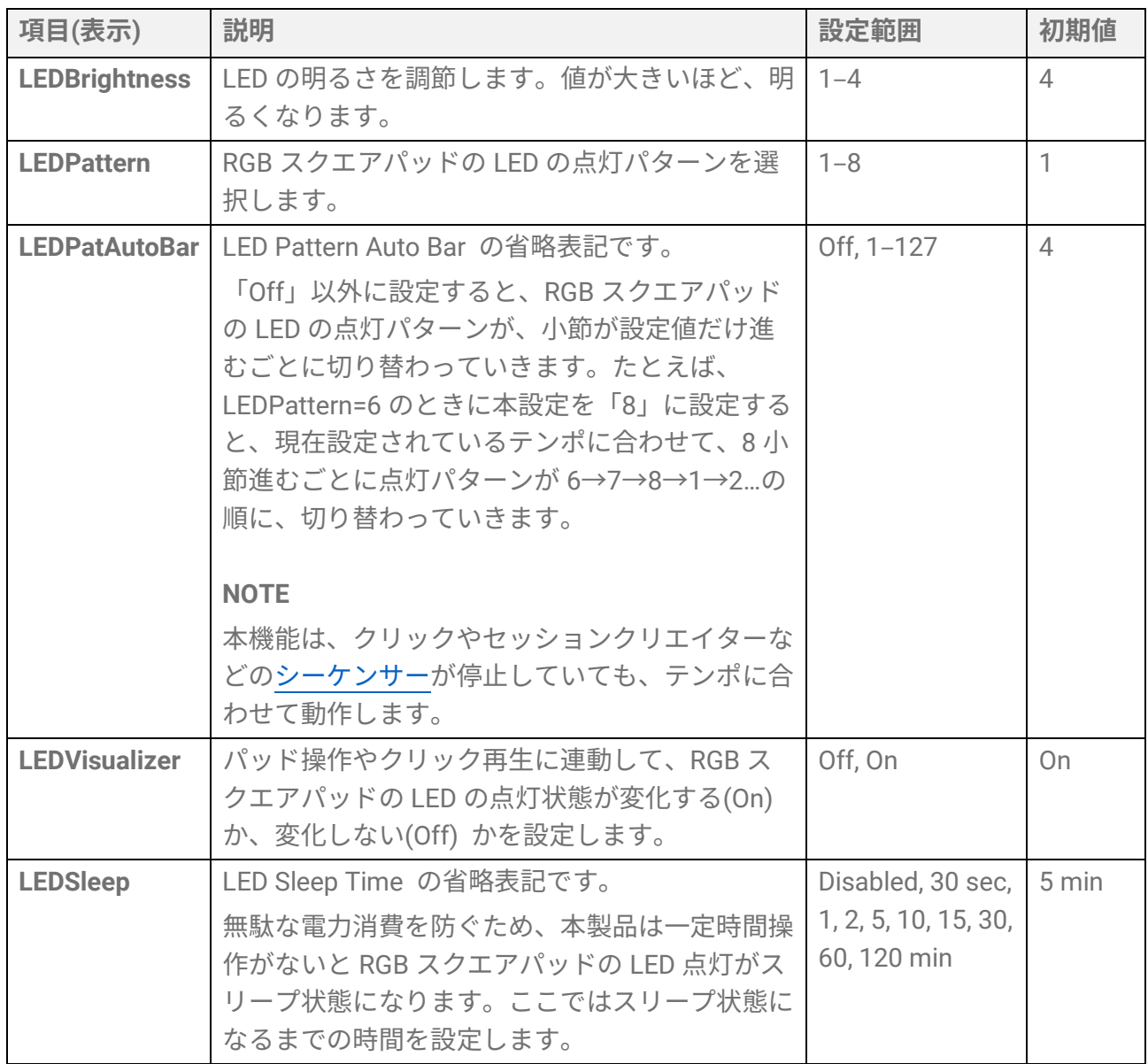

#### **パッドレイアウトの左右反転**

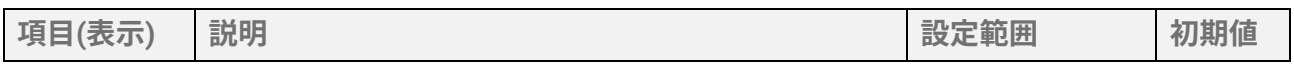

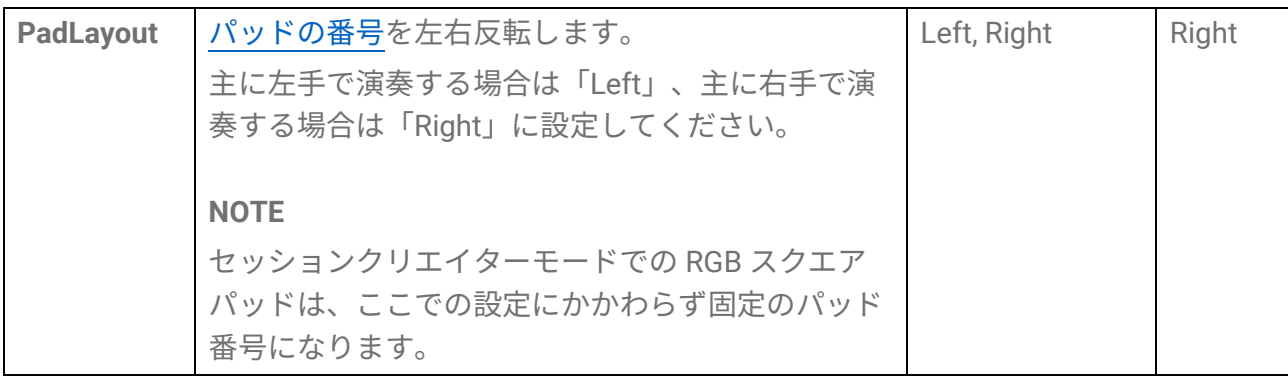

#### **その他**

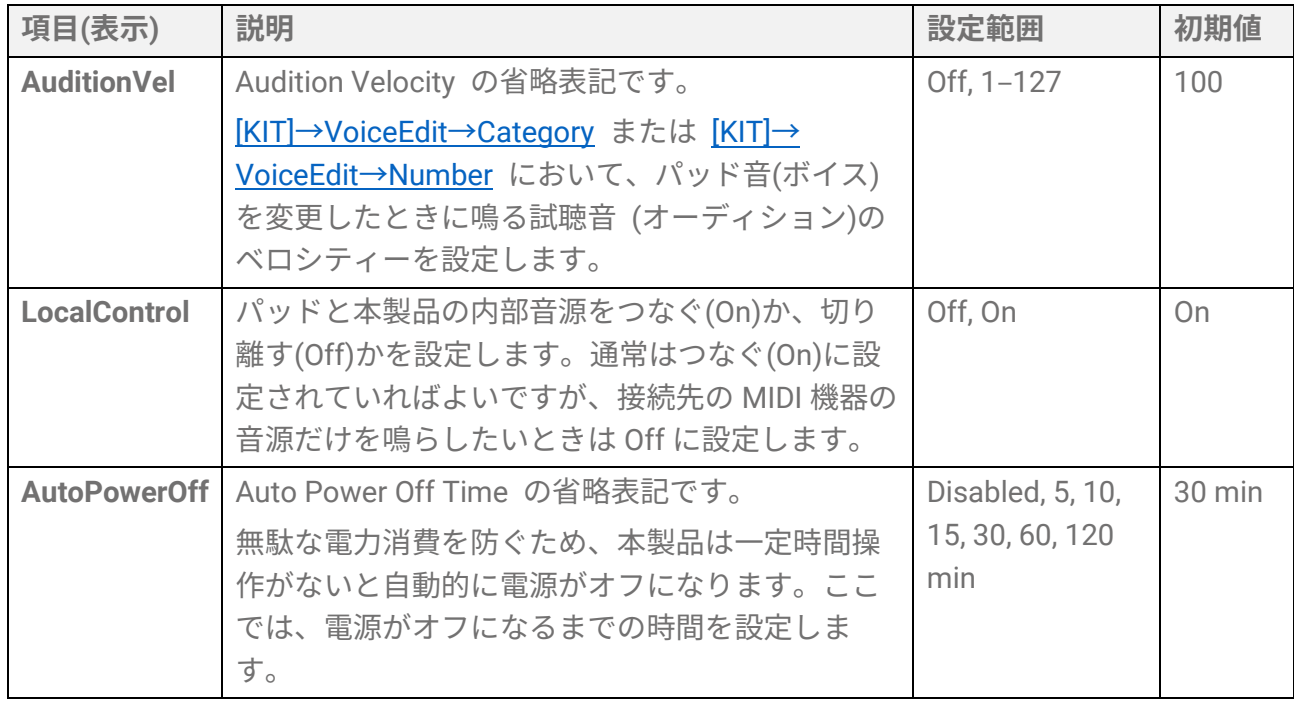

## **すべての設定を初期化する(FactoryReset)**

本製品のすべての設定を工場出荷時の状態に初期化(ファクトリーリセット)します。

**ご注意**

ファクトリーリセットすると、すべてのデータが消え工場出荷時の設定に戻ります。大切 なデータは、事前に必ず USB フラッシュメモリーに保存してください。保存方法[はこち](#page-85-0) [ら。](#page-85-0)

*1.* メニューモードのトップ画面から、[<][>]ボタンを使って「FactoryReset」に移動しま す。

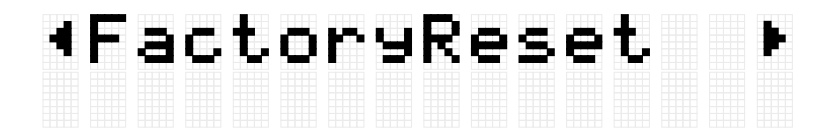

*2.* [ENTER]ボタンを押すと、実行確認メッセージが表示されます。

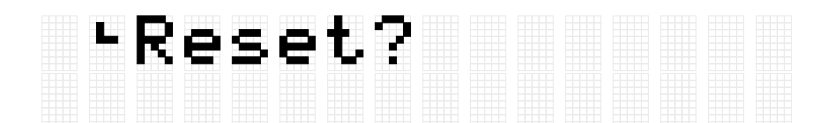

この時点で[EXIT]ボタンを押せば、ファクトリーリセットの実行をキャンセルできま す。

*3.* 再度[ENTER]ボタンを押すと、ファクトリーリセットが実行されます。

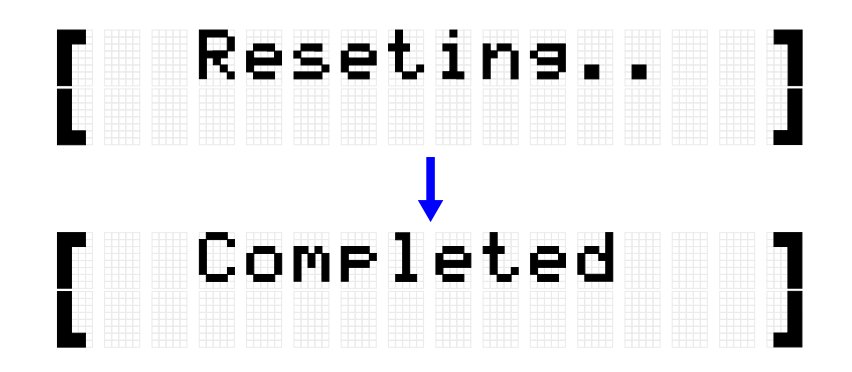

「Completed」が表示されたら、ファクトリーリセットは終了です。

#### **電源オンの操作時に初期化する**

電源オンの操作時に初期化する方法もあります。[+]と[-]ボタンを同時に押しながら、スタ ンバイ/オンボタンを押し続けると、ディスプレイ上に「FactoryReset」が表示され、初 期化が実行された状態で本製品が起動します。

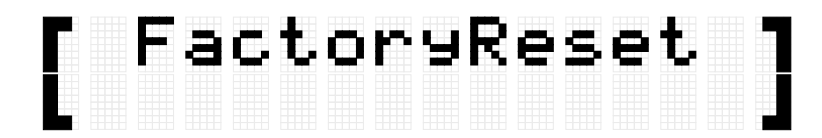

## **ファームウェアのバージョンを確認する**

[MENU]→Version において、本製品のファームウェアのバージョンを確認できます。

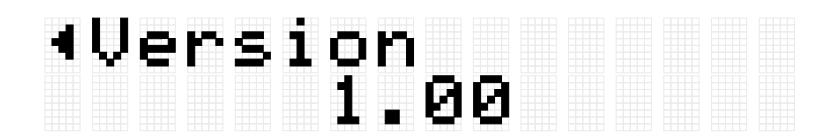

## **仕様**

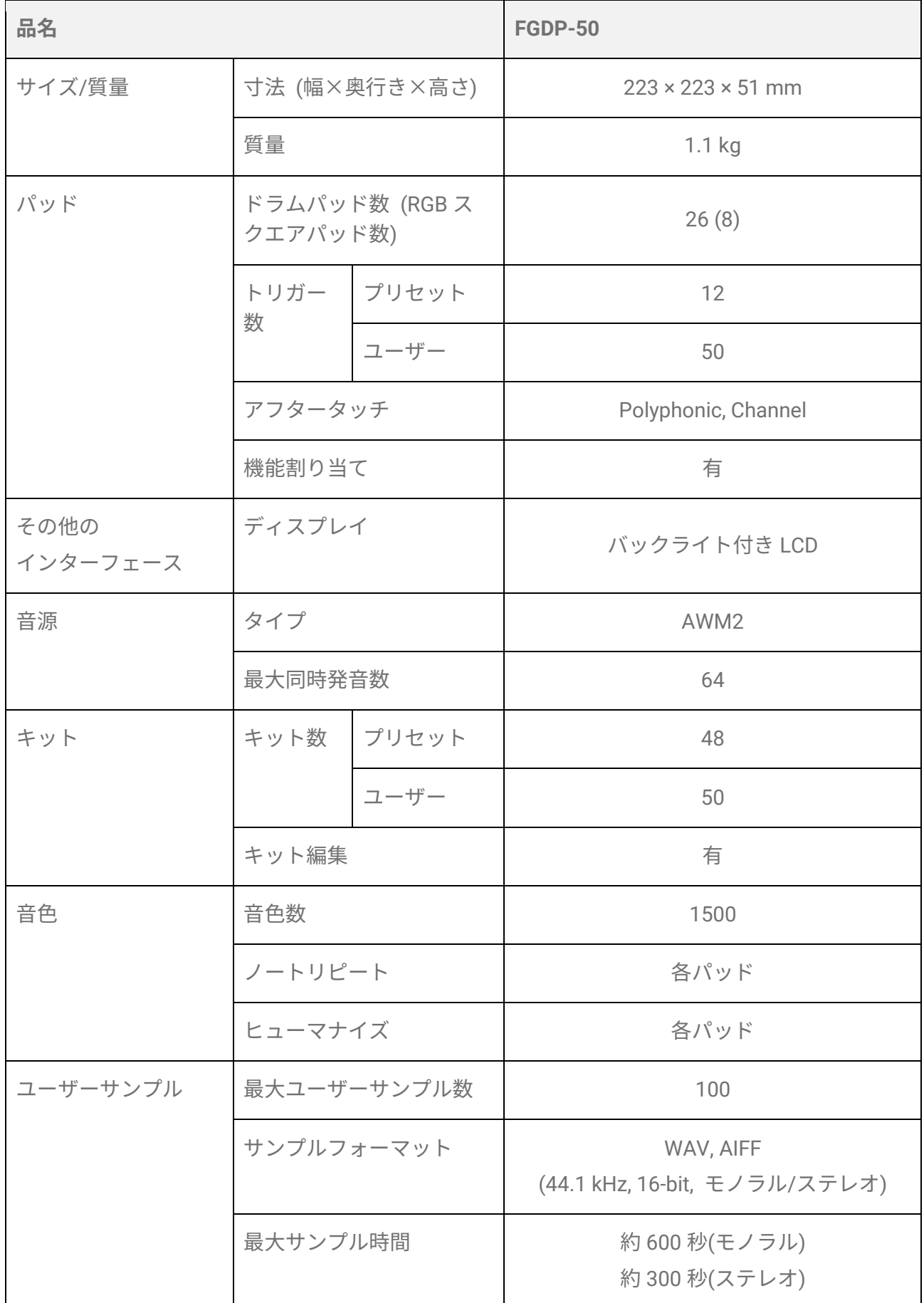

FGDP-50 ユーザーガイド 104

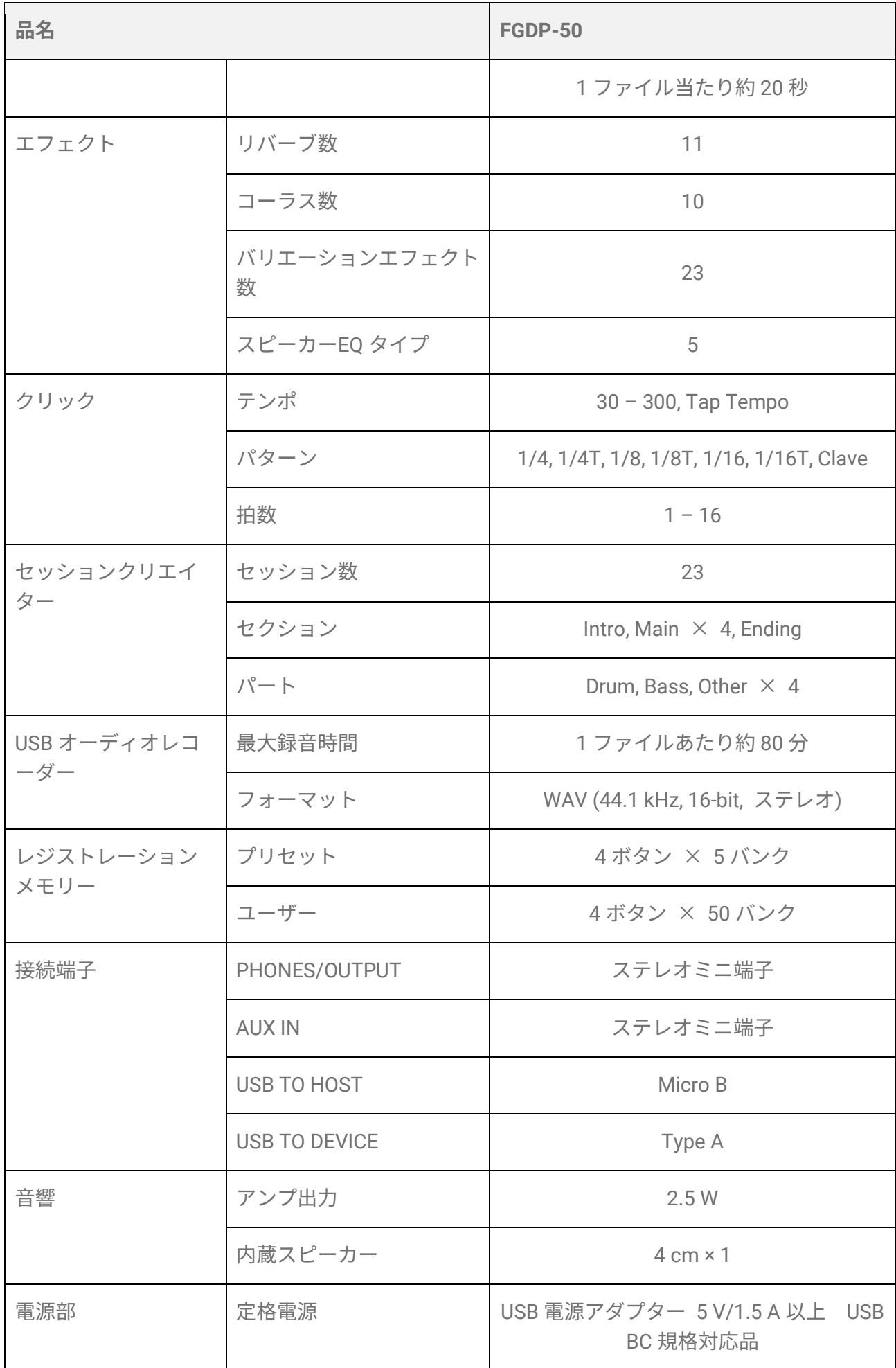

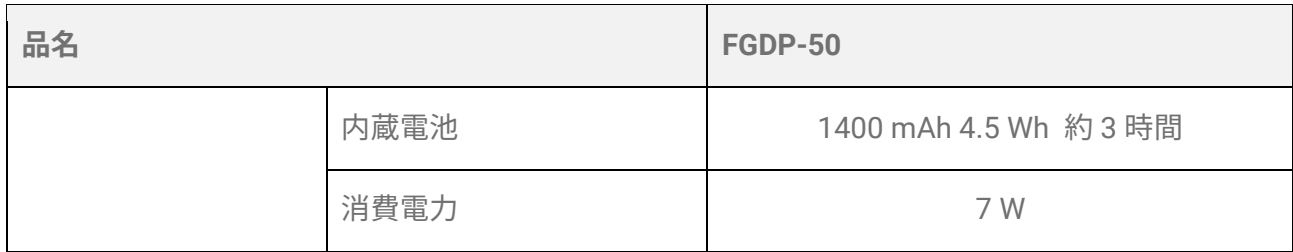

本書は、発行時点での最新仕様で説明しています。

**資料**

## <span id="page-106-0"></span>**ベロシティーカーブ/アフタータッチカーブ**

パッドを操作したときの強さを数値に変換する際の対応カーブです。横軸が操作したとき の強さ (叩いたときの強さ、または押し込んだときの強さ) で、縦軸が対応する数値 (ベ ロシティーまたはアフタータッチ) です。本製品では、ノートオン時のベロシティーとア フタータッチとでカーブが同じに設計されており、25 種類の中から選ぶことができま す。カーブは、トリガーの設定項目として以下の画面で選択できます。

• ベロシティーカーブとして選択する場合:[MENU]→Trigger→Note→[VelCurve](#page-80-0) • アフタータッチカーブとして選択する場合: [MENU]→Trigger→[AfterTouch](#page-81-0)→ATCurve

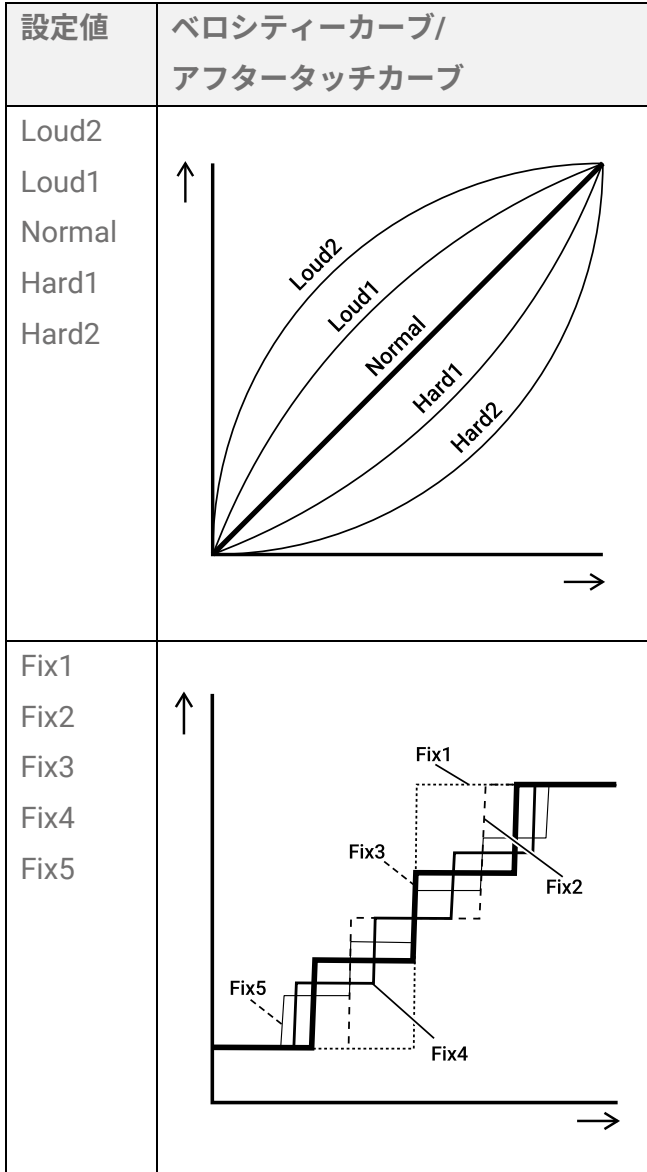

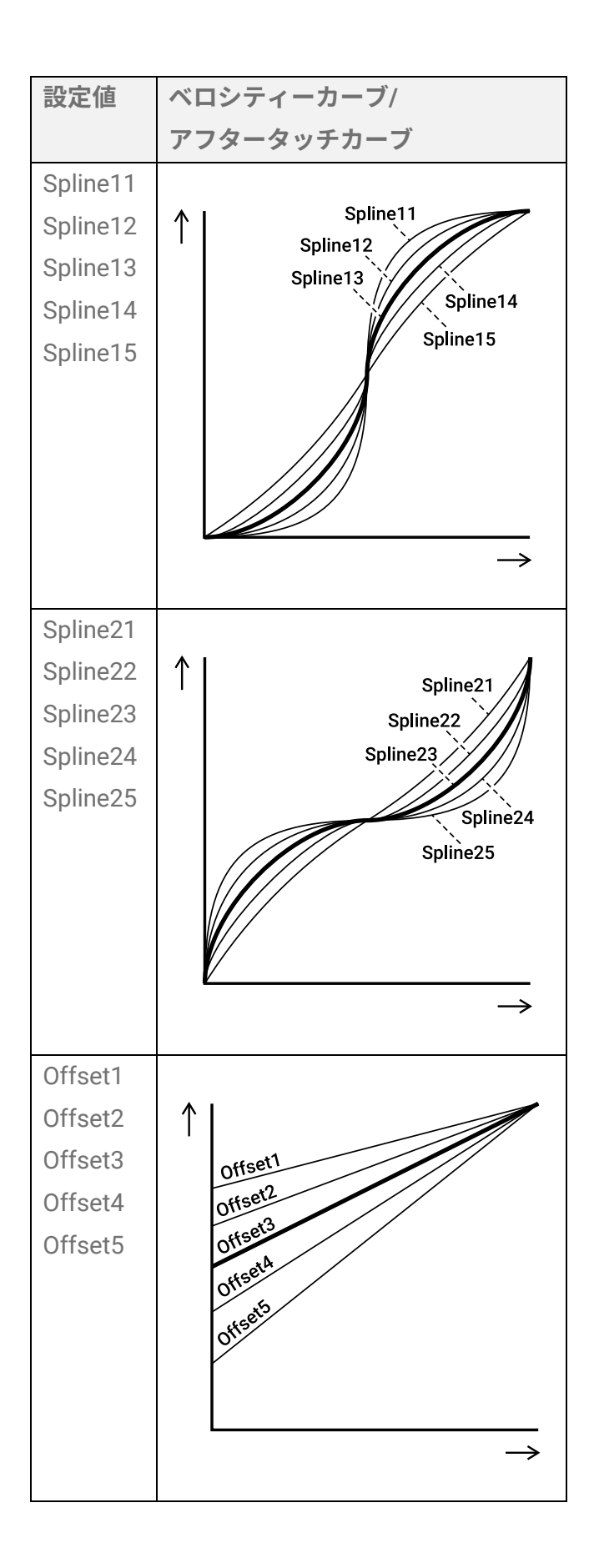

## **パッドへの機能設定**

パッドのノートオン/アフタータッチには、音を鳴らして演奏する以外の機能を割り当て
ることができます。設定は各キットに対して行いますが、セッションクリエイターモード ではさらに RGB スクエアパッドの A1 と A8 に、全キット/全セッション共通の設定とし て割り当てることができます。

## **パッドを叩いたとき(ノートオン時)の機能設定**

[KIT]→PadEdit→[NoteFunc](#page-67-0)、または[SESS]→[PadSetting](#page-67-0)→NoteFunc の表示で、[ENTER]ボ タンを押したあと、[<][>]ボタンで以下の表示に移動し、値を設定します。設定内容はいず れもバックアップ対象項目になりますが、キットモードでの設定はユーザーキットとして 保存することもできます。

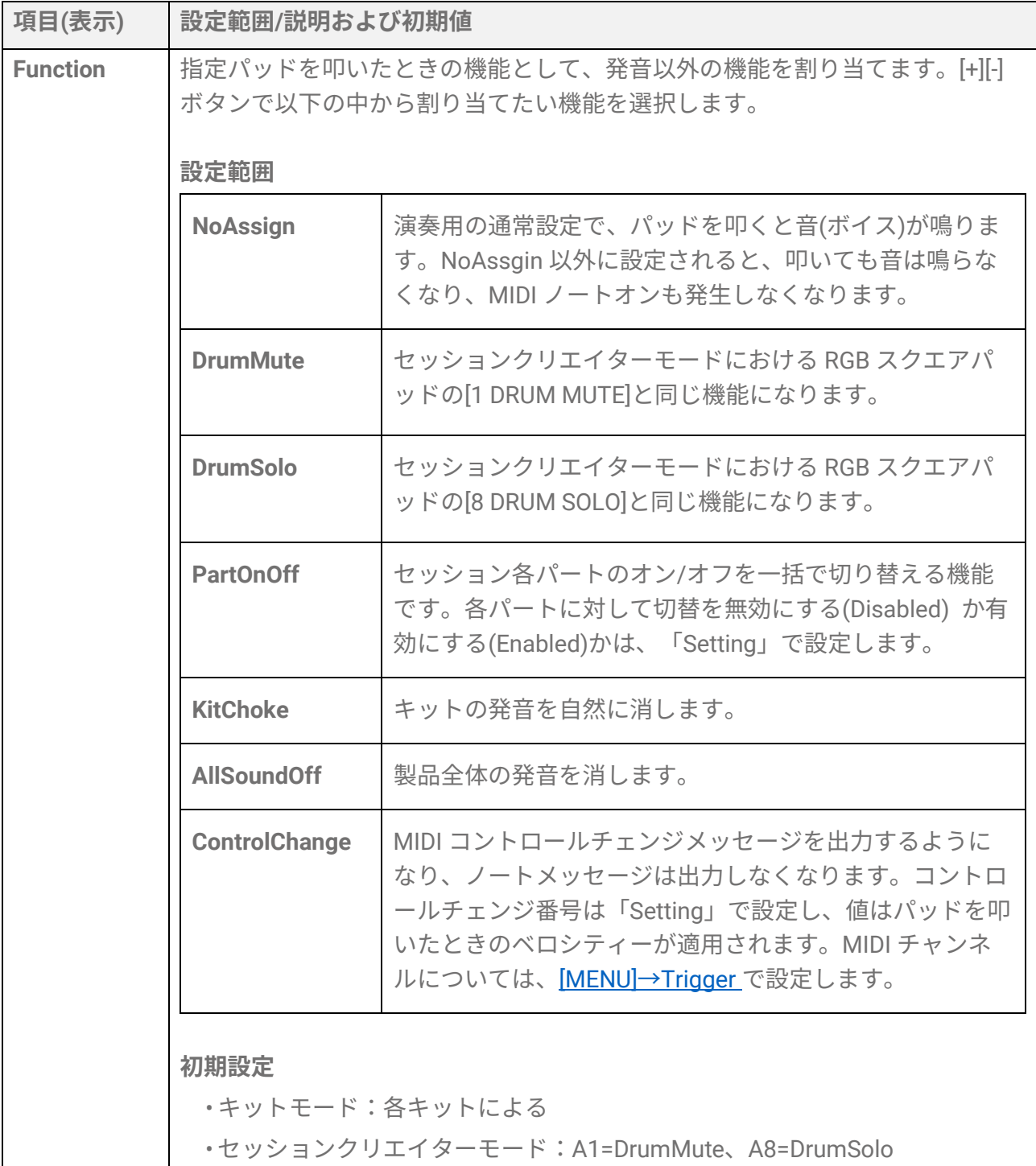

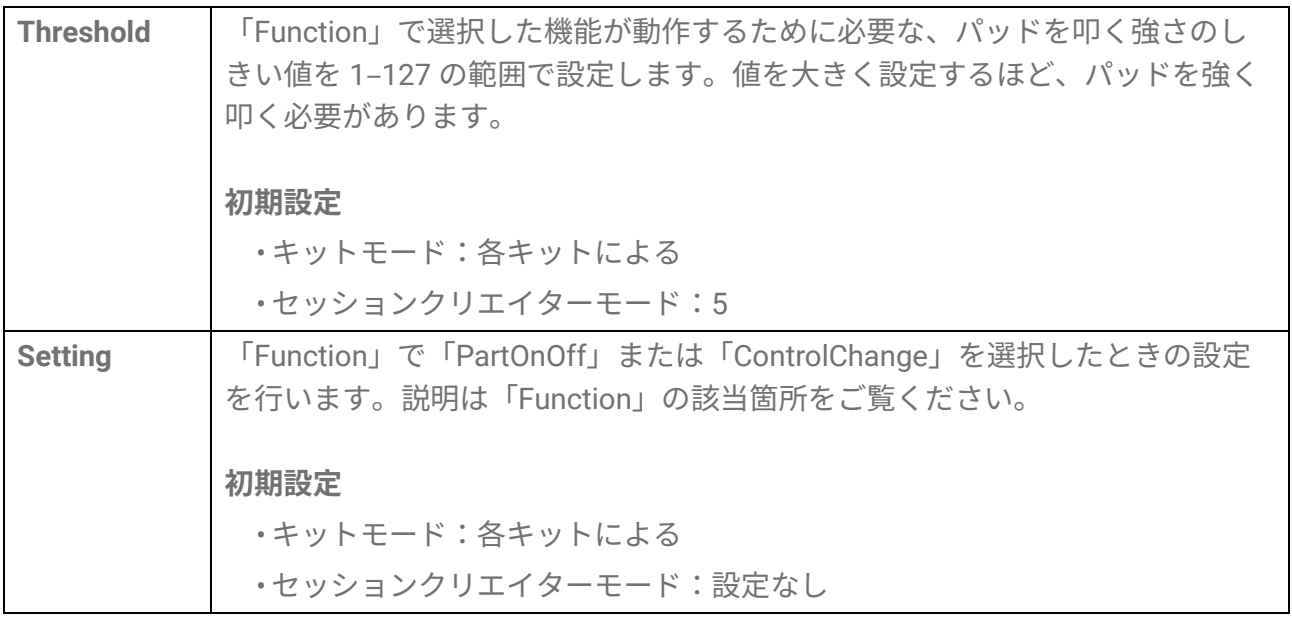

## **パッドを押し込んだとき(アフタータッチ時)の機能設定**

[KIT]→[PadEdit](#page-44-0)→ATFunc、または[SESS]→[PadSetting](#page-67-0)→ATFunc の表示で[ENTER]ボタンを 押したあと、[<][>]ボタンで以下の表示に移動し、値を設定します。設定内容はいずれもバ ックアップ対象項目になりますが、キットモードではユーザーキットとして保存すること もできます。

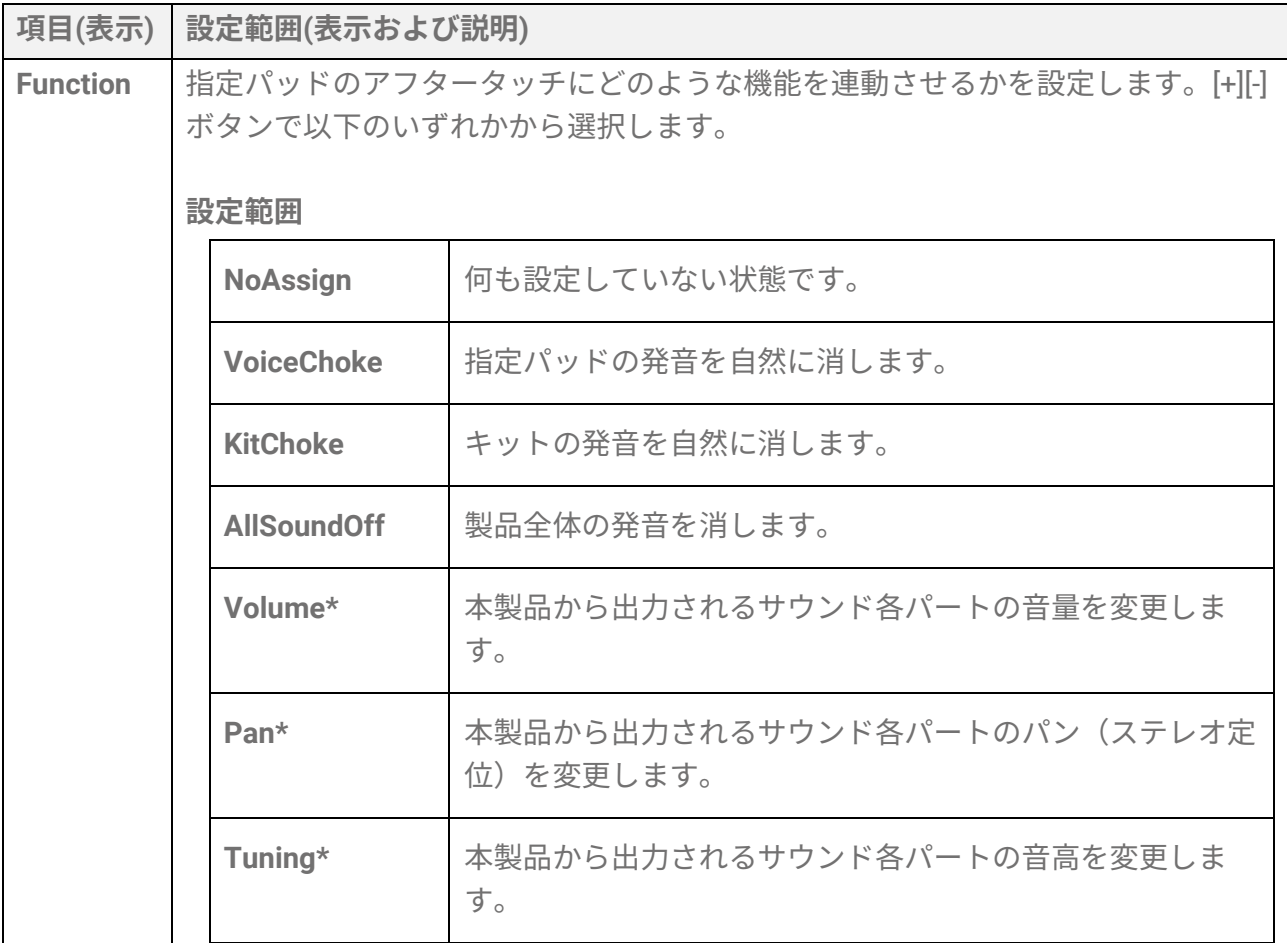

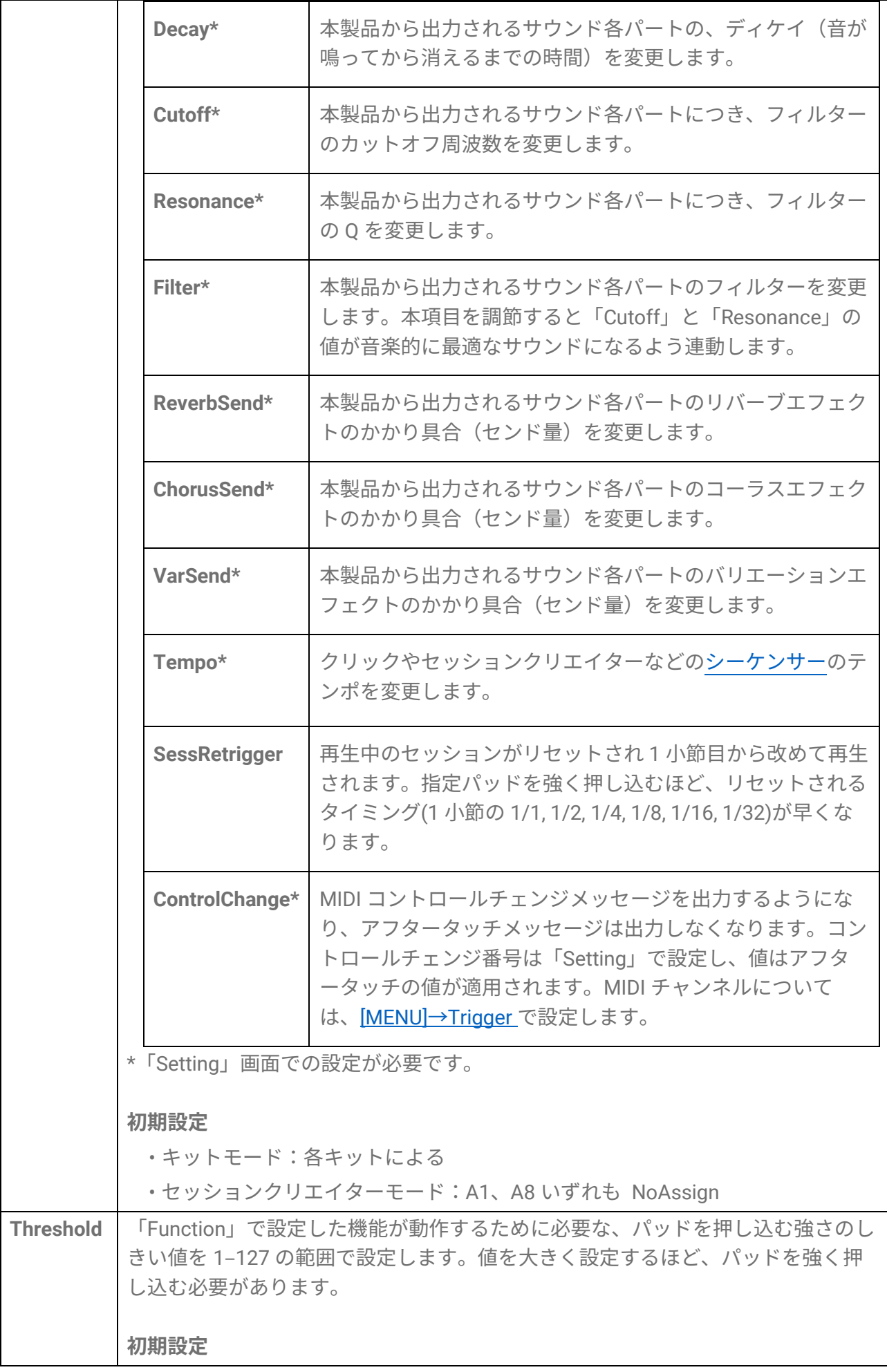

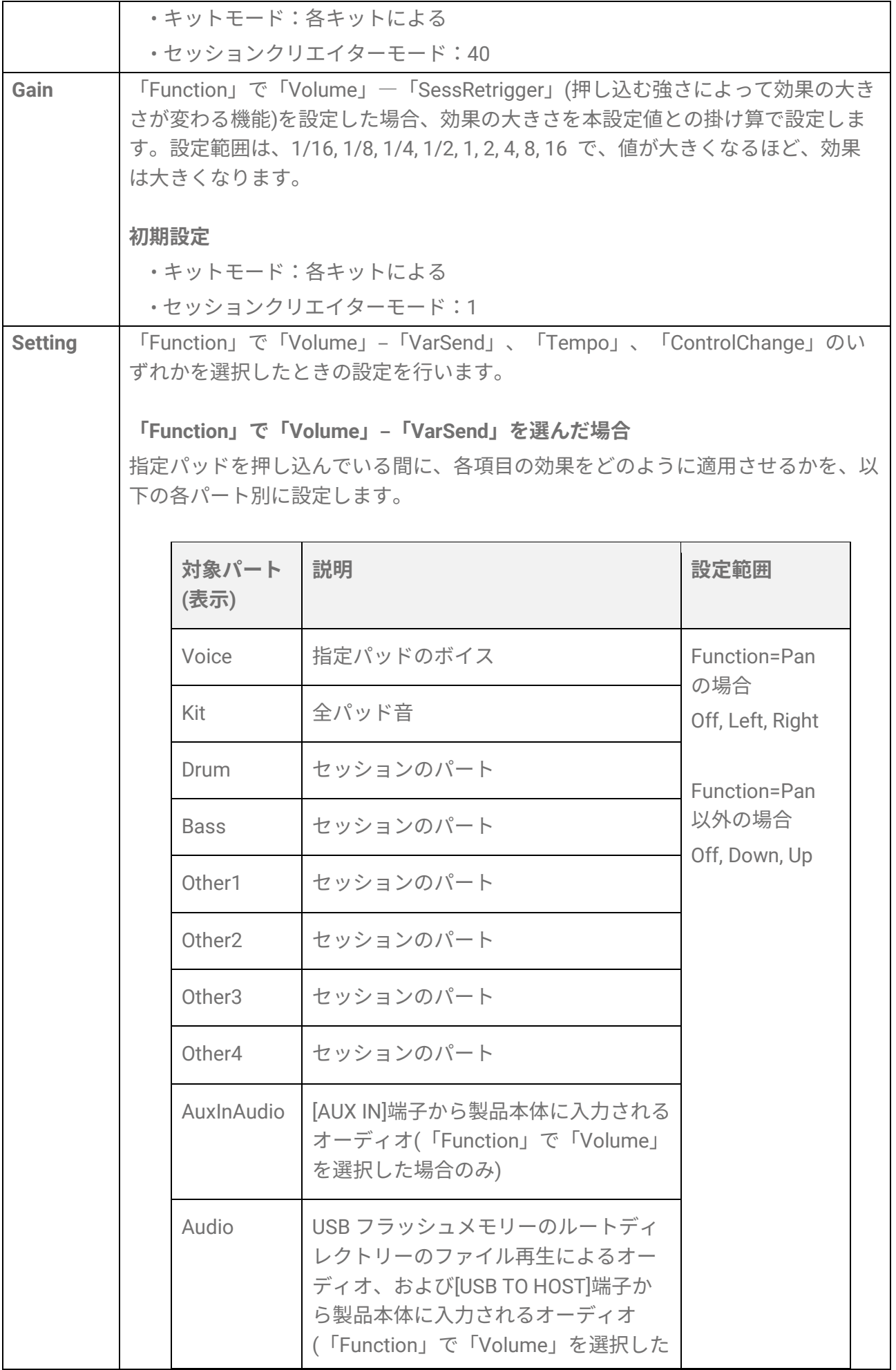

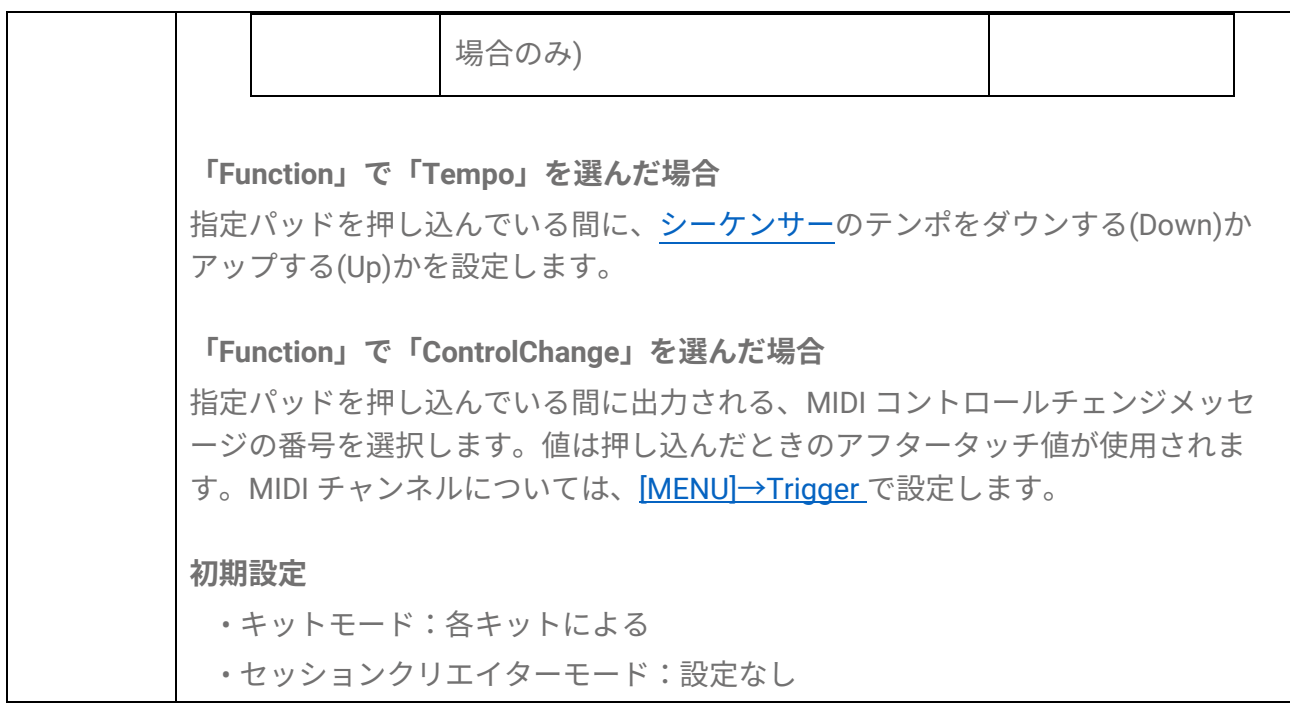

## **コンテンツリスト**

本製品に搭載されているコンテンツは以下のとおりです。リンク設定されているものは本 ユーザーガイド内に掲載されています。

• [キットリスト](#page-31-0)

• [ボイスカテゴリーリスト](#page-46-0)

- ボイスリスト
- エフェクトタイプリスト[\(リバーブ、](#page-40-0)[コーラス、](#page-40-1)[バリエーション\)](#page-41-0)
- [セッションリスト](#page-59-0)
- [レジストレーションメモリーバンクリスト](#page-71-0)
- [トリガーリスト](#page-75-0)

ボイスリストについてのみ、以下のウェブサイトから入手してください。以下のウェブサ イトを開いたあと、「モデル名から検索」テキストボックスにモデル名「FGDP」などと入 力し、検索を実行してください。

ヤマハ ダウンロード <https://download.yamaha.com/jp/>

**ブロックダイアグラム**

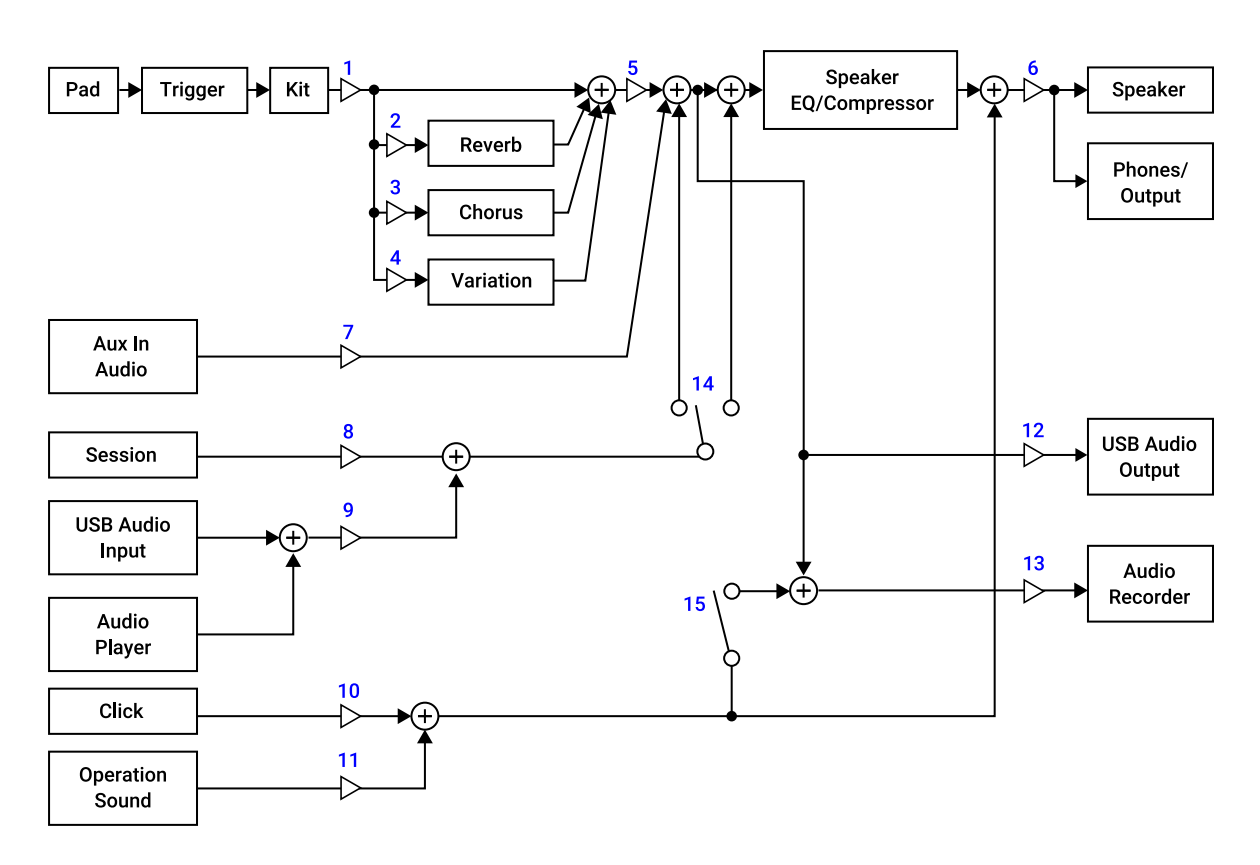

- 1. Voice Volume
- 2. Voice Reverb Send, Kit Reverb Send
- 3. Voice Chorus Send, Kit Chorus Send
- 4. Voice Variation Send, Kit Variation Send
- 5. Kit Volume
- 6. Speaker Volume, Phones/Output Volume
- 7. Aux In Audio Volume
- 8. Session Volume
- 9. Audio Volume
- 10. Click Volume
- 11. Operation Sound Volume
- 12. USB Audio Output Gain
- 13. Rec Gain
- 14. Rec Source Session & Audio
- 15. Rec Source Click

## **MIDI**

MIDI(ミディ)は演奏情報をやりとりするための規格です。「MIDI 規格に対応している楽 器」(以降、MIDI 機器)同士をケーブルで接続すると、ある MIDI 機器の演奏を接続先の別 の MIDI 機器で鳴らせます。

### **演奏データ(MIDI メッセージ)の送受信**

MIDI 機器と本製品を付属の USB ケーブルで接続することで、MIDI 機器と本製品の間で

MIDI メッセージの送受信ができます。本製品から送信されたパッド演奏の MIDI メッセー ジが MIDI 機器内の音源を鳴らしたり、MIDI 機器から送信された MIDI メッセージが本製 品の音源を鳴らしたりできます。

### **NOTE**

本製品では、トリガーを選択することで MIDI に関する設定を呼び出せます。トリガーの 選択方法[はこちらを](#page-75-1)、トリガーリスト[はこちらを](#page-75-0)ご参照ください。またトリガーを選択後 は、以下の各項目で MIDI に関する設定をさらに変更できます。

#### - MIDI [関連設定](#page-79-0)

- ノート/[アフタータッチ共通設定](#page-79-1)
- [ノート関連設定](#page-80-0)
- [アフタータッチ関連設定](#page-81-0)

### **MIDI 資料**

本モデルの MIDI 資料として、以下 3 点があります。

- MIDI インプリメンテーションチャート
- MIDI チャンネルメッセージ
- MIDI システムエクスクルーシブメッセージ

MIDI 資料については、以下のウェブサイトから入手してください。以下のウェブサイト を開いたあと、「モデル名から検索」テキストボックスにモデル名「FGDP」などと入力 し、検索を実行してください。

ヤマハ ダウンロード <https://download.yamaha.com/jp/>

# **困ったときは**

**電源**

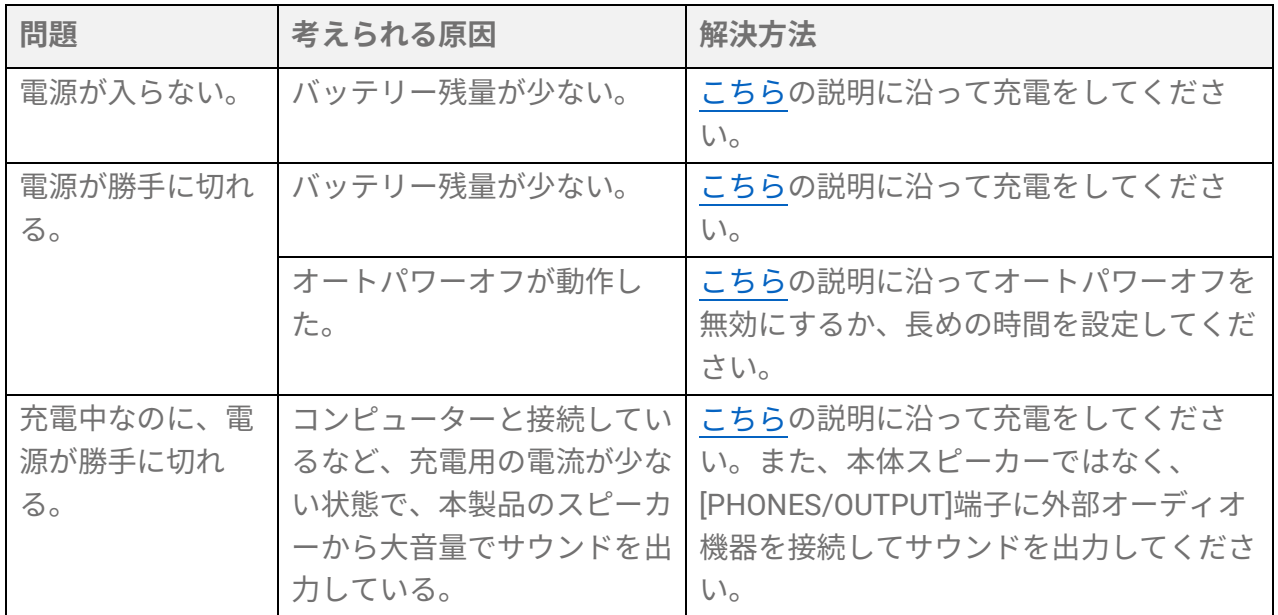

# **音が出ない**

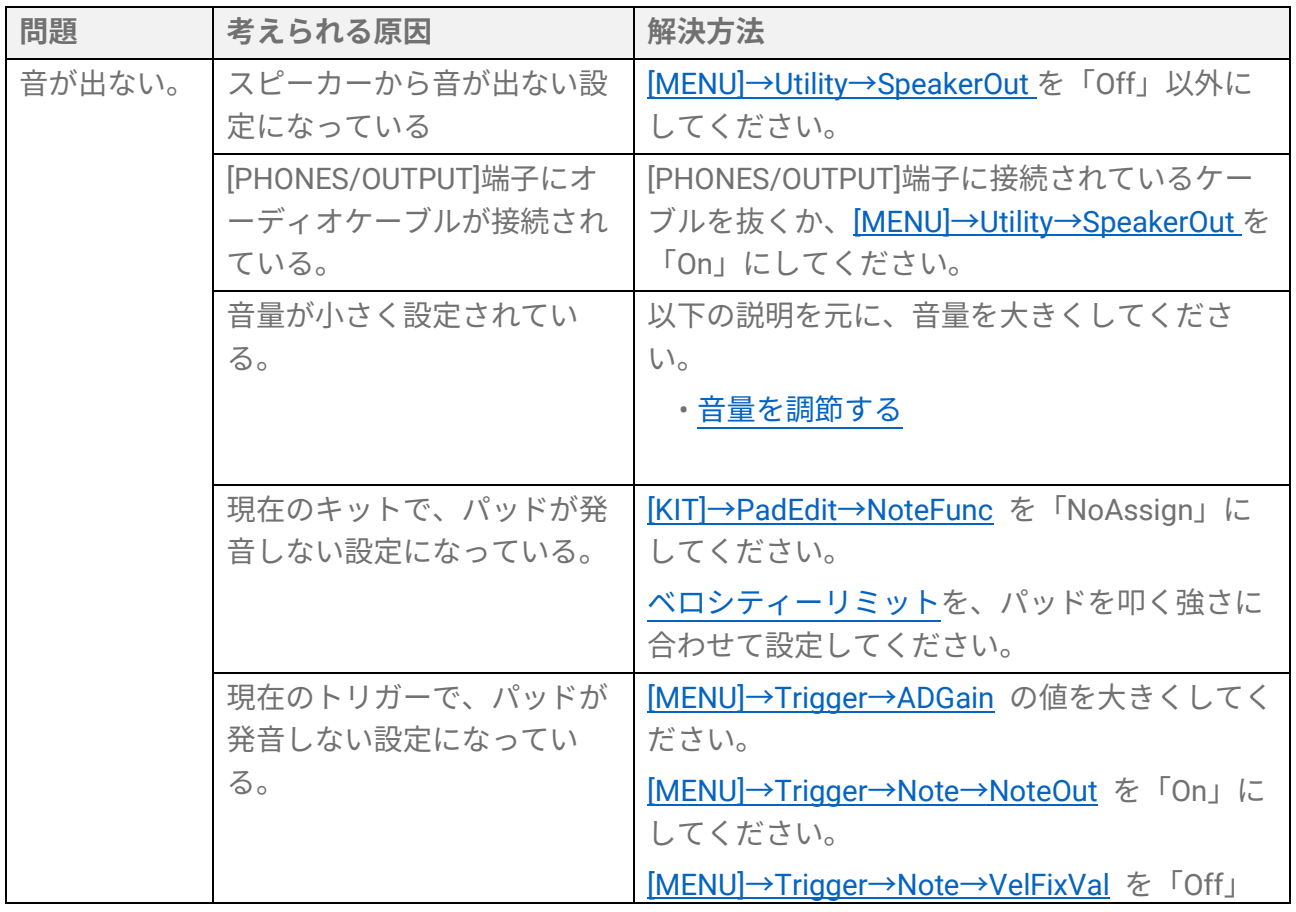

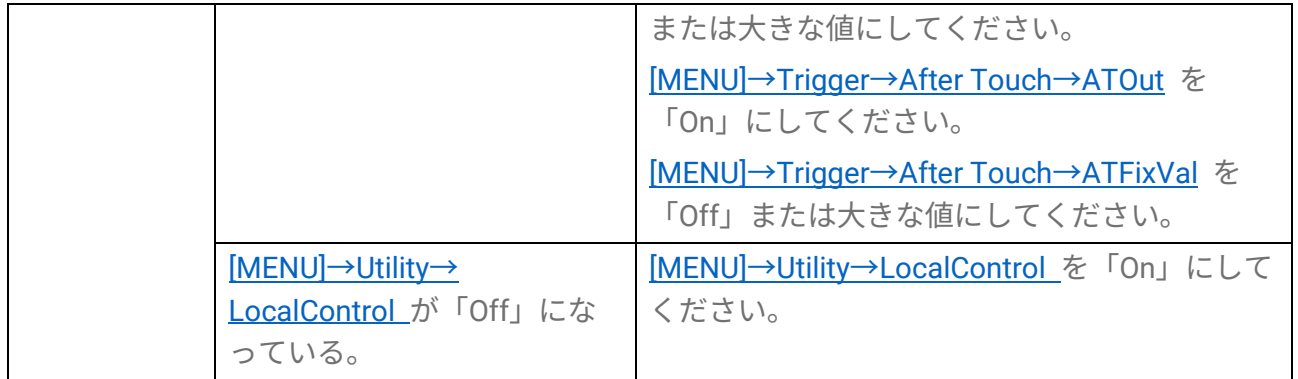

# **発音/操作関連**

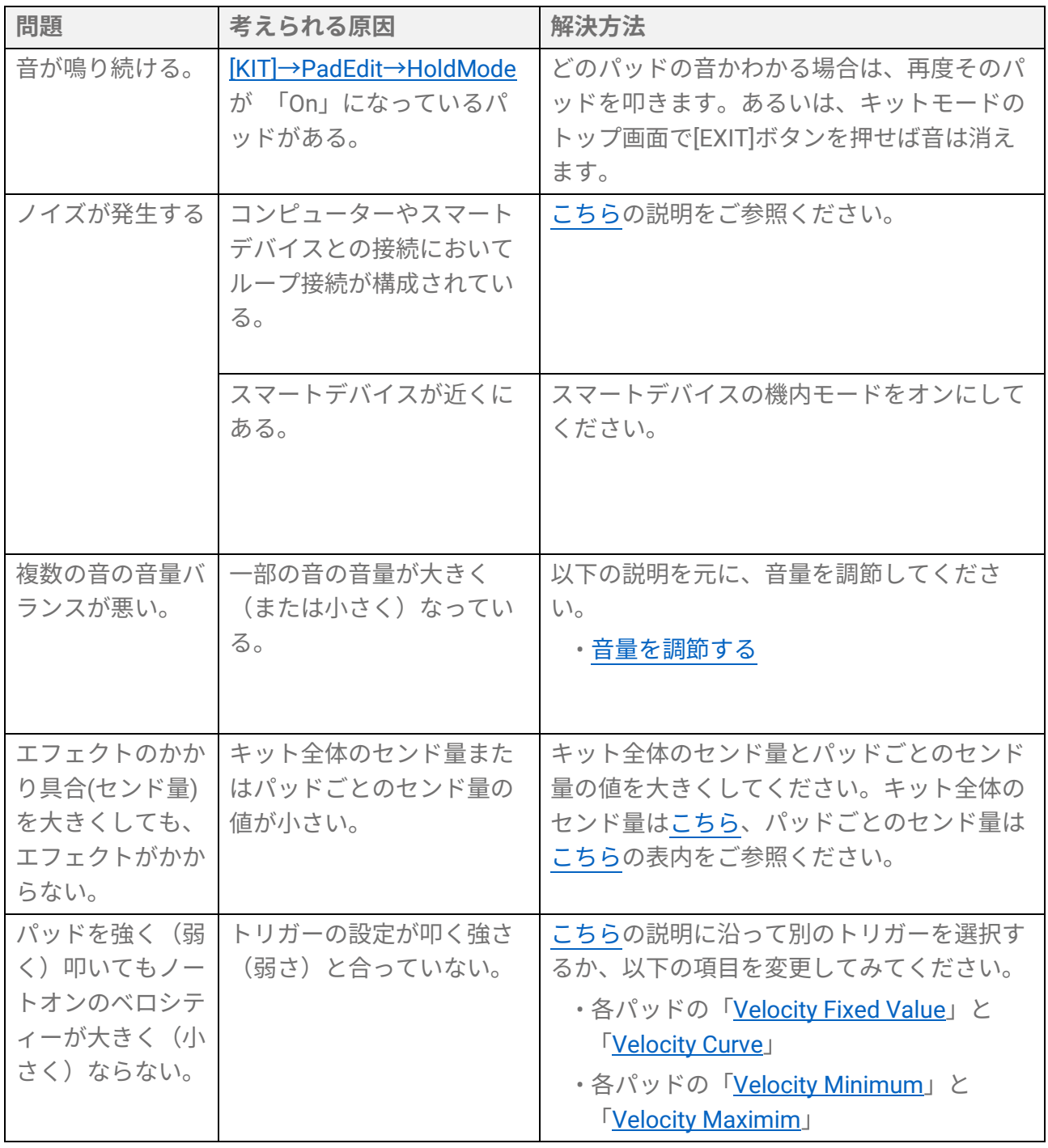

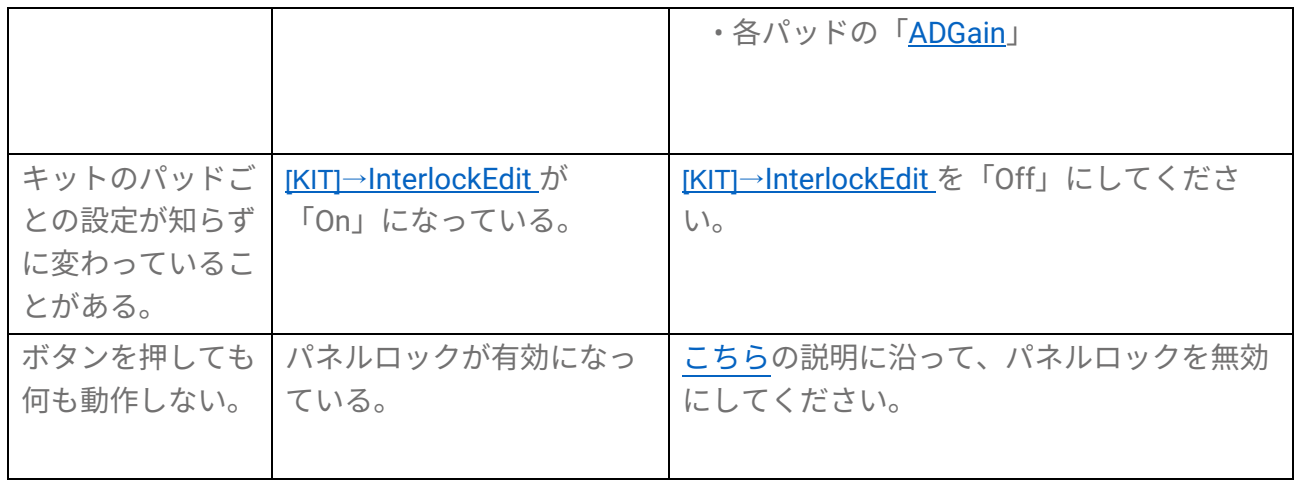

## **シーケンサー関連**

シーケンサーについて[はこちら。](#page-26-0)

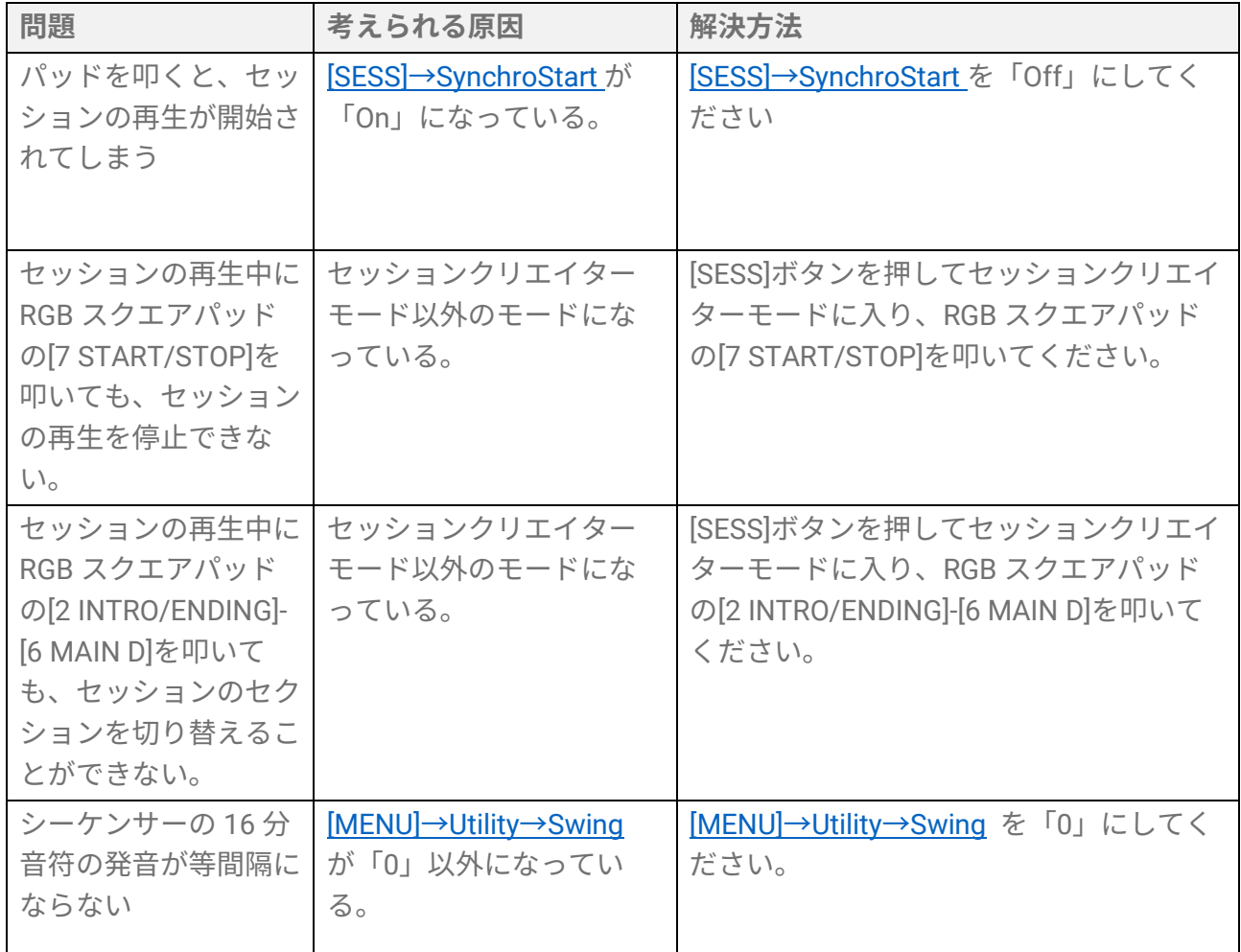

# **その他**

**問題 考えられる原因 解決方法**

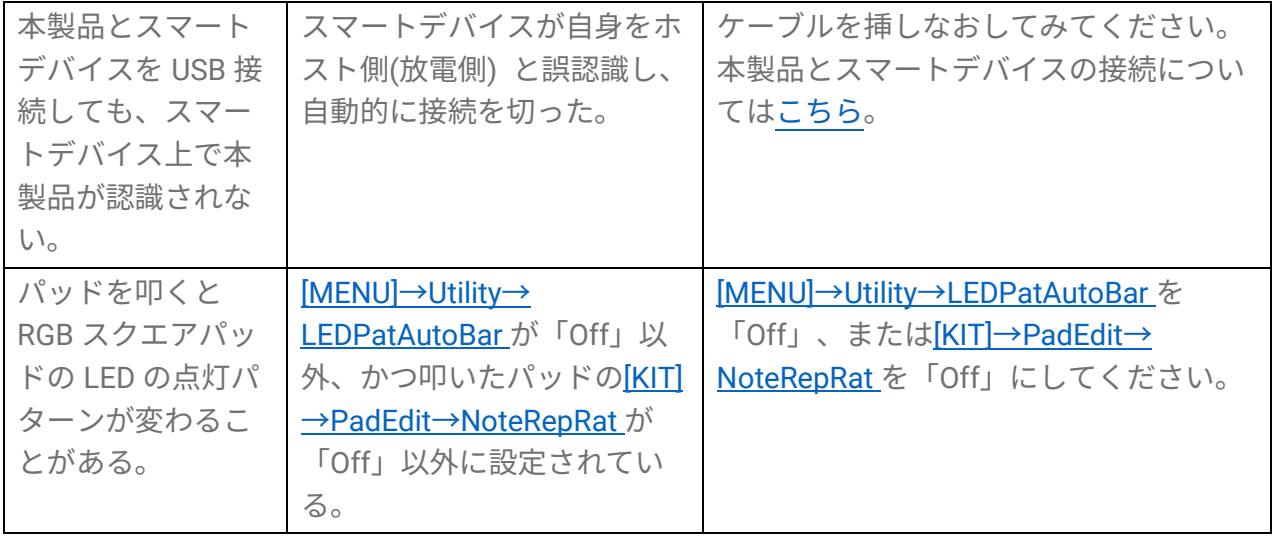

**エラーメッセージ**

# **A, B, I**

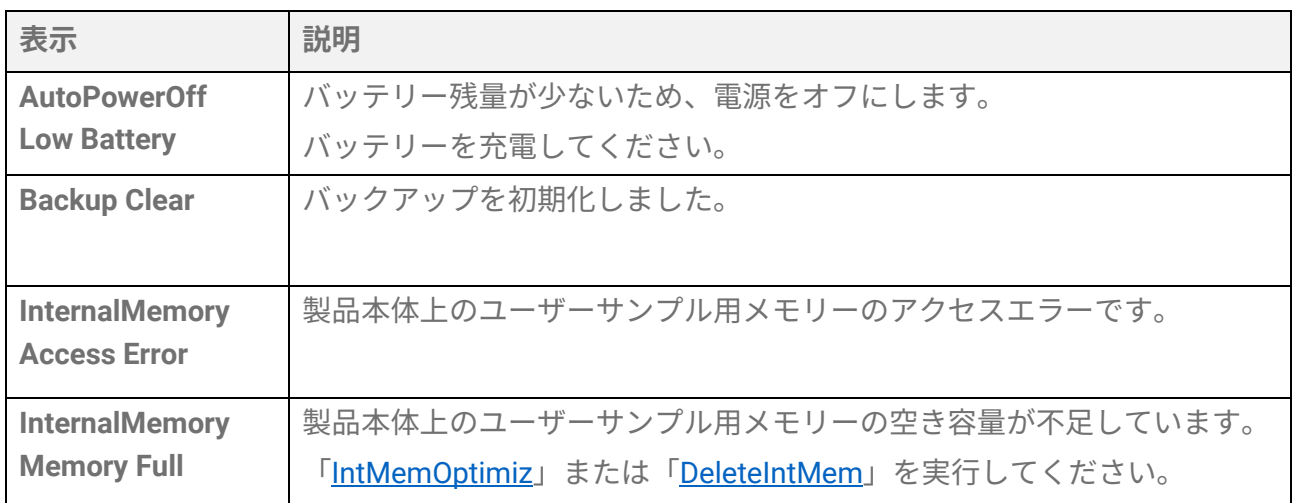

# **P, R, S, T**

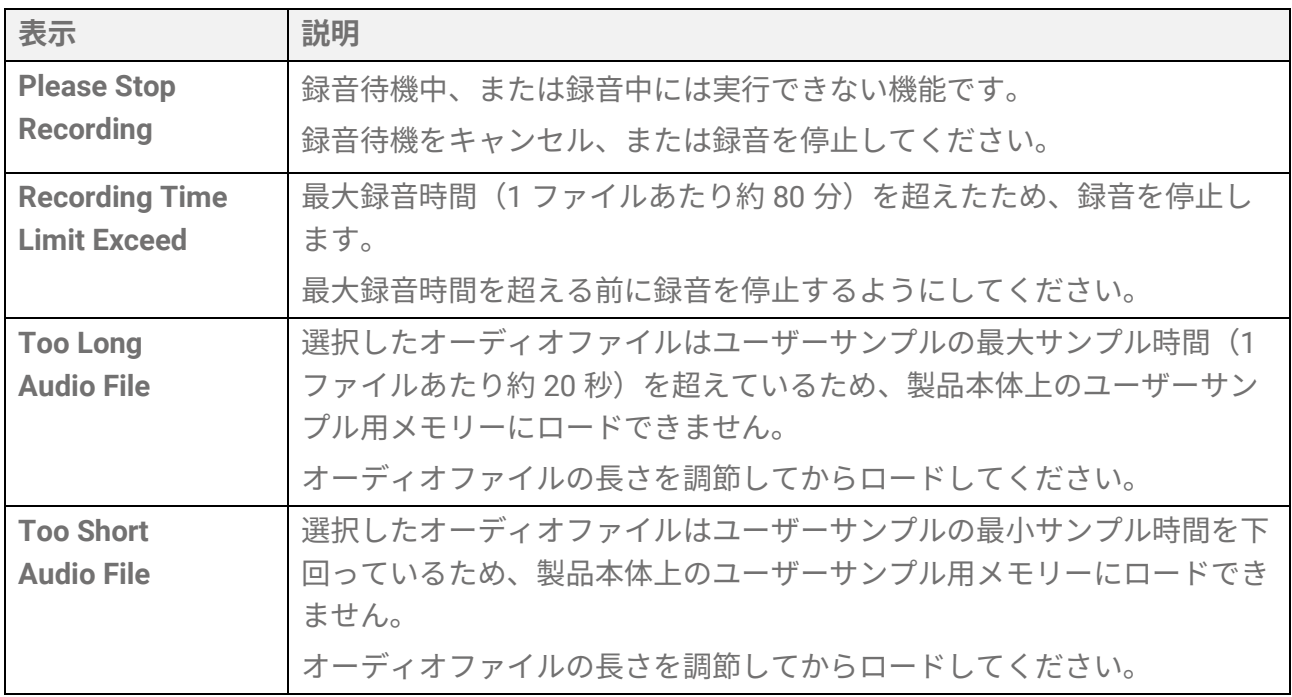

## **U**

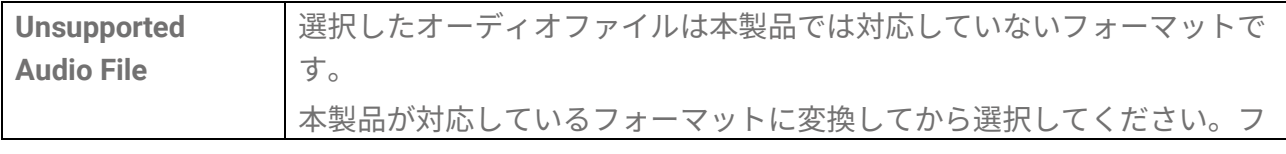

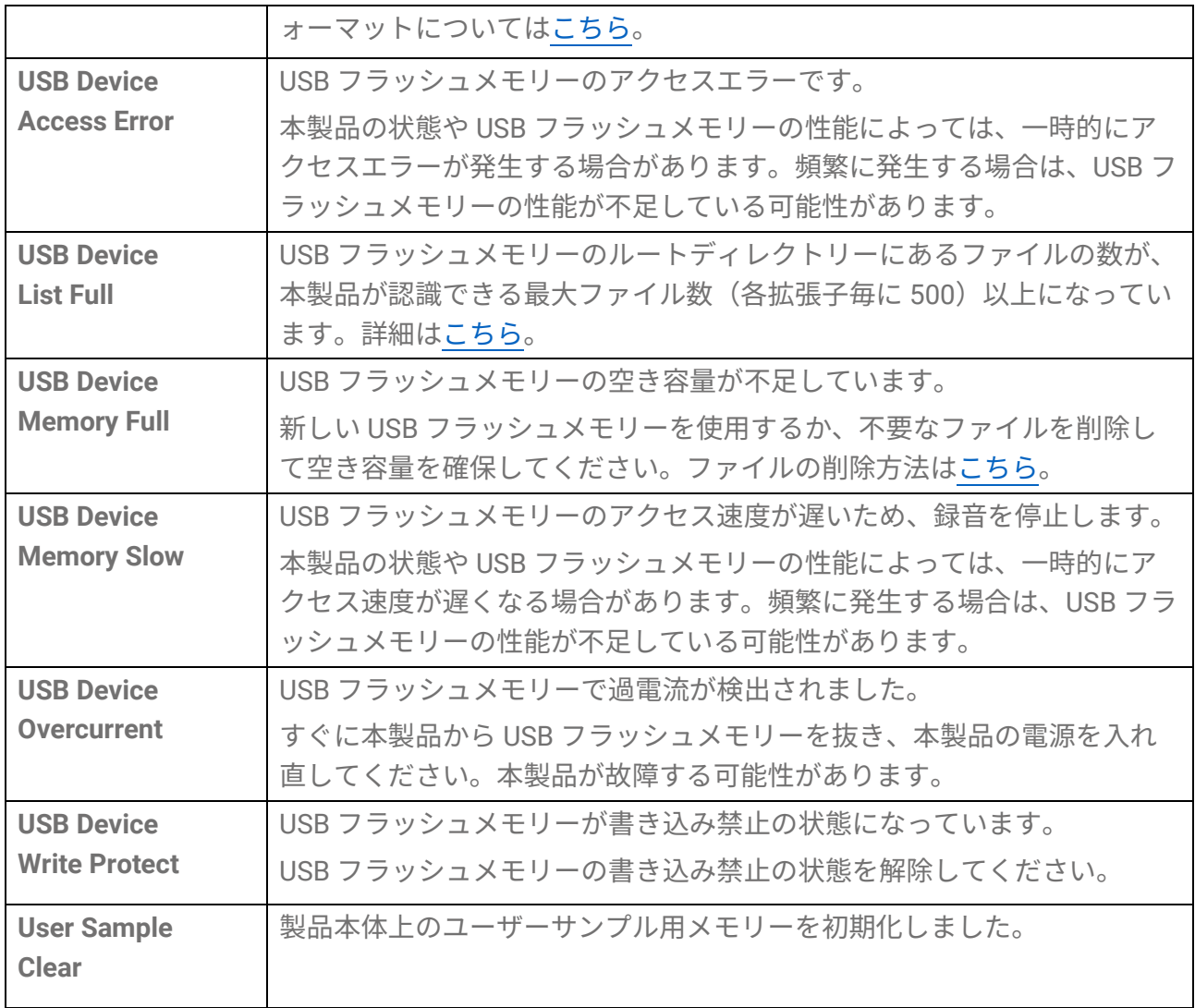

© 2023 Yamaha Corporation 2023 年 9 月 発行 YJ-A0